Lab-LINK<sub>TM</sub> for Windows 中文圖控系統

# 第二部份

# *SmartPanel* for Windows

監控專用圖形化人機界面系統使用手冊

*SmartScript for Windows* 使用手冊

超鼎科技股份有限公司

<del>■</del> SmartPanel  $\equiv$  録

### 前言

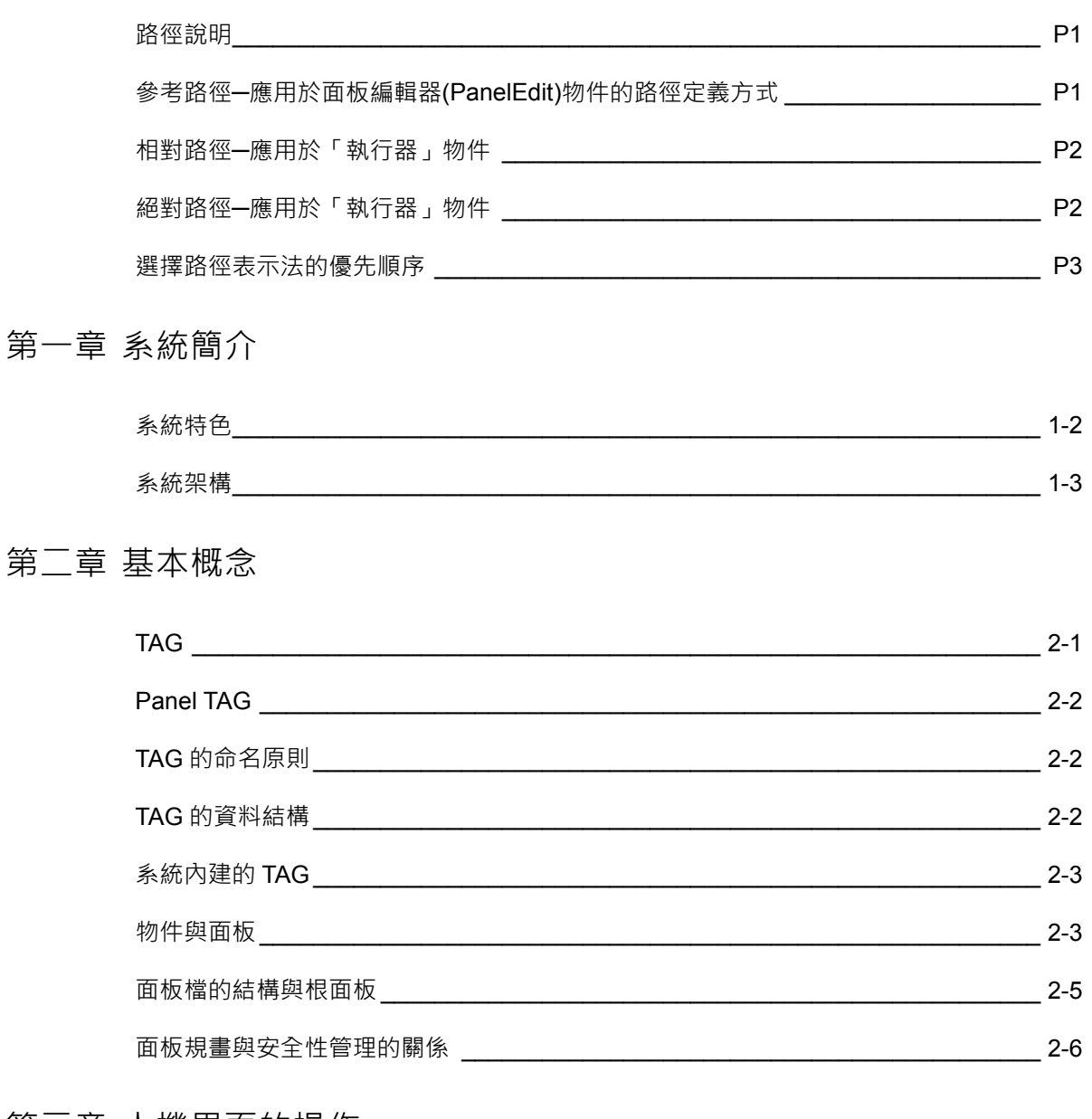

# 第三章 人機界面的操作

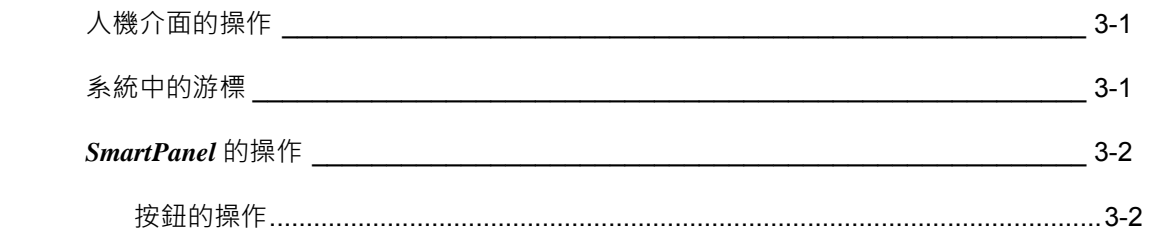

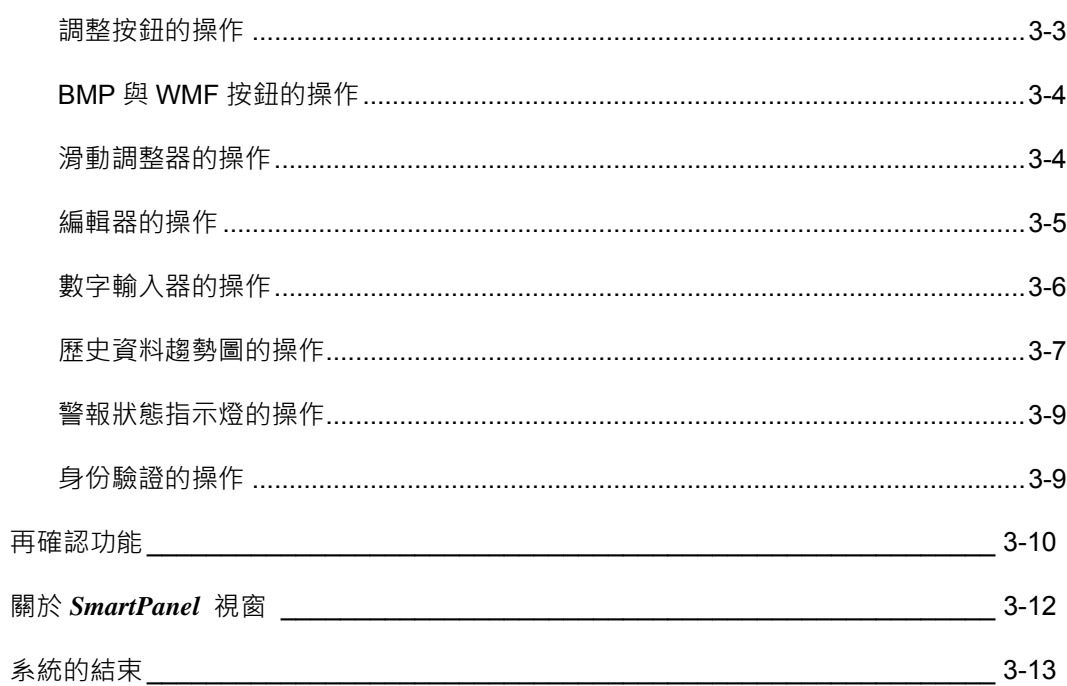

### 第四章 面板編輯器簡介

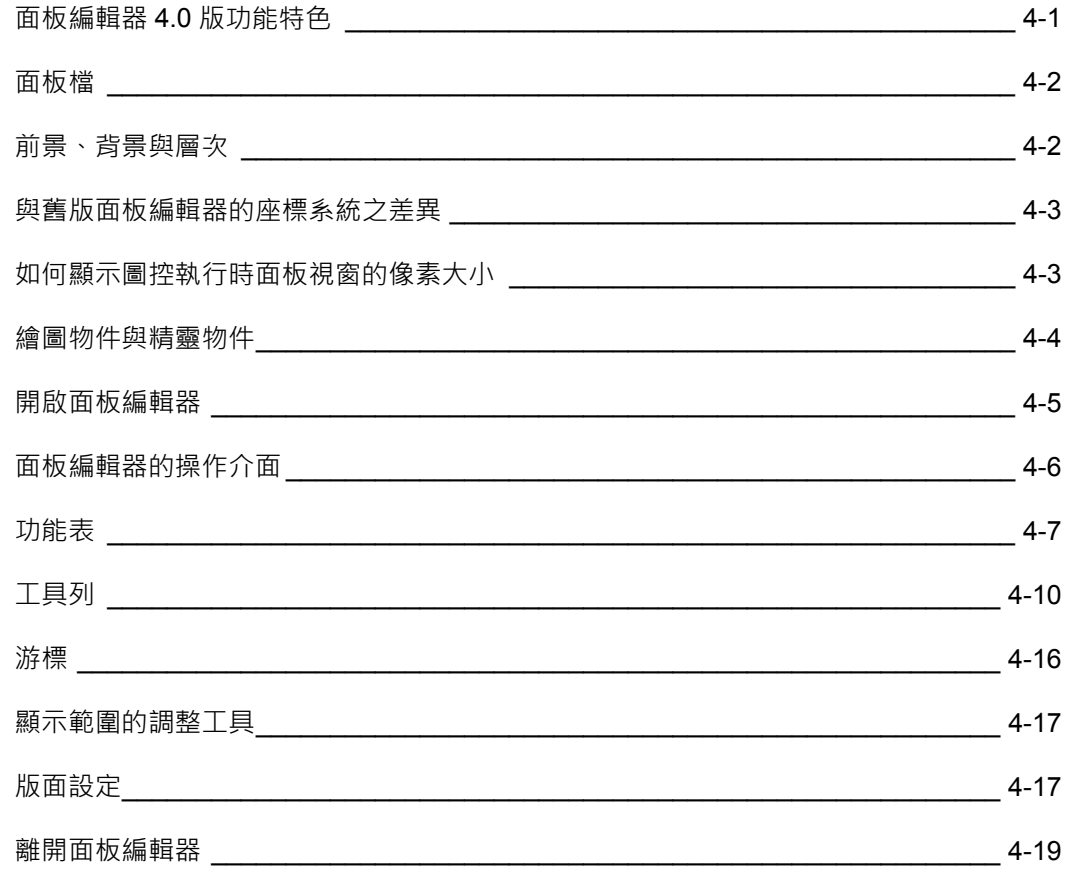

### 第五章 如何建立一個面板

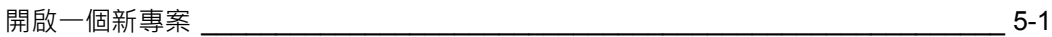

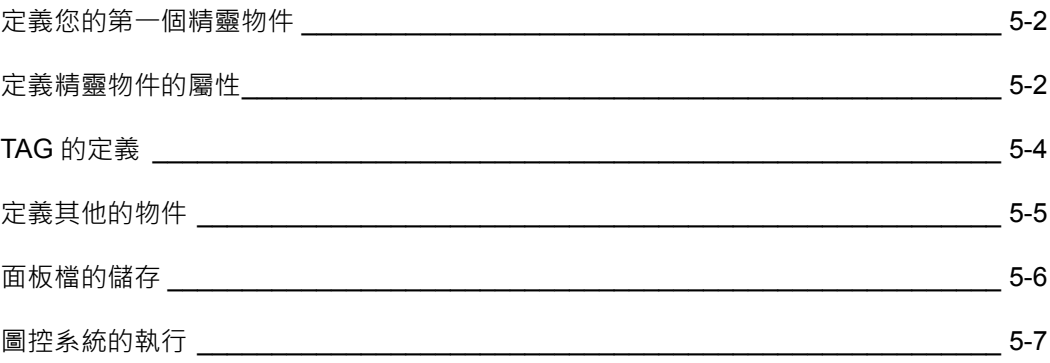

# 第六章 精靈物件的定義

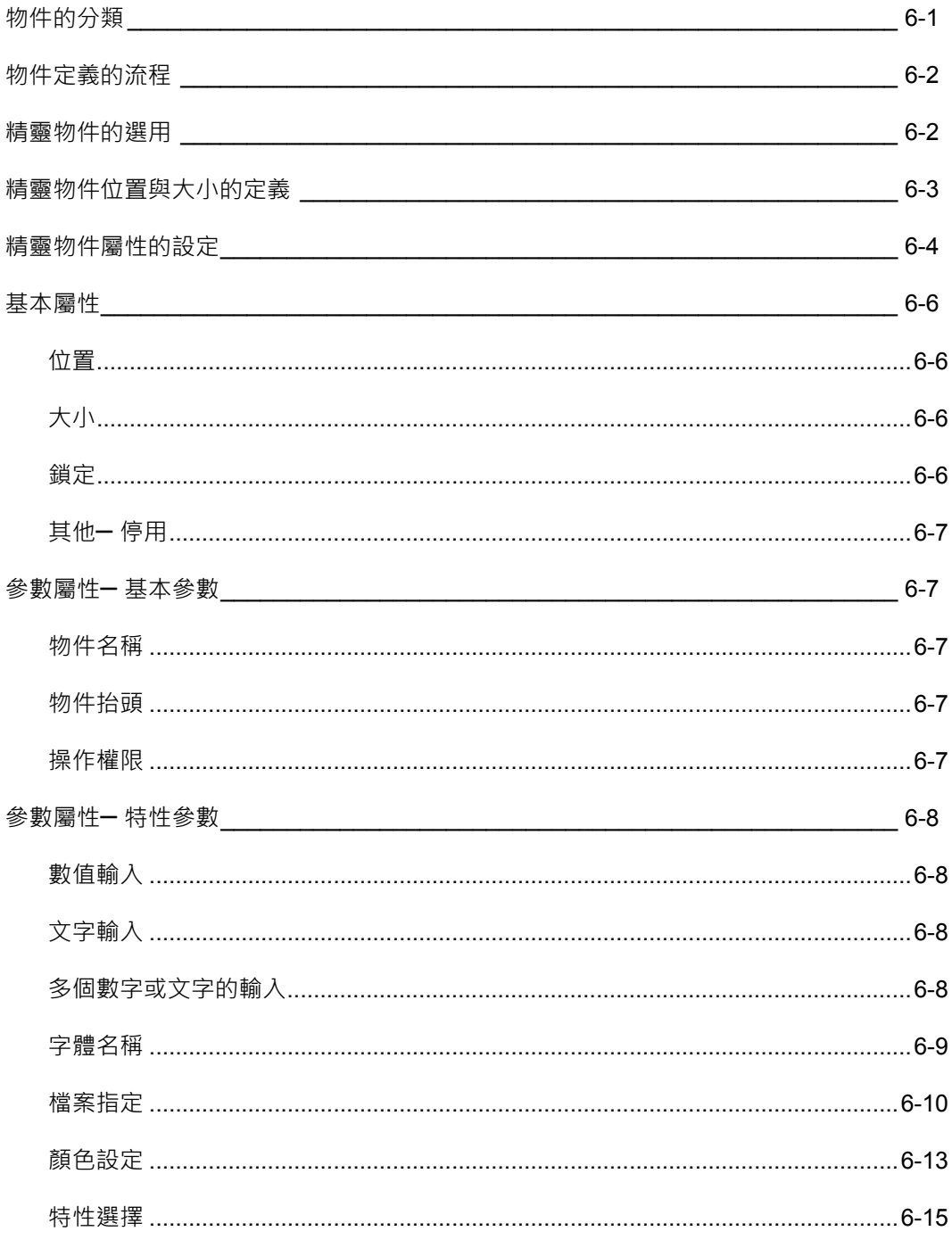

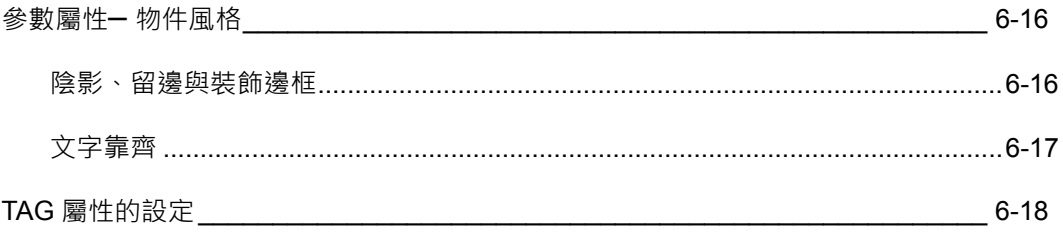

### 第七章 繪圖物件的定義

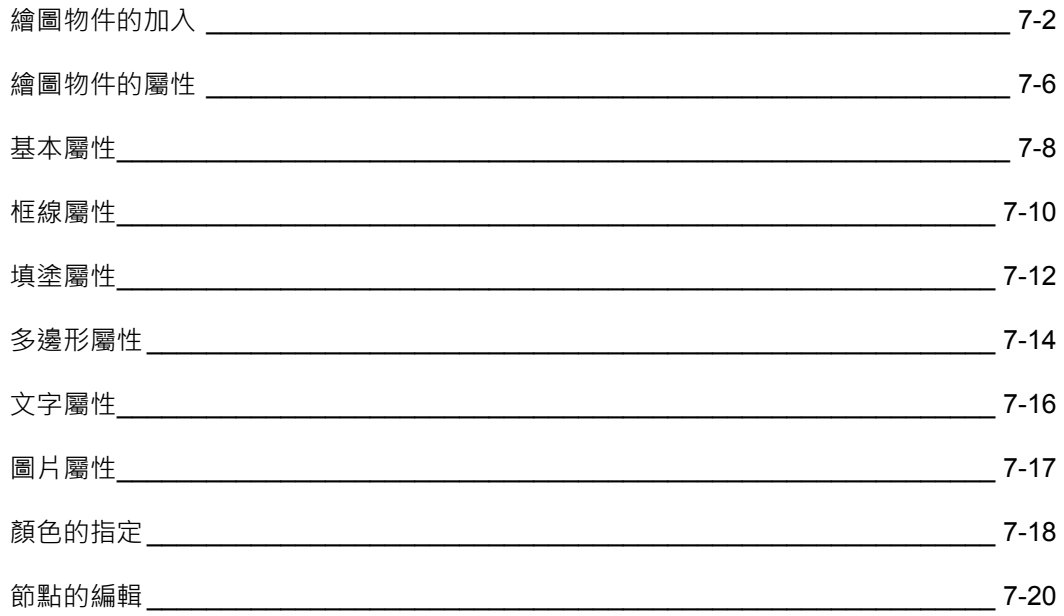

### 第八章 面板畫面的配置

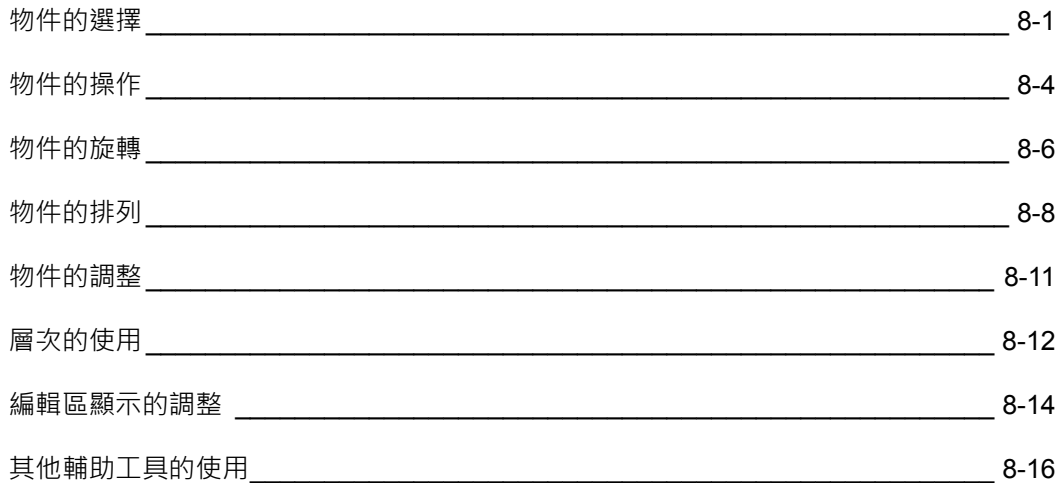

### 第九章 視窗類物件

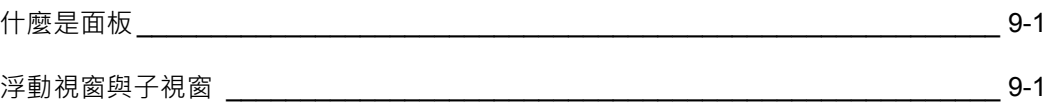

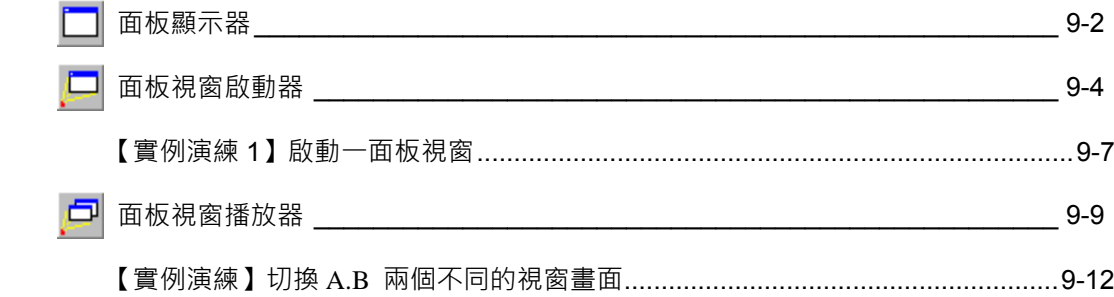

# 第十章 動作類物件

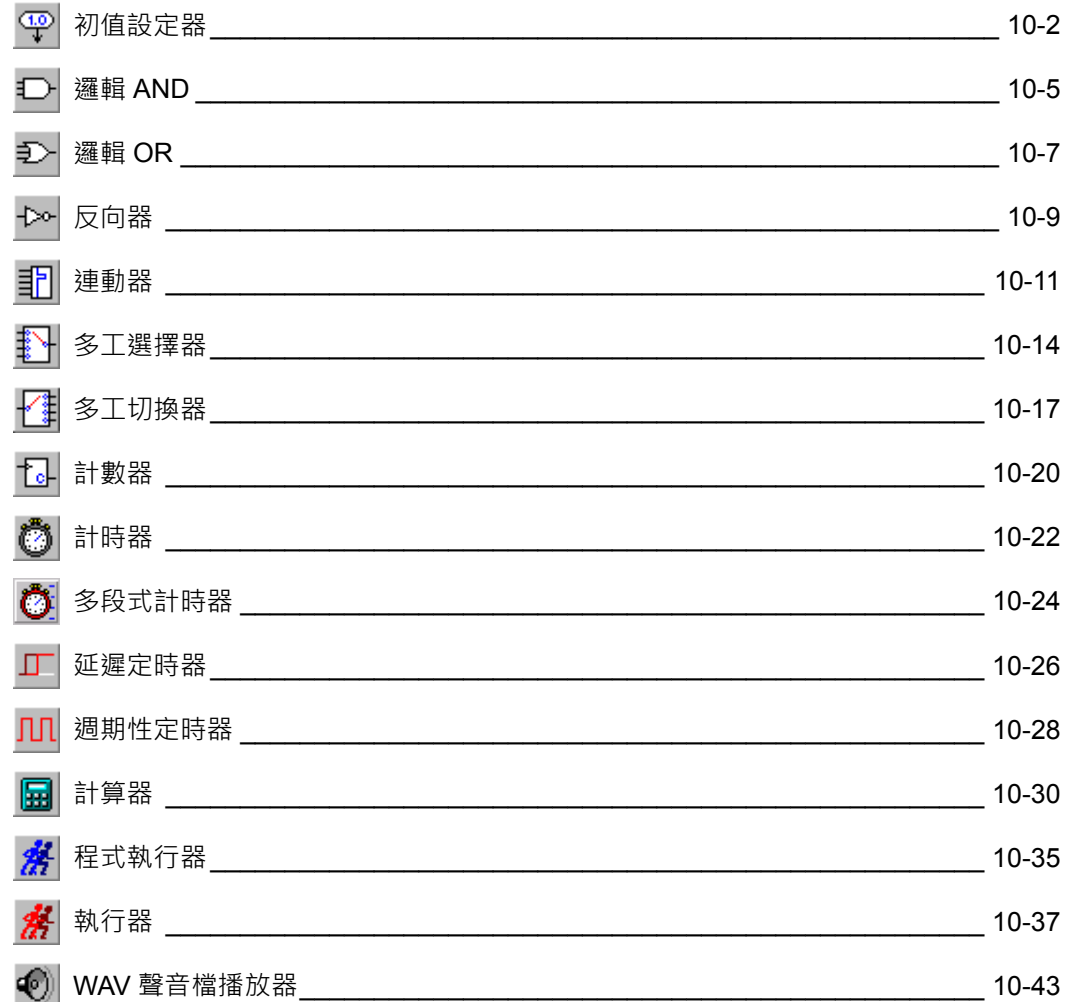

# 第十一章 控制類物件

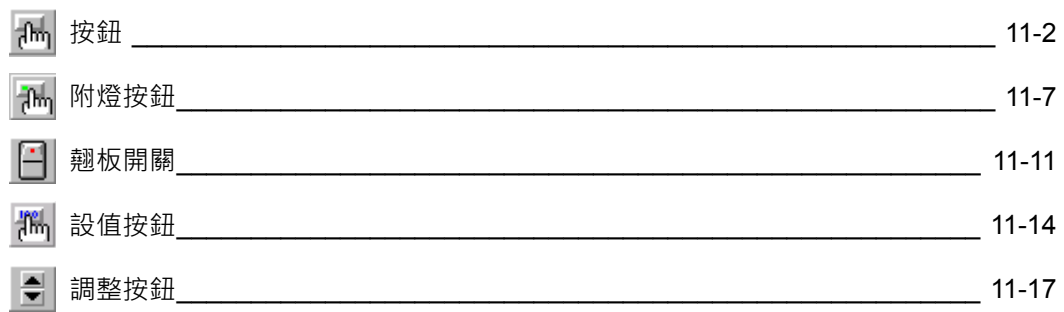

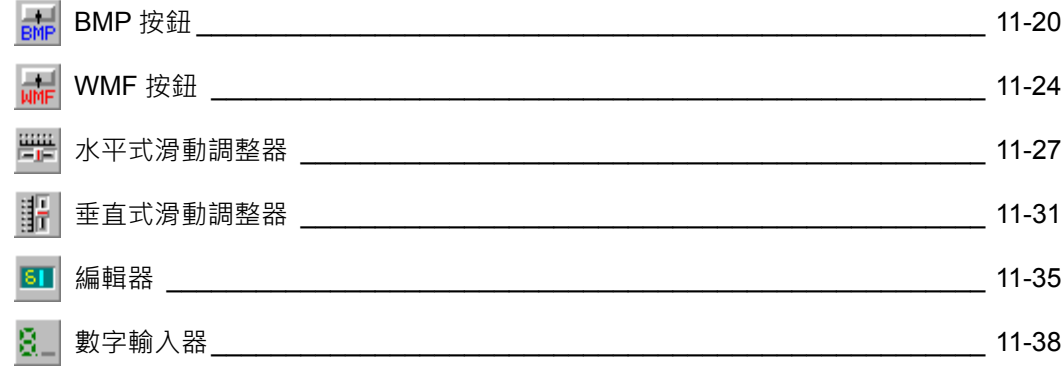

第十二章 靜態展示類物件

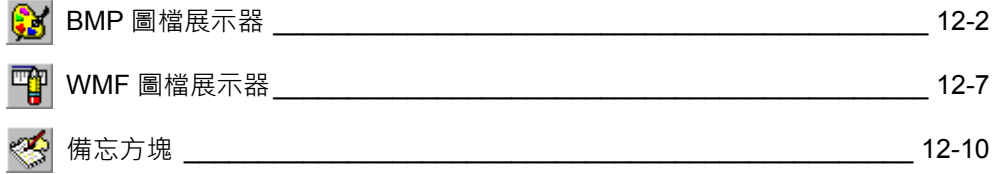

第十三章 動態展示類物件

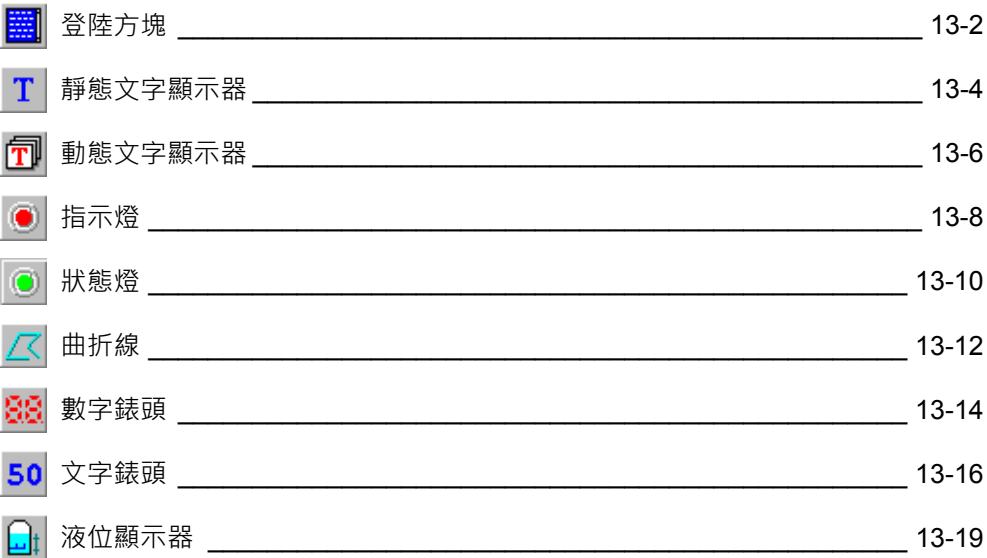

第十四章 動態圖表類物件

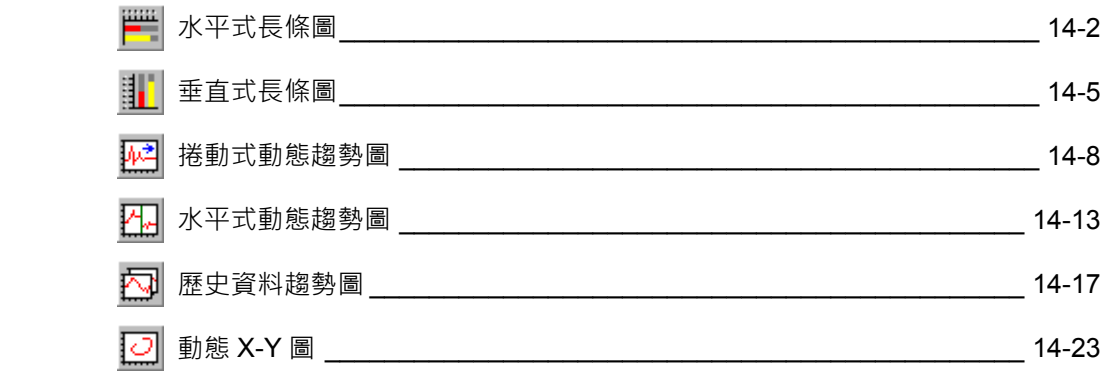

# 第十五章 警報類物件

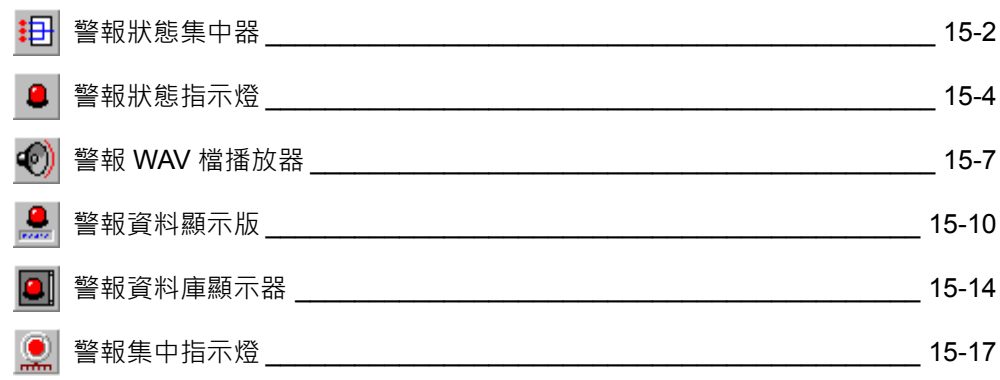

#### **路徑說明**

在圖控系統中指定相關檔案的路徑時,共有**參考路徑**、**相對路徑**與**絕對路徑**三種方式。 其中物件對檔案路徑的定義,建議應採用**參考路徑**,但「**執行器**」物件可能有所例外。 因為「執行器」物件用來執行一外部程式,其參數中的檔案路徑將由 **Lab-LINK** 直接提交給作 業系統轉交外部程式使用,大多數外部程式有可能無法正確地解譯用參考路徑所描述的檔 案。關於「執行器」中的路徑指定方式,詳「**執行器**」物件之說明。★「**執行器**」物件為紅 色人形圖示。以下就三種路徑的定義作一說明。

**參考路徑─ 應用於面板編輯器(***PanelEdit***)物件的路徑定義方式**

參考路徑是 **Lab-LINK** 中文圖控系統中,面板編輯器物件專用的路徑指定方式,其目的在簡化 冗長的絕對路徑或相對路徑,並避免人為的輸入錯誤。系統內定的參考路徑以「~n」表示,n 為一整數,其有效值為 1~9,其中~1 至~6 已定義如下,應用於面板編輯器物件之規劃上。另 ~7、~8 及~9 可由 *SmartScript* 程式來進行定義的動作:

~1 表示 磁碟機:\LABLINK4\PROJECT\專案名稱\PNL (放置所有面板檔) 參考路徑用法為 **~1\**xxxxxxxx.PNL

**使用物件: 面板顯示器、 面板視窗啟動器、 面板視窗播放器**

~2 表示磁碟機:\LABLINK4\PROJECT\專案名稱\BMP (放置所有BMP圖形檔) 參考路徑用法為 **~2**\xxxxxxxx.BMP

**使用物件: BMP 按鈕、 BMP 圖檔展示器**

~3 表示 磁碟機:\LABLINK4\PROJECT\專案名稱\WMF (放置所有WMF圖形檔) 參考路徑用法為 **~3**\xxxxxxxx.WMF

**使用物件: WMF 按鈕、 WMF 圖檔展示器**

~4 表示 磁碟機:\LABLINK4\PROJECT\專案名稱\WAV (放置所有聲音檔) 參考路徑用法為 **~4**\xxxxxxxx.WAV

**使用物件: WAV 聲音檔播放器、 警報 WAV 檔播放器**

~5 表示 磁碟機:\LABLINK4\PROJECT\專案名稱\TXT (放置所有文字檔) 參考路徑用法為 **~5**\xxxxxxxx.TXT

**使用物件: 備忘方塊、 登錄方塊** 

~6 表示 磁碟機:\LABLINK4\PROJECT\專案名稱\DAT (放置所有報表檔) 參考路徑用法為 **~6**\xxxxxxxx.DAT

**使用物件: 歷史資料趨勢圖** 

**※ 小提示**:參考路徑的定義可參考 *SmartPAM* 中檔案頁面框的順序。

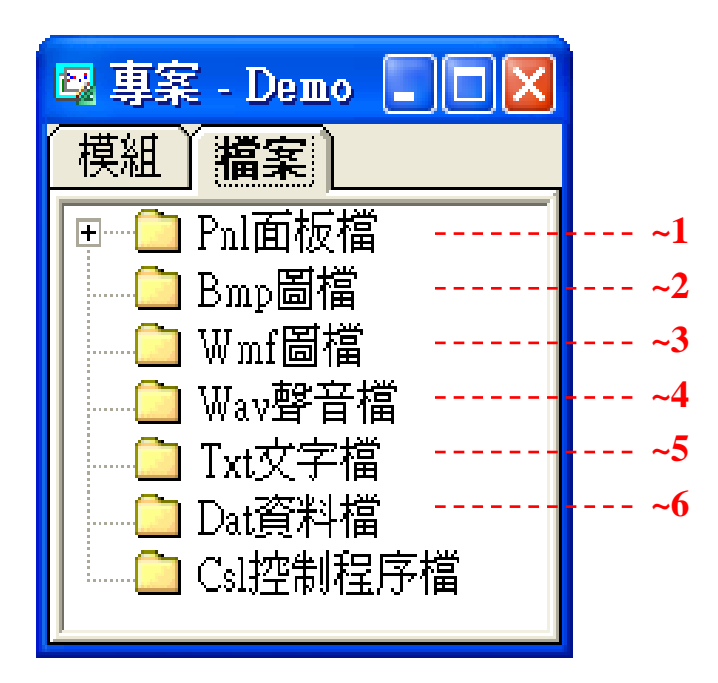

#### **相對路徑─ 應用於「執行器」物件**

相對路徑是一種相對於目前所在目錄的路徑表示方式。

以執行 Lab-LINK 時為例,圖控系統目錄預設路徑為 C:\LabLINK\SYSTEM4,其相對 路徑的描述即應以 SYSTEM4 目錄為出發點, 上一層為 LabLINK, 由 LabLINK 這一層 目錄往下描述路徑。

路徑描述方式:..\PROJECT\DEMO\PNL\OVERVIEW.PNL

樹狀結構

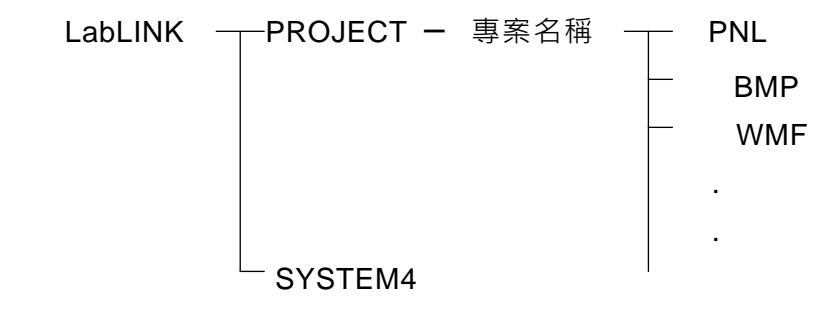

#### **絕對路徑─ 應用於「執行器」物件**

絕對路徑是一種絕對的路徑表示方式,即自磁碟機代號以降的路徑描述方式。

- 例: C:\LabLINK\PROJECT\DEMO\PNL\OVERVIEW.PNL
- 例: 在圖控中開啟一個 PNL 面板檔時, 在「面板視窗啟動器」中的寫法有三種

參考路徑:~1\overview.pnl

- 相對路徑:**..\project\專案名稱\pnl**\overview.pnl
- 絕對路徑:**c:\LabLINK**\project\專案名稱\pnl\overview.pnl

#### **選擇路徑表示法的優先順序**

- ¾ **參考路徑**的彈性是最高的,當**專案更名**或系統被安裝至**不同的目錄**甚至**不同的磁 碟機**時,皆可正確執行。
- ¾ 其次是**相對路徑**,當檔案類型不是參考路徑所提供的種類且檔案位於專案目錄 下,則建議使用參考路徑,當系統被安裝至不同的電腦時,即使系統安裝時指定 **不同的目錄**甚至**不同的磁碟機**時,只要專案名稱相同仍可正確執行**。**
- ¾ 最後是**絕對路徑**,當使用的檔案不在專案目錄下,或**執行**其他的**外部程式**時,則 建議使用絕對路徑的描述方式。但當系統及專案被安裝至不同的電腦時,應注意 相關檔案的絕對路徑是否與原專案規畫時完全相同,若有變動則必須手動修正。

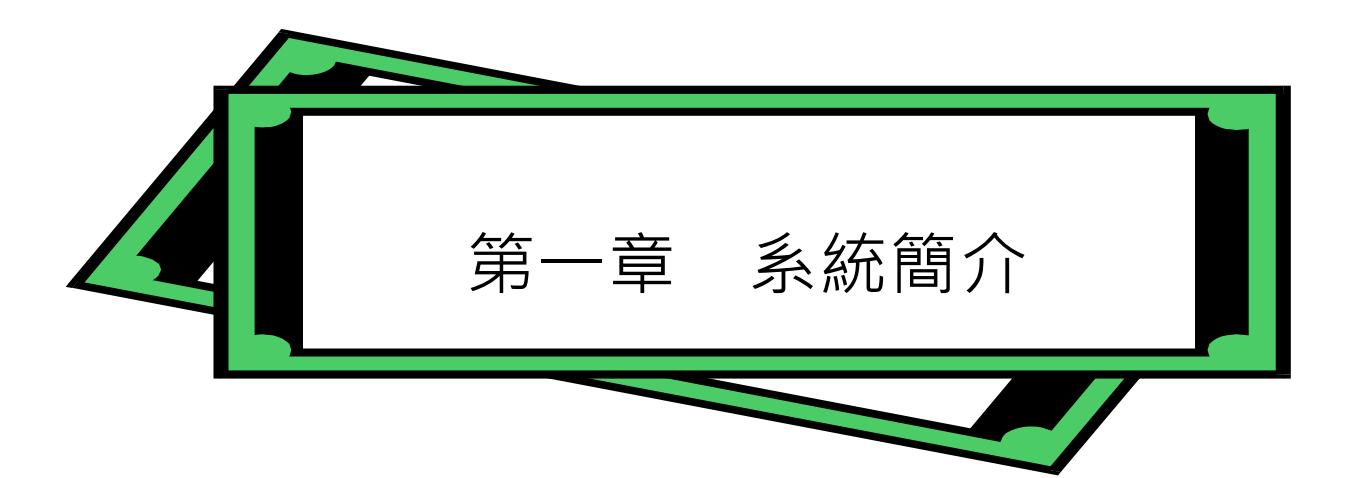

*SmartPanel* for Windows 監控專用圖形化人機介面系統是 **Lab-LINK** for Windows 中文圖控系統中的 圖形化人機介面模組。由於採用了全圖形化的中文視窗作為操作環境,它可以產生高解析度、高畫 質的彩色圖面;透過 SmartPanel,您可以將工廠、實驗室的現場佈置圖或程序流程圖顯示在電腦螢 幕上,然後再利用 SmartPanel 提供的各種模擬傳統面板之物件,連結實際的輸出入設備,如此便可 以組合出一個比傳統控制面板更具彈性,更精緻美觀的電腦化控制面板,並可展現傳統控制面板所 無法提供的豐富資訊。除此之外,*SmartPanel* 尚可處理複雜的控制邏輯與數學運算,並具有密碼保 護的安全性功能;簡單的說,當您在 SmartPAM 專案管理工具中完成規劃、設定,執行專案後會產 生畫面及相關功能,此時您所看到的畫面即為 *SmartPanel* for Windows 監控專用圖形化人機介面系 統。

本系統是 Lab-LINK for Windows 中文圖控系統的中樞模組,執行面板編輯器所規劃之畫面。可以配 合實際需求加入其它的模組,包括警報管理模組(*SmartAlarm*)、資料管理模組(*SmartFile*)、報表系統 模組(SmartReport)、動態資料交換模組、網路通訊模組、I/O 裝置驅動模組等等, 如此便可構成符合 您需求的完整圖控系統。若該模組在 *SmartPAM* 中有被定義,當執行 *SmartPanel* 時,該模組會顯示 在工作列上。

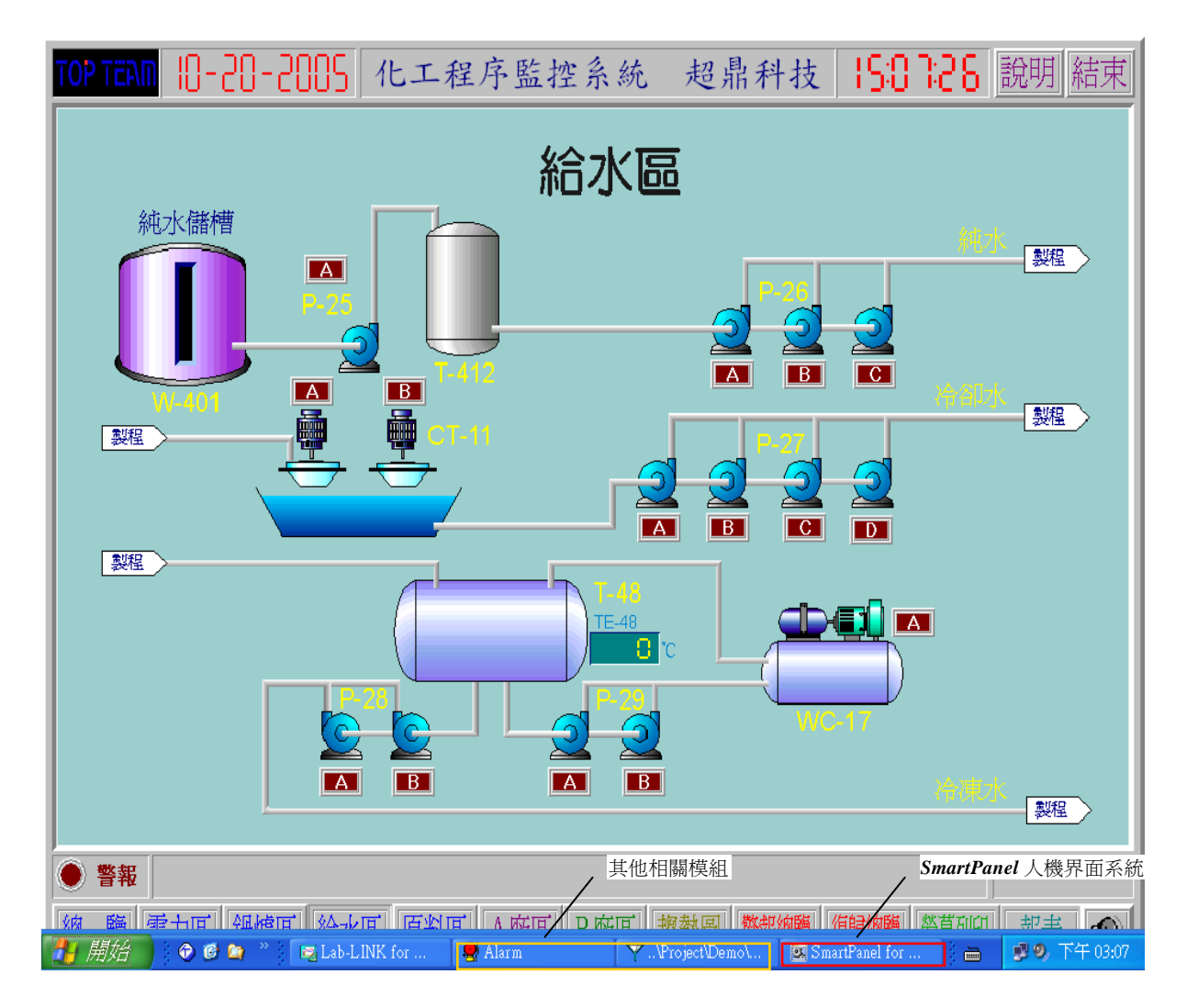

*SmartPanel* 執行畫面

### 系統特色

- ¾ 全圖形化的作業環境,不需記憶指令,符合人性化之需求。
- > 全中文化的操作環境,直接溝通,易學易用。
- ¾ 支援各式輸出入裝置,提供多樣化的操作選擇。
- ¾ 精緻的物件設計,提供五十餘種超強功能之物件,可完全符合監控場合的需要。
- ¾ 提供圖形化面板編輯工具—*PanelEditor* 面板編輯器,使用者只需移動滑鼠在畫面上配 置各種物件,再定義各相關參數,所有控制畫面均將自動產生,毋須撰寫複雜的程式 語言。
- ▶ 融合物件導向式的設計理念,使用者只需定義物件的相關參數以及物件與物件之間的 關係,如此便可以完全掌握整個監控系統。
- > 每頁畫面可自由規劃排列並放置各種物件。頁與頁之間可縱向或橫向層層呼叫,沒有 總頁數的限制。
- > 提供操作確認功能,可防止操作員誤動作而造成系統設備的損毀。
- > 提供密碼保護功能,可防止不合法的使用者操作本系統。

系統架構

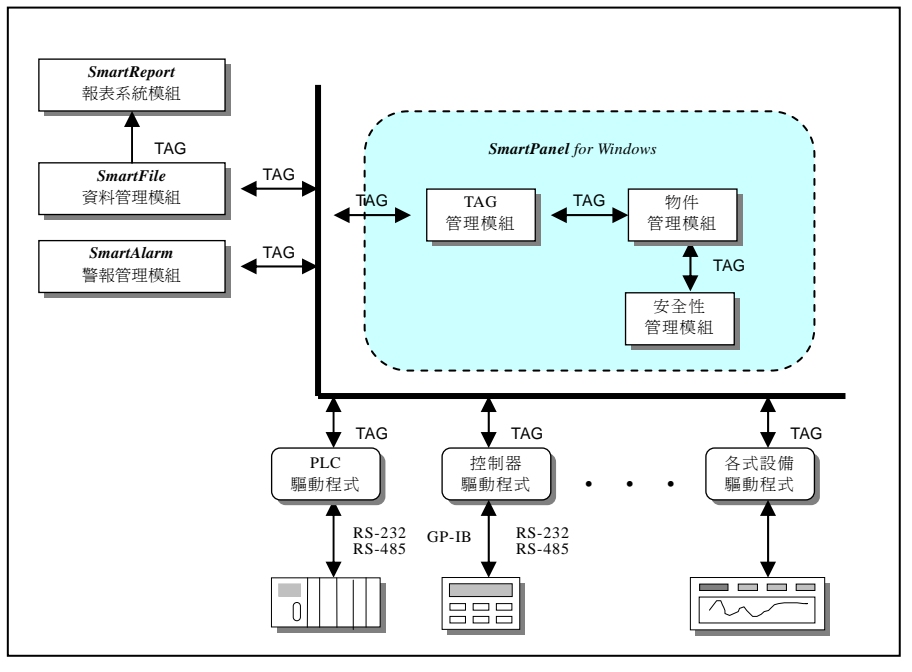

*SmartPanel* for Windows 系統架構

**SmartPanel** for Windows 主要由三個核心模組所構成,這三個模組分別具有以下的功能:

TAG 管理模組:

- 負責數據資料的分配與傳遞,並做為物件與物件間,以及 Lab-LINK for Windows 各模組間溝通的 橋樑。TAG 管理模組的兩項主要工作包括:
- —維持數據資料的一致,防止兩個相同名稱的 TAG 同時存在;
- —管理數據資料的流向,確保系統僅將數據交給與此 TAG 有關的物件,與其無關 的物件則不受影響。

物件管理模組

負責數據資料的展示與使用者介面,管理使用者在圖控系統發展中所定義的所有面板及物件。圖 控的每一個物件均會耗費一定的 Windows 資源,當同時出現的物件過多,可能導致系統資源不足 進而影響系統效能,或甚至造成系統無法正常執行。因此當畫面複雜,需佈置的物件繁多時,便 須妥善地加以分類規畫。

安全性管理模組一負責系統的安全性及使用者權限之管理,有關安全管理模組的說明,請參閱本 手冊第一部份「安全管理模組與權限設定程式」的說明。

*SmartPanel* for Windows 除了這三個隱性的核心模組之外,為便利使用者發展、測試及使用圖控系 統,更提供了面板編輯器(PanelEditor),一個功能強大的畫面繪製、佈局工具程式,供使用者即視 即所得地定義監控物件、配置面板畫面。

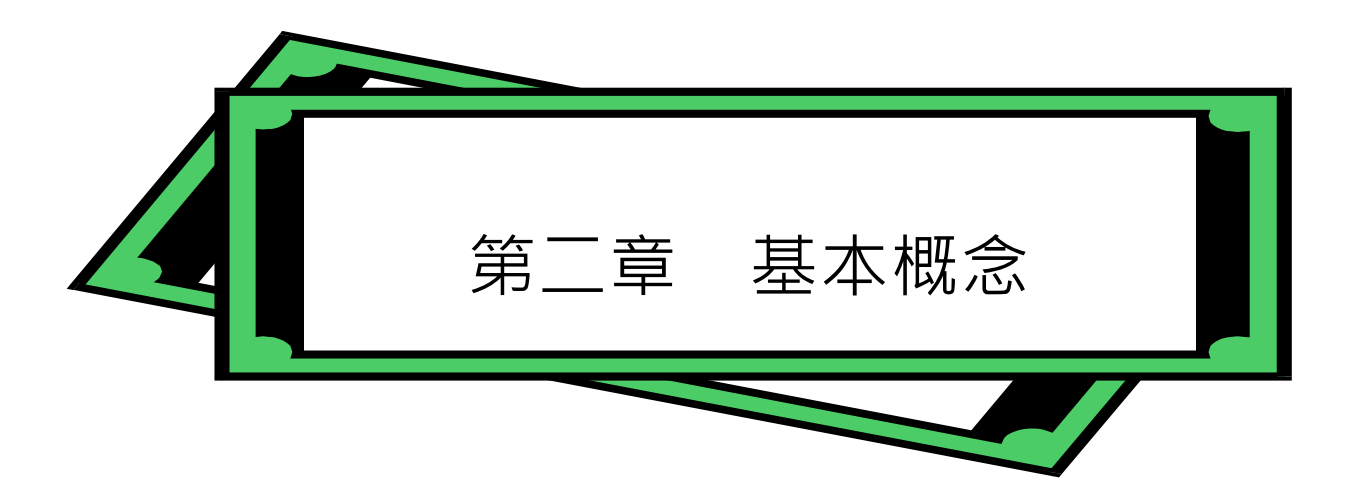

*SmartPanel* for Windows 監控專用圖形化人機介面系統是 **Lab-LINK** 中文圖控系統的中樞模組,而 「**TAG 管理模組**」與「**物件管理模組**」則是 *SmartPanel* 的核心。前者負責物件與物件間,乃至各模 組與模組間數據資料的傳輸;後者則管理所有的物件,將數據資料的變化以使用者所定義的方式展示 出來。本章將介紹 *SmartPanel* 系統中兩個最主要的概念—TAG 與物件,詳細說明此二者在圖控系統 中所扮演的角色,以及與各模組間的互動關係。

#### TAG

TAG 是圖控系統中用來「承載」數據資料的一種「載具」。它提供了數據資料一個暫時貯存的空間, 並提供外界一個標準的存取格式。換一種方式來說明,一個 TAG 就像是一份「報紙」,每個向它登記 的人就是它的「訂戶」,每天新的內容出版後(相當於新的資料),各個訂戶便會收到資訊,而訂閱相 同報紙的訂戶便會看到相同的內容。在 Lab-LINK 中文圖控系統中,與某個 TAG 建立關連的圖控系 統或模組便相當於它的訂戶,只要 TAG 的資料有變動, TAG 管理模組便會負責將最新的資料送給所 有的訂戶。因此 TAG 可以說是一個數據資料的溝通管道,而 TAG 管理模組則是數據資料的交換中心。

舉個實際的例子,譬如某個監測系統中編號3號的測點為一溫度計,溫度計的訊號經過轉換器及數位 化的處理後成為一個溫度讀值,透過驅動程式這個讀值被設定到一個名為 TEMP001 的 TAG 內。如 果這時有另兩個物件,比方說一個動態趨勢圖與一個數字錶頭,亦同時參考到此一 TAG,則這兩個 物件便會隨時收到測點3的溫度讀值,並且會同步顯示測點3的溫度趨勢及最新溫度數值。

TAG 管理模組在圖控系統中扮演著很重要的角色,它除了負責數據傳送的工作外,亦擔任物件與物 件間溝通的橋樑。它維持了數據資料的一致性,確保在 TAG 管理模組的管理下, 不會有兩個相同名 稱的 TAG 同時存在。

**Lab-LINK** 圖控系統的 TAG 可區分為兩大類:系統 TAG 與使用者 TAG。前者為系統內部自行產生, 用以記錄一些必要的系統資訊,其名稱均以「\$」開頭;後者則供使用者規畫圖控使用,可由使用者 自行命名。

#### Panel TAG

有一些 TAG 僅用於面板規畫之需(例如開啟面板用的 TAG),因此不隸屬任一工作站,在圖控專案內 各工作站的 TAG 資料庫中也未被建立。這些僅用於面板的 TAG 稱為 Panel TAG · 它們雖未納入各工 作站的 TAG 資料庫,但會被記錄在專案之中,以便於使用者在編輯面板時選用。必要時,也可將 Panel TAG 複製到工作站,以便加入模組設定。

### TAG 的命名原則

*SmartPanel* 對 TAG 的命名有以下的限制:

- □ 名稱中可以使用所有的中文字、英文字母、數字以及「-」、「」等符號。
- 部份符號字元因對部份模組具有特殊意義,因此不得用於 TAG 的命名。不可作為 TAG 名稱 的符號字元包括 !. [ ] ` / \ : \* ? " < > | # \$ % & '( ) + , ; = @ ^ { } ~
- TAG 名稱不得以數字字元開頭,但除第一個字元外,TAG 名稱中可包含數字字元。例如 1Tag 不被接受,但 Tag1 則可以使用。
- 名稱的長度不得超過 8 個字元(一個中文字相當於兩個字元)。名稱中的英文字母部分區分大 小寫。

TAG 的資料結構

Lab-LINK 圖控系統的 TAG 不需做資料型態的宣告,不論實際 I/O 點或控制運算用之數據點,

亦不論其對應的資料點為數位點或類比點,均可定義為 TAG,系統會自動處理資料型態轉換的問題。 每個 TAG 可儲存的資料內容包括:

名稱─ TAG 的名稱

- 狀態-該 TAG 資料的狀態,可能的狀態包括:
	- 未知:系統啟始時的 TAG 狀態,TAG 被存取後狀態將轉為連線
	- 未定:系統保留的狀態
	- 連線:對 I/O TAG 而言指該 TAG 所對應的 I/O 裝置連線狀態正常,其資料可正確讀取;對非 I/O TAG 而言則指該 TAG 已被任一模組存取, 例如在操作書面被使用者操作過

離線:該 TAG 所對應的 I/O 裝置連線狀態異常, 其資料無法正確讀取

輸出失敗:系統對該 TAG 所對應的 I/O 裝置資料點執行寫入操作時發生失敗 日期─ TAG 中最新的一個數據產生之日期。

時間- TAG 中最新的一個數據產生之時間, 精確度可至 1/1000 秒。

- 數值- TAG 中最新的一個數據之數值內容,以實數的格式儲存,大概以 15 或 16 位有效數字來表 達,可表達的範圍為:負數 -1.797693134862316E+308 ~ -4.94065E-324,正數 4.94065E-324  $\sim 1.797693134862316E+308$
- 訊息— TAG 中最新的一個數據之文字訊息, 以標準的字串儲存, 中英文均可, 最大長度可達 80 個 字元(一個中文字相當於兩個字元)。

系統內建的 TAG

除了使用者自行定義的 TAG 外,La**b-LINK** 中文圖控系統還提供數個系統內建的 TAG,這些 TAG 稱為「系統 TAG」。所有「系統 TAG」的名稱均以「\$」字元開頭,以下將說明這些「系統 TAG」的名 稱及用途:

- □ \$DISK: 數據為目前硬碟所剩下的儲存空間, 單位為 M Bytes。
- □ SEXIT: 其數值被設為 1 時, 系統將自動結束, 可搭配操控類物件使用, 例如: 按鈕物件, 當按下按鈕,隨即結束圖控系統。
- \$TIME:其數值以每秒加 1 的速率增加。
- □ SUSER: 數值為目前登入的使用者之權限(0~225), 訊息則為使用者的名稱。
- \$ALARM\*:數值為目前已發生且仍未消失的警報總數,訊息則為最新的一筆警報訊息。
- □ \$ALM\_PRI\*:數值為目前已發生且未經確認的最高優先警報點之警報優先順序(0~255)。
- □ \$NEW ALM\*:每當有新的警報發牛時,其數值會被重設為 1,不會自動歸"0", 此系統 TAG 可應用於聲音播放器的播放開關。當使用聲音播放器播放警報音效時,您可以用此 TAG 來規 畫一個「警報聲確認」按鈕以暫時停止警報音效的播放,但不去影響警報訊息的確認。
- $\square$  \$LOGOUT: 其數值被設為 1 時, 系統會將當時的使用者登出。關於使用者登入及登出, 請參 考「權限設定程式」章節的說明。
- □ \$RUN:圖控系統執行期間,此 TAG 將被設為 1;圖控系統結束後,此 TAG 將被設為 0。

\*這些系統 TAG 必須配合 *SmartAlarm* 警報管理模組使用。

#### 物件與面板

#### *SmartPanel* for Windows 使用手冊

物件是本圖控系統中一種具有「特定功能」的「獨立個體」。它提供給系統一種「獨立的」、「可堆砌 的」組合式元件。使用者只要知道如何使用該物件的功能,至於功能動作所牽涉到的所有細節問題均 由該物件自行去處理。

舉例來說,譬如「水平式動態趨勢圖」這個物件,它主要是模擬現場或控制室經常會用到的記錄器, 使用者只要知道將「水平式動態趨勢圖」這個物件擺在畫面上的什麼位置,以及該與哪些 TAG 連接, 至於什麼時候該捲動資料,什麼時候該更新畫面,則完全由「水平式動態趨勢圖」自動去處理,無須 使用者煩心。

又例如說,「數字錶頭,是模擬傳統的十段碼顯示器,使用者只需將「數字錶頭」物件擺至書面上喜 歡的位置,設定與哪些 TAG 連接,若該 TAG 點是從裝置上讀取,則當執行起 *SmartPanel* 畫面後,「數 字錶頭」上的資料,便會自動隨時隨該裝置點的狀態而改變。

Lab-LINK for Windows 共提供了七大類,五十種以上的物件供您使用,下表列出了所有物件的類別 與名稱,關於各物件的詳細內容與使用方法,則在後續各章節加以說明。

至於所謂的面板就是若干物件所組合成的一個集合。通常一個面板便對應到一個螢幕上的視窗畫面, 因此我們定義一個面板其實就是在定義某一個視窗畫面的內容。您也可以將面板看做實際操作盤上的 一個控制面板,不同於傳統面板的是它更具彈性與變化。您不僅可以在面板上安裝模擬各種燈號、錶 頭、按鈕等元件的物件,也可以用各種動態的圖形與圖表來表現現場狀態與數據的變化,此外您更可 以在多個面板間自由切換,或讓系統依事先定義的情況自動切換到適當的面板。

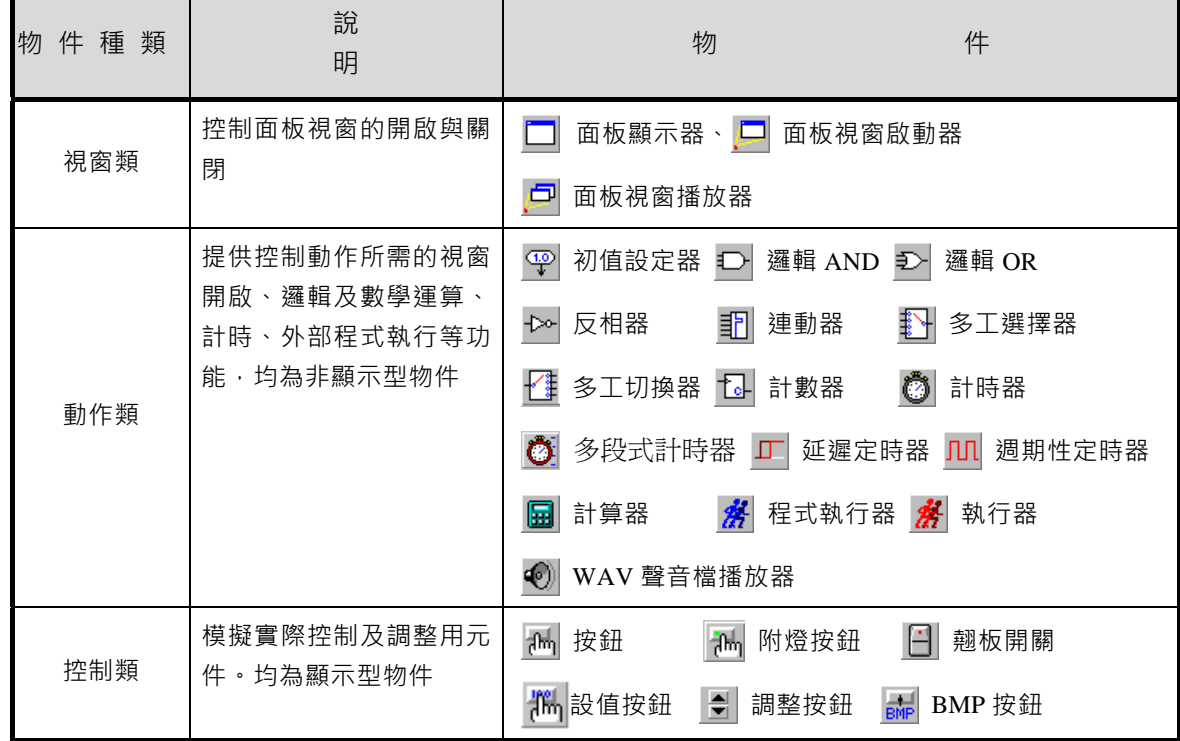

第二章 基本概念

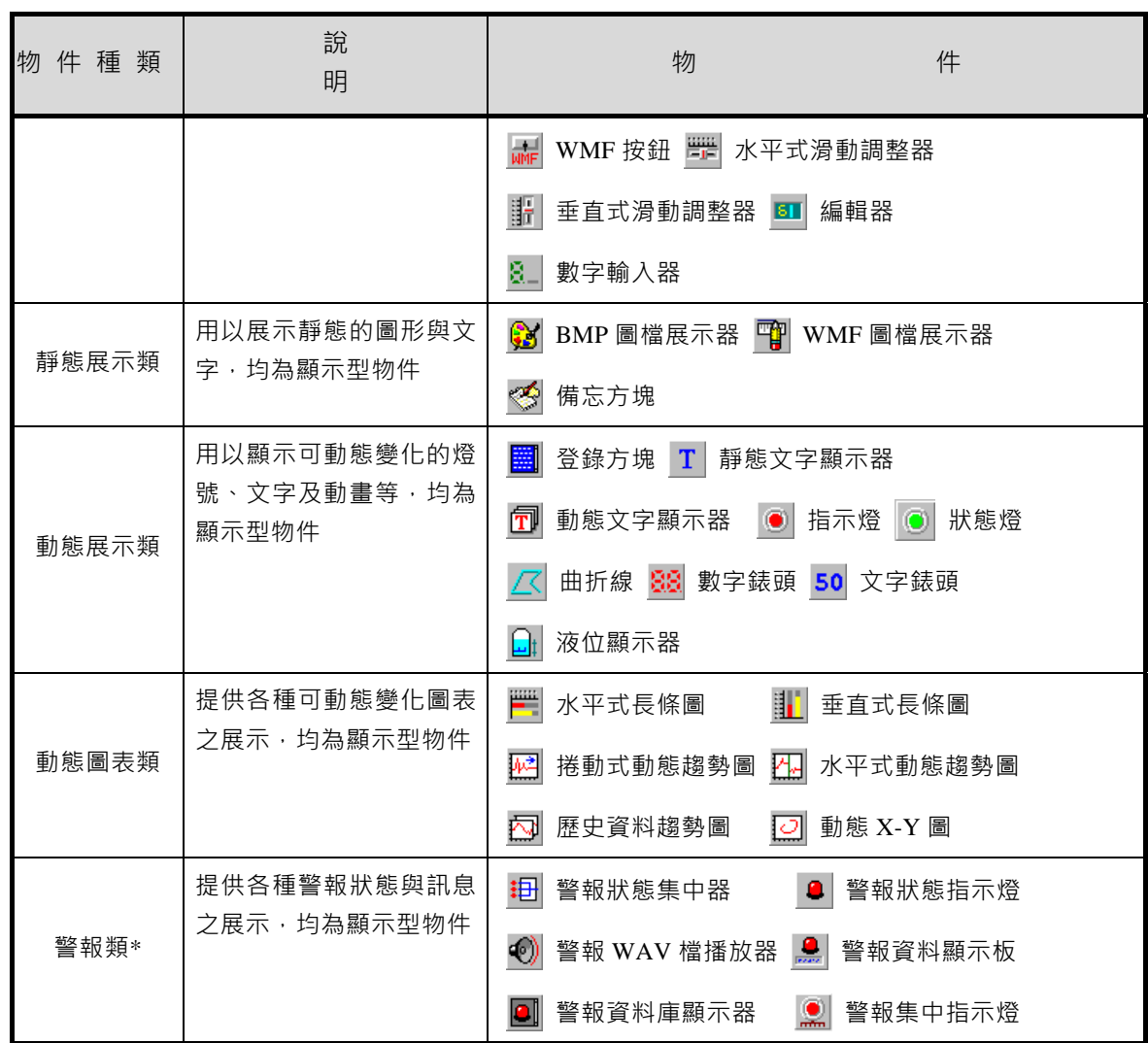

**Lab-LINK** for Windows 所提供的物件

註\*:警報類物件需配合 *SmartAlarm* 警報管理模組使用

面板檔的結構與根面板

在 Lab-LINK 專案中,每一個工作站所使用的面板應被組織成一個樹狀結構,根面板又稱為啟動面板 或初始面板,是這個樹狀結構的根,也是該圖控專案執行時所載入的第一個面板,其他的面板將由此 面板內的視窗類物件逐層衍生出來。以下圖為例, Wks1.pnl 是一個工作站的根面板,該面板內會有 三個視窗物件,用以開啟 A.pnl、B.pnl 及 C.pnl 等三個第一層面板, A.pnl 與 C.pnl 之内又分別有三 個及兩個視窗類物件,用以開啟第二層面板,以此類推,可以構成複雜的畫面結構。

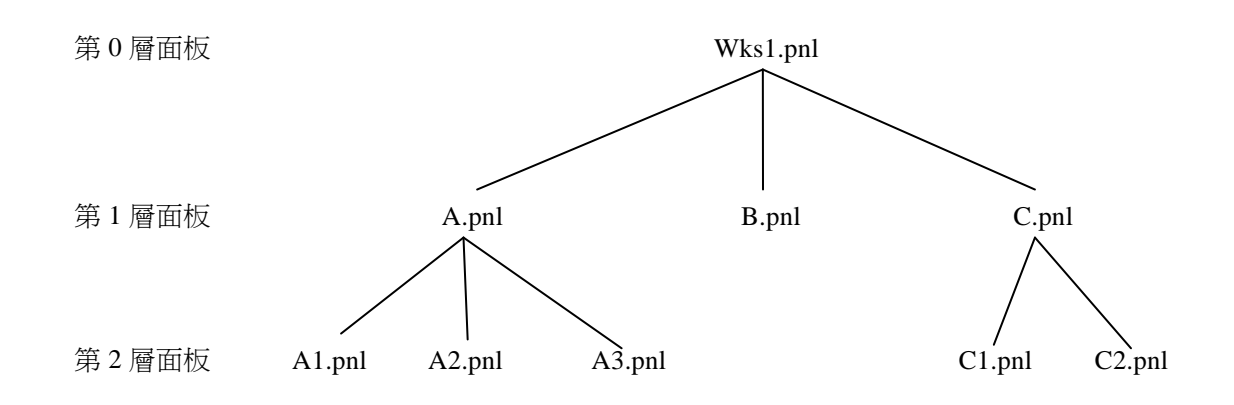

上下層面板之間具有父子的從屬關係,上層的父面板必須要先開啟,才能開啟下層的子面板;反之當 上層的父面板被關閉時,下層的子面板把關閉。當面板被關閉時,面板內的物件也隨之被清除, 其具有的功能也將停止。因此在規畫面板及其內的物件,應審慎考慮其相互關係,尤其是邏輯類物件, 由於多被用以處理某種數學運算或邏輯判斷,應妥適安排其存在位置,以避免因其所在的面板被關閉 而導致邏輯運算功能停頓。

使用圖控專案管理系統建立一個新圖控專案時,會自動為每一個工作站產生一個以工作站名稱為面板 名稱的根面板 (例如: Wks1.pnl), 此預設的面板檔檔名可以在工作站「基本設定」中, 在「啟動執 行」頁面下的「啟動面板檔路徑」欄位輸入要指定開啟的根面板檔名稱來加以修改。關於工作站啟動 面板的設定請參閱本手冊第一部份「工作站」章節中的說明。

#### 面板規畫與安全性管理的關係

*SmartPanel* 人機介面系統的安全性管理模組在安全性的管制上,主要是透過兩個方面的權限管制來 達成:

- 圖控系統的管理者可為所有操作人員設定密碼及適當的權限,以有效管制各個操作人員所能 進行操控的範圍。
- □ 對具備控制輸出能力的物件提供了操作權限的設定 · 對此類指定權限的物件進行操作時 · 系 統會強制使用者輸入密碼,並根據輸入的密碼檢查操作者的權限是否足以進行該項操作。

前者可利用權限設定程式進行規書(請參閱本手冊第一部分「安全管理模組與權限設定程式」),後者 則在透過面板編輯程式規畫物件來達成,藉由對使用者及圖控物件兩方面的管制,可有效確保只有具 備適當權限的操作人員,方能進行特定的操控動作。

在 **Lab-LINK** for Windows 圖控系統中,使用者的操作權限可區分為 0~255 共 256 個等級。號碼越 小則權限越小;號碼越大則權限也越大。圖控系統啟動後,在未輸入通行密碼前,系統預設的使用者 權限為 0 · 當使用者對物件進行操作時 · 系統會檢查當時使用者的權限 · 若使用者權限小於物件中所 設定的「操作權限」,螢幕的中央會跳出一個密碼驗證視窗要求使用者輸入密碼。輸入的密碼所具有 的權限必需大於或等於此物件的「操作權限」,操作動作才會生效。反之,若有以下情況之一:

未輸入密碼超過 20 sec

輸入的密碼不正確超過 3 次

輸入密碼的權限依然小於物件的權限

則系統會自動關閉密碼視窗,並將此次對該物件的操作視為無效的操作。輸入密碼時請注意若您未輸 入任何字元,而直接按下<Enter>,則系統會視同使用者欲登出(Log-out),而將目前的使用者權限設 為 0。

某些物件還具有「強制密碼」的屬性。若物件被設定為「強制密碼」,則不論當時的使用者權限為何, 只要使用者對這些物件進行操作,書面上便會出現密碼驗證視窗強制要求使用者輸入密碼。關於「操 作權限」與「強制密碼」的設定請參閱後續章節對相關物件的說明。

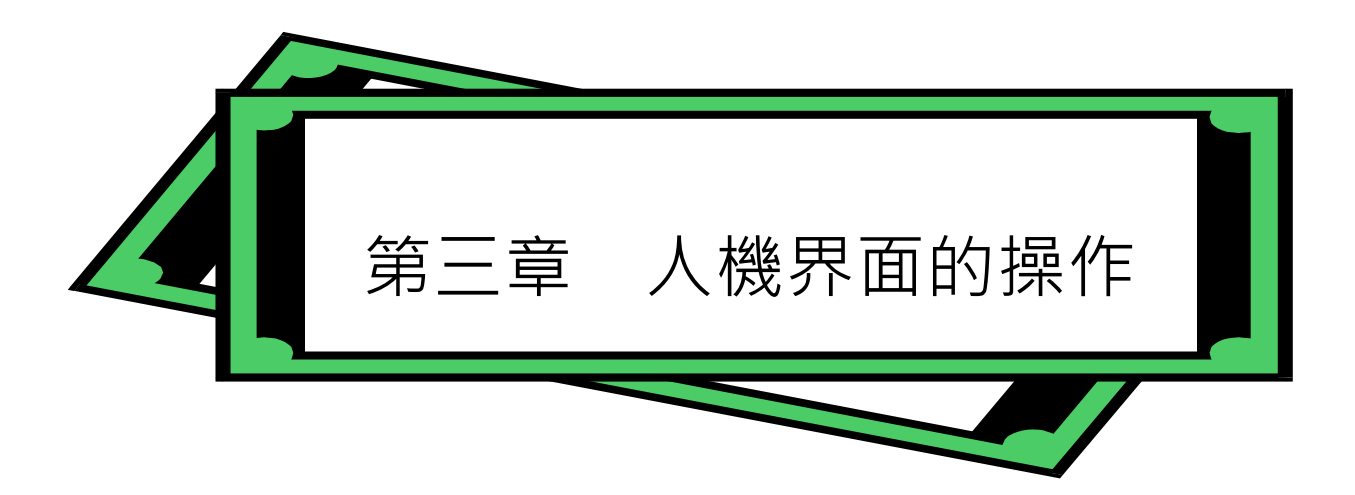

#### 人機界面的操作

*SmartPanel* for Windows 中文圖形化人機界面系統的主要特點即在於其強大的彈性,圖控系統的操作 方式完全由圖控專案的發展者自行決定。您可以最符合操作人員使用習慣,最有效率或最簡易的操作 方式為目標,來設定整個圖控系統的操作流程。不過,在圖控物件的操作上,仍有一定的原則,以下 將就這些一般性的操作原則作一說明。

#### 系統中的游標

*SmartPanel* for Windows 中文圖形化人機界面系統主要採用滑鼠、數位板或觸摸式螢幕等定位裝置來 操作,鍵盤僅用於數值或文字的輸入。在 *SmartPanel* 圖控面板畫面中,滑鼠等定位裝置所控制的游 標形狀,隨其所在位置的物件而有不同的意義,主要包括以下幾種形狀:

#### $\mathbb{R}$ 小箭頭形狀

當您設定面板畫面時,若保留該面板視窗的抬頭區、控制按鈕、最大化或最小化按鈕等部分,這些視 窗也將保有可移動、可將其最大化或最小化等特性。當游標移動到這些面板視窗的抬頭區或控制按鈕 時,游標會變成您在 Windows 作業系統中習見的小箭頭形狀,您可依照 Windows 中的慣例來對這些 面板視窗進行移動或改變大小等操作。此外,面板上可能有某些用以顯示較大篇幅文字,而具有捲軸 以便翻閱的物件,如「警報資料庫顯示器」或「備忘方塊」等,當您的游標移動到其捲軸上時也會變 成小箭頭形狀;此時您可依照 Windows 中控制捲軸捲動的操作方式來捲動文件。若您的圖控系統包 含 *SmartRepoart* 報表系統模組等具有使用者操作介面的模組,在使用其功能操作介面時,游標形狀 也會變成小箭頭。

#### 視窗調整箭頭形狀 ↖

當您設定面板書面時,若保留該面板視窗的視窗邊框,這些視窗將保有可改變大小等特性。當游標移 動到這些面板視窗的邊框時,游標將會變成您在 Windows 作業系統中常見的各種用來調整視窗大小 的小箭頭形狀, 您可依照 Windows 中的慣例來對這些面板視窗進行改變大小等操作。

### 大箭頭形狀

在圖控面板畫面的所有非操作區域上,游標均維持大箭頭形狀,此時它僅用以標示游標的位置。

#### $\sqrt{h_{\rm D}}$ 手指形狀

當游標移動到面板畫面上可操作的物件上,它會變成一隻手指的形狀,此時您可以對此物件進行輕點 滑鼠左鍵(如按鈕)或拖拉(如滑動調整器)等操作。

#### ျက် 確認手指形狀

若圖控規劃時包含 *SmartAlarm* 警報管理模組,面板上也配置諸如「警報狀態指示燈」或「警報資料 顯示版」等警報類物件,當游標移動到這些警報物件上時,會變成右上方有「ACK」字樣的手指形 狀,這代表您可以對該物件進行警報確認的操作。

#### $I^-$ 編輯游標形狀

當游標移動到面板書面上具有編輯功能的物件上時(如「編輯器」或「備忘方塊」),游標會變成您在 一般文書編輯應用軟體中常見的編輯游標的形狀,此時您可以輕點一下滑鼠左鍵開始進行編輯操作。

#### *SmartPanel* 的操作

*SmartPanel* 人機界面系統的圖控物件有些是需要使用者加以操作以產生某些控制動作。這些物件隨 你的規劃定義不同,其外型可能有相當大的變化,但其操作方式基本上仍是相同的。以下將就 *SmartPanel* 圖控物件的操作方式,作一般性的說明。

### 按鈕的操作

按鈕是只具有 0 與 1 兩種狀態的控制元件。此類按鈕的外型依圖控系統的規劃可有多種的變化,它 可能是方形的、圓形的,可能是表面疊附有圖形的,或甚至是隱藏在背景圖面中的透明按鈕。當滑鼠 移動到這些不同的按鈕上方時,游標會變成手指的形狀,您可以利用滑鼠左鍵來加以操作。其操作方 式依圖控的設定不同,可區分為以下幾種不同的方式:

□ 有段式(預設型態):輕點一下滑鼠左鍵則按鈕會陷下, 其 TAG 值會被設定為 1, 再輕點一下 滑鼠左鍵則按鈕會恢復,而 TAG 值也會變為 0。

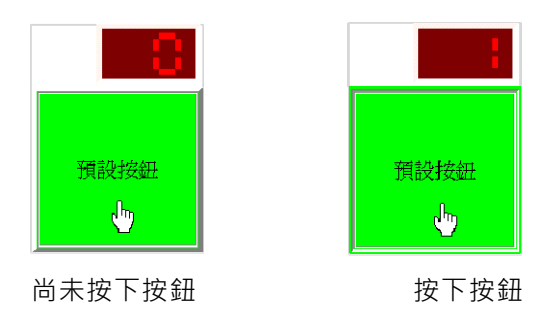

- □ 無段式: 按住滑鼠左鍵則按鈕會陷下, 其 TAG 值會被設定為為 1, 放開滑鼠左鍵則按鈕會 恢復,而 TAG 值也會變為 0。
- □ 設定式:輕點一下滑鼠左鍵則按鈕會陷下,其 TAG 值會被設定為 1, 此時若再點滑鼠左鍵 則不會有任何作用,需經由其他物件的操作或 I/O 的變化使其 TAG 值變為 0,該按鈕恢復 後才可再次操作。
- □ 清除式:輕點一下滑鼠左鍵則按鈕會陷下,其 TAG 值會被設定為 0。此時若再點滑鼠左鍵 則不會有任何作用,需經由其他物件的操作或 I/O 的變化使其 TAG 值變為 1,該按鈕恢復 後才可再次操作。

調整按鈕的操作

下圖顯示的是配合一個「數字錶頭」使用的兩個「調整按鈕」。「調整按鈕」主要是用來以一定的 變化量增減某個類比 TAG 的數值,其操作方式如下:

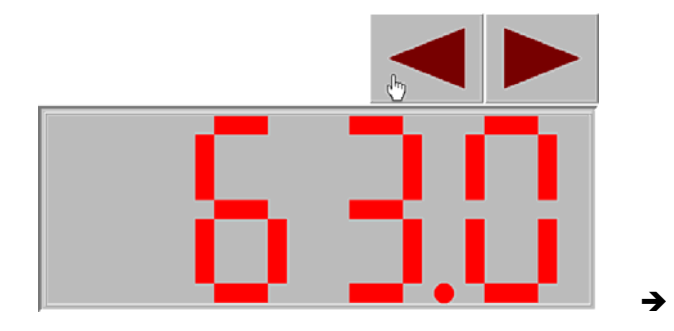

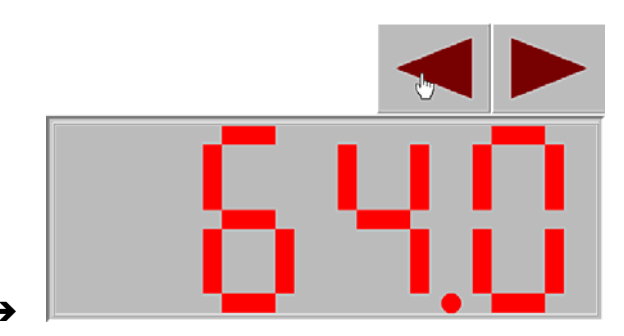

當滑鼠移動到「調整按鈕」上方時,游標會變成手指的形狀,此時輕點滑鼠左鍵則 TAG 值會依指 定的數值來增減。若此數值為正值,則 TAG 值會被增加一個變化量;反之若為負值,則每次按鍵 會使 TAG 值減少一個變化量。「調整按鈕」還可指定一個極限值,當 TAG 值增減至此極限值即不 再變化。此外,操作時若您按住滑鼠左鍵不放,可達到連續按鍵的效果,TAG 值會快速地連續遞 增或遞減。

「調整按鈕」可配合圖形物件而有不同的外觀,甚至也可設定成透明而隱藏在背景圖中。

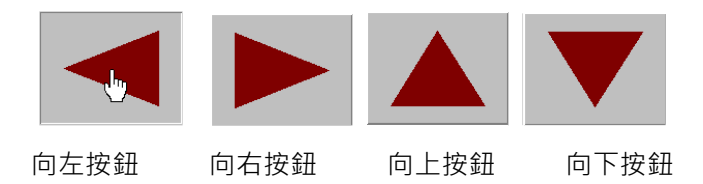

### BMP 與 WMF 按鈕的操作

BMP 按鈕與 WMF 按鈕不同於一般按鈕只有 0 與 1 兩種狀態, BMP 按鈕可以有多種狀態, 並可依 其 TAG 值的變化而改變其外觀的圖形, 其 TAG 值為 0.1.2,..15 等整數值。例如您為此按鈕指定了 八個不同的圖形檔,則此按鈕可有 0.1.2,......7 等八種狀態。當滑鼠移動到這些按鈕上方時,游標 會變成手指的形狀,您可以利用滑鼠左鍵與右鍵來加以操作。其操作方式依圖控系統的設定不同 可區分為以下兩種不同的方式:

- □ 循環式:每當您輕點一下滑鼠左鍵, 其 TAG 值會加 1, 直到 TAG 值到達上限後, 再輕點滑鼠 左鍵則 TAG 值會歸零,如此循環變化。而當您輕點一下滑鼠右鍵,其 TAG 值會減 1,直到 TAG 值為 0 後,再輕點滑鼠右鍵則 TAG 值會跳為上限值如此循環變化。
- □ 非循環式:每當您輕點一下滑鼠左鍵,其 TAG 值會加 1,直到 TAG 值到達上限後,再輕點一 下滑鼠左鍵則 TAG 值不再變化。而當您輕點一下滑鼠右鍵,其 TAG 值會減 1,直到 TAG 值為 0 後,再輕點滑鼠右鍵則 TAG 值不再變化。

滑動調整器的操作

下圖顯示的是 **Lab-LINK** for Windows 所提供的「滑動調整器」物件加一「數字錶頭」物件顯示調 整對象 TAG 數值 · 它主要是用來調整某個類比 TAG 的數值 · 當滑鼠移動到調整器的滑塊上方時 · 游標會變成手指的形狀,此時按住滑鼠左鍵即可以拖拉的方式移動滑塊來調整 TAG 的數值。操作 時 TAG 的變化方式依您對「滑動調整器」的規劃有以下兩種效果:

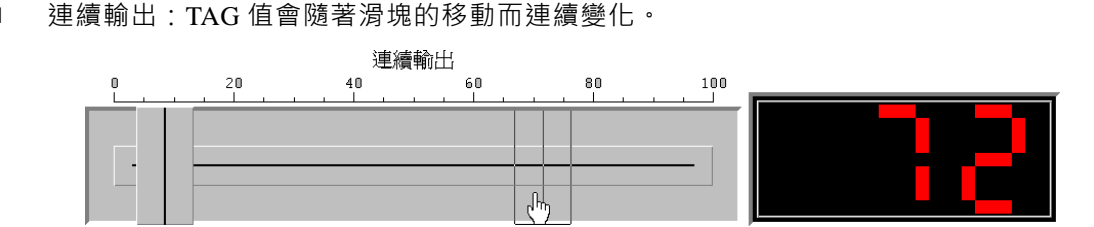

 不連續輸出:滑塊移動期間 TAG 值不會隨著連續變化,而要等到您停止拖動滑塊並放鬆滑 鼠左鍵後, TAG 值才會被設定為最後滑塊所在位置所代表的數值。

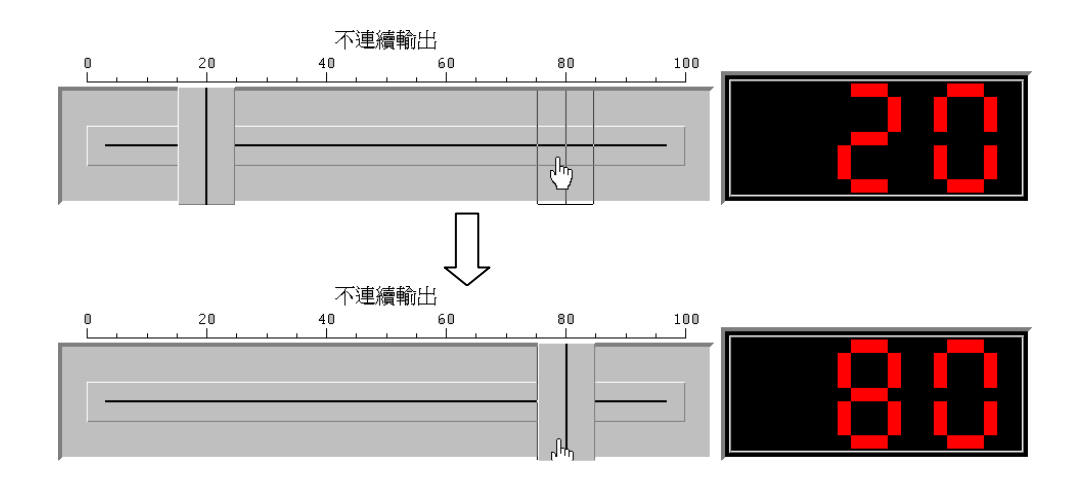

#### 編輯器的操作

下圖顯示的是 **Lab-LINK** for Windows 所提供的「編輯器」物件,它主要是用來讓操作者直接用鍵 盤輸入某個類比 TAG 的數值。當滑鼠移動到「編輯器」上方時,游標會變成編輯游標,此時輕點 滑鼠左鍵在編輯器中即出現直線狀的輸入游標,接著您可以用以下幾種方式來輸入您所要的數值 或文字:

- 口 欲插入幾位數字,請在欲插入的地方點一下滑鼠左鍵
- □ 欲修改一段數字,請按住滑鼠左鍵以拖拉方式選擇一段數字後放開
- □ 欲修改全部數字,請直接在數字上連續點兩下滑鼠左鍵選擇全部數字

接著即可用鍵盤輸入進行修改,修改結束後按下 Enter 鍵, TAG 内的數值即被更新。由於編輯器 在規劃時可指定輸入數值的上下限,若您輸入的數值超過上下限值,則系統會將 TAG 設定為對應 的上下限值。

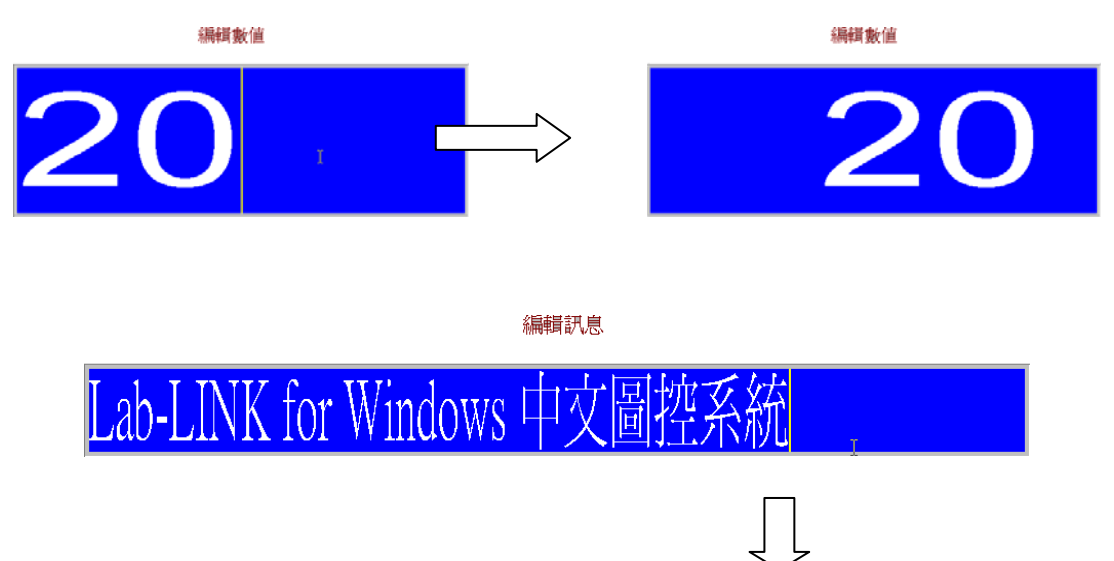

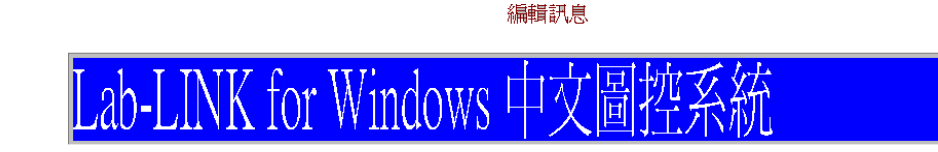

數字輸入器的操作

的要求。

下圖顯示的是「數字輸入器」物件,它主要是用來讓操作者不須操作實體鍵盤,直接使用滑鼠在 螢幕上出現的數字鍵盤輸入某個類比 TAG 的數值。「數字輸入器」的外形類似於「數字錶頭」物 件,但當滑鼠游標移到它的上方時,會變為手指的形狀。操作時以滑鼠左鍵點選「數字輸入器」, 物件旁會出現一數字鍵盤,使用者可以用滑鼠點選數字鍵來輸入數值,輸入完畢後再點選 → 即可 關閉數字鍵盤,TAG 數值也將被修改。若輸入數值超過預設的容許範圍(標示於鍵盤下方,但可被 隱藏),則物件將不接受,數字鍵盤也不會被關閉,使用者應修改其輸入數值,直到符合預設範圍

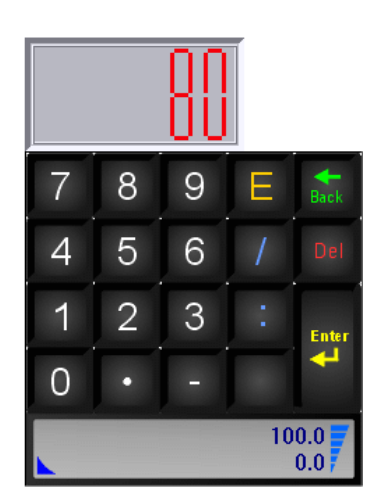

螢幕數字鍵盤各按鍵的功能說明如下:

- □ 數字鍵:用來輸入數字,鍵入後數字會出現在上方的數值顯示區域。。
- □ · 用來輸入小數點。
- □ ■:用來輸入負號。
- □ ■: 當本物件用來輸入 TAG 的時間欄位時, 用作時、分、秒的分隔。
- $\Box$  | / | : 當本物件用來輸入 TAG 的日期欄位時, 用作年、月、日的分隔。

第三章 人機界面的操作

- □ E : 採科學記號輸入數值時, 用作指數部份的分隔。
- □ ■ : 按此鍵可刪除前一個輸入的數字。
- □ | | | 按此鍵可刪除已輸入的所有數字。
- $\Box$  (iii): 按此鍵表完成輸入,並將輸入的數值設定給 TAG。

□ 點選數字鍵盤以外的區域可放棄修改並關閉數字鍵盤。

輸入的數值若超過本物件設定的上下限,會將 TAG 設為極限值。例如超過上限會將 TAG 設為上 限值,低於下限會將 TAG 設為下限值。

#### 歷史資料趨勢圖的操作

「歷史資料趨勢圖」讀取存檔模組所儲存的資料檔,並將數據資料內容以趨勢圖的形式呈現,並 具備將趨勢圖縮放及前移、後移的功能。其操作方式說明如下:

- 資料日期選擇:趨勢圖左上方有一顯示日期的下拉式選單,以滑鼠左鍵輕點後會出現日曆供 使用者以滑鼠左鍵點選所要顯示的資料日期。日曆的操作方式如下:
	- 以滑鼠點選年份可直接輸入年份 · 或者也可利用年份右方的上下調整按鈕來調整年份。

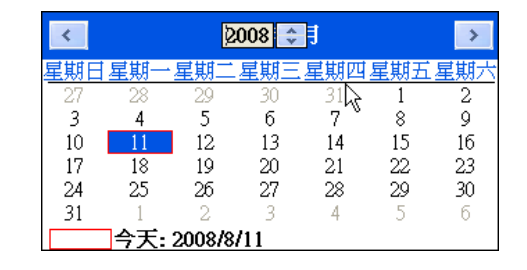

■ 以滑鼠點選月份將出現一選單供直接挑選月份,或者也可以利用日曆上方兩端的按鈕來 切換至前一月或次一月。

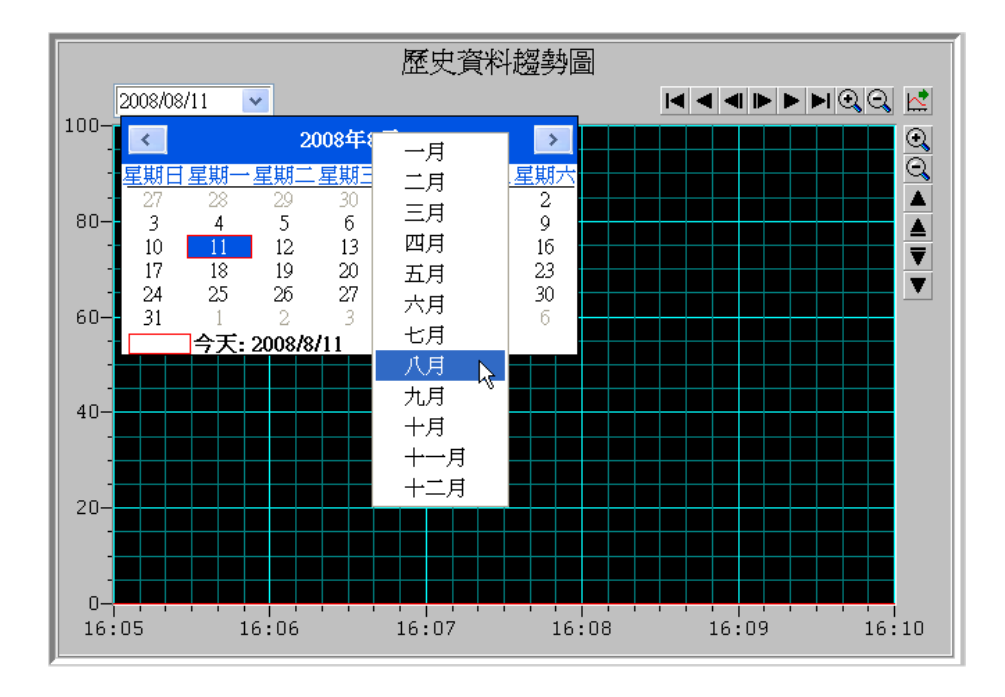

■ 以滑鼠直接點選日曆中的日期將關閉日曆物件,並將指定日期的資料載入顯示於趨勢圖。

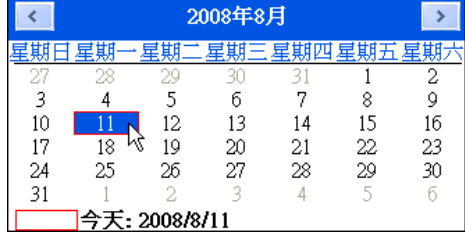

- 點選日曆下方今天日期,將關閉日曆並將今天的資料載入趨勢圖中顯示。
- 顯示日曆時,若直接按下鍵盤上的<Esc>鍵,將關閉日曆並取消日期的選擇。
- □ 水平軸控制:趨勢圖右上方有一排水平排列的按鈕,這些按鈕可以用來控制水平軸(即時間 軸)的捲動與縮放等,其功能如下:
	- ■:向左捲至時間軸最前端的時間。
	- :向左捲動一個畫面。
	- ■: 向左捲動一個大格線。
	- :向右捲動一個大格線。
	- ■: 向右捲動一個畫面。
	- ■:向右捲至時間軸最末端的時間。
	- $\mathcal{Q}$ :放大時間軸顯示範圍。

 $\overline{Q}$ : 縮小時間軸顯示範圍。

☆ · 向右捲至資料檔最末端的時間。此按鈕具有讀取資料檔中最新資料的效果。

□ 垂直軸控制:趨勢圖右方有一排垂直排列的按鈕,這些按鈕可以用來控制垂直軸(即資料軸) 的捲動與縮放等,其功能如下:

 $\mathbb{C}$ :放大資料軸顯示範圍。

- **3**: 縮小資料軸顯示範圍。
- ■: 向上捲動一個書面。
- ▲:向上捲動一個大格線。
- :向下捲動一個大格線。
- :向下捲動一個畫面。

#### 警報狀態指示燈的操作

「警報狀態指示燈」的外型類似於真實的燈號,每一個指示燈分別代表一個警報點的狀態,當該 警報點發生警報時,此物件便會依事先指定的顏色閃爍,不同的顏色可代表不同的警報狀態。

「警報狀態指示燈」並具備確認的功能,當您的滑鼠游標移動到這類物件上方時,游標會變為確 認手指的形狀。警報發生時,您可以移動滑鼠到該警報點的指示燈上方輕點滑鼠左鍵,如此即可 對此警報加以確認。確認後指示燈會停止閃爍,復歸後則警報指示燈的顏色會恢復正常的顏色。

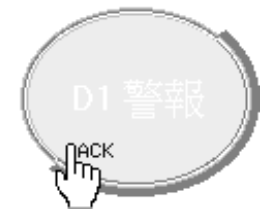

警報發生中(閃爍中)

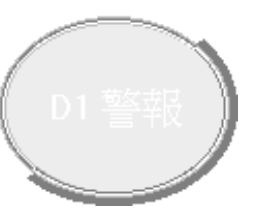

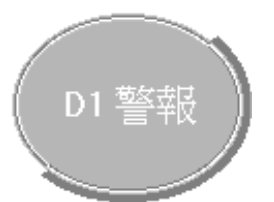

警報已確認 警報已復歸(正常狀態燈顏色)

身份驗證的操作

操作物件時,若當時的使用者權限小於物件參數中設定的「操作權限」,或物件的物件風格有設定 「強制密碼」時,將出現如下圖的身份驗證對話盒,要求使用者輸入密碼,以判斷其權限是否大 於等於「操作權限」的設定值,權限不足時,無法操作此物件。

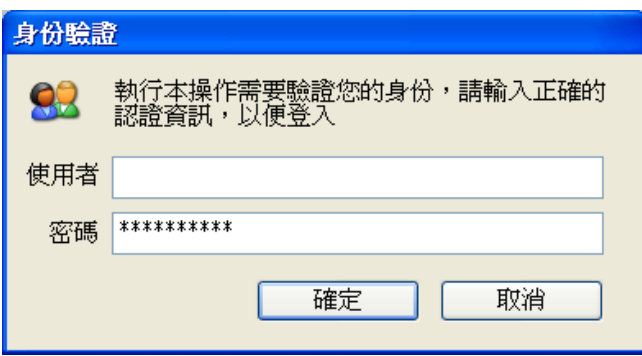

#### 身份驗證的操作

輸入密碼時,若有以下情況之一:

- 未輸入密碼超過 20 sec
- 輸入的密碼不正確超過 3 次
- □ 輸入密碼的權限依然小於物件的權限

則系統會自動關閉密碼視窗,並將此次對該物件的操作視為無效的操作。在未利用「**權限設定程** 式」去設定專屬密碼之前,圖控系統的預設有三個密碼:

- □ 系統管理人:權限為 255,密碼為 Supervisor
- $\Box$  一般管理人:權限為 200,密碼為 Manager
- $\Box$ 試用人:權限為  $1 \cdot$ 密碼為 Guest

在 **Lab-LINK** for Windows 圖控系統中,使用者的操作權限可區分為 0~255 共 256 個等級。號碼 越小則權限越小;號碼越大則權限也越大。至於權限的更改與設定,請參閱本手冊第一部份的「安 全管理模組與權限設定程式」。

#### 再確認功能

若物件的物件風格中有設定「再確認」,在對此物件做操作時,螢幕的中央會跳出一個「再次確認」 視窗要求使用者確認。若確定要進行此操作,請按下# 定按鈕使物件操作生效;反之若選擇取消 或超過 20 sec 未按下任何按鈕,則自動關閉確認視窗,並將此次對該物件的操作視為無效的操作。

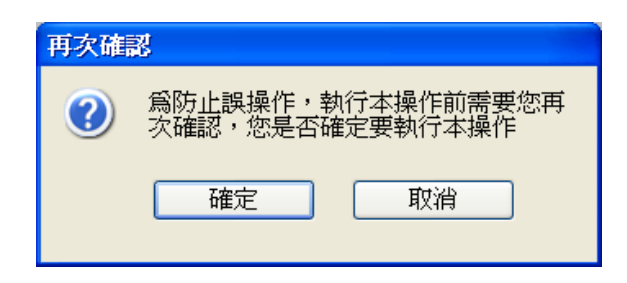

「再確認」視窗

當「再確認」與「強制密碼」同時設定時,則只會出現「身份驗證」視窗要求使用者輸入密碼, 因為「身份驗證」的重要性優於「再次確認」,而身份驗證的動作已被視為具有再次確認的效果, 所以不會再出現「再次確認」視窗。同理,僅設定「再確認」而未設定「強制密碼」,但因有指定 「操作權限」且當時登入使用者權限不足時,亦只會出現「身份驗證」視窗。

### 關於 *SmartPanel* 視窗

- □ 若您保留了根面板視窗(即圖控系統啟動時自動打開的第一個面板視窗),透過左上角的「控 制按鈕」及上方的功能表列,您可以選擇功能表列中的「輔助說明/關於 *SmartPanel*」。
- 使用圖控系統內定的熱鍵(Hot-Key),在鍵盤上同時按下 **Ctrl**+**Alt**+**A** 三個按鍵即可顯示此視 窗。

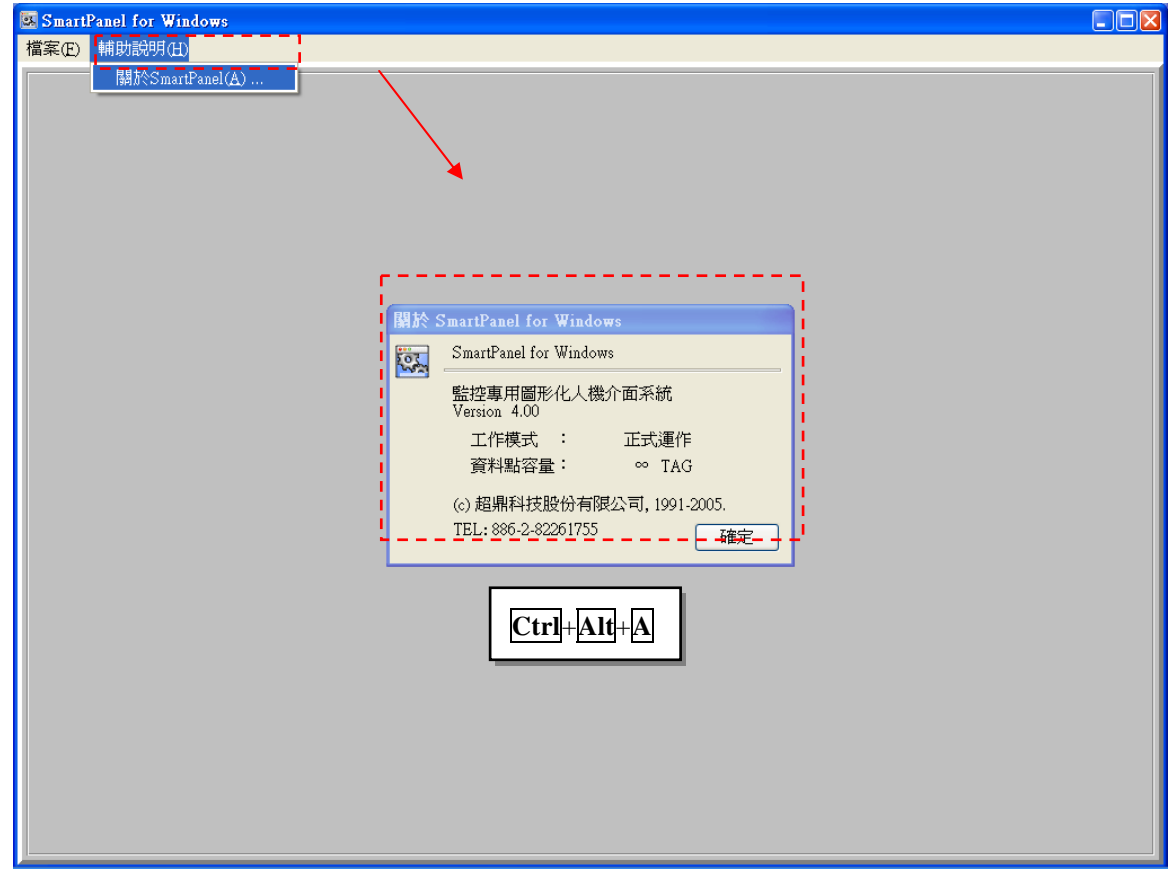

系統的結束

有幾個方法可以結束圖控系統:

- □ 一般在規劃圖控系統時會定義一個「結束按鈕」,用來結束圖控系統的執行,按下此按鈕即 可結束 *SmartPanel* 執行。結束按鈕的設定是利用一個特殊的系統 TAG「\$EXIT」來達成。
- □ 如果您保留了根面板視窗(即圖控系統啟動時自動打開的第一個面板視窗),請按右上角的<mark>×</mark> 控制按鈕亦可結束 *SmartPanel* 的執行。
- 如果您保留了根面板視窗(即圖控系統啟動時自動打開的第一個面板視窗)**,**請選擇左上角的 「檔案\結束作業(X)」也可以結束 *SmartPanel* 的執行。

圖控系統結束時,系統會自動關閉所有相關的模組。若您的圖控系統規劃會去執行 **Lab-LINK** 圖 控系統以外的外部程式,則這些程式的結束必須由使用者來操作或另行處理。

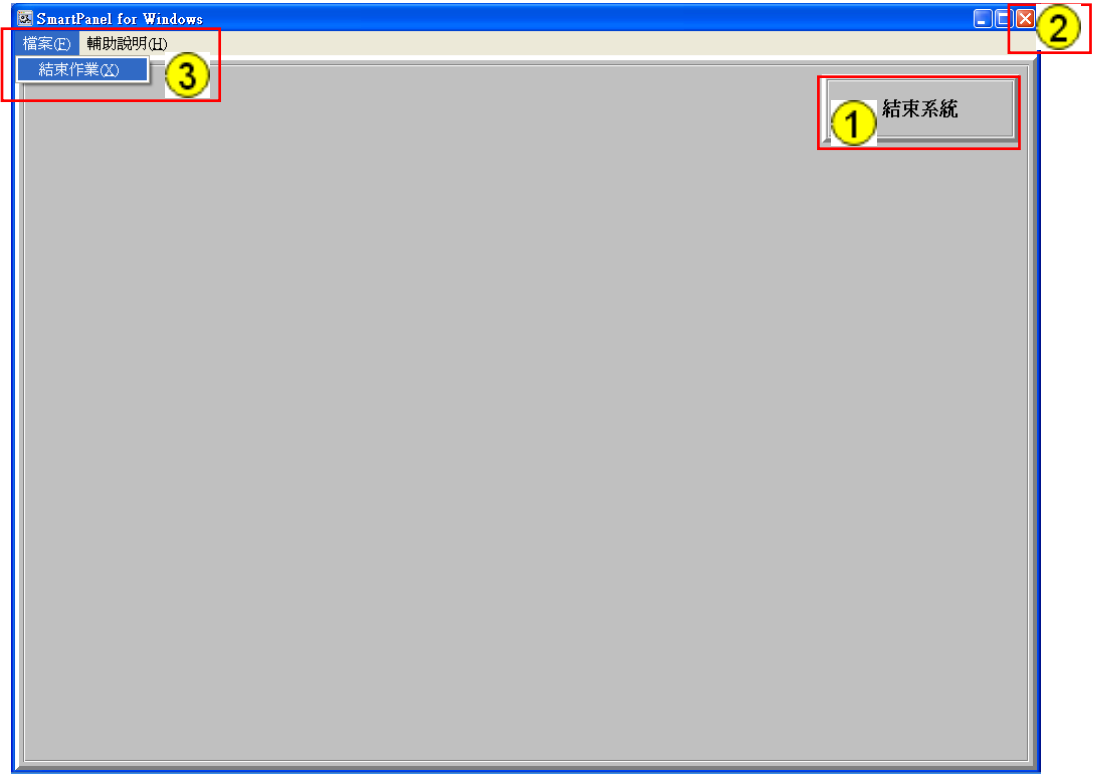
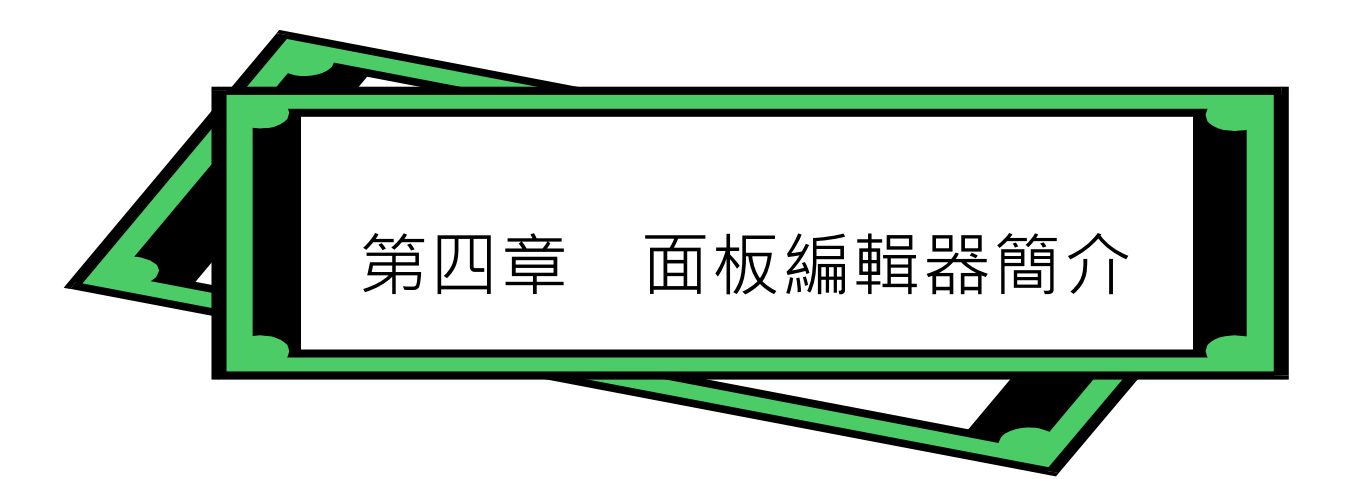

面板編輯器(*PanelEditor*)是 *SmartPanel* for Windows 發展版所提供的面板發展工具,其設計的目的是 提供使用者一套易學易用的發展工具,讓您可以很快地規劃出所需要的圖控畫面。

在面板編輯器的環境下,您可以自由選擇系統所提供的五十餘種監控物件,這些物件就像燈號、錶頭、 按鈕等真實的監控元件一樣,可以任意地配置在書面上,構成一個個電腦監控面板。每一種監控物件 的外觀與操作特性都有多種選擇,系統會提供對話盒讓您輸入或選擇必要的多數,透過這些簡單的操 作,您便可以輕易地定義出所需的面板。

在 **Lab-LINK** for Windows 圖控系統中,所有物件狀態的變化、物件與物件乃至物件與實際輸出入點 的關係,均是透過 TAG 的指定來完成。通常物件都有一個或一個以上的 TAG 與之相關, TAG 可能 是用來反應按鈕物件的狀態,也可能作為數字錶頭物件所將顯示的數值。在面板編輯器的環境下,TAG 指定也是經由系統提供的對話盒來達成。

面板編輯器 4.0 版功能特色

面板編輯器 4.0 版(以下簡稱為 *PnlEdit4*)是 Lab-LINK 面板畫面編輯工具的重大改版,不僅在編輯功能 上做了大幅改進,更提供了豐富的繪圖功能,省去以往系統規畫者需借助其他繪圖軟體繪製圖面,經 轉檔後再連結至圖控物件,以便在畫面中呈現圖形的麻煩。茲就面板編輯器的功能特色說明如下:

- □ 全圖形化的作業環境,不需記憶指令,符合人性化之需求。
- □ 全中文化的操作環境, 直接溝涌, 易學易用。
- □ 對面板畫面的定義與編輯可立即在畫面上顯現, 具有即視即得(What you see is what you get)的 功能,使用者可迅速而正確地完成面板畫面的配置。
- □ 所有監控物件均可直接自物件箱中點選定義,物件所有特性參數的定義均透過對話盒完成。
- □ 提供最直觀的顏色定義功能—顏色工具列,以 Windows 標準的拖曳(Drag and drop)操作即可完 成顏色的定義。
- 物件可任意移動位置、改變大小、複製或刪除,所有編輯動作均可透過滑鼠操作輕易完成。
- □ 編輯動作可同時對多個物件同時進行。
- □ 具有多種物件自動排列配置功能,包括各種方向的對齊、物件的串接與等距排列、指定物件具 有相同的高度或寬度、重疊物件層次的推移等,大幅減少使用者進行畫面配置所需花費的時間。
- □ 系統採開放式模組化設計,可隨時加入新的物件模組,無須更新整套圖控軟體,提供使用者彈 性而經濟的選擇。

#### 面板檔

每個由面板編輯器編輯過的面板畫面將產生檔名相同,但副檔名分別為 pnl 及 pnd 的兩個檔案。其中 Pnl 為 Lab-LINK 執行版程式在圖控執行期間所實際呈現的面板檔,pnd 則是面板編輯器在編輯面板 內容時所必需的定義檔,兩者缺一不可,使用者在維護專案時應特別注意。

由於在舊版的面板編輯器中,每個面板畫面僅存成一個 pnl 面板檔,為保持系統的相容性, 對於專案 中由舊版面板編輯器產生的 pnl 面板檔,圖控執行版可不經處理直接使用。但若使用者利用面板編輯 器 4.0 版開啟舊版 pnl 面板檔進行編輯,且已使用任何新增功能,則產生的 pnl 面板檔將不相容於舊 版的面板編輯器。因此,建議使用者不應試圖利用舊版面板編輯器來開啟面板編輯器 4.0 版編輯過的 pnl 檔。

#### 前景、背景與層次

為便利面板編輯時對繪圖物件與圖控物件的配置規畫,面板編輯器導入了前景與背景的概念,並可選 擇要編輯位於前景層或背景層的物件。例如在編輯前景時,使用者可以將已完成編輯且不再調整的物 件移至背景層,如此在配置新的物件時,可以避免因誤操作而改變了已完成編輯的物件。

層次則沿襲舊版面板編輯器的用法,當物件重疊時,可藉由移動物件的層次來決定哪一個物件位於前 方。物件層次的移動均限於背景層或前景層之內,換言之,即使將位於前景層的某物件退至最後,該 物件仍將位於背景層內所有物件的前方;同理若將背景層中的某物件提至最前,該物件仍將位於前景 層所有物件的後方。

前景與背景的概念僅是為了面板編輯的便利性而設計,因此僅於 *PnlEdit4* 中有效。對圖控執行版而 言,物件僅有層次前後的關係,而無前景與背景的區別。當物件重疊時,其顯示的排列由前至後依序 為:

前景層最上層的物件

前景層最下層的物件

背景層最上層的物件

背景層最下層的物件

即先排列位在前景層層次由前而後的所有物件,接著排列位於背景層層次由前至後的所有物件。

當兩個可操作物件重疊時,其重疊部份只有位於前方的物件可操作。因此在規畫面板畫面時,應儘量 避免可操作物件的重疊。

### 與舊版面板編輯器的座標系統之差異

在舊版的面板編輯器中所使用的座標系統,是以面板左上角爲原點,整個面板的長度與寬度均爲 10000 的虛擬座標系統,所有物件的定義均基於此 10000\*10000 的座標來定義;但在新的面板編輯器中,由於 導入了繪圖物件,為了讓使用者有機會控制圖形在實際呈現時的精確度,改採以像素為單位的座標系統。 使用者可以定義每一個面板的像素大小(稱爲紙張,預設大小爲 1024\*768),所有物件的定義將基於其面 板的像素座標系統來進行定義。

在圖控實際執行時,由於每一個面板視窗在螢幕上呈現的大小是由面板視窗類物件所控制,此時系統會 依據面板視窗類物件所定義的大小,將面板中包含的物件以等比例自動縮放,以確保所有物件均能被顯 示在面板中。因此,為確保定義繪圖物件時所指定的像素大小能以 1:1 的比例精確地顯示出來,建議使 用者在面板編輯器中定義面板的紙張大小,應等同於圖控執行時該面板在螢幕上所佔據的像素大小。

舊版面板編輯器所產生的 *pnl* 面板檔在匯入 *PnlEdit4* 並產生 *pnd* 檔後,原精靈物件中所定義的 10000\*10000 座標會被自動轉換為像素座標來表示。

如何顯示圖控執行時面板視窗的像素大小

圖控執行時,若面板視窗類物件所指定的面板檔不存在時,系統除了會顯示「載入面版檔失敗」的訊息 外,亦會在該面板檔要出現的位置顯示該面板所佔據螢幕畫素的大小。利用此技巧,使用者可依據此測 得的面板像素大小,在編輯要開啓的面板檔時,正確地定義其版面紙張大小,以確保繪圖物件在圖控執 行時,不會因圖形被自動縮放而影響其精確度。

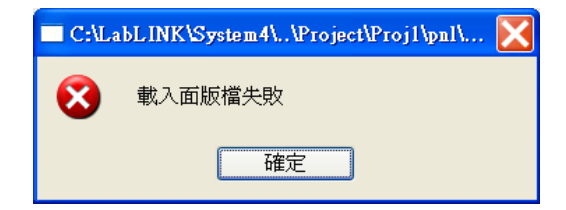

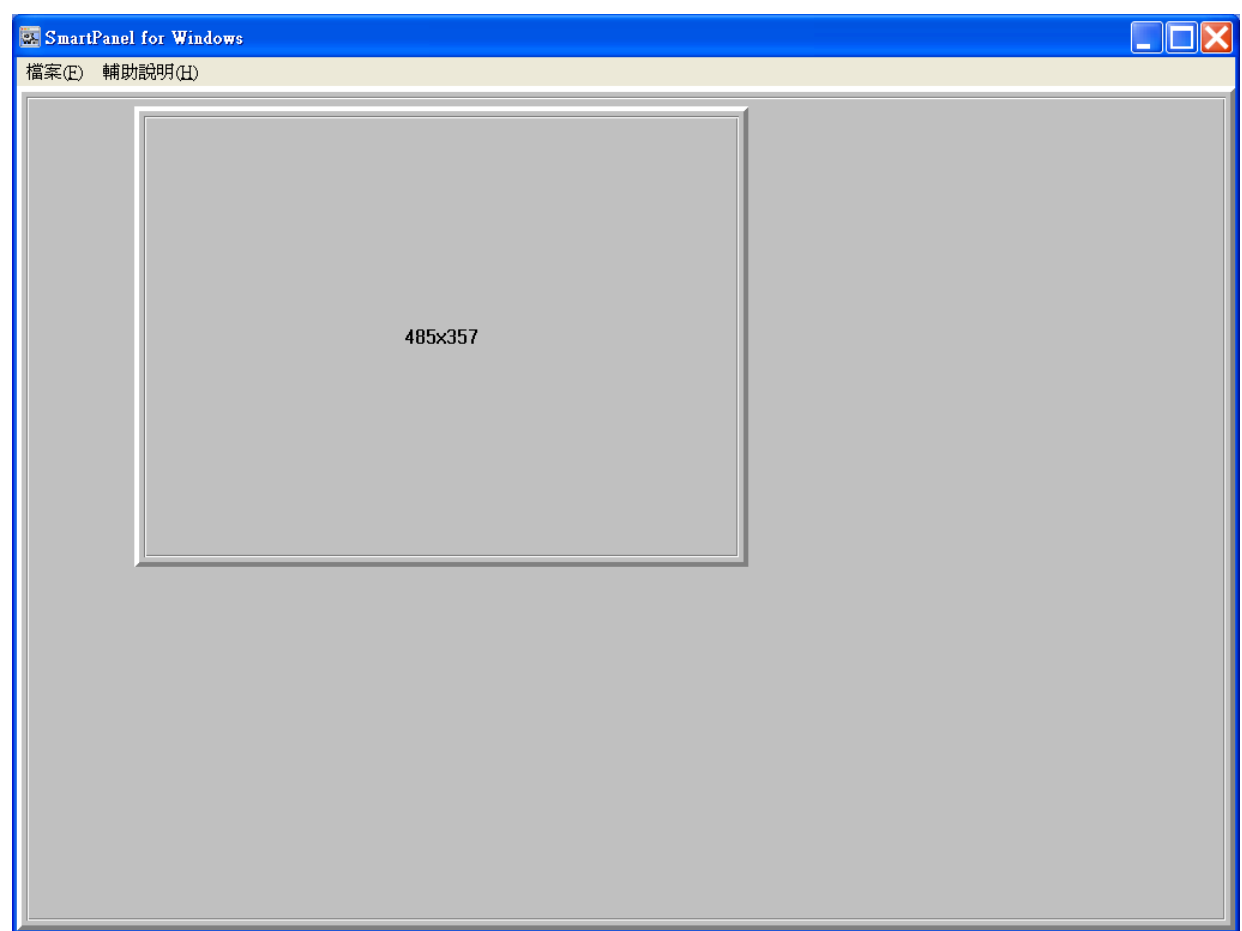

關於面板視窗類物件的設定,詳見本手冊第9章之說明。

繪圖物件與精靈物件

面板編輯器 4.0 版提供了新的繪圖類物件,可省去以往使用者必須先利用一般的繪圖軟體繪製圖形並 轉存成 bmp 或 wmf 檔後,再連結至圖控物件以顯示這些圖形的麻煩。至於舊版原有的所有物件仍全 面保留,並統稱為精靈物件,其參數與 TAG 的設定內容均與舊版完全相同。

目前繪圖類物件在圖控執行時僅做靜態顯示,動態變化仍須利用精靈物件連結多份圖檔的方式來達 成。其規畫方式請參閱後續各類精靈物件章節的說明。不過由於面板編輯器提供將面板畫面內容轉存 為 bmp 或 emf 檔案的功能,使用者可利用面板編輯器來取代一般繪圖軟體來繪製圖形。

#### 開啟面板編輯器

在圖控專案管理系統下,有兩種方式可以啟動「面板編輯程式」來編輯面板。

1. 是由專案的檔案視窗中,選擇要編輯的面板,輕點兩下滑鼠左鍵或按下滑鼠右鍵選擇快顯功能 表中的「內容」功能,即可啟動「面板編輯程式」,並自動載入要編輯的檔案。

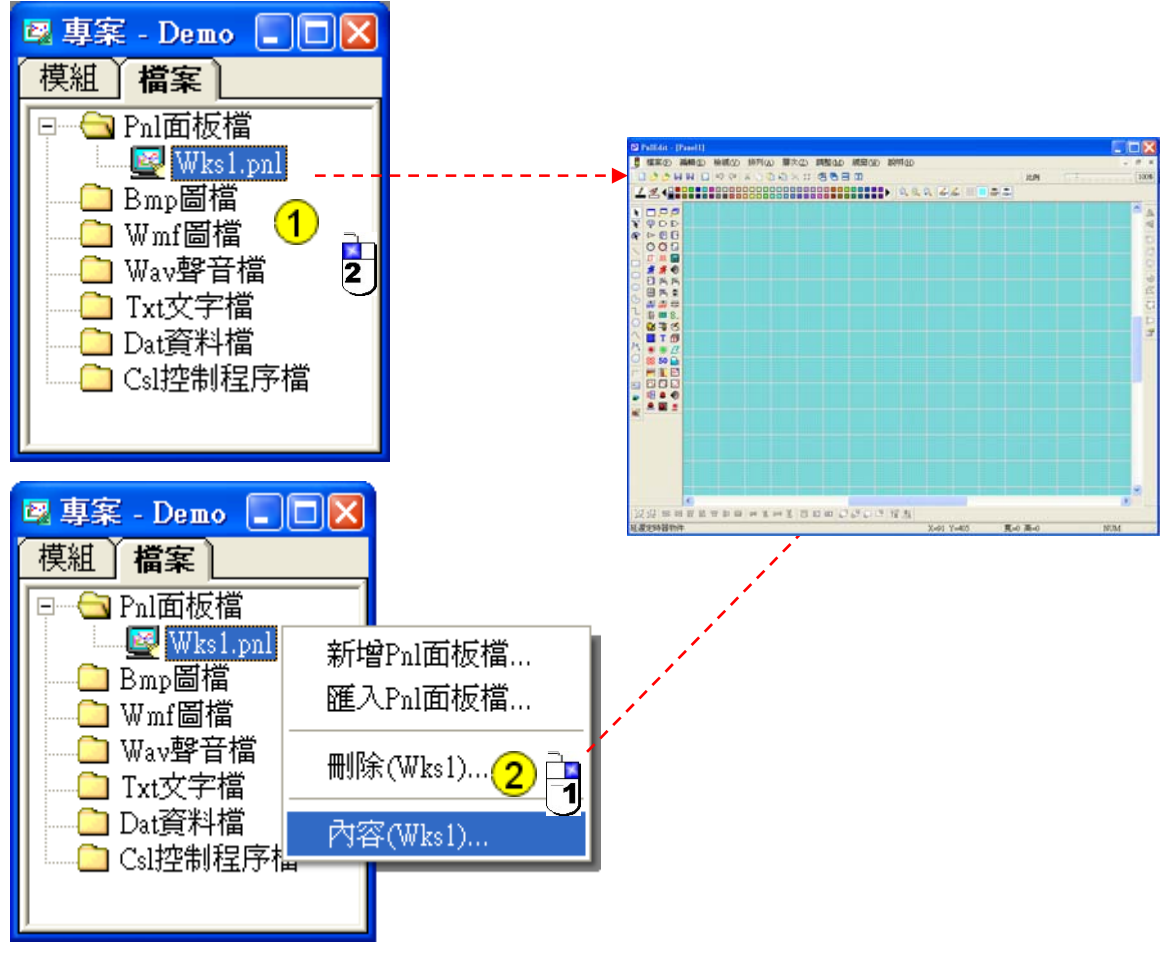

2. 點選圖控專案管理系統「工具」功能表中的「面板編輯程式」, 啟動「面板編輯程式」後, 接著 再利用其面板編輯器程式「開新檔案」或「開啟舊案」的功能來編輯或產生面板檔。

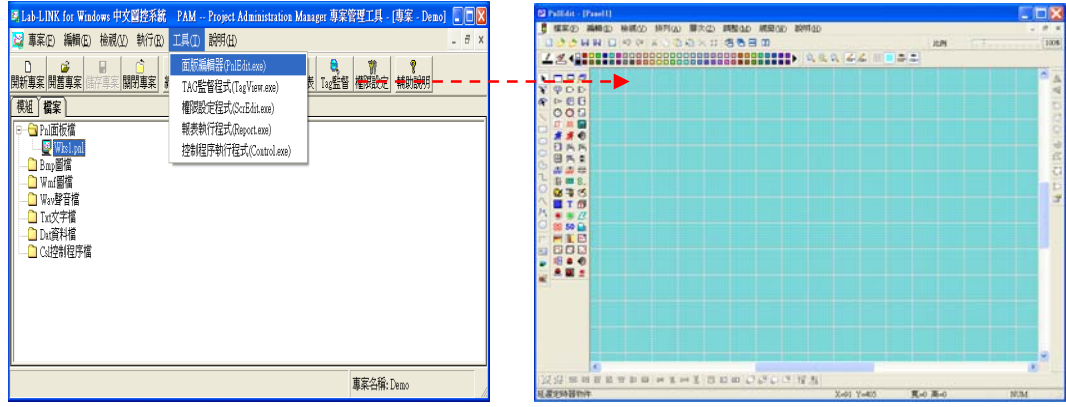

# 面板編輯器的操作介面

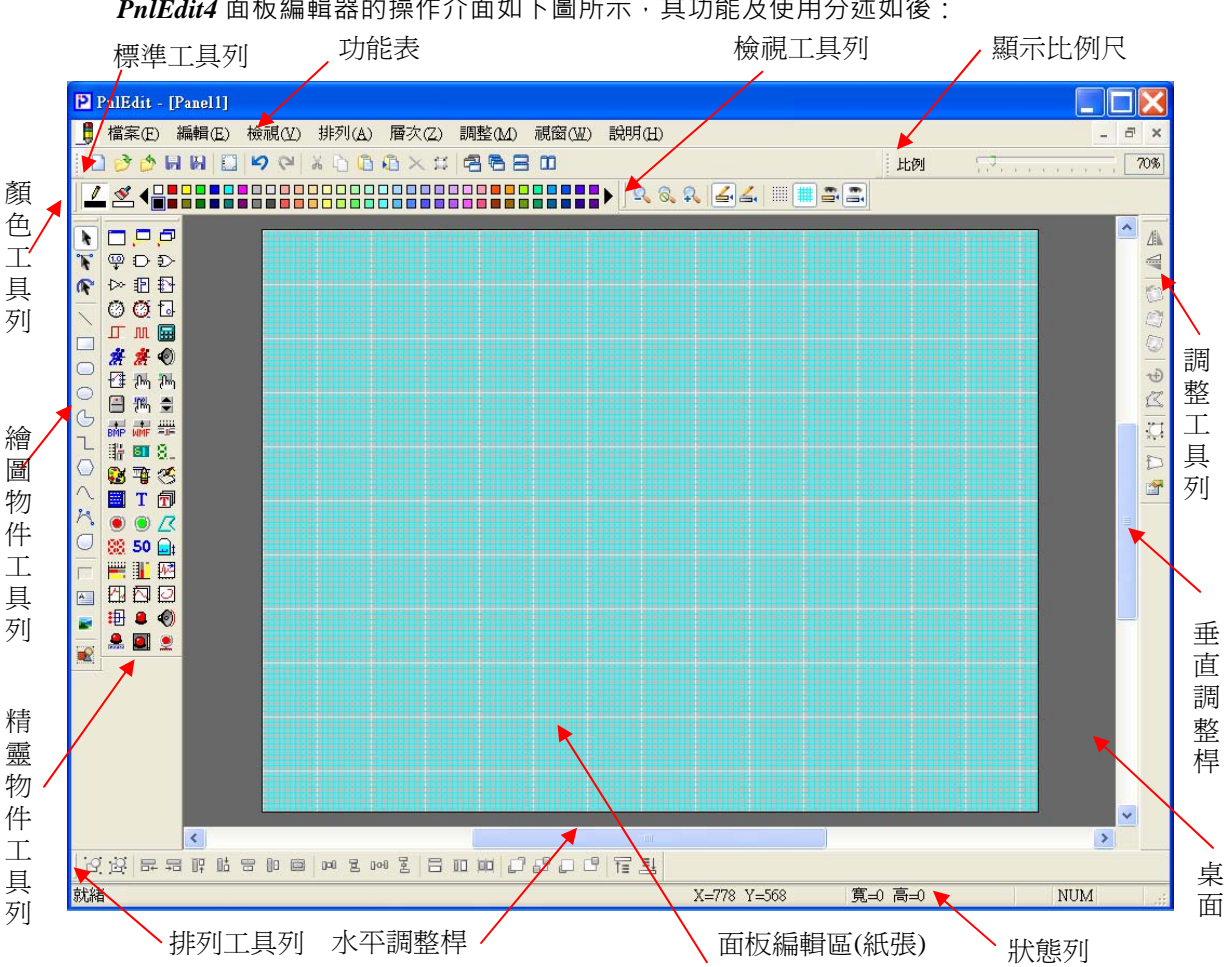

*PnlEdit4* 面板編輯器的操作介面如下圖所示,其功能及使用分述如後:

# 功能表

功能表提供功能操作選擇,茲就面板編輯器提供的功能表及其選項簡介如下:

#### 檔案功能表

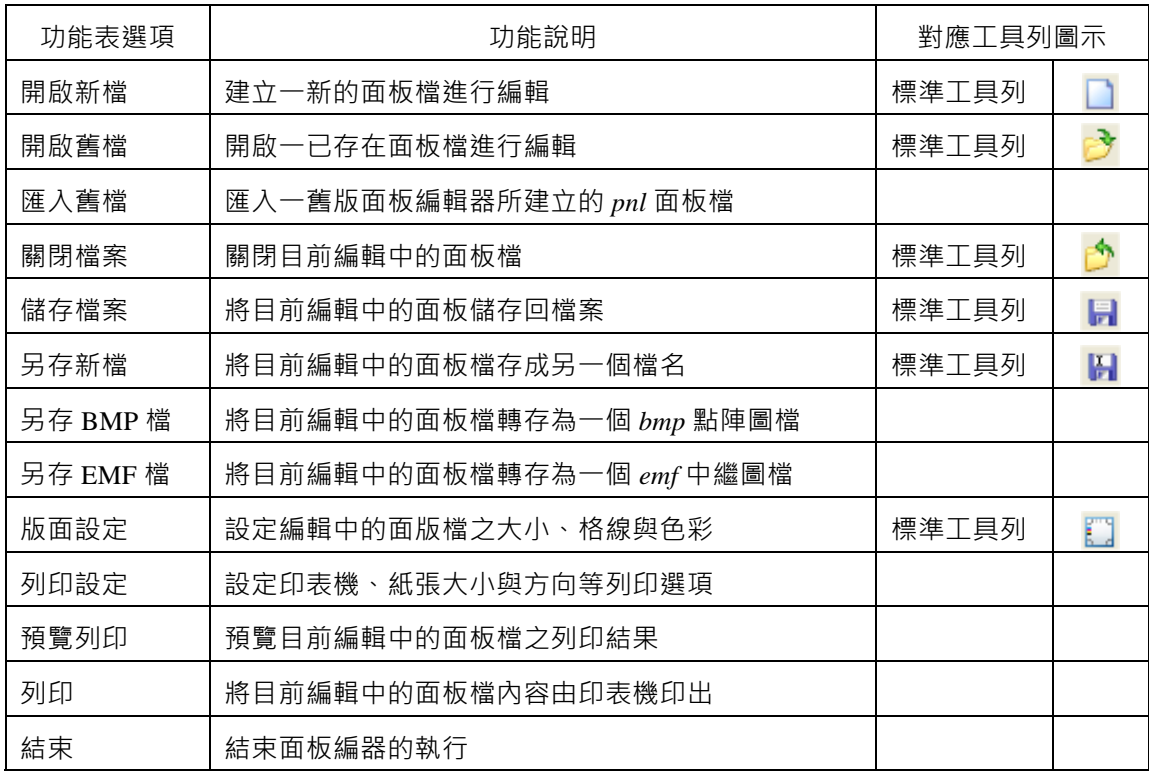

編輯功能表

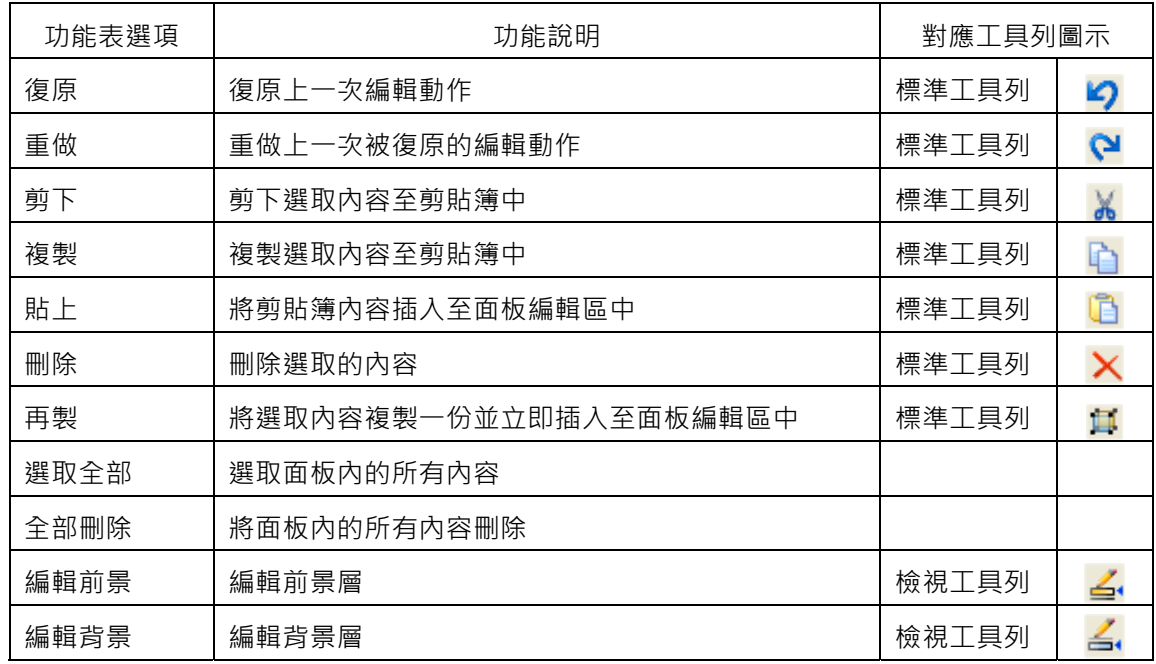

#### *SmartPanel* for Windows 使用手冊

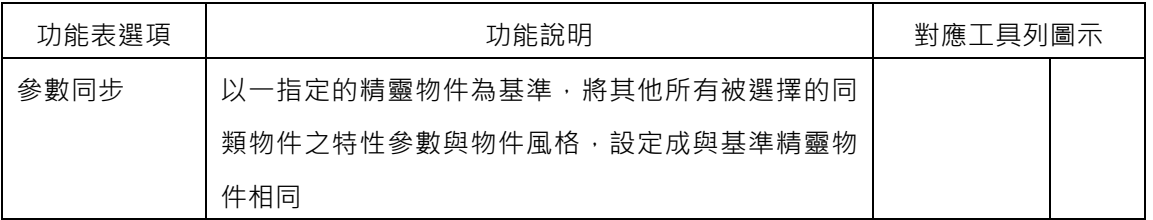

#### 檢視功能表

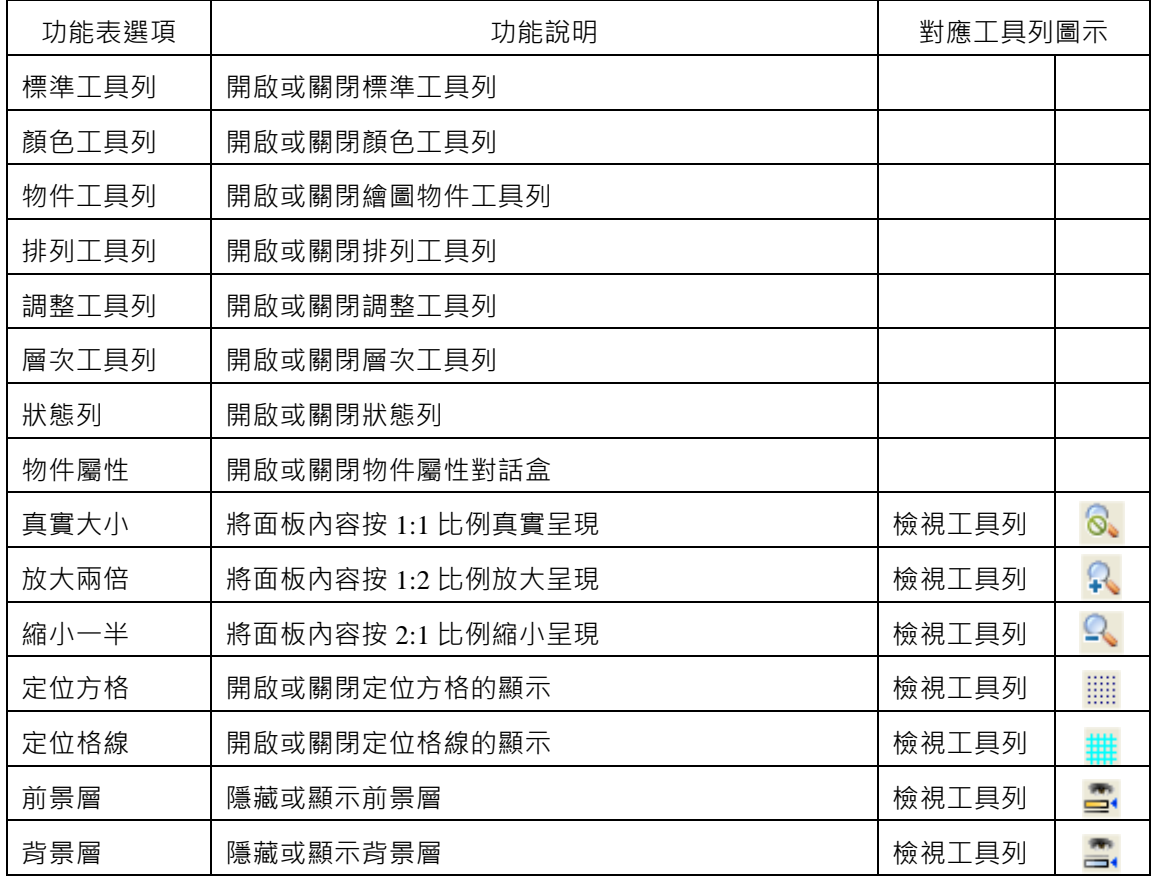

#### 排列功能表

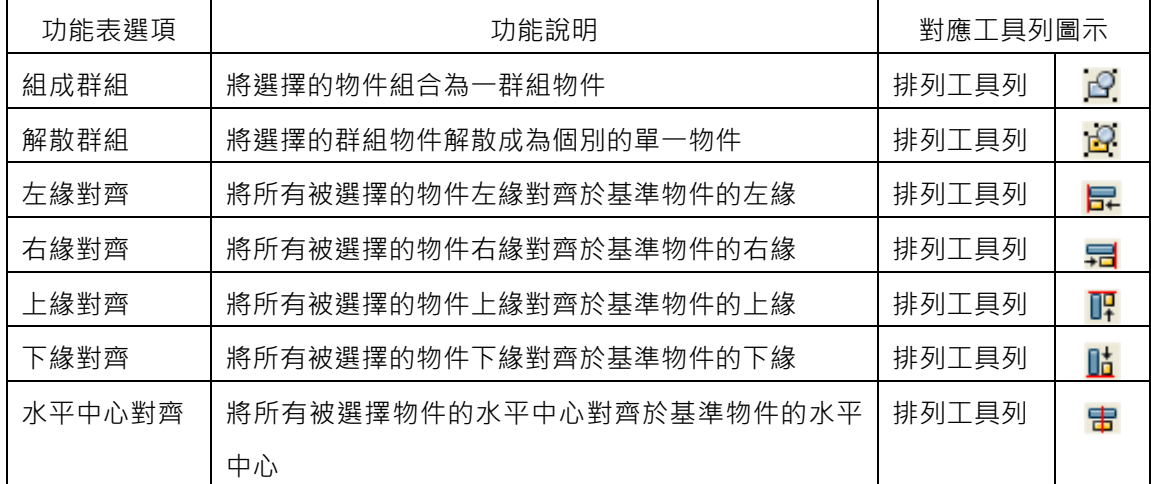

第四章 面板編輯器簡介

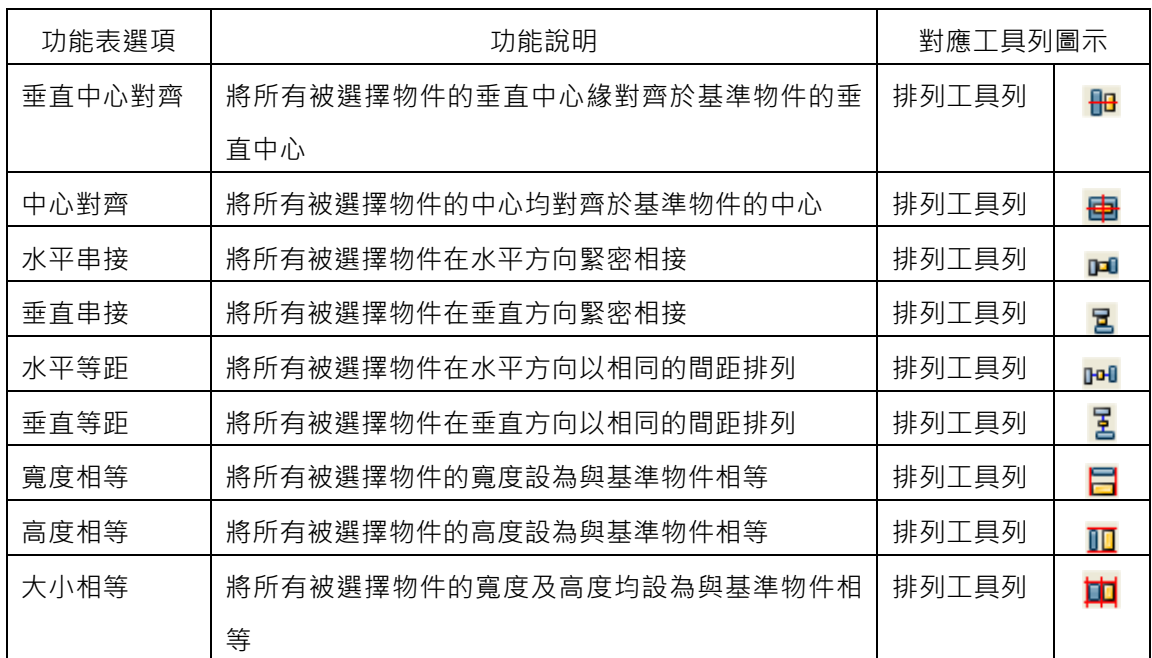

## 層次功能表

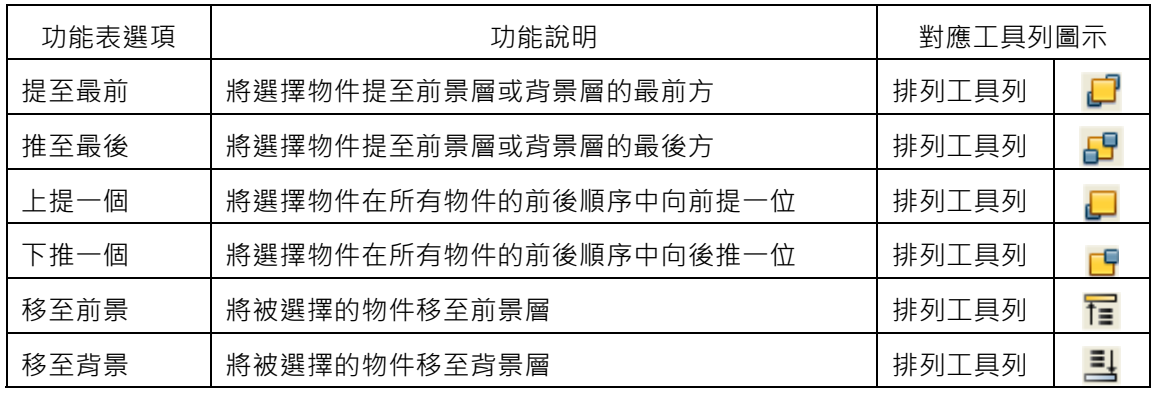

調整功能表

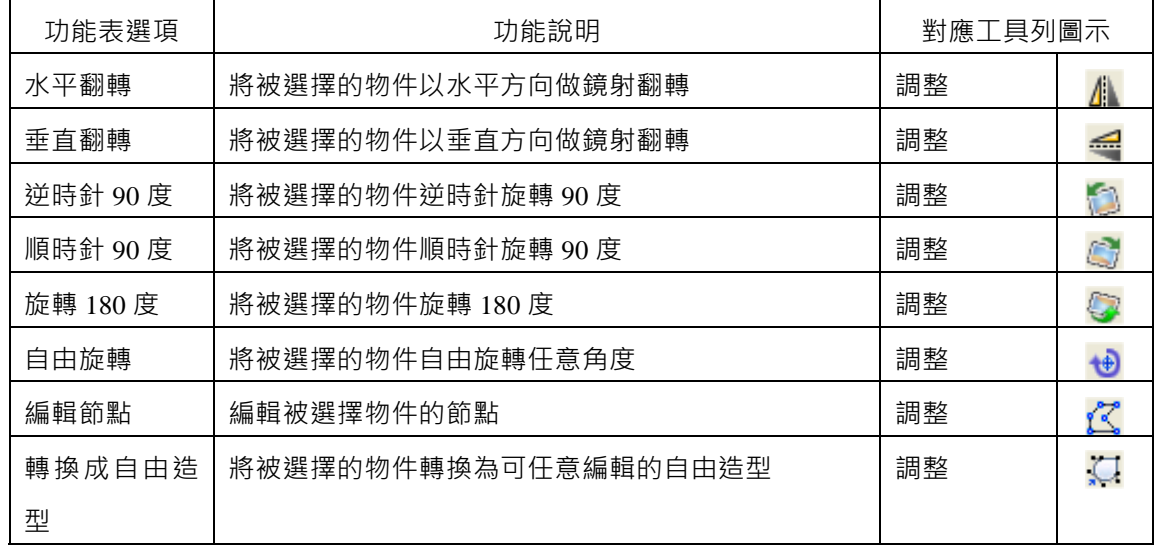

*SmartPanel* for Windows 使用手冊

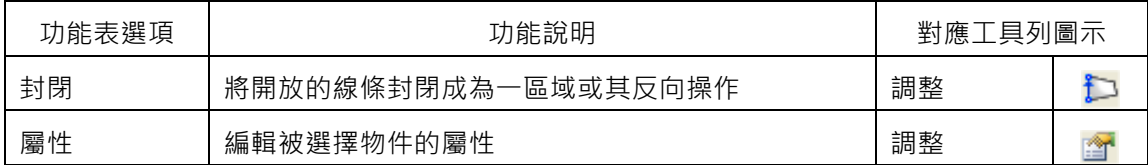

視窗功能表

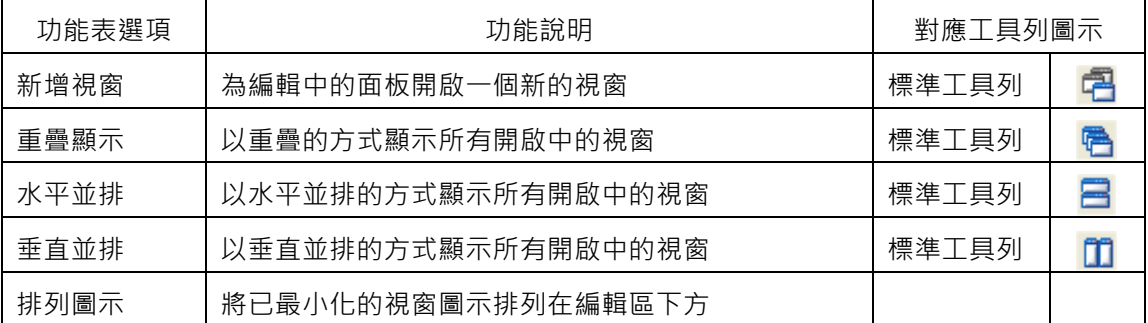

□ 說明功能表

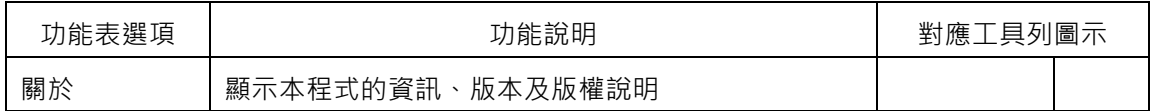

工具列

面板編輯器另將常用的功能表選項,以及物件操作的功能納入數個工具列,讓使用者可以更便捷地進行 常用的操作,這些工具列包括:

標準工具列:常用的功能表選項

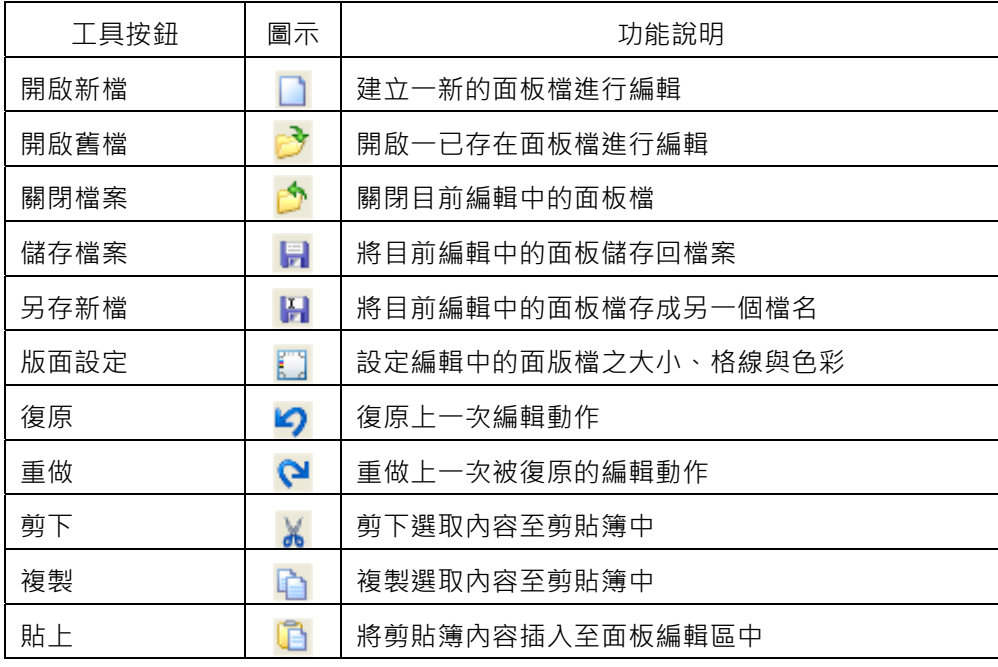

第四章 面板編輯器簡介

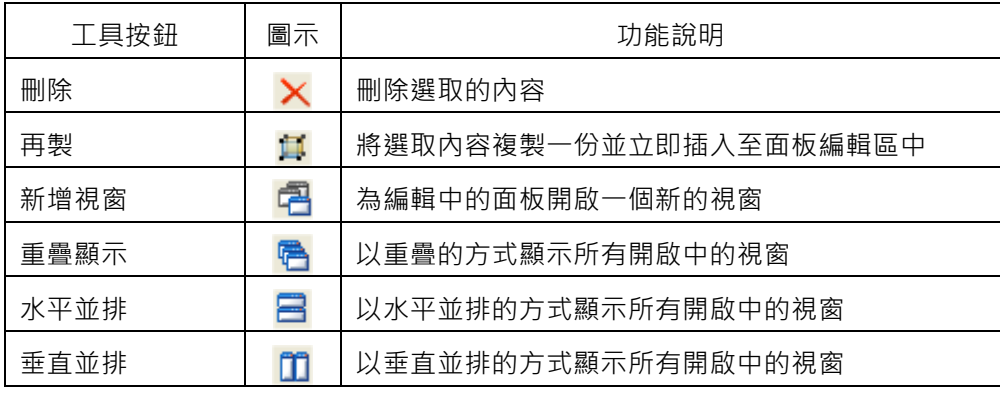

檢視工具列

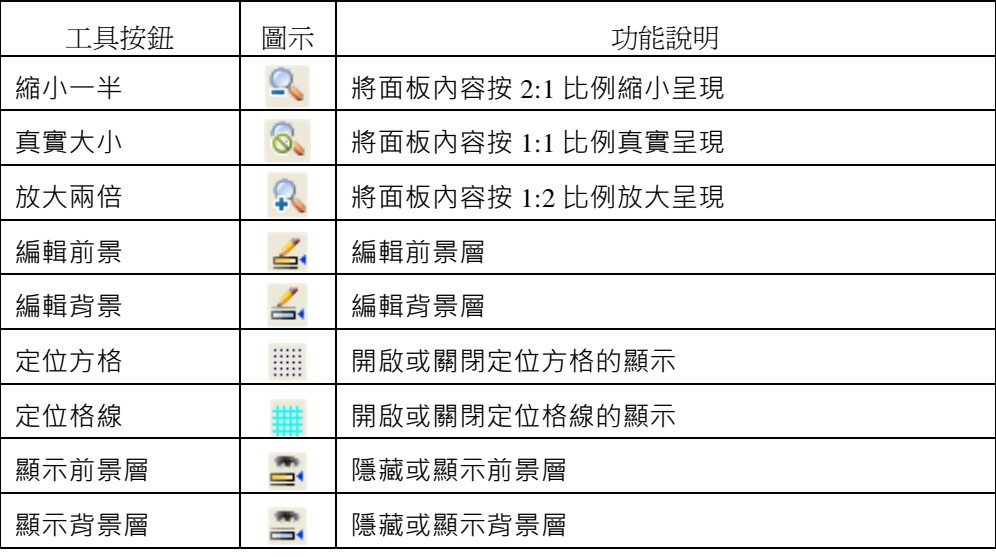

排列工具列

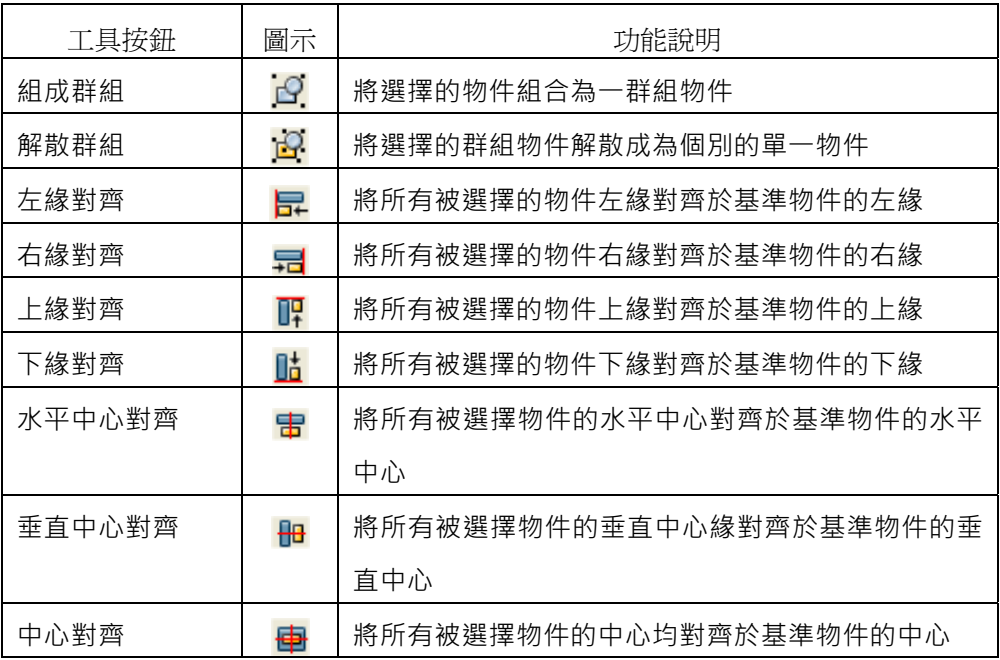

#### *SmartPanel* for Windows 使用手冊

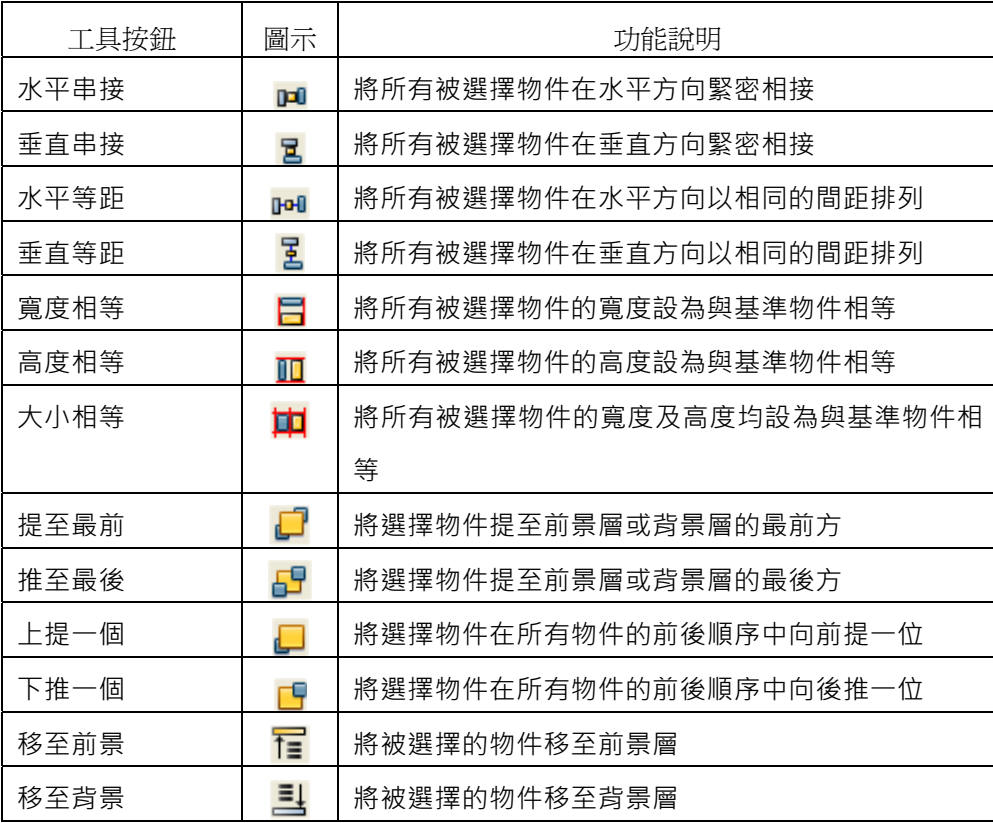

調整工具列

.

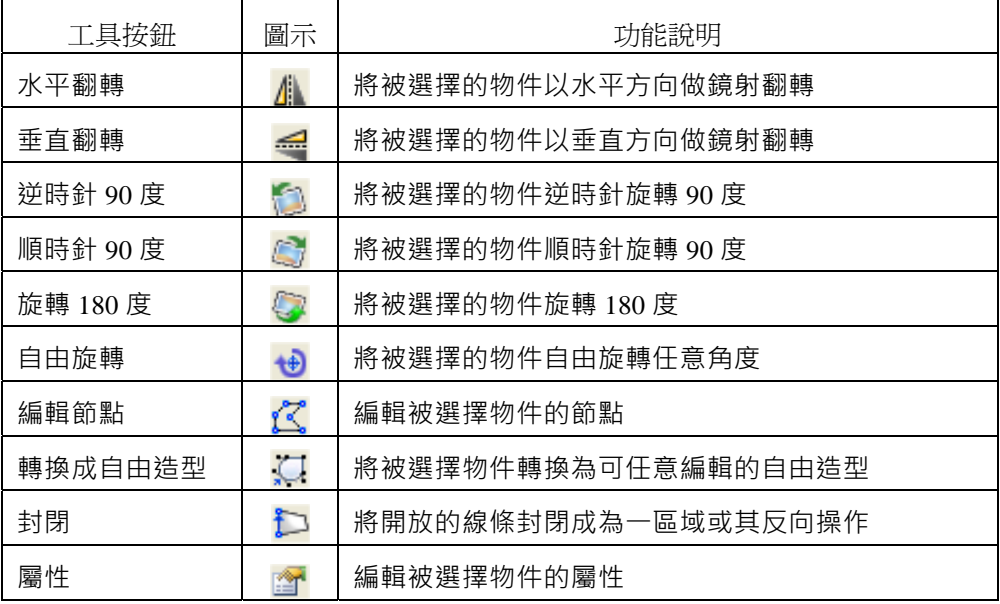

□ 繪圖物件工具列:提供繪圖物件之新增與編輯操作,包含以下的工具按鈕:

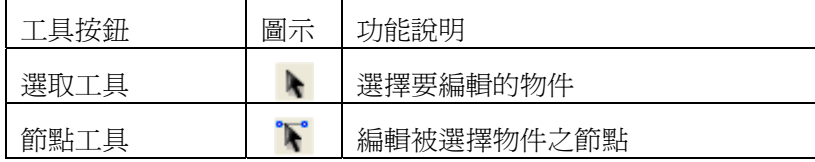

| 旋轉工具   | Æ                 | 旋轉被選擇的物件      |
|--------|-------------------|---------------|
|        |                   |               |
| 直線工具   | ╲                 | 繪製任意角度的直線     |
| 矩形工具   | <b>STAR</b>       | 繪製任意大小的矩形     |
| 圓角矩形工具 | $\bigcirc$        | 繪製任意大小的圓角矩形   |
| 橢圓形工具  | $\circ$           | 繪製任意大小的橢圓形或圓形 |
| 扇形工具   | G                 | 繪製任意大小的扇形     |
| 折線工具   | ┐                 | 繪製任意的折線       |
| 多邊形工具  | $\langle \rangle$ | 繪製任意大小的多邊形    |
| 曲線工具   | $\wedge$          | 繪製任意形狀的曲線     |
| 貝茲曲線工具 | A                 | 繪製任意形狀的貝茲曲線   |
| 造形工具   | O                 | 繪製任意形狀的自由造形   |
| 外框工具   | $\Box$            | 繪製任意大小的矩形立體外框 |
| 文字工具   | 昌                 | 標示文字方塊        |
| 圖片工具   | ÷                 | 顯示任意大小的圖片     |

精靈物件工具列:提供圖控精靈物件之新增與編輯操作。

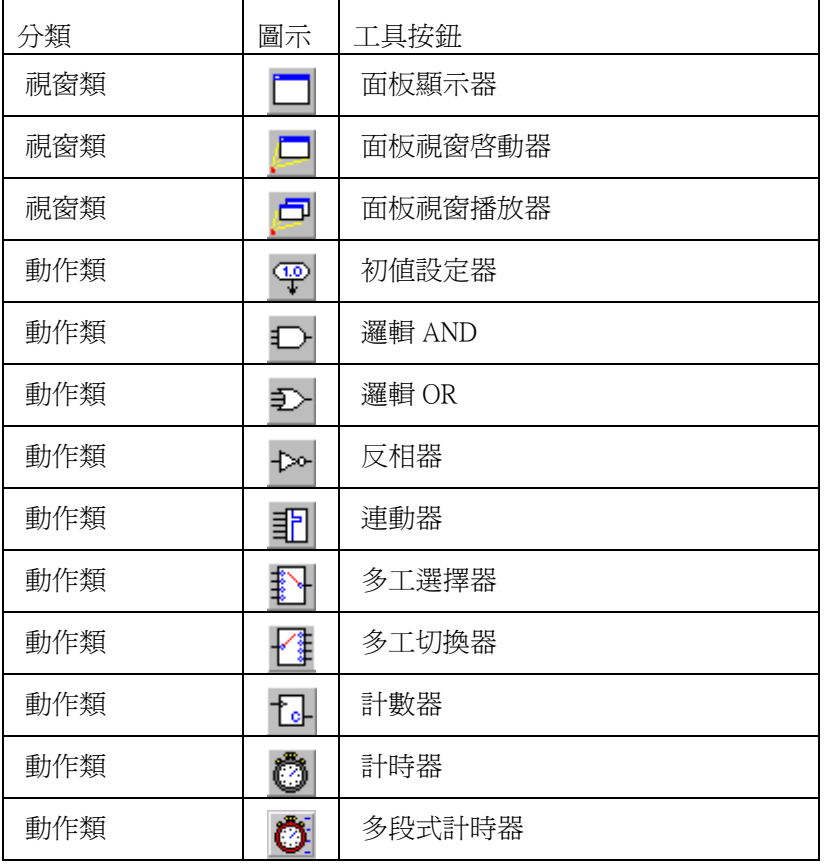

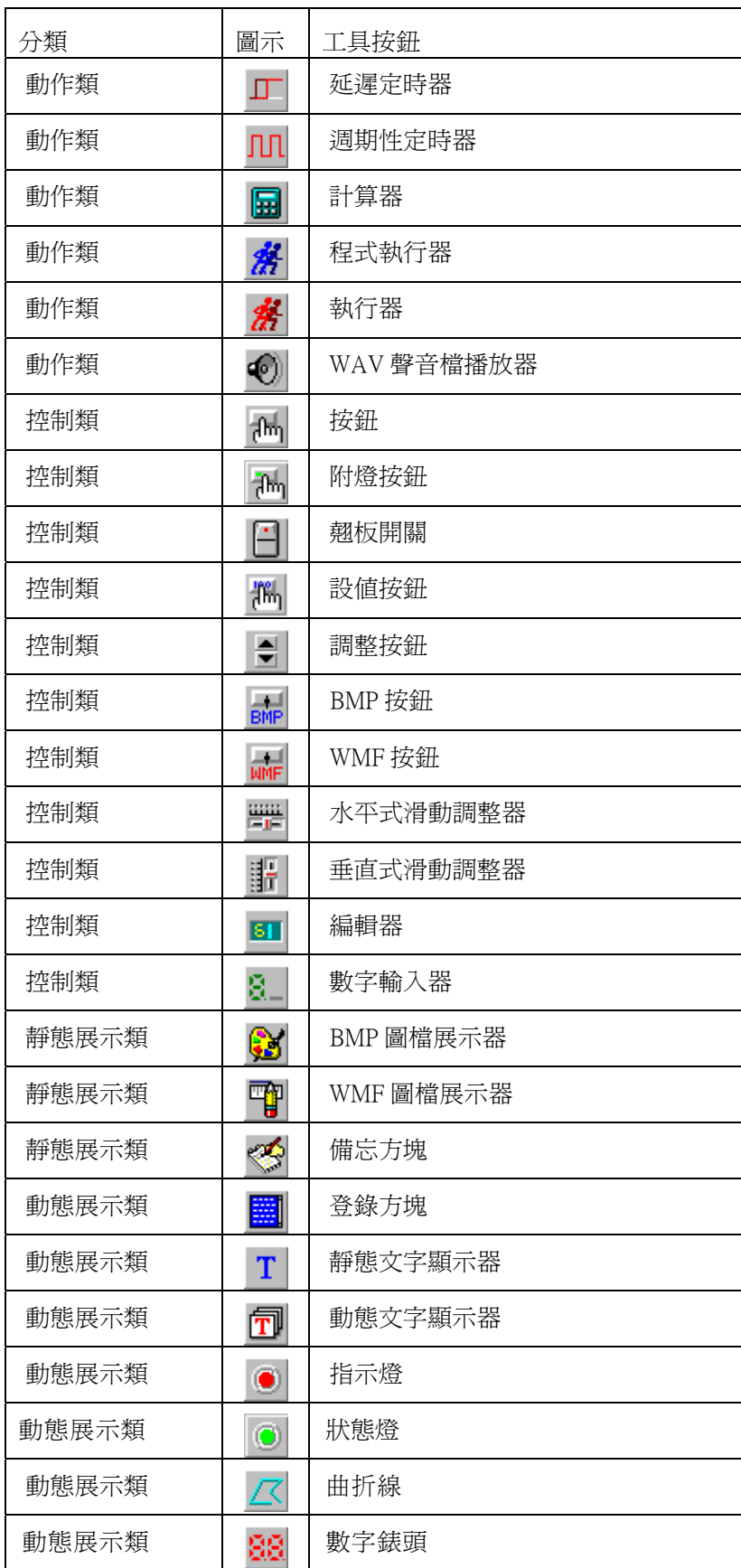

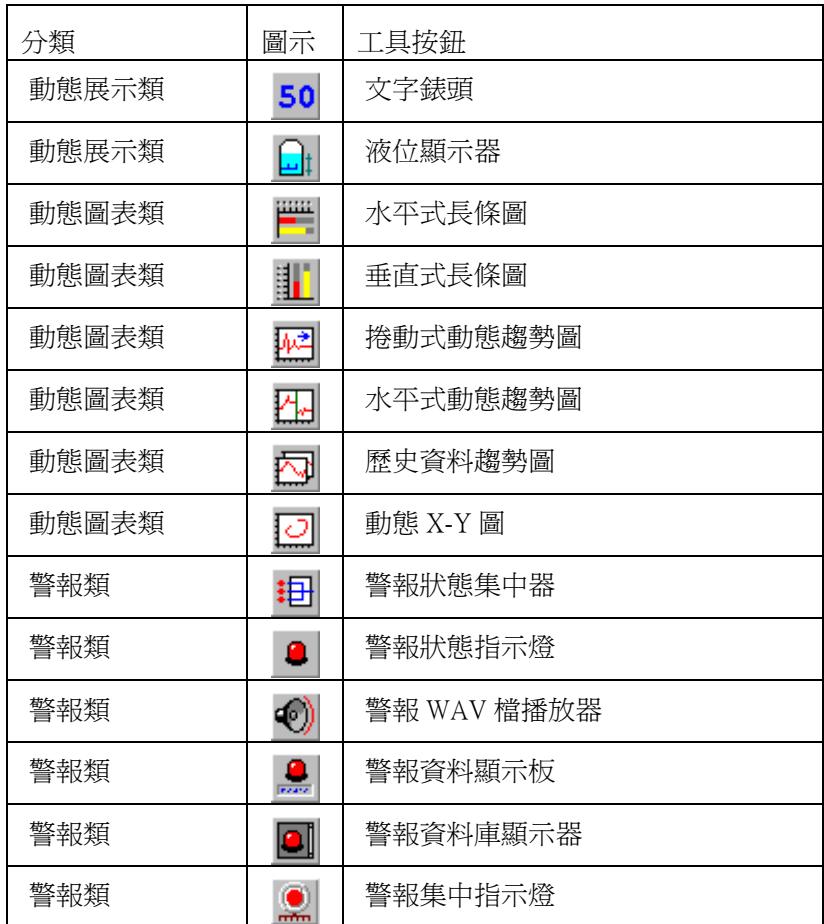

顏色工具列:提供常用顏色的快速選擇,關於顏色指定的操作方式,詳見後節之說明。

# 

 狀態列:顯示面板編輯器的執行狀態資訊,包含工具按鈕或功能表選項的簡易說明, 物件的座標位置與大小以及鍵盤的鎖定狀態等資訊。

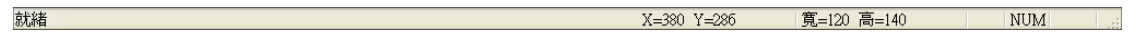

# 游標

在面板編輯器的操作過程中,滑鼠游標會隨當時選擇的操作功能而改變其形狀,以下說明各種游標圖 示的用途。

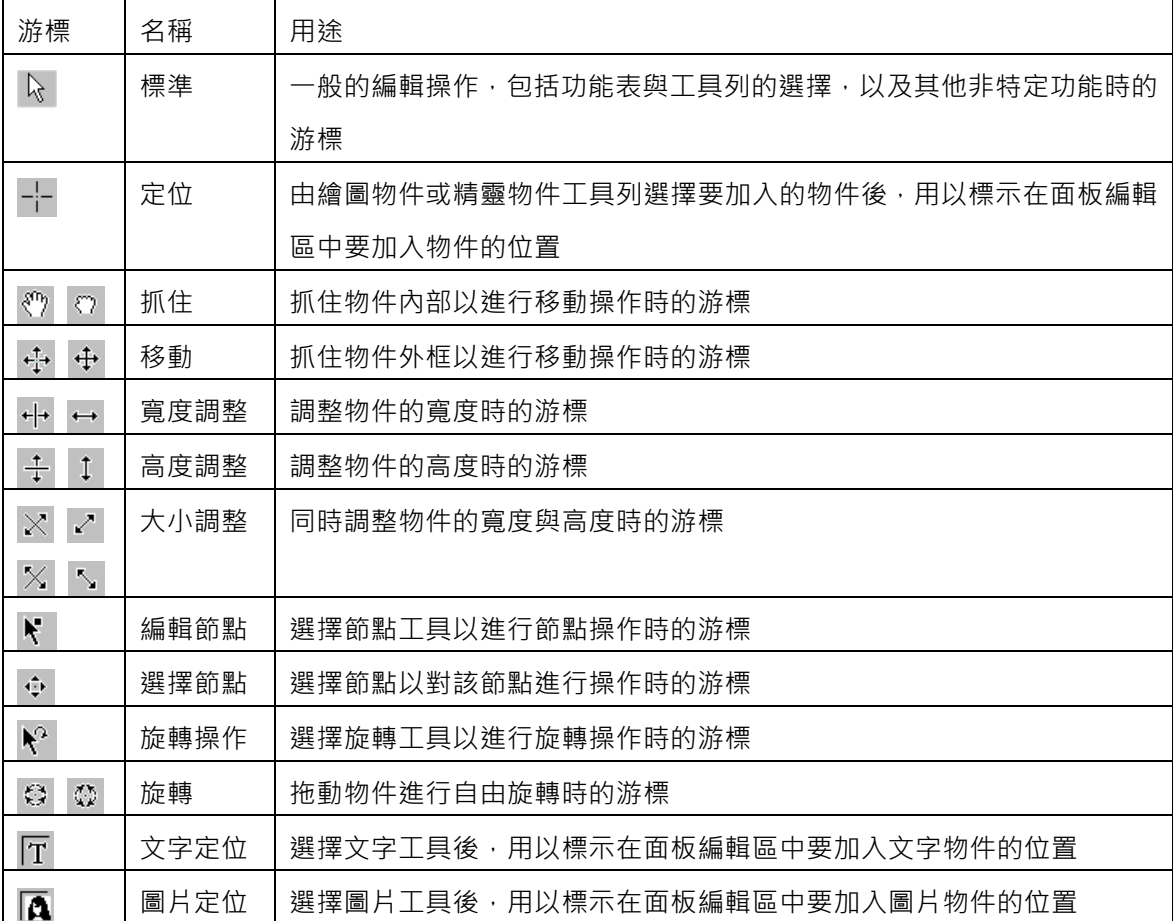

# 顯示範圍的調整工具

為配合編輯時做細微的調整或粗略的佈置等不同需求,面板編輯器提供顯示比例的調整功能,使用者 可以隨時放大或縮小面板的顯示,以便於編輯操作的進行。除前述檢視功能表/工具列中的相關選項 外,面板編輯器另提供以下操作介面以便於調整顯示範圍:

□ 比例尺:以滑鼠左鍵拖拉滑動方塊可以動態調整編輯中面板視窗的顯示比例,調整桿 右方的數字會顯示目前的顯示比例。比例係指螢幕實際像素與面板版面定義大小的實 際比例,100%表螢幕顯示的每一個像素即代表面板視窗的一個像素。

- 水平調整桿:可水平移動面板編輯器的顯示範圍。
- 垂直調整桿:可垂直移動面板編輯器的顯示範圍。

版面設定

面板編輯器將編輯中的面板視為桌面上的一張圖紙,面板內容的定義就如同在紙張上作圖。此操作概 念導入,主要基於以下兩個原因:

- □ 繪圖物件與絕對座標的使用:由於繪圖物件採用以像素為單位的絕對座標,藉由紙張 大小的定義即可定義絕對座標的範圍。
- 操作的便利性:便利系統規畫者在定義面板內容時,可視需要放大或縮小顯示內容, 以進行細部調整。

圖控執行時,仍採相對座標系統以應付不同電腦螢幕解析度的差異,其計算基準係將面板的紙張轉換 為 10000\*10000 的相對座標,位於紙張內的物件方會顯示在圖控書面上。

版面大小的設定,可利用「檔案」功能表的「版面設定」選項或「標準」工具列中的 按鈕來開啟「版面設定」對話盒。

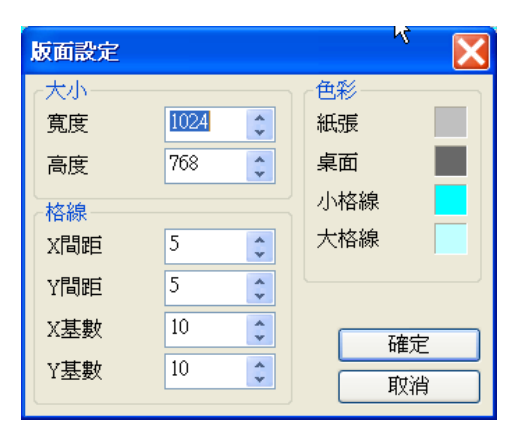

版面設定對話盒中的設定項目包括:

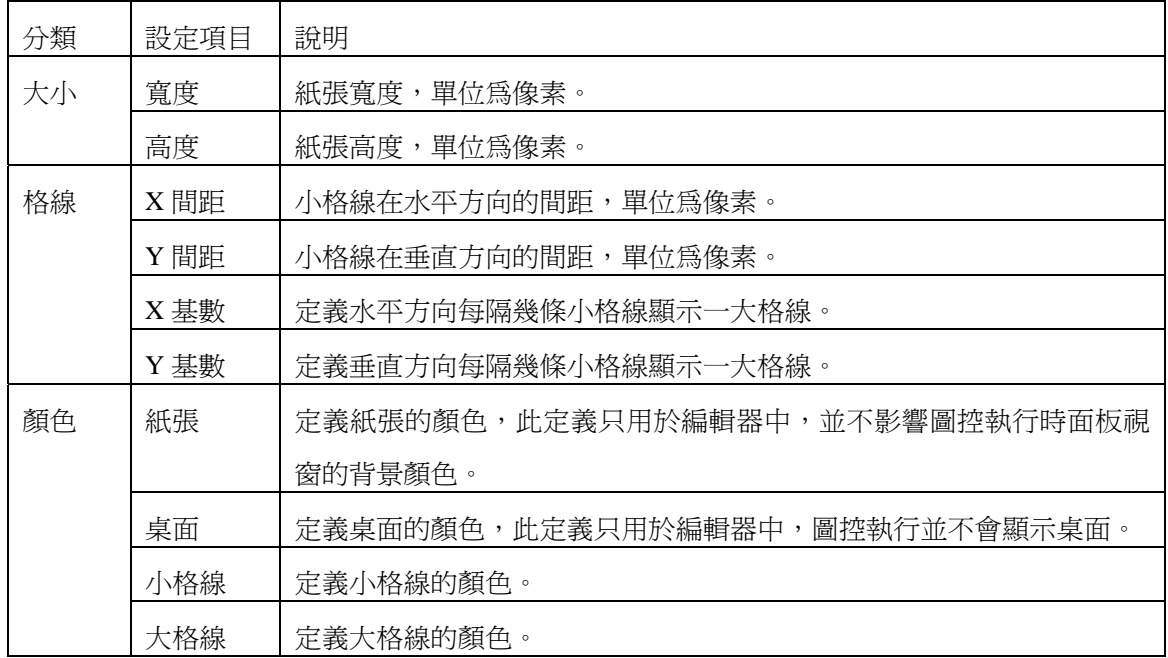

格線主要用於面板編輯時之輔助,當使用者設定要顯示格線時,所有滑鼠的操作會自動鎖住格線,以 便利使用者在配置物件時,可以很容易地將物件排列整齊。格線在圖控執行時並不會顯示。

定義顏色時,請在顏色方塊上按滑鼠右鍵開啟顏色定義選單,利用上方的「色盤」、「標準」、「系統」 及「自訂」頁籤可切換不同色盤,在色盤中以滑鼠左鍵點選所需顏色即完成設定。開啟顏色定義選單 後,若要取消修改,只需以滑鼠左鍵點選選單以外的對話盒區域即可放棄修改並關閉顏色定義選單。

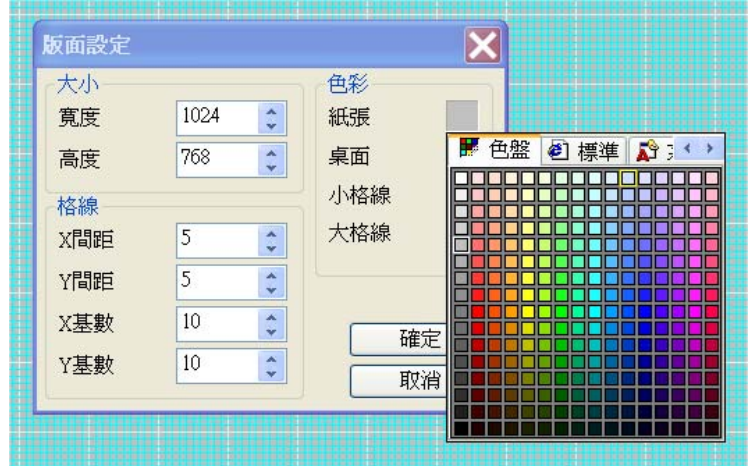

完成版面設定後,可按「確定」按鈕來關閉對話盒,並使設定生效。若要放棄修改內容,請按「取消」 按鈕來直接關閉對話盒。

由於圖控執行時,會依編輯時使用者所定義面板版面大小,將繪圖物件自動等比例轉換為相對座標來 顯示,系統規畫者在定義面板的大小時,若能配合面板視窗在圖控執行時實際佔用畫面像素大小來定 義紙張的像素,可得到 1:1 的最佳圖形顯示效果。

## 離開面板編輯器

移動滑鼠到功能表視窗,選擇「檔案/結束」或右上角的 8 按鈕,如果您曾對此面板檔作過任何編 輯,畫面上會出現對話盒要求您確認是否要存檔,否則系統會立即關閉面板編輯器所有視窗。

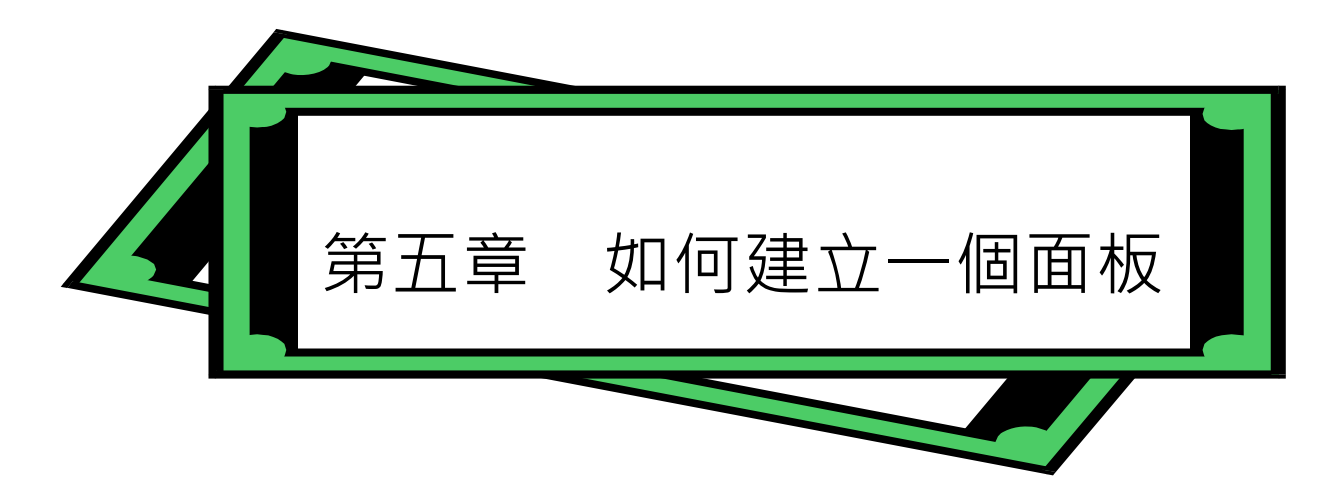

在本章中將藉一個簡單的例子來說明建立下圖的圖控面板,面板上包括一組按鈕與燈號,燈號的明滅 由此按鈕來控制;另外還有一個滑動調整器用來控制一個桶槽液面的高低,液面高低的數值則由一個 數字錶頭來顯示;最後面板上還需定義一個用來結束圖控系統的按鈕。我們會逐步介紹定義此面板的 程序,包括如何開啟一個新的面板檔,如何在面板上定義所需的監控物件,並經由 TAG 的定義將這 些物件關連起來,最後則將說明如何執行 *SmartPanel* 來檢查面板規劃的結果。

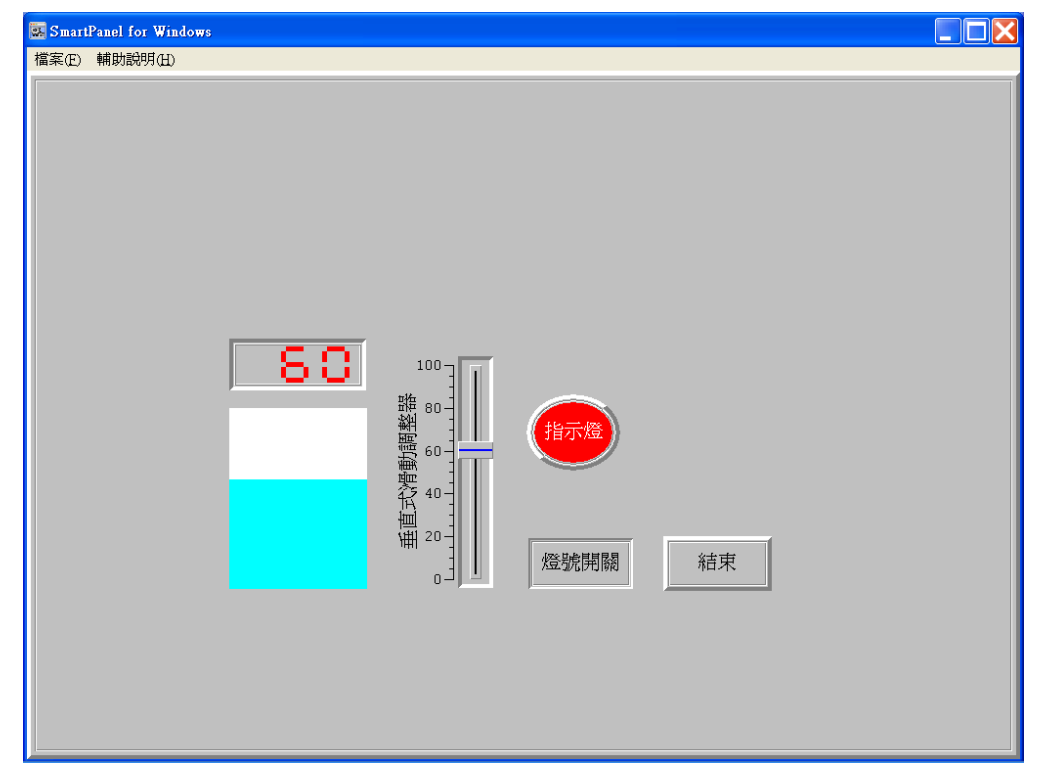

面板範例配置

開啟一個新專案

在圖控專案管理系統中,按下開新專案 按鈕,依「開啟新專案精靈」的指示輸入專案名稱及工作站 名稱後,選擇專案模組視窗上的「檔案」頁籤切換到檔案頁面。在「PnI 面板檔」上輕點兩下滑鼠左 鍵來展開面板檔,接著在與工作站名稱同名的根面板檔上再輕點兩下滑鼠左鍵,即可啟動面板編輯程 *SmartPanel* for Windows 使用手冊

式來編輯您的第一個面板檔。

定義您的第一個精靈物件

面板編輯器定義物件的方式十分簡單。首先移動滑鼠到精靈物件工具列,在按鈕物件的圖示 |  $\frac{1}{\sqrt{10}}$ 輕點左鍵,此時該物件的圖示會被突顯表示已被選擇。接著將滑鼠游標移動到面板編輯區內,在您要 放置按鈕的位置按下滑鼠左鍵不放,並以拖曳的方式向右下方移動,隨著您的滑鼠游標之移動會出現 一矩形細框,此細框即代表按鈕的大小。當細框大小符合您的需求時放掉左鍵,畫面上即出現您所定 義的第一個物件。

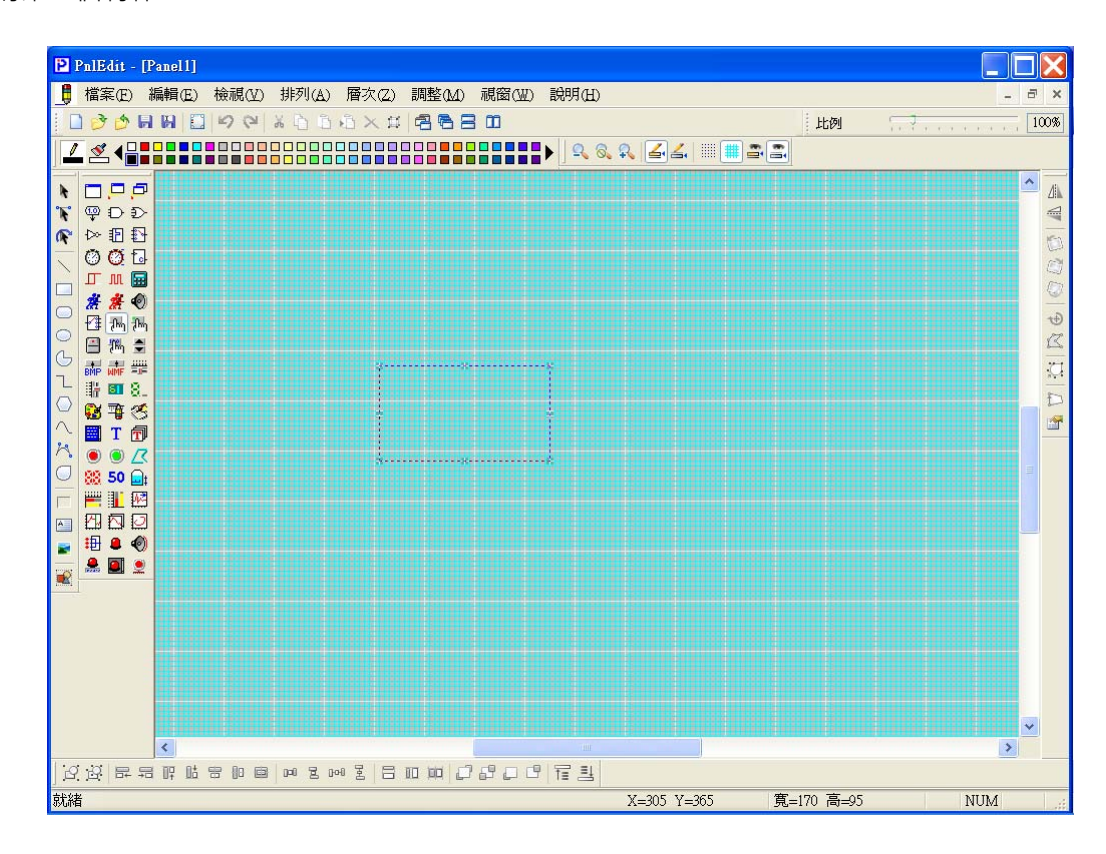

新增一個按鈕精靈物件

### 定義精靈物件的屬性

書面上出現您所定義的按鈕物件之後,面板編輯器還可以讓您對此物件的外觀與操作特性作更進一步 的定義與修改。如下圖所示,此按鈕上方的文字為按鈕,這是系統對所有按鈕文字的預設值,現在我 們將利用物件屬性的「內容」對話盒來修改按鈕上的文字。

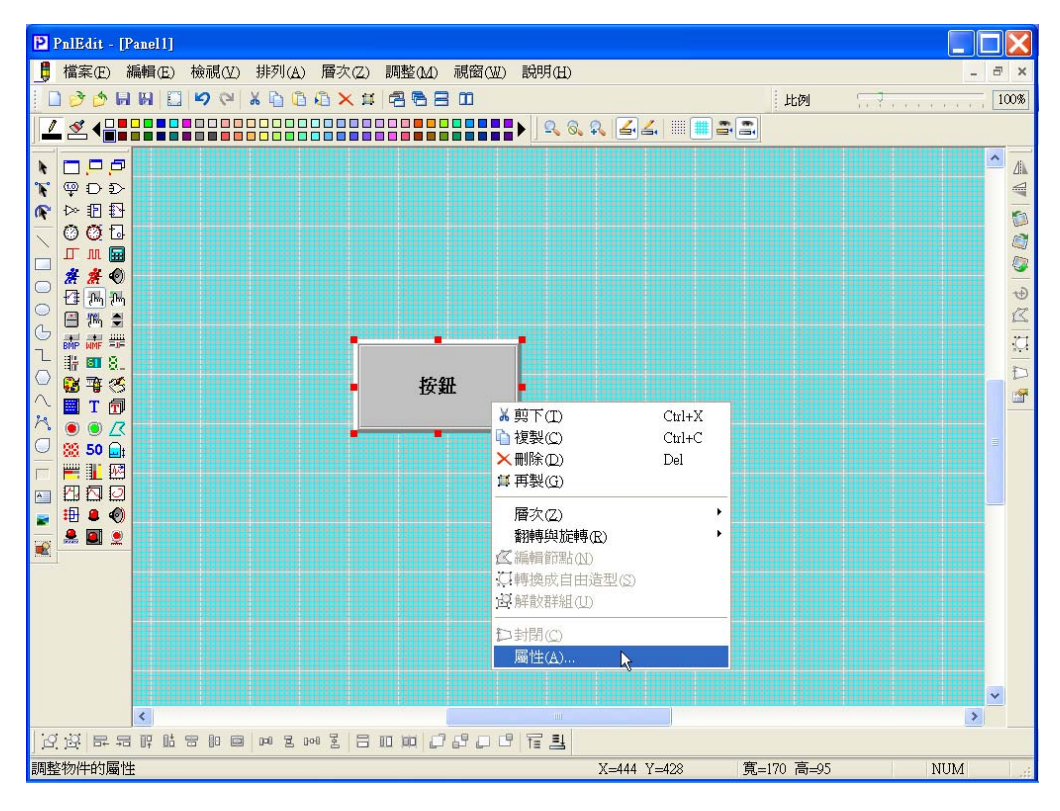

定義按鈕的參數

移動滑鼠到編輯視窗內剛剛定義的按鈕上方,輕點滑鼠右鍵並由快顯功能表中選擇「屬性…」,畫面 上會出現如下圖的對話盒。

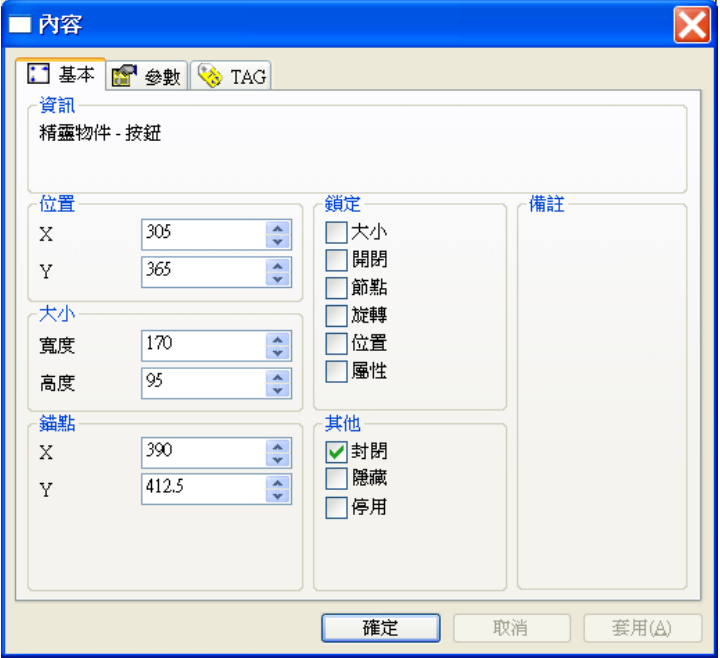

按鈕屬性設定對話盒─ 基本屬性頁

點選對話盒上方的「參數」頁籤來開啟參數屬性頁。參數屬性頁左上方的「基本參數」區域的第二個 欄位「物件抬頭」所顯示的即是按鈕上的文字內容。移動滑鼠到「物件抬頭」的右方欄位,輕點滑鼠 左鍵,此時游標形狀會由箭頭變成直線形狀的編輯游標。按倒退鍵將方塊中的「按鈕」字樣刪除,並 輸入燈號開關,如此便完成對按鈕文字的修改。移動滑鼠按下對話盒下方的「確定」鈕,對話盒會自 動關閉,此時您可以見到按鈕上的文字已修改為燈號開關。

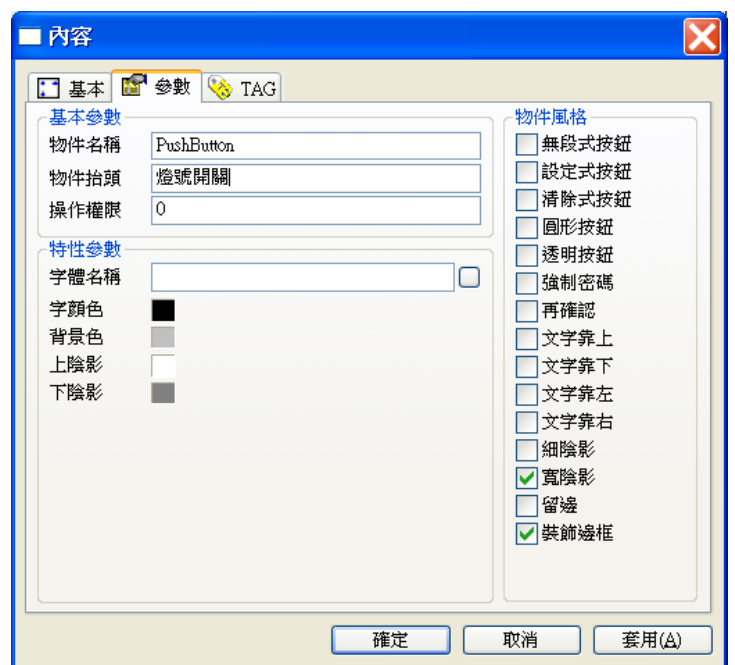

按鈕屬性設定對話盒─ 參數屬性頁

### TAG 的定義

在 **Lab-LINK** for Windows 圖控系統中,所有物件狀態的變化、物件與物件乃至物件與實際輸出入點 的關係,均靠 TAG 來作連結。接著我們將說明如何定義 TAG 來完成本章中的範例。在本章的範例中 我們用到兩個 TAG:led 代表指示燈的明滅狀態,level 則代表桶槽液位的高低數值。

延續前一節的操作,在按鈕物件的屬性對話盒中,以滑鼠左鍵點選「TAG」頁籤來開啟「TAG」屬性 頁。由於「燈號開關」按鈕將被用來控制指示燈的明滅,所以我們必需將它的TAG設成與指示燈相同。 請移動滑鼠游標到「燈號開關」按鈕上方輕點滑鼠右鍵,然後在「TAG設定」對話盒的「開關對象」 右方輸方塊中鍵入led。由於*SmartPanel*處理TAG名稱時會區分大小寫,請您在輸入時特別注意。

*SmartPanel* for Windows 使用手冊

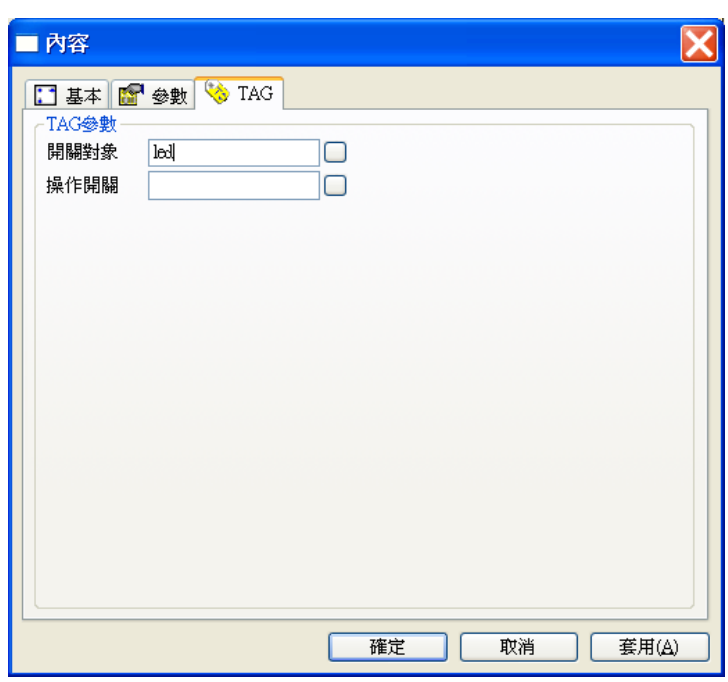

按鈕屬性設定對話盒─ TAG 屬性頁

# 定義其他的物件

請依前述操作方式,分別選擇以下物件,依範例畫面的配置完成面板:

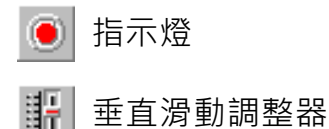

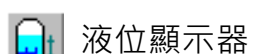

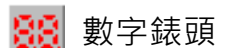

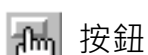

接著請逐一開啟各物件的屬性「內容」對話盒,分別選擇「參數」與「TAG」頁籤進行以下的修改:

- □ 指示燈:將TAG屬性中的「選擇索引」設定為led。
- □ 垂直滑動調整器:將參數屬性中的「物件抬頭」修改成液位調整,並以滑鼠輕點「物件風格」 中的「連續輸出」選項之核對方塊。將TAG屬性中的「調整對象」設定為level。

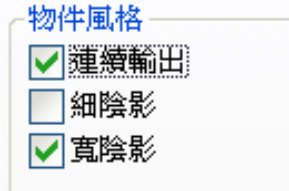

滑動調整器的物件風格

- □ 液位顯示器:將TAG屬性中的「資料來源」設定為level。
- □ 數字錶頭:將參數屬性中的「數字位數」修改成3,「小數點位數」則修改成0。將TAG屬性中 的「資料來源」設定為level。
- □ 按鈕:將第二個按鈕的參數屬性中的「物件抬頭」修改成結束。將TAG屬性中的「開關對象」 設定為\$EXIT。

除了使用者自訂的 TAG 之外,**Lab-LINK** for Windows 圖控系統還提供多個系統內定 TAG 來處理某 個與圖控系統本身相關的功能,這些 TAG 稱之為「系統 TAG」。「系統 TAG」中有一個 TAG—\$EXIT 乃是用來控制圖控系統的結束,當它被設為 1 時, 圖控系統即會自動關閉各個相關的模組, 而結束圖 控系統的運作。在我們的範例中的第二個按鈕即被設計來結束圖控系統的執行,因此在上述說明中將 「結束」按鈕的「開關對象」設定為\$EXIT。

面板檔的儲存

完成各物件 TAG 的設定之後,本範例中的圖控設定也就大功告成了。接著我們將啟動圖控系統來看 看規劃的成果,但在啟動圖控系統之前,您必須將剛才建立的面板存檔。請移動滑鼠到檔案功能表, 選擇「儲存檔案」。最後請您選擇檔案功能表中的「結束」來離開面板編輯器,回到圖控專案管理系 統。

# 圖控系統的執行

關閉面板編輯程式,回到 *SmartPAM* 圖控專案管理系統。由「執行」功能表中選擇「編譯」,系統便 會開始產生專案所需的設定,出現「編譯完畢」訊息盒後,代表已成功地完成專案的編譯,請按確定 按鈕。接著選擇 SmartPAM 圖控專案管理模組「執行」功能表中的「執行專案」, 圖控系統便會啟動 並載入您所製作的面板畫面。

請移動滑鼠至「燈號開關」按鈕的上方,您可以見到游標的形狀由箭頭變成手指,表示此物件是一個 可以操作的物件。按下滑鼠左鍵後放開,您可以見到該按鍵陷下,而上方的指示燈也轉為亮紅色。若 再點一下該按鍵,則指示燈便會熄滅。接著請移動滑鼠到標有「液位調整」的「滑動調整器」之調整 鈕上,按住滑鼠左鍵不放並上下拖曳,您可以看到「液位顯示器」中的液位色塊隨著滑鼠的移動而上 下波動,而上方「數字錶頭」中的數值也隨之變動。

至此您已輕鬆地完成了一個面板圖面的規劃,若要離開圖控系統,您只須要移動滑鼠,輕點「結束」 按鈕,即可結束圖控系統的執行,回到圖控專案管理系統中。

本章以一個簡單的圖控面板規劃為例,目的在讓使用者迅速了解 *SmartPanel* 人機介面規劃的流程, 掌握面板編輯器的一般使用要領;至於各種物件定義與面板配置編輯的細節,將在以下的章節中作詳 盡的說明。

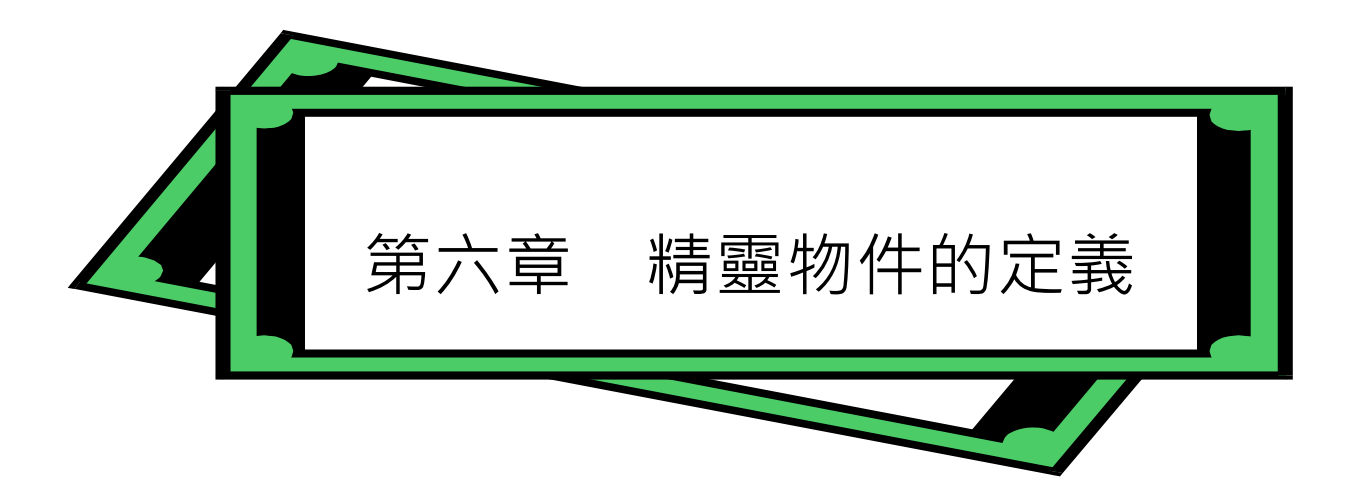

在第五章中我們以一個簡單的範例概略地介紹了圖控面板規劃的流程,本章我們將對面板上精靈物件 的屬性定義方式作更詳盡的介紹。由於 *SmartPanel* 所提供的精靈物件種類眾多,依各物件的特性其 設定內容也有差異,但由於面板編輯器對各物件的設定提供了簡易且具一致性的使用者介面,相信對 您的規劃操作不致造成問題。本章中,我們將對精靈物件的定義過程作一般性的說明,對多數物件都 擁有的共通性參數也將逐一討論,至於 SmartPanel 所有五十餘種物件個別的特性與定義的細節,則 留待後續各章對各類物件的個別說明中再作解釋。

### 物件的分類

SmartPanel 總共提供了十大類, 五十餘種的精靈物件供您使用, 包括:

- □ 視窗類:用來控制面板視窗的開啟、關閉與切換的精靈物件。
- 動作類:提供圖控系統運作時所需的各種邏輯或數學運算、計時、外部程式之執行等功能的 精靈物件,均為非顯示型物件。
- 控制類:用來模擬控制面板上各種輸出操控與設定調整的精靈物件。
- □ 靜態展示類:用以展示靜態的圖形或文字的精靈物件。
- 動態展示類:用來顯示內容會隨著 TAG 改變而變化之圖形或文字的精靈物件。
- □ 動態圖表類:提供各種可動態變化之圖表展示的精靈物件。
- □ 警報類\*:用來展示各種警報狀態與訊息的精靈物件。

\*警報類物件需配合 *SmartAlarm* 警報管理模組使用。

雖然精靈物件依其種類在外觀與特性上有相當大的差異,但由於面板編輯器在精靈物件屬性的定義上 提供了一致的操作方式與介面,您只要依照各種對話盒的指示逐一輸入,並不需要記憶各項參數的格 式與內容。

*SmartPanel* for Windows 使用手冊

### 物件定義的流程

使用面板編輯器來定義物件是一個簡便也相當直接的過程,其操作流程可歸納如下:

- 1. 從精靈物件工具列中選擇所需的物件
- 2. 在面板編輯區中定出物件的位置與大小
- 3. 設定物件的參數屬性
- 4. 設定物件的 TAG 屬性

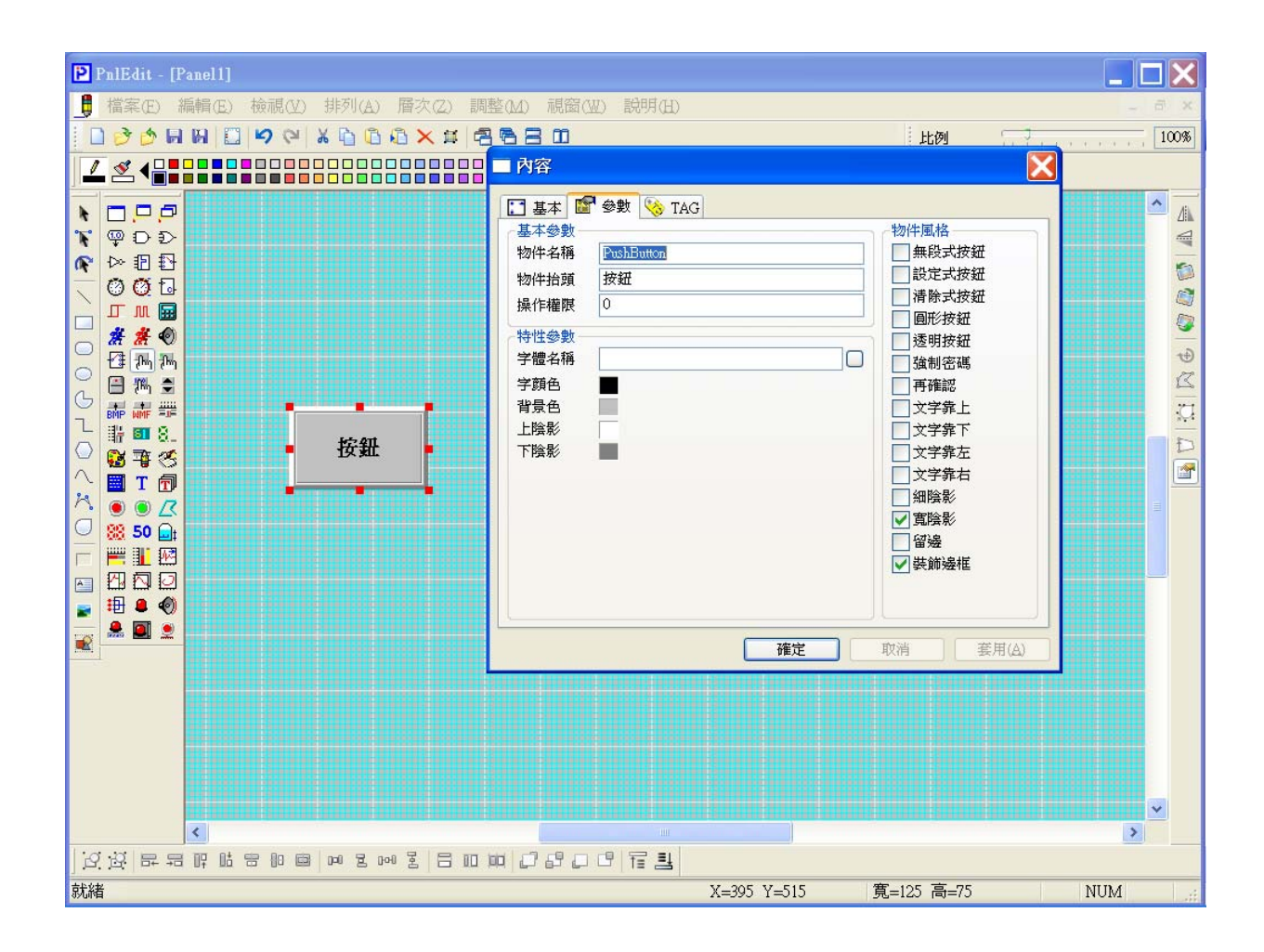

精靈物件的選用

*SmartPanel* 的所有精靈物件在面板編輯器的精靈物件工具列中,分別以不同的圖示來代表,將滑鼠移 至精靈物件工具列中物件的圖示上方,游標旁會出現該物件名稱的提示文字,面板編輯器下方的狀態 列左側亦會出現該物件的簡短說明。要選擇特定的物件,您只須在選用的物件上輕點滑鼠左鍵,此時 該物件的圖示會被突顯,表示該物件已被選用。如下圖所示,被突顯的按鈕物件圖示即表示目前所選

用的物件為按鈕物件,除非您再用滑鼠選用其他的物件,否則此圖示會保持突顯,您可以連續地在編 輯視窗中定義多個同類物件,而無須重複在物件箱中點選物件。

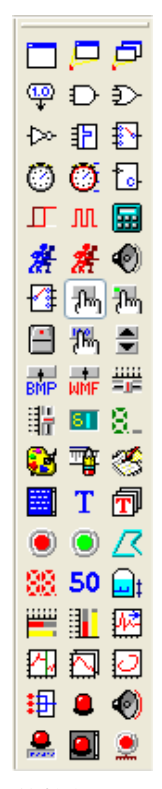

精靈物件工具列─ 突顯的按鈕圖示表示已經選擇按鈕物件

精靈物件位置與大小的定義

從精靈物件工具列中選取所需的精靈物件之後,您便可以在面板編輯區中以滑鼠的拖曳操作,定出物 件的位置與大小。首先在編輯區選定您將定義的物件之左上角位置,將滑鼠游標移至該位置後按下左 鍵不放,以拖曳方式將滑鼠游標向右下方移動,此時書面上會出現矩形細框,此方框即代表該精靈物 件的大小·當精靈物件大小滿足您的需求時,放鬆滑鼠左鍵,您所定義的精靈物件即出現在指定的位 置上。

由於非顯示型精靈物件(包括所有的動作類精靈物件及部分視窗類精靈物件)在圖控系統執行時並不 會顯示在畫面上,在面板編輯器中此類精靈物件均僅以其圖示來代表。因此,不論您定義時滑鼠拉出 的方框大小,這些物精靈件均會以固定大小的圖示顯示在您指定的位置上。

# 精靈物件屬性的設定

精靈物件屬性的設定乃透過物件屬性的「內容」對話盒來完成。當您在面板編輯區中定出精靈物件的 位置與大小後,請將滑鼠游標移至該物件上方,輕點滑鼠右鍵並在出現的快顯功能表上選擇「屬 性…」,即可開啟該物件的「屬性內容」對話盒。一般精靈物件的屬性對話盒均包含以下分頁:

- 基本屬性:包含物件的大小及位置等基本資訊。
- □ 參數屬性:與物件外觀或操作特性有關的參數,隨物件種類不同而有不同的參數,多半需要 使用者輸入某項數值,選擇某個相關的檔案,或利用顏料箱視窗來定義物件各部分的顏色 等。參數屬性對話盒的設定又可分為以下參數分類:
	- 基本參數:包含物件的名稱、抬頭及操作權限等用以辨識該物件的基本資訊。
	- 特性參數:與物件外觀或操作特性有關的參數。
	- 物件風格:與物件外觀或操作特性有關的選項,隨物件種類不同而有不同的項目,所有設 定均採用核對方塊(Check Box)來作設定,由使用者以滑鼠就需要的項目加以選擇,被選 用生效的風格方塊中會出現 Ø。

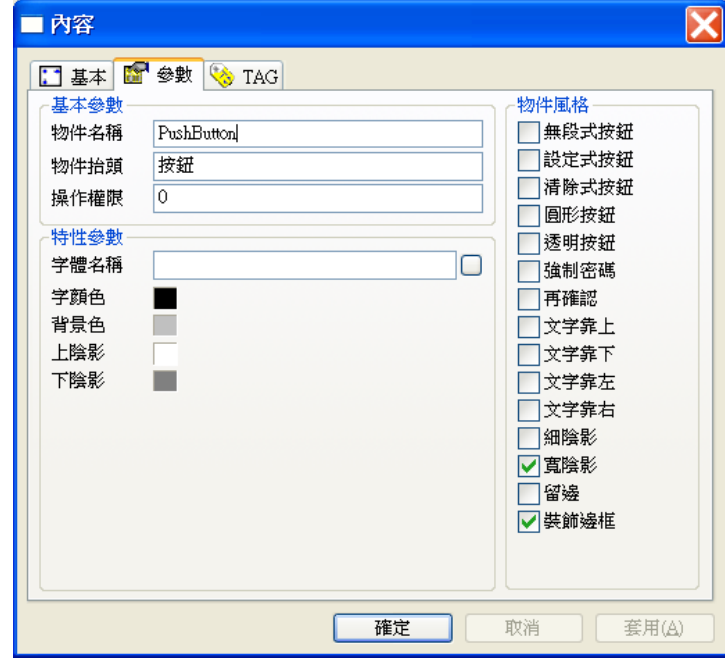

□ TAG 屬性:設定與物件關連的 TAG。除了少數用做靜態展示的物件外,絕大多數的物件均 需設定一個或一個以上的 TAG 與之關連。這些 TAG 的意義隨物件種類不同而有差異, 有些 是用做物件控制的對象,有些是用做物件資料的來源等等。部份精靈物件因不需關連任何 TAG,因此並無此屬性分頁。

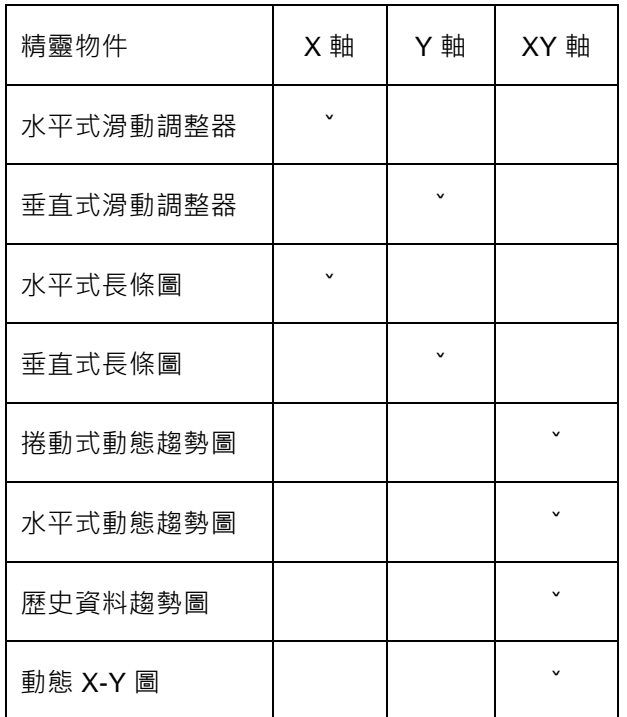

□ 座標軸屬性: 包含 X 軸、Y 軸或 XY 軸等屬性分頁。部份精靈物件會顯示座標軸,此屬性頁 即用以定義與座標軸有關的參數。下面列出包含座標軸屬性的精靈物件:

隨物件種類的不同,精靈物件的「參數」、「TAG」及其他特殊屬性中要求使用者設定的參數項目亦有 差異,但其中某些屬性在多數的物件中均需設定。以下將就這些比較具有共通性的參數之設定方式作 一說明,至於各物件所特有的參數,則留待第九章至第十五章再分別討論。

# 基本屬性

目前精靈物件的基本屬性中僅位置(「X」及 「Y」)、大小(「寬度」及「高度」)、鎖定中的「大 小」及「位置」與其他中的「停用」等屬性有作用,其餘屬性則屬繪圖物件所需,在精靈物件中不 需設定。

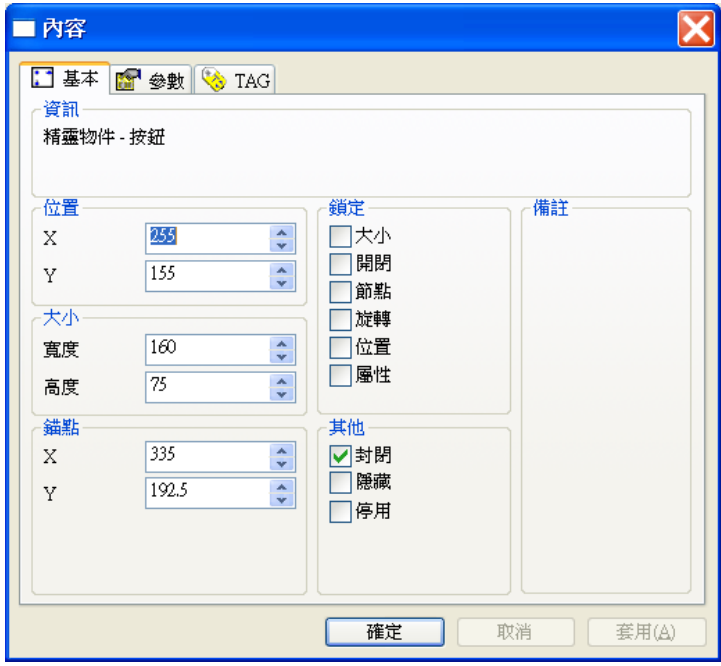

### 位置

在「基本」屬性分頁中,物件的位置以 X 與 Y 兩座標值表示,分別代表該物件左上角在其面板視 窗中的水平與垂直座標。此座標值單位為像素(pixel),但由於圖控系統執行時係採相對座標,實際 顯示時會自動跟隨所處的面板視窗大小而自動縮放,不過同一面板內各物件的相對位置關係會維持 不變。

大小

寬度與高度兩個基本參數屬性係定義物件的寬度與高度。如上述物件位置的定義,物件的寬度與高 度的單位為像素(pixel),不過圖控系統實際執行時,會自動跟隨所處的面板視窗大小而自動縮放, 但同一面板內各物件的相對大小比例關係會維持不變。

鎖定

以下的選項係用以禁止使用者以直接(以滑鼠操作)或間接(利用功能表、工具列相關功能)的操作來 改變物件的某些屬性,例如移動物件的位置或改變物件的大小等等。鎖定之後唯一能改變這些屬性 的方法,只有直接開啟屬性功能表來進行編輯。這個設計的主要目的是避免編輯過程中的無心操 作,例如勾選「位置」選項後,將鎖定物件位置,無法以滑鼠來移動該物件。此類屬性僅針對編輯 期間設計,對圖控執行並無作用。關於對物件的移動、旋轉等操作,詳第 8 章之說明。

- 大小:禁止改變物件的大小。
- 位置:禁止移動物件。
- 屬性:此功能暫不提供。

其他─ 停用

基本屬性中的「停用」核對方塊若被勾選,會使此精靈物件暫時失效,執行圖控時,物件將不會出 現,其控制功能也將消失,但此物件的所有設定仍將保留在面板檔中。您可以隨時取消此選項,即 可讓物件重新生效。這項功能在圖控測試時可用來隔離問題,對測試偵錯助益很大。

參數屬性─ 基本參數

物件名稱

物件名稱是每一個精靈物件必定都具備的參數,這是用來讓使用者識別物件的依據。雖然系統不要 求您為每一個物件都輸入不同的名稱,但為物件管理上的方便,建議您仍為每一個物件設定不同的 名稱。尤其當您的面板上有眾多相同種類的精靈物件時,由於系統內定的物件名稱為物件種類的名 稱,若您未修改此參數,那麼同類的精靈物件均將具有相同的名稱。

物件名稱的命名可使用任何中英文及符號字元,其長度系統也未作限制;因此,除了用做物件的識 別之外,您也可以利用它來做為該物件的註解說明。

物件抬頭

許多顯示型的精靈物件均提供抬頭文字顯示的功能,您可以利用物件抬頭作為面板上各精靈物件的

標示文字,而無須另外利用其他顯示文字的精靈物件來達到此目的。物件抬頭可以使用任何中英文 及符號字元,其長度系統也未作限制。但受限於精靈物件的大小,以及您在特性參數中所設定的字 型種類與字數等因素,在圖控執行時未必能把您所定義的抬頭文字完全顯示出來。有關抬頭文字顯 示的細節,請參照以下有關字體名稱的說明,以及後續各章對物件的相關說明。

#### 操作權限

對於某些可操作的精靈物件(按鈕、附燈按鈕、設值按鈕、翹板開關、BMP 按鈕、WMF 按鈕、數 字輸入器),或者可由使用者對其警報狀態加以確認的精靈物件(警報狀態指示燈、警報資料顯示 板),由於安全上的顧慮,您可以為這些物件設定操作權限。只有當使用者操作權限大於或等於此 設定值,其操作動作方為系統所接受。在 *SmartPanel* 的安全管理模組中,使用者的操作權限區分 為 0~225 共 256 個等級,擦作權限的數值越小則操作權限越小,反之則操作權限越大。因此,您 應該在本參數欄位鍵入一個 0~225 的整數數值,若未設定,則該物件的操作權限將被預設為 0。

經由系統所附的權限設定程式,您可以為每位使用者設定權限,有關此方面的細節,請參照「Lab-LINK 中文圖控系統使用手冊」中「安全性管理模組與權限設定程式」之說明。

### 參數屬性─ 特性參數

特性參數種類繁多,但較具共涌性的設定內容主要包括以下幾類:

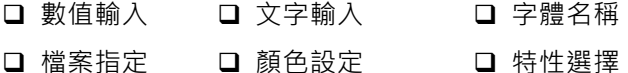

#### 數值輸入

要求使用者輸入某一個整數或實數,其意義視物件種類而定。某些輸入數值有範圍的限制,詳情請 參照各物件之說明。

文字輸入

要求使用者輸入某一文字字串,用作物件上的動態或靜態標示文字。這些文字可以使用任何中英文 及符號字元,其長度系統也未作限制。但受限於物件的大小,以及您在特性參數中所設定的字型種 類與字數等因素,在圖控執行時未必能把您所定義的文字完全顯示出來。有關文字輸入與顯示的細 節,請參照以下有關字體名稱的說明,以及後續章節中各物件的相關說明。

多個數字或文字的輸入

要求使用者輸入多個數字或文字字串,其意義視物件種類而定。這類精靈物件的參數屬性分頁中均 有一個列示方塊,您必須將資料插入列示方塊後設定方才生效,至於此資料為數字或文字字串,則 依物件的性質而定。

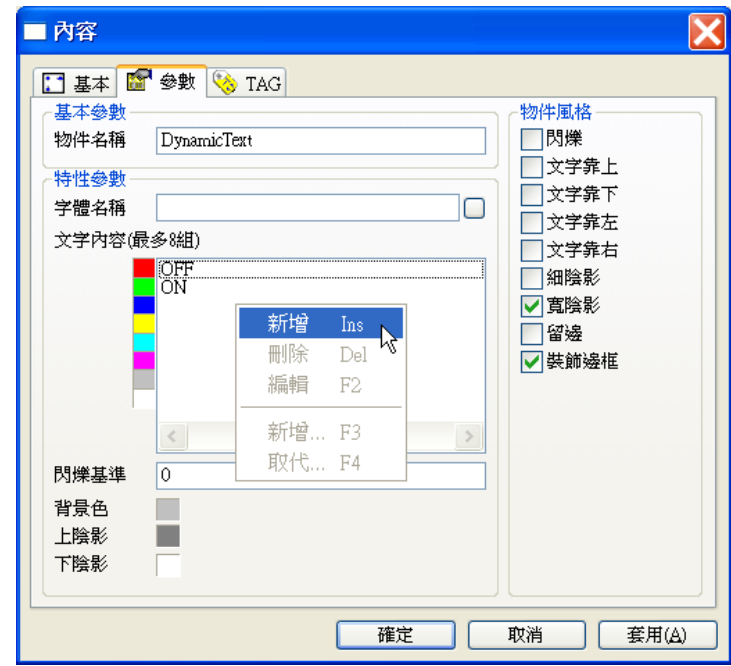

在列示方塊末端插入資料時,請先在列示方塊空白處按滑鼠右鍵,並由快顯功能表中點選「新增」, 列示方塊中會出現一筆空白資料與編輯游標。利用鍵盤輸入所需的文字或數字後按<Enter>鍵,即 完成新資料的插入。若要在某一筆資料前插入新資料,請先以滑鼠右鍵點選該拿資料,該筆資料反 白後即可由快顯功能表中點選「新增」,新的空白資料即會出現在該筆反白資料之前。

若要修改已選入列示方塊的資料內容,可以用滑鼠右鍵點選列示方塊中的資料,被選定的資料會以 反白顯示,接著由快顯功能表點選「編輯」,即可利用鍵盤修改資料的內容,編輯完成後按<Enter> 鍵。

若要刪除已選入列示方塊的資料內容,可以用滑鼠右鍵點選列示方塊中的資料,被選定的資料會以 反白顯示,接著由快顯功能表點選「刪除」即可。

若要調整已選入列示方塊的資料順序,可以用滑鼠左鍵點選列示方塊中的某筆資料不放直接向上或 向下拖曳,系統會以一條粗虛線標示新的插入點位置,待移動到想要的插入點位置後放開滑鼠左 鍵,被選定的資料就會被移至新的順序位置。
#### 字體名稱

某些具有顯示文字功能的精靈物件可以設定文字的字體、字數、樣式及效果,讓使用者可以進一步 控制這些顯示文字的外觀。這一類精靈物件的特性參數均有「字體名稱」欄位及按鈕。按下字體名 稱右方的按鈕,畫面上將出現「字形」對話盒。對話盒可讓您設定字型、水平字數、效果及樣式。 字型採列示方塊(List Box)顯示目前您的 Windows 系統所安裝的所有字型, 您只需以滑鼠左鍵在所 需的字型名稱上輕點一下,即可選用該字型。水平字數欄位則需輸入一數值,代表在整個物件寬度 中所要容納的水平字數,此數值可以包含有小數,以達到微調的作用。效果欄位有加刪除線與底線 兩種選擇,您只需以滑鼠左鍵輕點核對方塊即可選擇。對話盒左下方則是樣式的列示方塊,共提供 標準(Regular)、斜體(Italic),粗體(Bold)及粗斜體(Bold Italic)四種選擇。另外在對話盒右方則有範 例欄,您所做的任何設定均可立即在此欄位中觀察得到的效果。

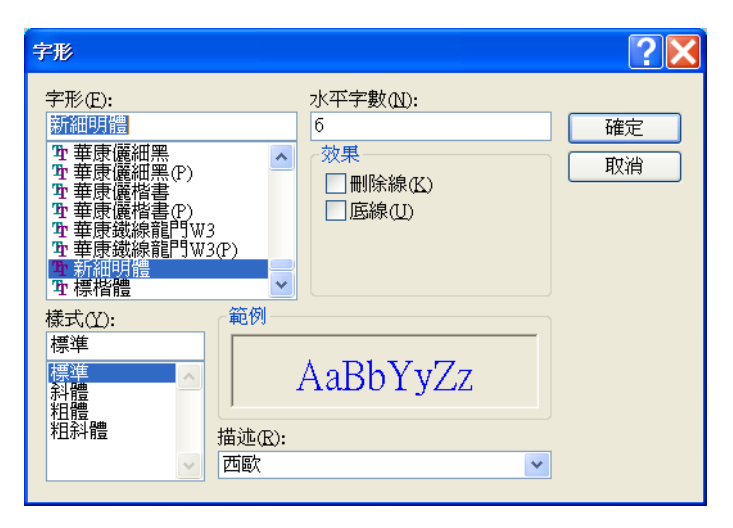

#### 新細明體 字體名稱

在字型選擇上,若您選擇的是 Windows 的 TrueType 字型, 在顯示時系統會自動依照物件的大小 來調整文字顯示的大小,在絕大多數的情況下,會盡量將您所輸入的文字完整的顯示出來。若您未 指定字型名稱,圖控系統會以內定固定大小的系統字型顯示,此時若物件太小,那麼在圖控執行時 將有部分文字無法顯示。此外,文字的顯示亦與您 Windows 設定的書面解析度有關。假如您在 SVGA(1024×768)的解析度下進行面板編輯,但現場執行圖控的電腦解析度只是 VGA(640×480), 由於解析度降低,若原先您所採用的是固定點數大小的系統字型,此時將無法完全顯示。克服此問 題的方法即是採用 TrueType 字型, 由於 TrueType 字型屬於向量字型, 系統在顯示時會隨著解析 度的改變作適當的縮放。

 $\Box$ 

## 檔案指定

某些精靈物件在參數設定時會要求您指定一個或一個以上的相關檔案,例如視窗類物件需指定所要 開啟的面板檔,展示類物件需指定所要展示的圖形或文字檔等。這類物件的特性參數有檔名輸入欄

位。若物件只允許您輸入一個檔名,對話盒中只有上半部的檔名欄位與檔案選擇按鈕。以滑鼠左鍵 輕點檔名欄右邊的按鈕,畫面上會出現「開啟」對話盒,利用此對話盒選擇您所需要的檔案之後按 開啟按鈕,您所選定的檔案名稱便會出現在檔名欄位中。

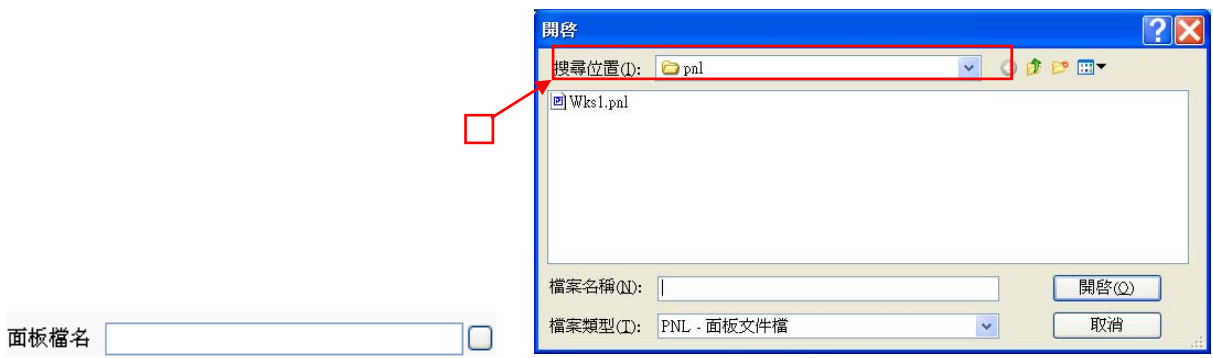

如果此精靈物件允許您選擇多個檔案,檔名屬性會有一個列示方塊,您必須將檔案路徑插入列示方 塊後設定方才生效。在列示方塊末端插入檔案路徑時,請先在列示方塊空白處按滑鼠右鍵,並由快 顯功能表中點選「新增」,列示方塊中會出現一筆空白資料與編輯游標。利用鍵盤輸入檔案路徑後 按<Enter>鍵,即完成新資料的插入。若要在某一筆檔案路徑前插入新資料,請先以滑鼠右鍵點選 該筆資料,該筆資料反白後即可由快顯功能表中點選「新增」,新的空白資料即會出現在該筆反白 資料之前。

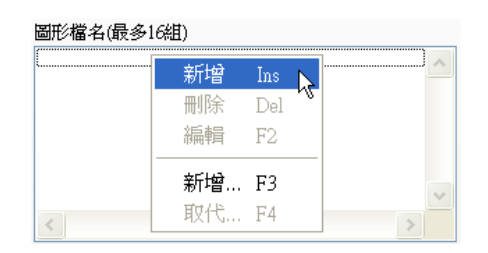

若要修改已選入列示方塊的檔案路徑,可以用滑鼠右鍵點選列示方塊中的資料,被選定的資料會以 反白顯示,接著由快顯功能表點選「編輯」,即可利用鍵盤修改資料的內容,編輯完成後按<Enter> 鍵。

若要刪除已選入列示方塊的檔案路徑,可以用滑鼠右鍵點選列示方塊中的資料,被選定的資料會以 反白顯示,接著由快顯功能表點選「刪除」即可。

若要調整已選入列示方塊的路徑順序,可以用滑鼠左鍵點選列示方塊中的某筆資料不放直接向上或 向下拖曳,系統會以一條粗虛線標示新的插入點位置,待移動到想要的插入點位置後放開滑鼠左 鍵,被選定的路徑就會被移至新的順序位置。

新增檔案路徑時,亦可採用「開啟」對話盒來選擇要開啟的檔案名稱。您可以在選擇快顯功能表中 的「新增…」選項,畫面上會出現「開啟」對話盒,利用此對話盒選擇您所需要的檔案之後按<mark>開</mark>

啟按鈕,您所選定的檔案名稱便會出現在檔名列示方塊中。

同樣地,在修改已選入列示方塊的檔案路徑時亦可利用「開啟」對話盒來選擇要開啟的檔案名稱。 請先用滑鼠右鍵點選列示方塊中的資料,被選定的資料會以反白顯示,接著由快顯功能表點選「取 代…」,畫面上會出現「開啟」對話盒,利用此對話盒選擇您所需要的檔案之後按開啟按鈕,您所 選定的檔案名稱便會取代列示方塊中原先選定的檔案名稱。

請注意當您選擇檔名後,若檔案路徑位於專案已定義的參考路徑(例如專案資料夾下的 pnl 資料夾 為面板檔專用的資料夾,參考路徑為~1\),面板編輯器會自動將檔案路徑轉為參考路徑來表示。下 表為參考路徑的詳細說明,請參閱本手冊前言中的介紹。

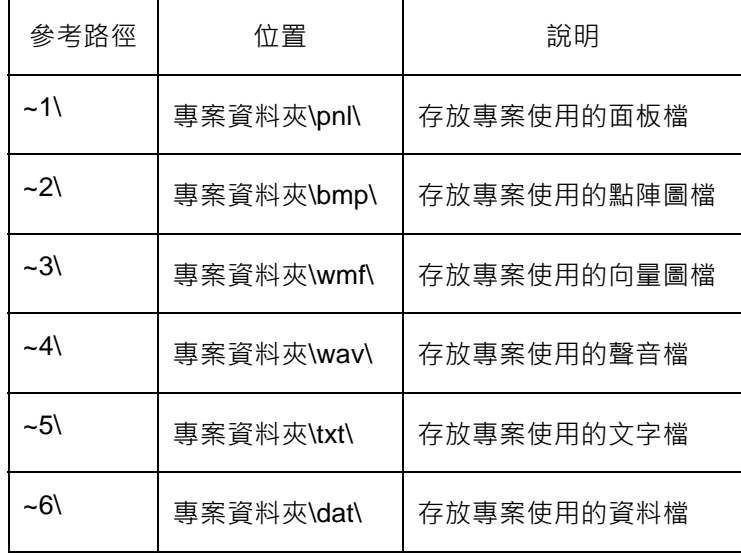

顏色設定

大部份的顯示型精靈物件均可讓您設定其外觀各部位的顏色,設定時有以下幾種操作方式,可採用 其中任何一種方式:

□ 使用顏色快顯功能表: 在屬性的顏色設定方塊上輕點滑鼠右鍵,即出現顏色快顯功能表。功 能表共有色盤、標準、系統及自訂等四個頁面,可利用滑鼠左鍵點選切換不同的頁面,找到 需要的顏色後,以滑鼠左鍵點選色塊即可指定顏色,快顯功能表亦會隨之自動關閉。

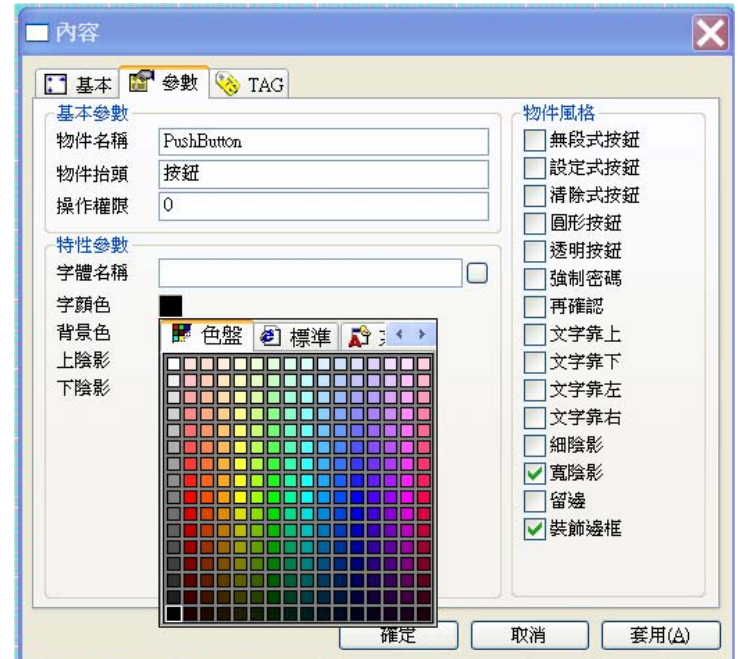

□ 拖拉顏色工具列: 在顏色工具列中所需顏色方塊上按住滑鼠左鍵不放, 並將游標拖拉至屬性 對話盒對應的顏色定義方塊上再放開滑鼠左鍵,即完成顏色的定義。

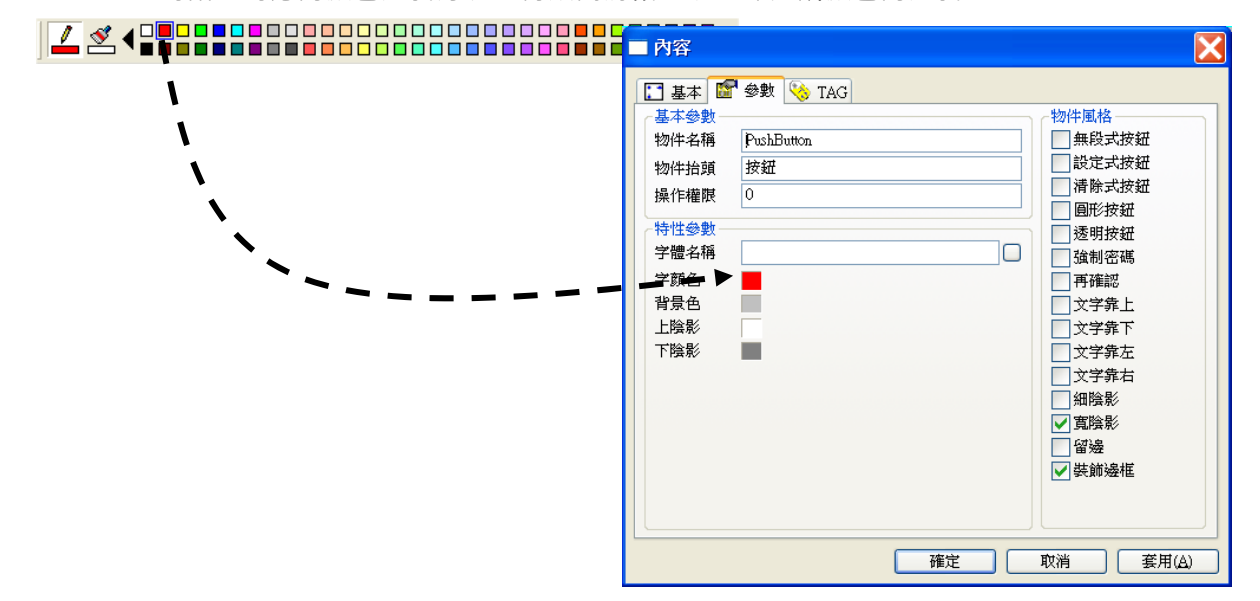

□ 點選顏色工具列:在不需要開啟屬性對話盒的情況下,另外提供一種便捷的操作方式。首先 選擇要修改顏色的物件,接著以滑鼠左鍵或右鍵在顏色工具列中輕點所需的顏色,即可改變 物件的顏色定義。此操作方式對不同類型的物件有不同的效果:

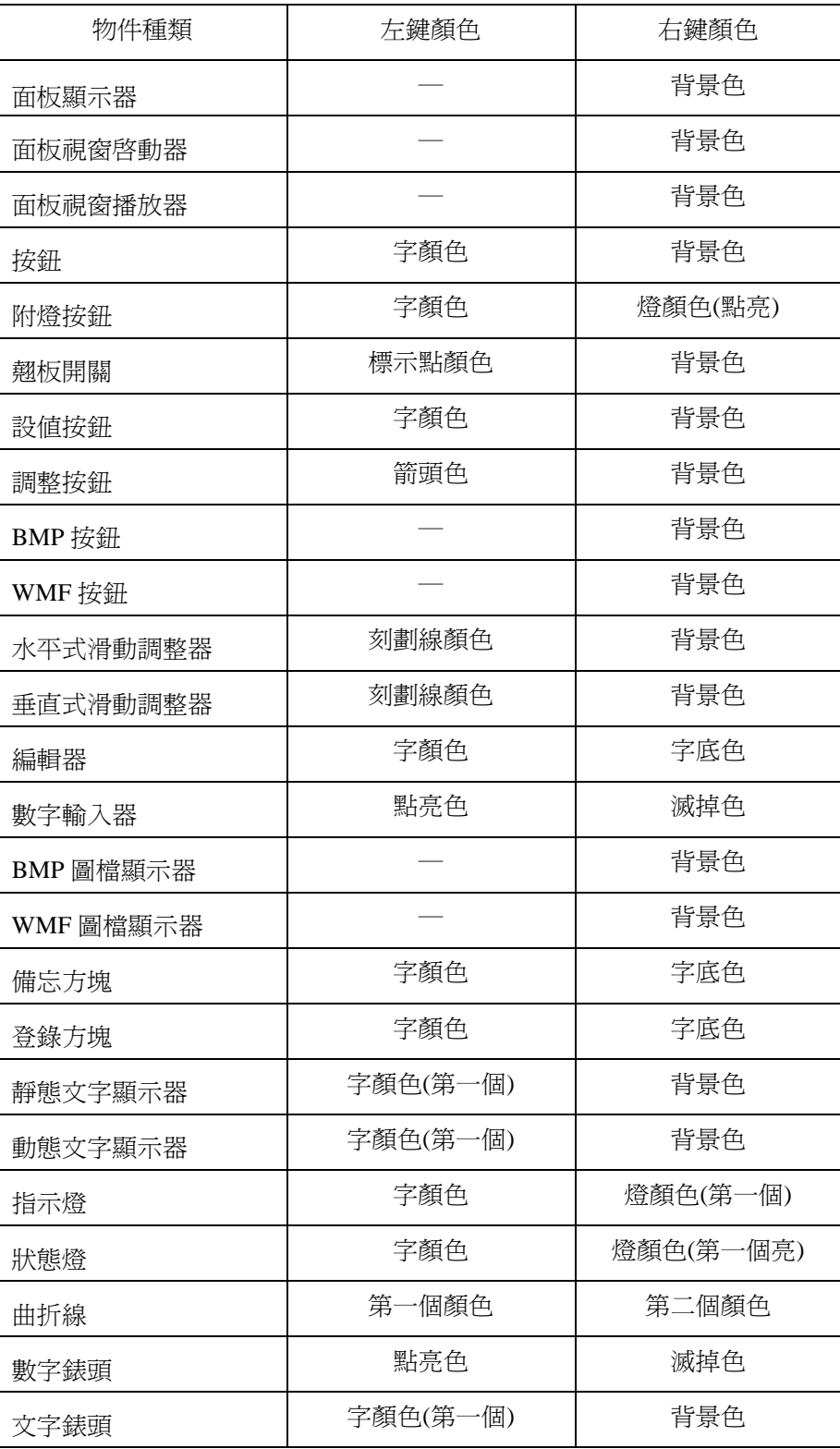

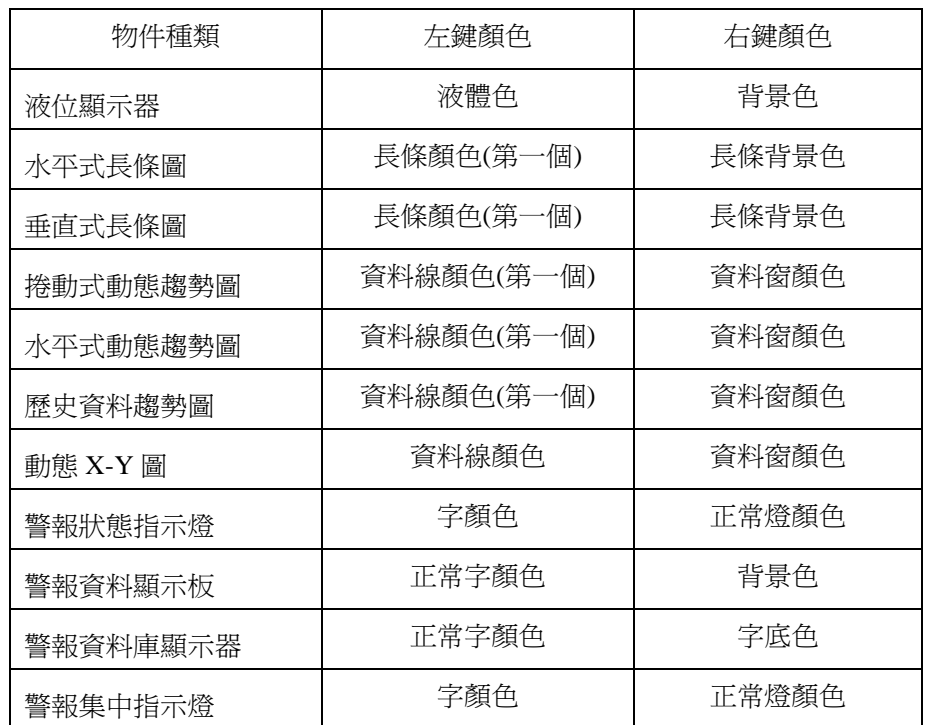

特性選擇

部分精靈物件的參數設定包含某些特殊功能的選擇,例如「水平式動態趨勢圖」物件,可選擇展示 資料的時間範圍,「程式執行器」物件可指定外部程式的執行狀態,「警報資料庫顯示器」物件則可 選擇警報資料庫的種類等。這些特殊功能的選擇,均透過下拉式選單(Combo Box)來完成。您只需 移動滑鼠輕點列示方塊右方的箭頭鍵,即可展開該列示方塊並顯示所有的選項,移動滑鼠游標到要 指定的選項上方按下滑鼠左鍵,該項目將以反白顯示,再放開滑鼠左鍵即完成選擇。此時列示方塊 將會關閉,被選中的項目名稱也會出現在原來的欄位中。

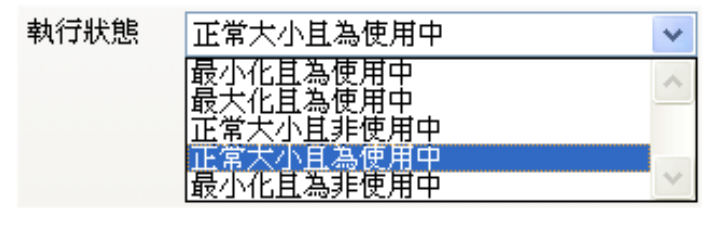

執行器物件的特性選擇

# 參數屬性─ 物件風格

此區域中的參數設定均採核對方塊的方式供使用者選擇。「物件風格」的設定依物件種類而不同,以 下是比較常見的「物件風格」項目。

#### 陰影、留邊與裝飾邊框

顯示型精靈物件絕大多數均可造出立體的視覺效果,這種效果可由設定陰影來產生。除立體效果之 外,還可利用留邊與加框的方式,對物件的外觀做進一步的修飾。因此,多數顯示型物件均有以下 四項「物件風格」可供設定:

- 細陰影:在物件四邊加上細陰影。
- 寬陰影:在物件四邊加上寬陰影。
- □ 留邊:將物件所展示的文字、燈號或圖形自物件大小所定義的範圍內縮,保留一圈邊界空間, 讓背景顏色得以顯示。
- 裝飾邊框:在物件所展示的文字、燈號或圖形四周加上矩形立體刻痕的細線邊框。

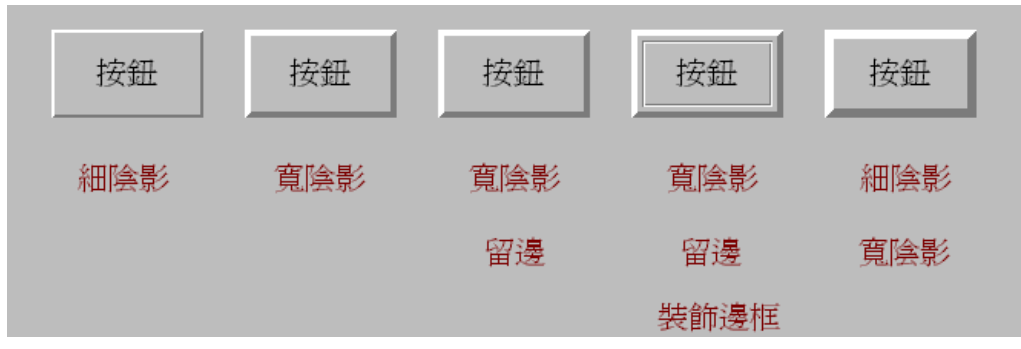

陰影、留邊與裝飾邊框的效果

以按鈕物件為例,您可以觀察到各項風格設定所產生的效果。若同時設定細陰影與寬陰影,則可得 到比寬陰影更寬的陰影效果。至於浮凸或凹陷之立體效果的呈現,可由陰影顏色的設定來達成。這 些具備立體效果的物件,均可設定以下三個區域的顏色:

□ 背景色 □ 上陰影 □ 下陰影

若要製造浮凸的效果可將上陰影設成與背景色同一色系,但較明亮的顏色,下陰影則設成同色系較 陰暗的顏色;反之,要獲得凹陷的效果則可將上陰影設成較陰暗的顏色,下陰影則設成較明亮的顏 色。以圖為例,背景色為淺灰色的物件,將上陰影設成白色,下陰影設成深灰色可得到浮凸的效果; 若將下陰影設成白色,上陰影設成深灰色則可得到凹陷的效果。

第六章 精靈物件的定義

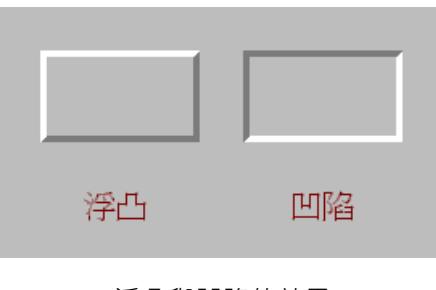

浮凸與凹陷的效果

#### 文字靠齊

可顯示文字的精靈物件大多提供了文字靠齊方式的選擇。因此,在這些物件的「物件風格」中多半 會有以下幾種選擇:

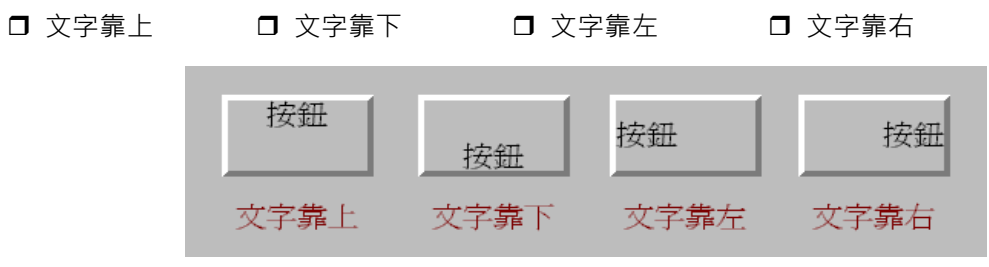

文字靠上、下、左、右的效果

這些選項若同時設定或同時不設定,則可得到文字居中的效果。例如同時設定或同時不設定文字靠 上與文字靠下,則文字會在垂直方向居中(高度居中),同樣地,同時設定或同時不設定文字靠左與 文字靠右,則文字會在水平方向居中。

設定這些風格之後,在圖控顯示時物件上的文字便會依據您的設定來做對齊。若您採用 TrueType 字型,由於圖控系統會依據物件的高度自動調整文字的大小,因此文字靠上與靠下將無法發生作用。

# TAG 屬性的設定

精靈物件在完成參數等屬性的定義後,已具備應有的外觀與功能特性;但要讓這些物件依照圖控的需 求,隨實際輸出入點的變化而做出適當的顯示,或依據規劃中的邏輯產生適當的控制功能,您還必須 設定與物件關連的 TAG。除了少數用做靜態展示的物件外,絕大多數的物件均需設定一個或一個以 上的 TAG 與之關連。這些 TAG 的意義隨物件種類不同而有差異,有些是用做物件控制的對象,有些 是用做物件資料的來源等等。

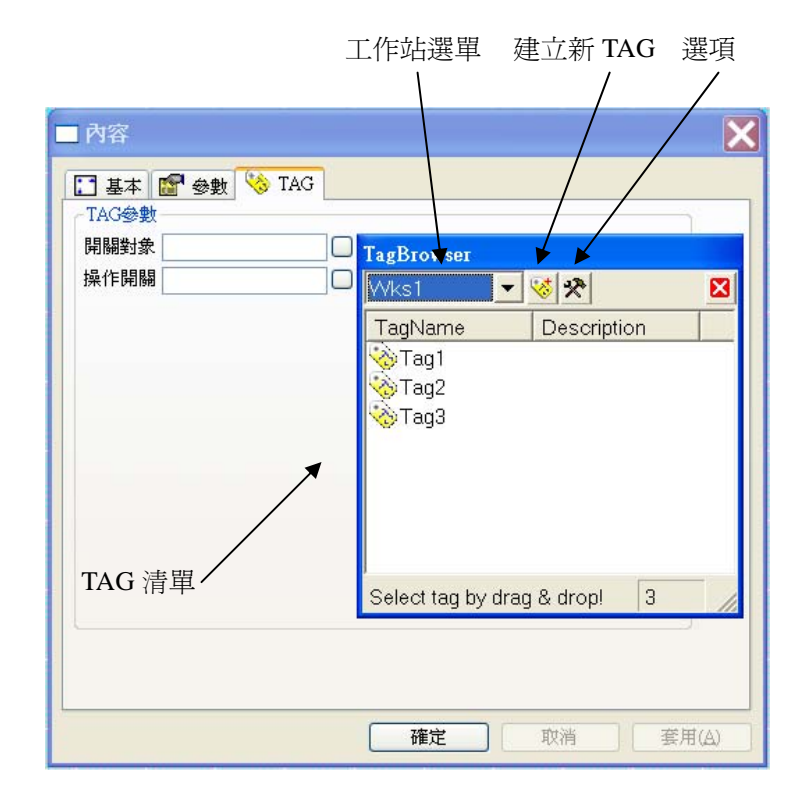

在精靈物件的屬性對話盒中,以滑鼠左鍵點選 TAG 頁籤,可切換至 TAG 屬性頁進行該物件關連 TAG 的設定。使用者除了可直接在欄位中輸入 TAG 名稱外,亦可以滑鼠左鍵點選各 TAG 欄位右方的按鈕 來開啟「TagBrowser」視窗,以直接由圖控專案的 TAG 資料庫中挑選已建立的 TAG, 以免去手動輸 入的麻煩。

部份精靈物件的 TAG 欄位需要輸入多個 TAG · 在 TAG 屬性對話盒中, 此類 TAG 欄位會採列示方塊 來讓使用者輸入多個 TAG 名稱。設定時,請在列示方塊空白處按滑鼠右鍵,並由快顯功能表中點選 「新增」,列示方塊中會出現一筆空白資料與編輯游標。利用鍵盤輸入所需的 TAG 名稱後按<Enter> 鍵,即完成 TAG 的插入。若要在某一筆已輸入的 TAG 名稱前插入新的 TAG,請先以滑鼠右鍵點選 該 TAG, 該 TAG 反白後即可由快顯功能表中點選「新增」, 新的空白資料即會出現在該筆反白資料 之前。

在列示方快中新增 TAG 時,亦可由快顯功能表中點選「新增…」,或直接按列示方塊右方的按鈕,即 可利用「TagBrowser」視窗來加入多個 TAG 名稱。

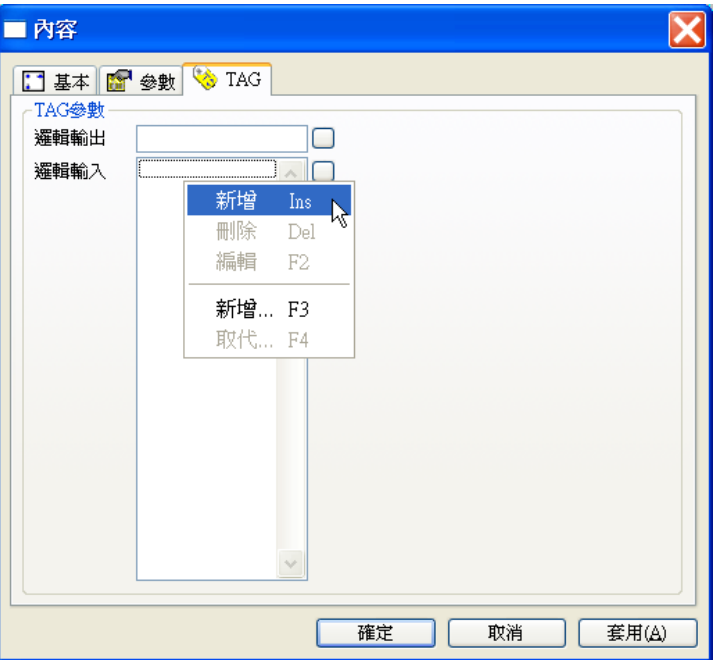

若要修改已輸入列示方塊的 TAG 名稱,可以用滑鼠右鍵點選列示方塊中要修改的 TAG 名稱,被選定 的 TAG 會以反白顯示,接著由快顯功能表點選「編輯」,即可利用鍵盤修改 TAG,編輯完成後按<Enter> 鍵。

若要刪除已輸入列示方塊的 TAG,可以用滑鼠右鍵點選列示方塊中的 TAG,被選定的 TAG 會以反白 顯示,接著由快顯功能表點選「刪除」即可。

若要調整已選入列示方塊的 TAG 順序,可以用滑鼠左鍵點選列示方塊中的某個 TAG 不放直接向上或 向下拖曳,系統會以一條粗虛線標示新的插入點位置,待移動到想要的插入點位置後放開滑鼠左鍵, 被選定的 TAG 就會被移至新的順序位置。

以下將說明 TagBrowser 視窗的介面與操作方式:

- 工作站選單:列出目前編輯中的圖控專案所有的工作站名稱,由此下拉式選單中選擇要查詢 的工作站,可列出該工作站 TAG 資料庫所有已建立的 TAG 名稱。除工作站名稱外,另有一 PanelTag 選項, 表選擇本專案已建立的 Panel TAG 資料庫。
- □ TAG 清單:依工作站的選擇,此區域會列出指定工作站中已建立的所有 TAG 名稱。依選項 中的設定, TAG 清單有 Icon View、List View 及 Report View 三種顯示方式。

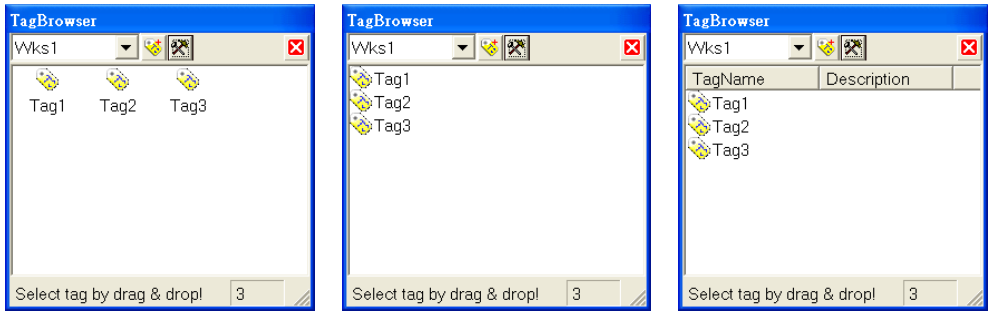

Icon View List View Report View

□ 建立新 TAG: 用以在選定的工作站中建立一個新的 TAG · 按下此按鈕後, 在 TAG 清單將出 現一筆新的 TAG 名稱資料,輸入 TAG 名稱後按鍵盤上的<Enter>鍵即完成新 TAG 的建立。 結束面板編輯並返回專案管理工具後,將可見到新建立的 TAG 已被加入到指定工作站的 TAG 資料庫中。

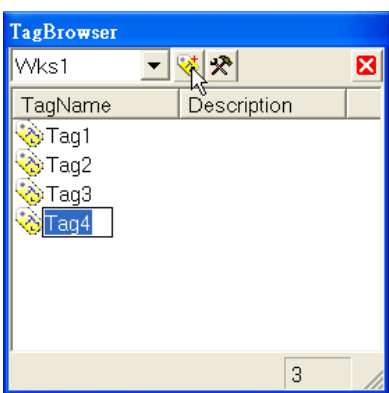

- □ 選項:修改 TagBrowser 的顯示選項, 包括以下項目:
	- System Tag:勾選此選項可顯示系統 TAG。
	- Ascending order: 勾選此選項會將 TAG 清單中的 TAG 依其名稱字元順向排序。
	- Descending order:勾選此選項會將 TAG 清單中的 TAG 依其名稱字元逆向排序。

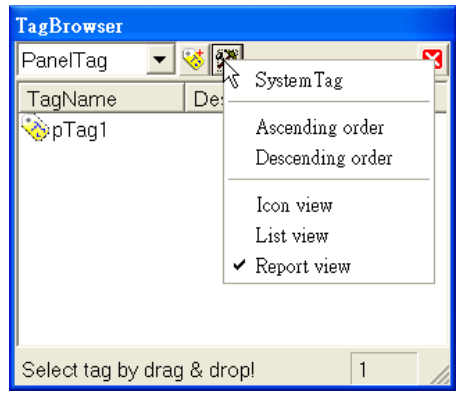

■ Icon View: TAG 清單中的 TAG 以圖示列示。

- List View: TAG 清單中的 TAG 以名稱表列列示。
- Icon View: TAG 清單中的 TAG 以詳細表格列示,除了 TAG 名稱外,亦會顯示 TAG 的備 註說明。

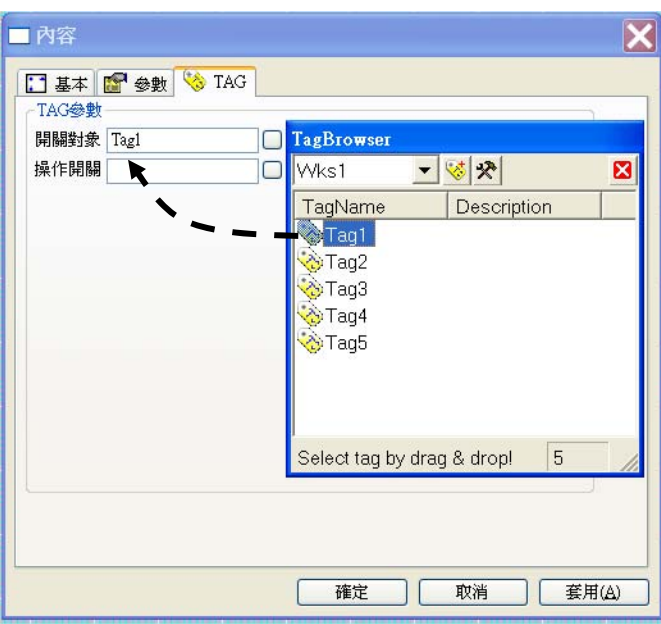

若需要利用 TagBrowser 將某個 TAG 加入精靈物件的 TAG 屬性裡,請先按 TAG 屬性欄位右方的按鈕來 開啓 TagBrowser,接著由工作站選單選擇 TAG 所屬的工作站,然後由該工作站的 TAG 清單中找出要加 入的 TAG, 以滑鼠左鍵按住選擇的 TAG 名稱不放, 利用拖拉的方式將 TAG 圖示游標拖至 TAG 屬性欄位 上,最後放開滑鼠左鍵,選定的 TAG 名稱即會出現在 TAG 屬性欄位中。

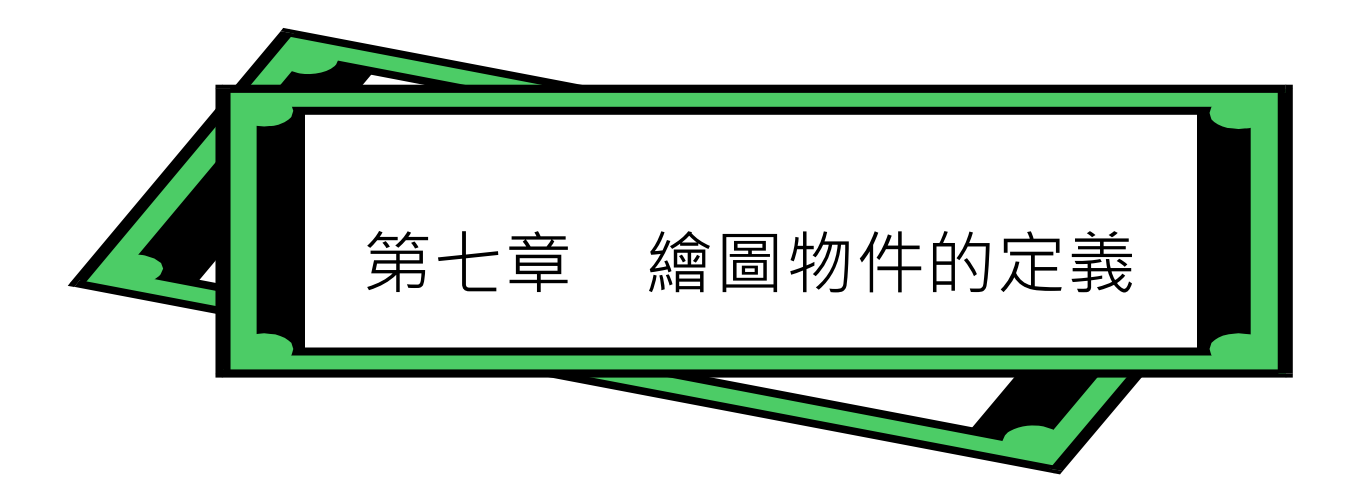

繪圖物件是面板編輯器 4.0 版所新增的物件類型, 用來提供簡便迅速的靜態圖形繪製功能, 這些物件 在圖控執行時僅做靜態顯示**。**面板編輯器目前在繪圖工具列中提供以下的繪圖物件:

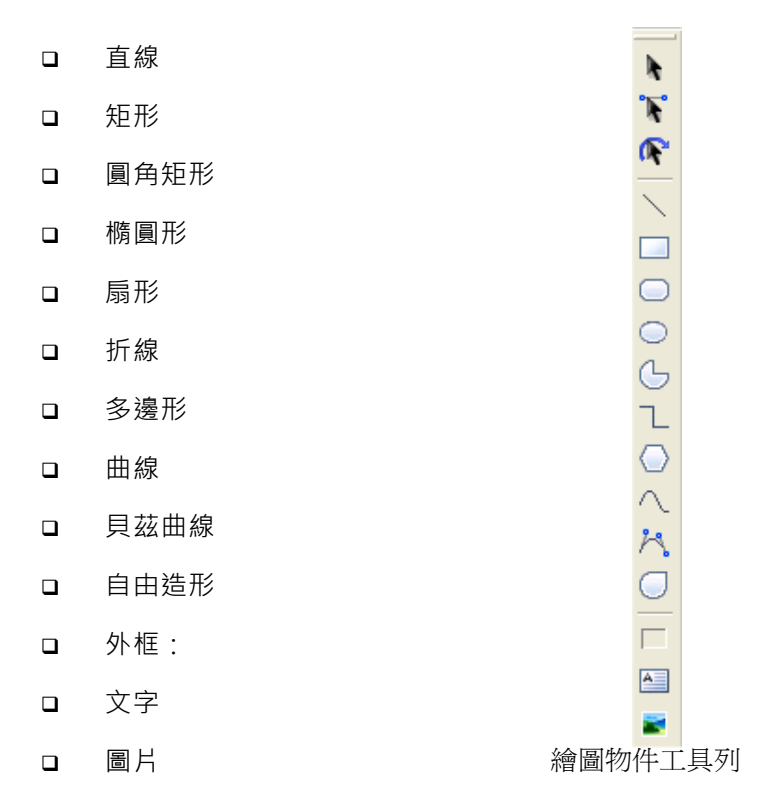

本章將介紹如何在面板中加入繪圖物件,以及各種繪圖物件的屬性定義。

*SmartPanel* for Windows 使用手冊

繪圖物件的加入

在面板編輯器中,請以滑鼠左鍵點選「繪圖物件工具列」中的物件圖示來挑選要加入的物件,被選取 的物件種類圖示會以外框凸顯,表示已選定該種繪圖物件。

不同類型的繪圖物件的加入方式略有不同,茲說明如下:

直線、 矩形、 圓角矩形、 橢圓形、 外框:

在面板編輯區中移動十字游標到要加入繪圖物件的位置,按住滑鼠左鍵向旁拖拉,物件會以 虚線顯示其邊界及形狀,拖至所需大小後放開左鍵,即完成物件的加入。

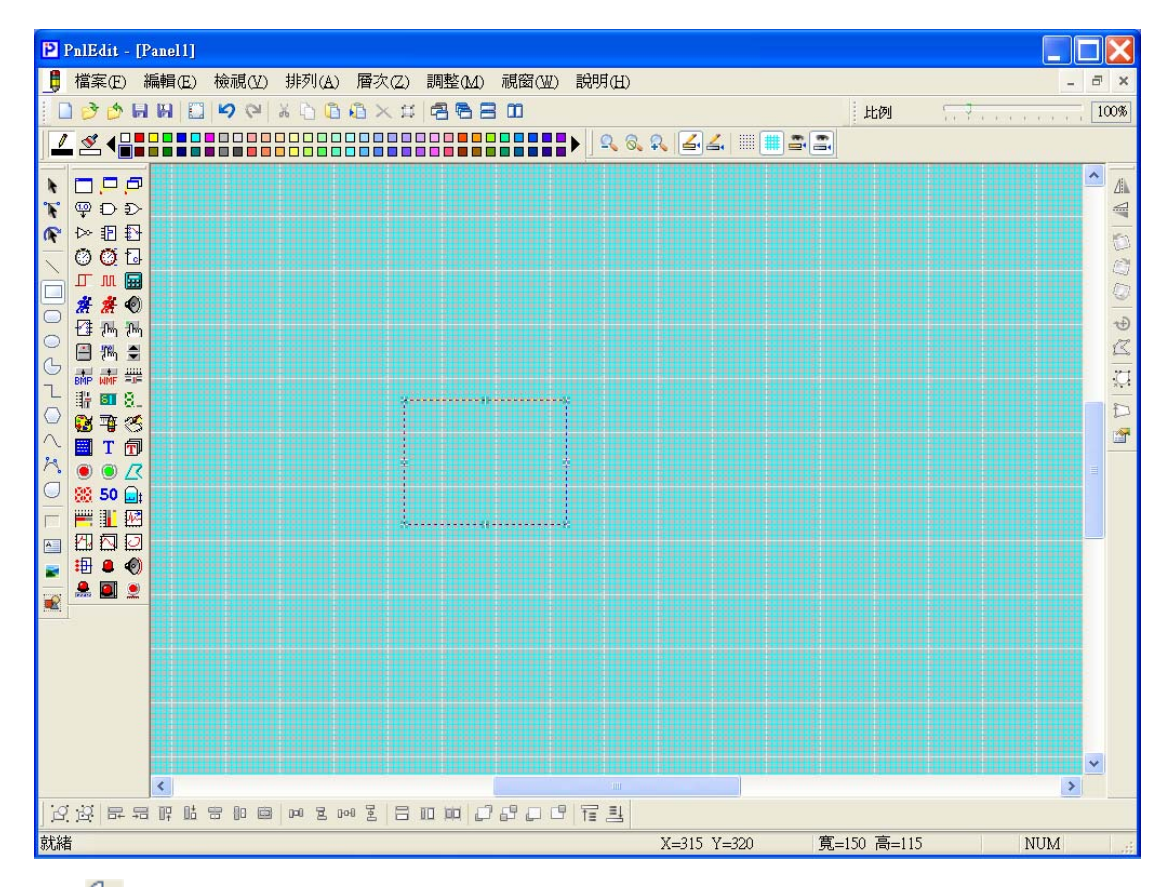

□ ●扁形:

在面板編輯區中移動十字游標到要加入物件的位置,按住滑鼠左鍵向旁拖拉,物件會以虛線 顯示其邊界及形狀, 拖至所需大小後放開左鍵, 即出現一 360°的扇形。接著以滑鼠點選▶「選 擇工具」按鈕,或在無物件的空白處點一下滑鼠右鍵(此為切換至「選擇工具」的快捷操作) 然後再點選剛剛書好的扇形,並移動游標以滑鼠左鍵點選扇形分隔線末端的藍色節點,順時 針或逆時針方向拖曳可改變扇形區域的角度大小,拖至所需大小後放開左鍵即可出現一指定

大小的扇形。拖曳時若游標位於扇形區域內部,則出現習見的標準扇形;拖曳時若游標在外, 則出現的將會是將扇形端點以直線連接的切餅造型。

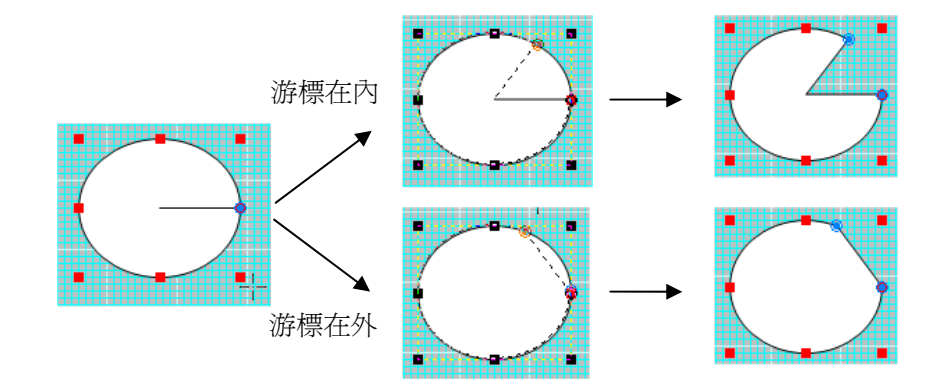

□ ○多邊形 ·

在面板編輯區中移動十字游標到要加入物件的位置,按住滑鼠左鍵向旁拖拉,物件會以虛線 顯示其邊界及形狀,拖至所需大小後放開左鍵,即可出現一預設的六邊形。須修改多邊形的 邊數、角度時,可開啟多邊形物件的屬性對話盒,此操作詳後節之說明。

□ 七折線、△曲線·

這些繪圖物件需要連續定義多個節點,依照您的習慣跟不同狀況下的需求,面板編輯器提供 兩種不同手感的操作方式:

第一種方式,我們姑日稱之為「打點式」。請移動十字游標到要加入物件的位置,輕點一下滑 鼠左鍵後放開,此時打下第一個節點;接著移動十字游標到第二個節點位置,輕點一下滑鼠 左鍵後放開,此時打下第二個節點,並可看見與前一節點形成之直線或曲線被以虛線的方式 標示出來。依此類推,完成所有節點的定義後輕點一下滑鼠右鍵即完成該物件的定義。

第二種方式,我們姑且稱之為「拉線式」。請移動十字游標到要加入物件的位置,按住滑鼠左 鍵向旁拖拉,即出現第一段直線或曲線被以虛線的方式標示出來,拉至所需位置後放開左鍵, 完成第一段線;接著在任意位置再按住滑鼠左鍵向旁拖拉,即出現第二段直線或曲線被以虛 線的方式標示出來,拉至所需位置後放開,完成第二段線。以此類推,完成所有線段的定義 後輕點一下滑鼠右鍵即完成該物件的定義。

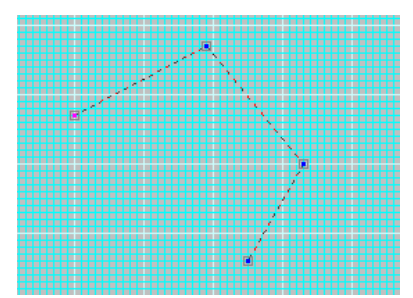

# □ ハ 目茲曲線·

一條貝茲曲線的線段是由第一節點、第一控制點、第二控制點以及第二節點四個點所定義, 將許多段貝茲曲線頭尾銜接在一起便可以形成複雜的曲線造型,此時第二段貝茲曲線的第一 節點即與第一段貝茲曲線的第二節點共用同一點,而第一段貝茲曲線的第二控制點若與第二 段貝茲曲線的第一控制點相鏡射,兩線段便能平順銜接。掌握了這個概念,我們只要連續地 定義第一節點與第一控制點的…,如此便能定義出平順而複雜的造 型曲線。

請參照前述「拉線式」的操作說明,在面板編輯區中移動十字游標到第一節點的位置,拉出 第一線段的第一節點與第一控制點所形成之輔助線,再移動十字游標到第二節點的位置,拉 出第二線段的第一節點與第一控制點所形成之輔助線,此時會看到第一線段的第二控制點自 動被鏡射產生,而第一線段的貝茲曲線也被以虛線形式標示出來。以此操作方式類推,完成 所有線段的定義後輕點一下滑鼠右鍵即完成該物件的定義。關於節點與控制點的調整詳後節 之說明。

□ □ □ 自由浩型:

所謂的自由造型是由許多貝茲曲線線段與直線線段,頭尾銜接在一起所形成的複雜造型。請 参照前述貝茲曲線的「拉線式」操作與折線的「打點式」操作說明,在面板編輯區中移動十 字游標到第一個節點的位置,若要定義貝茲曲線線段,請以「拉線式」操作;若要定義直線 線段,請以「打點式」操作。如此反覆穿插操作,直到完成所有線段,輕點一下滑鼠右鍵即 可完成該物件的定義。關於節點與控制點的調整詳後節之說明。

□ ■文字·

在面板編輯區中移動十字游標到要加入物件的位置,輕點一下滑鼠左鍵,即出現一文字輸入 對話盒 。利用鍵盤輸入所需文字後按<mark>確定</mark>按鈕,即完成文字物件的定義 。須修改文字的字型、 大小、內容時,可開啟文字物件的屬性對話盒,此操作詳後節之說明。

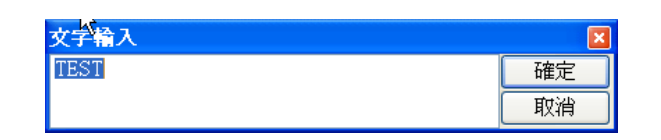

□ ■圖片:

在面板編輯區中移動十字游標到要加入物件的位置,輕點一下滑鼠左鍵,即出現一檔案選擇 對話盒。利用對話盒挑選所需圖片檔案後按<mark>開啟</mark>按鈕,即完成圖片物件的定義。

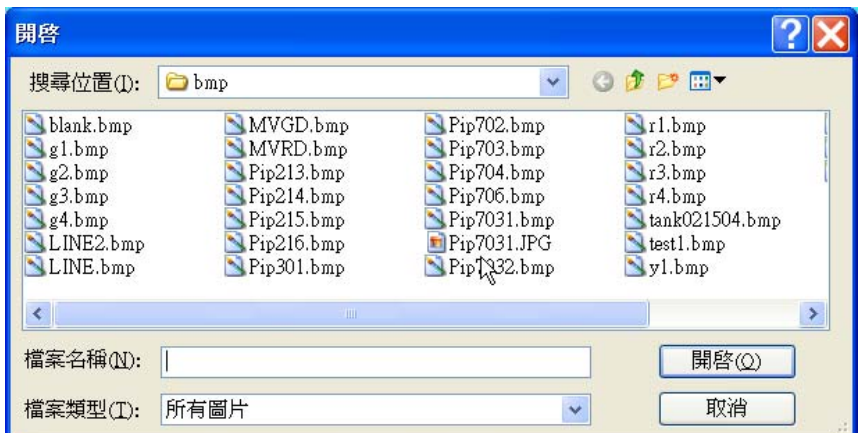

請注意當您選擇檔名後,若檔案路徑位於專案已定義的參考路徑(例如專案資料夾下的 bmp 資 料夾為點陣圖檔專用的資料夾,參考路徑為~2\),面板編輯器會自動將檔案路徑轉為參考路徑 來表示。下表為與圖片檔有關的參考路徑定義,關於參考路徑的詳細說明,請參閱本手冊前 言中的介紹。

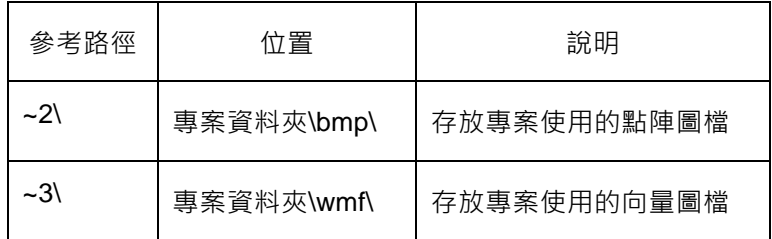

繪圖物件的屬性

每一個繪圖物件均有多項屬性,編輯這些屬性可修改物件外觀的定義。繪圖物件的屬性目前僅限於在 面板編輯器內修改,在圖控執行期間,所有繪圖物件均為靜態物件,其屬性無法動態改變。

要修改物件的屬性時,必須先將此物件選取並指定為基準物件,然後在選取的物件上按滑鼠右鍵,並 由快顯功能表選擇「屬性…」,即可開啟該物件的「內容」對話盒進行編輯。

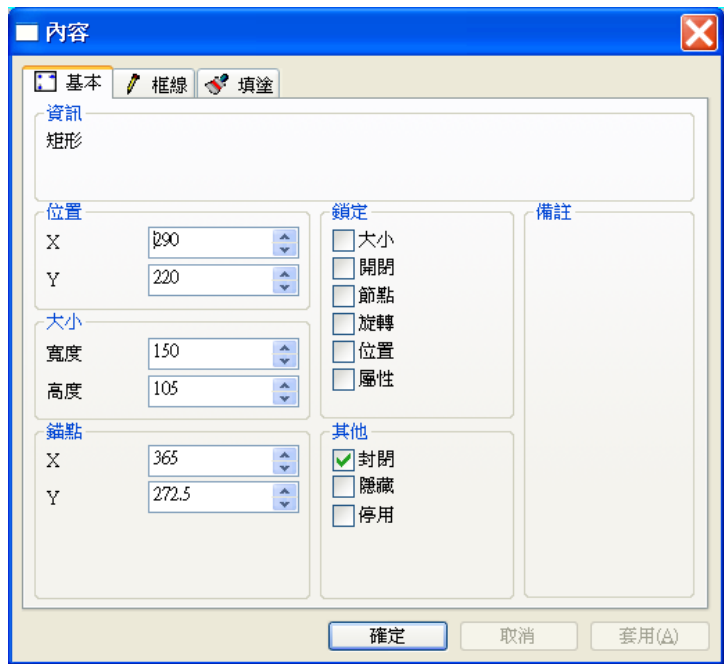

對話盒右下方有確定、兩消與再用等三個按鈕,因此完成繪圖物件屬性編輯後,有以下三種選擇:

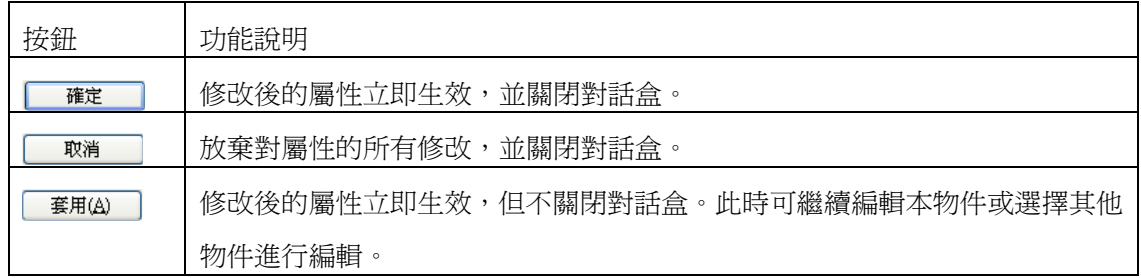

請注意確定已完成物件屬性的編輯後,務必要點選確定或再用按鈕來使設定生效,若此時直接以滑 鼠點選另一物件或面板編輯區的空白處,會視同放棄對該物件的修改,方才修改的內容也將遺失,該 物件的屬性不會有任何改變。

第七章 繪圖物件的定義

屬性對話盒依物件特性的差異而有不同的頁面,下表顯示各種不同物件的屬性頁面:

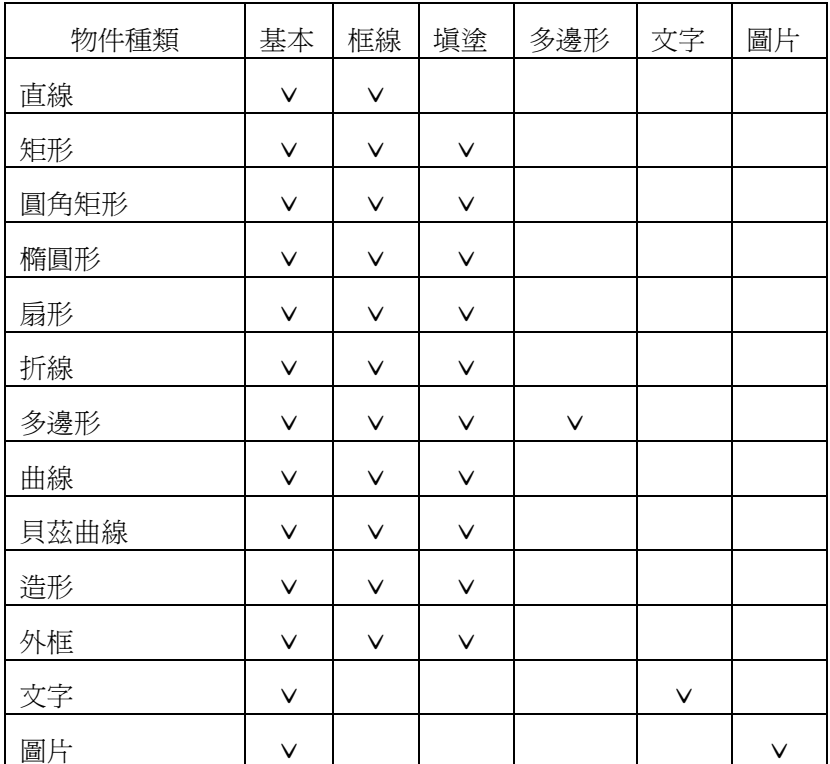

對於部份種類的物件而言,並非頁面中的所有屬性均對其有意義,仍須視其特性而定。以下各節將簡 要說明各屬性的意義與功能。

基本屬性

在繪圖物件屬性的「內容」對話盒中,以滑鼠左鍵點選「基本」頁籤即可切換至基本屬性分頁。本分 頁係用以設定繪圖物件的位置、大小、旋轉錨點位置、編輯鎖定選項以及其他項目等等的基本特性。 茲就各項基本屬性說明如下:

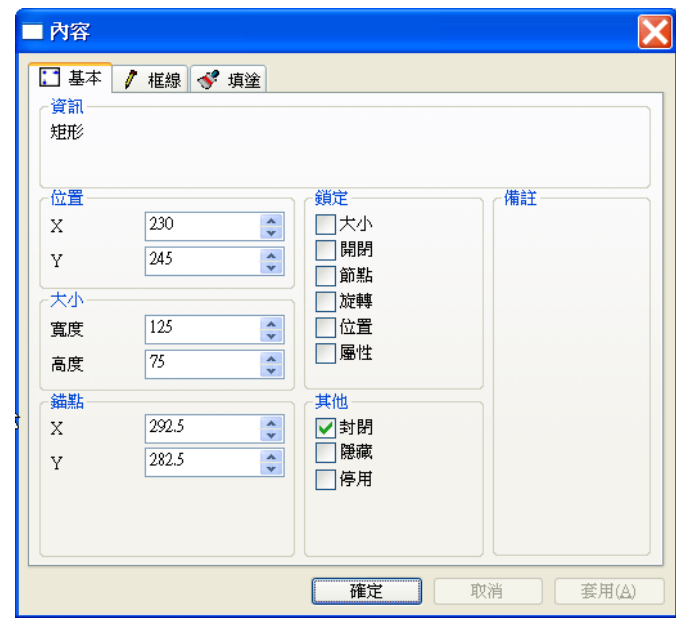

- 資訊:關於物件種類的簡要說明。
- 口 位置
	- X: 該物件左上角的水平絕對座標, 單位為像素。
	- Y:該物件左上角的垂直絕對座標,單位為像素。
- □ 大小
	- 寬度:該物件的寬度,單位為像素。
	- 高度:該物件的高度,單位為像素。
- 口 錨點:錨點主要用作物件旋轉時的中心點,此外亦會影響採錐形漸層填圖時的中心點,詳後 節顏色設定說明。
	- X:該物件錨點的水平絕對座標,單位為像素。
	- Y:該物件錨點的垂直絕對座標,單位為像素。
- 鎖定:以下的選項係用以禁止使用者以直接(以滑鼠操作)或間接(利用功能表、工具列相關功 能)的操作來改變物件的某些屬性,例如移動物件的位置或改變物件的大小等等。鎖定之後唯 一能改變這些屬性的方法,只有直接開啟屬性功能表來進行編輯。這個設計的主要目的是避 免編輯過程中的無心操作,例如勾選「位置」選項後,將鎖定物件位置,無法以滑鼠來移動

該物件。此類屬性僅針對編輯期間設計,對圖控執行並無作用。關於對物件的移動、旋轉等 操作,詳第 8 章之說明。

- 大小:禁止改變物件的大小。
- 開閉:禁止改變物件的開放與封閉。
- 節點:禁止編輯物件的節點。
- 旋轉:禁止旋轉物件。
- 位置:禁止移動物件。
- 屬性:此功能暫不提供。
- 其他
	- 封閉:定義物件是否為一封閉區域,取消此選項物件將只是一開放的線條外框。此屬性僅 適用於折線、曲線、貝茲曲線及自由造型等繪圖物件,其他幾何繪圖物件必須先轉換為自 由造型後方能設定此屬性。
	- 隱藏:將物件設定為隱藏與否,隱藏後的物件將不顯示,但仍可在面板編輯器內對其進行 各種操作與編輯動作。隱藏的物件在圖控執行期間將不會顯示。
	- 停用:將物件設定為停用與否,停用後的物件將不顯示,但仍可在面板編輯器內對其進行 各種操作與編輯動作。停用的物件在圖控執行期間將不會存在。

框線屬性

在繪圖物件屬性的「內容」對話盒中,以滑鼠左鍵點選「框線」頁籤即可切換至框線屬性分頁。本分 頁係用以設定繪圖物件的外框線條特性,包含線條的樣式、粗細、顏色… 等等。茲就各項框線屬性說 明如下:

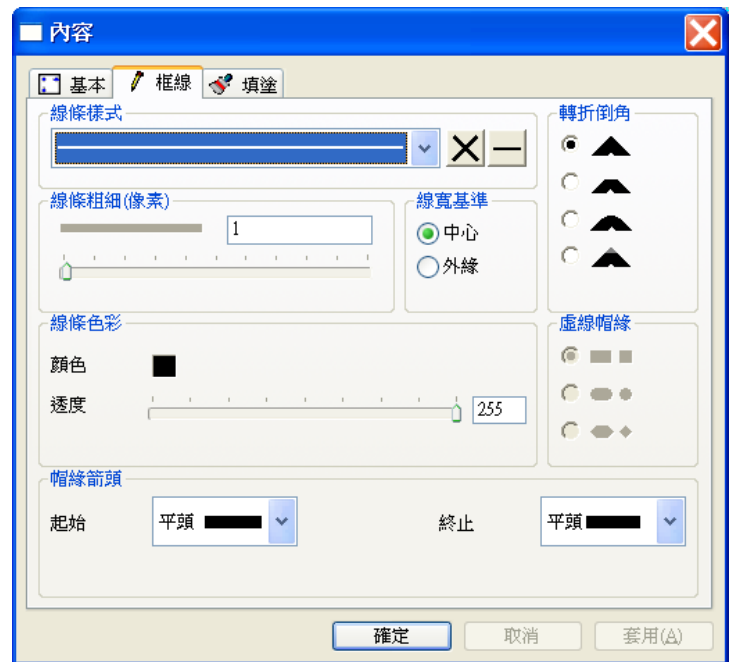

- 線條樣式:請利用下拉式選單設定外框線的樣式。將此屬性設定為隱形線,表該物件沒有外 框。
- 口 線條粗細:設定外框線條的粗細,單位為像素。可直接在欄位中輸入數值,或以滑鼠左鍵拖 動滑桿來進行調整。
- 線寬基準:設定線寬的計算基準
	- 中心:以物件的外緣為中心向內及向外繪製,繪出的外框可能會大於物件本身的大小。
	- 外緣:以物件的外緣為基準向內繪製,繪出的外框一定等於物件本身的大小。
- □ 線條色彩
	- 顏色:設定外框線條的顏色。顏色的設定操作詳後顏色設定專節之說明。
	- 诱度:設定外框線條的透明度,可直接在欄位中輸入數值,或以滑鼠左鍵拖動滑桿來淮行 調整,透度數值為 0~255 的整數,數值愈小,透明度愈高。
- □ 帽緣箭頭:設定外框線條兩端點的樣式,此設定僅對非封閉的物件有意義。
	- 起始:設定起始端的樣式,請利用下拉式選單進行選擇。
	- 終止:設定終止端的樣式,請利用下拉式選單進行選擇。

*SmartPanel* for Windows 使用手冊

- 轉折倒角:設定外框線條轉折處的導角樣式。
- □ 虚線帽緣:設定當外框線條樣式為虛線時,每一個別虛線線段的兩端點之樣式。

填塗屬性

在繪圖物件屬性的「內容」對話盒中,以滑鼠左鍵點選「填塗」頁籤即可切換至填塗屬性分頁。本分 頁係用以設定繪圖物件內部的填塗特性,包含填塗的模式、顏色、花紋、材質… 等。茲就各項填塗屬 性說明如下:

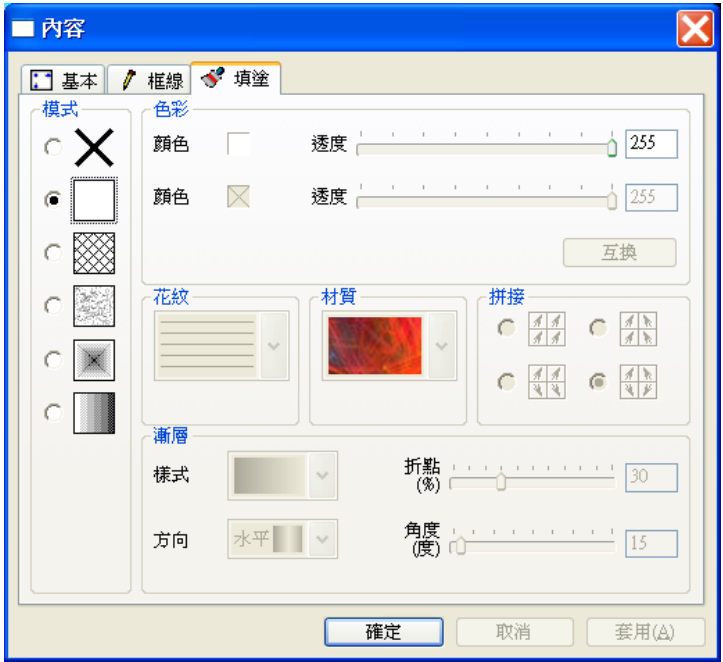

模式:設定填塗著色的模式。

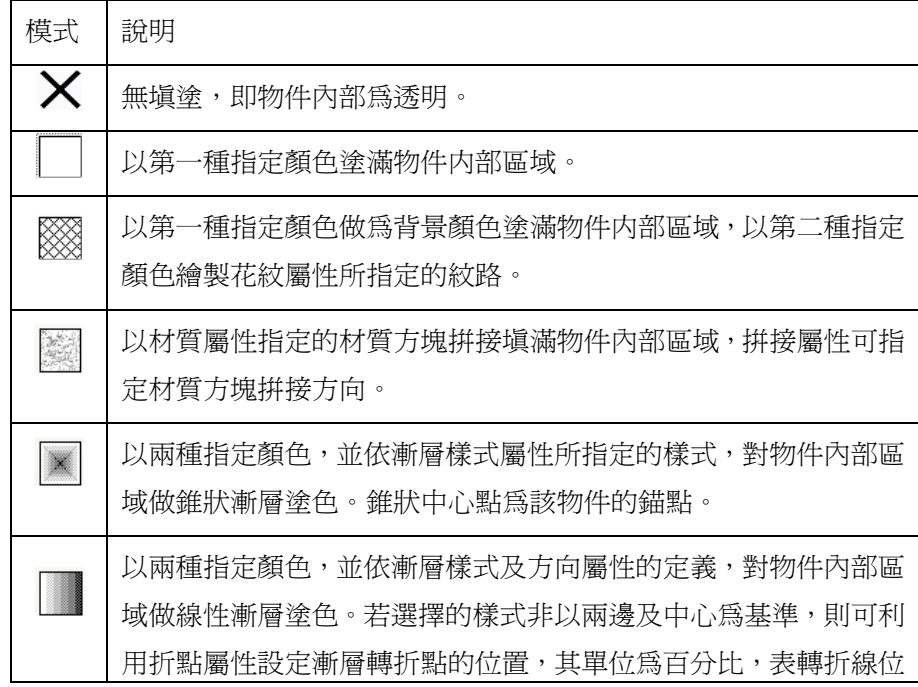

*SmartPanel* for Windows 使用手冊

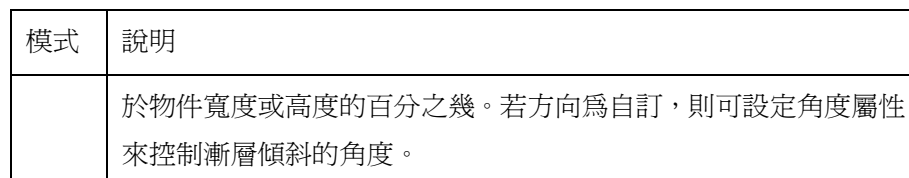

- 註: 物件被設為無填塗時,將僅存外框而無內部區域;換言之,在以滑鼠選擇物件時必須 點選物件外框方可選中。
- 色彩:設定填塗的顏色及透明度,兩種顏色的意義依樣式設定而定。
- 花紋:此屬性僅模式指定為 時有效,用以指定花紋的樣式。
- □ 材質:此屬性僅模式指定為 ■第1時有效,用以指定材質方塊的樣式。<br>□ 材質:此屬性僅模式指定為 ■第1時有效,用以指定材質方塊的樣式。
- □ 拼接:此屬性僅模式指定為 第1時有效,用以指定材質方塊拼接的方向樣式。

漸層:

- 樣式:指定漸層的樣式,此屬性僅模式指定為 × 或 ■時有效。
- 方向:指定漸層的方向,此屬性僅模式指定為■時有效。
- 折點:指定漸層轉折點的位置,其單位為百分比,指轉折點位在物件高度或寬度的百分比 位置。此屬性僅漸層樣式指定為非以兩邊及中心為基準時有效。
- 角度:指定漸層傾斜的角度。此屬性僅漸層方向屬性被設爲爲自訂時有效。

多邊形屬性

此屬性頁僅用於多邊形物件。在繪圖物件屬性的「內容」對話盒中,以滑鼠左鍵點選「多邊形」頁籤 即可切換至多邊形屬性分頁。本分頁係用以設定專屬於多邊形物件的特性。茲說明如下:

- 原型
	- 邊數:指定多邊形的邊數,其範圍為 3~12 的整數,使用者可以直接在右方欄位輸入數值, 或以滑鼠左鍵拖動滑桿來進行設定。
	- 角度:指定多邊形顯示時的旋轉角度。請注意,除非將多邊形物件轉換為自由造型,否則 多邊形物件不接受旋轉工具的控制來做旋轉的操作,必須利用此屬性來控制其旋轉角度。
- □ 預覽:屬性調整的結果可在此欄位進行預覽。

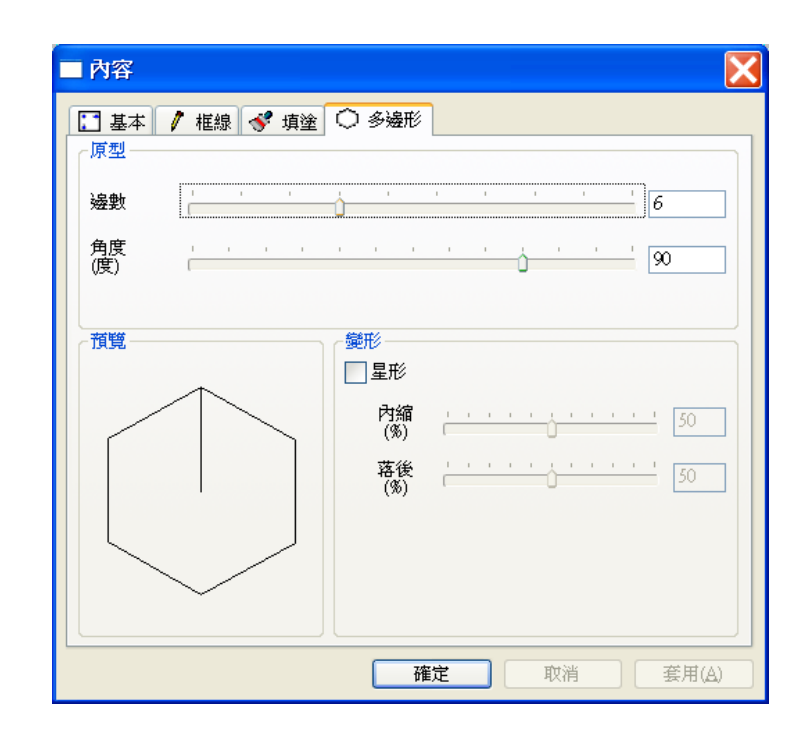

- □ 變形
	- 星形:將多邊形轉成內凹的星形形狀,指定此選項後可利用以下兩參數控制其內縮與扭曲 的程度。

內縮:指定星形凹陷點內縮的比率,可控制星形凹陷的程度。 落後:指定星形凹陷點落後的比率,可控制星形扭曲的程度。

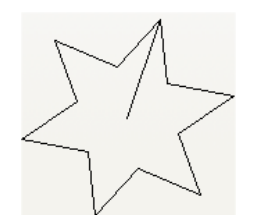

內縮 50%, 落後 50% 內縮 50%, 落後 25%

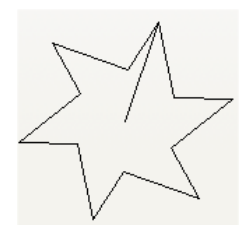

文字屬性

此屬性頁僅用於文字物件。在繪圖物件屬性的「內容」對話盒中,以滑鼠左鍵點選「文字」頁籤即可 切換至文字屬性分頁。本分頁係用以設定專屬於文字物件的特性。茲說明如下:

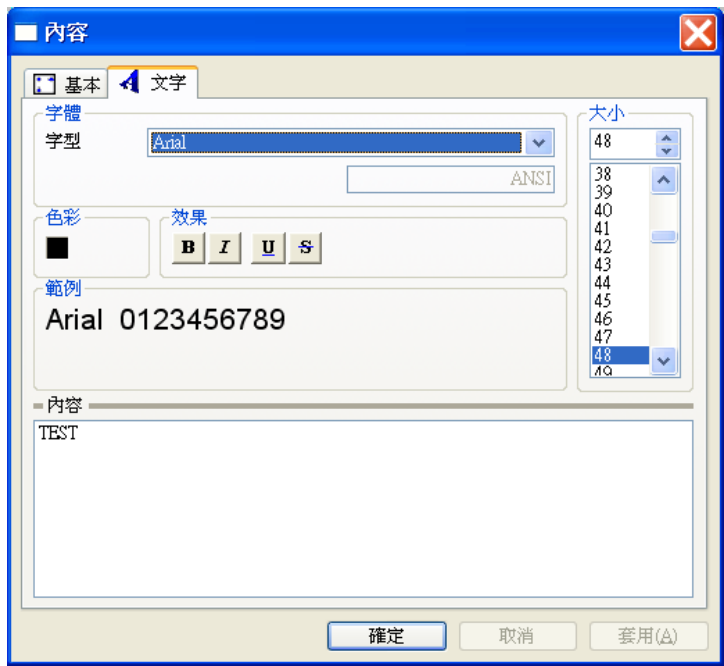

字體

字型:選擇文字顯示的字型與編碼。

- 色彩:選擇文字顯示的顏色。
- □ 效果: 選擇文字顯示的效果, 包含以下選項, 可以複選。

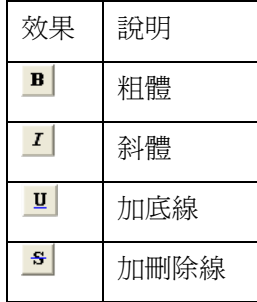

- 大小:指定文字的字體大小,單位為點。
- 範例:提供文字顯示的預覽。
- 內容:在此欄位可編輯文字物件的文字內容,可接受多行文字。

# 圖片屬性

此屬性頁僅用於圖片物件。在繪圖物件屬性的「內容」對話盒中,以滑鼠左鍵點選「圖片」頁籤即可 切換至圖片屬性分頁。本分頁係用以設定專屬於圖片物件的特性。茲說明如下:

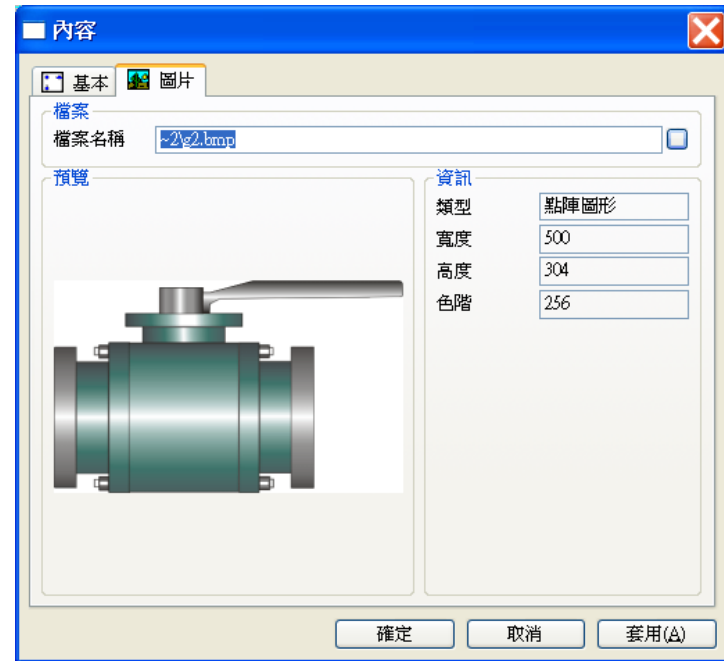

- □ 檔案
	- 檔案名稱:指定要顯示的圖片檔案路徑與名稱。可直接在欄位中輸入檔案路徑,或按下右 方按鈕利用開啟檔案對話盒來找尋及挑選所需的圖檔。請注意檔案路徑若位於圖控專案參 考路徑所定義的圖檔資料夾,系統會自動將路徑轉換為參考路徑。例如若專案為 Proj1, 則預設的 Bmp 圖檔資料夾為 C:\lablink\project\proj1\bmp\, 位於此資料夾下的圖檔路徑會 被自動轉換為~2\。關於參考路徑的使用,請參考本手冊前言中的說明。
- 預覽:在此可預覽圖檔的內容。
- □ 資訊
	- 類型:顯示指定圖檔的類型。
	- 寬度:顯示指定圖檔的寬度,單位為像素。
	- 高度:顯示指定圖檔的高度,單位為像素。
	- 色階:顯示指定圖檔的色階。

# 顏色的指定

在設定繪圖物件時,有許多屬性的定義均涉及顏色的指定。面板編輯器提供以下顏色設定的操作方式:

 使用顏色快顯功能表:在屬性的顏色設定方塊上輕點滑鼠右鍵,即出現顏色快顯功能表。功 能表共有色盤、標準、系統及自訂等四個頁面,可利用滑鼠左鍵點選切換不同的頁面,找到 需要的顏色後,以滑鼠左鍵即可指定顏色,快顯功能表亦會隨之自動關閉。

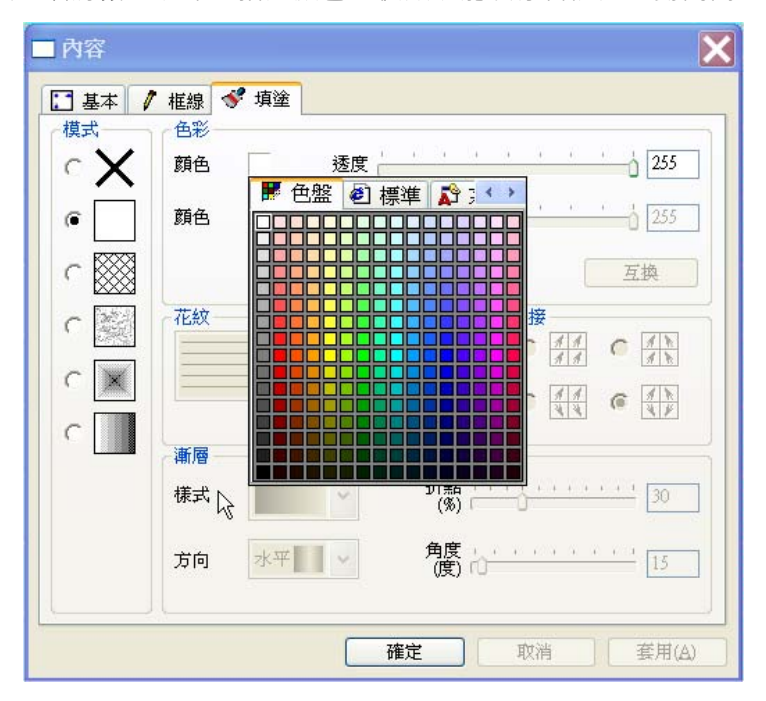

 拖曳顏色工具列:在顏色工具列中所需顏色方塊上按住滑鼠左鍵不放,並將游標拖曳至屬性 對話盒對應的顏色定義方塊上再放開滑鼠左鍵,即完成顏色的定義。

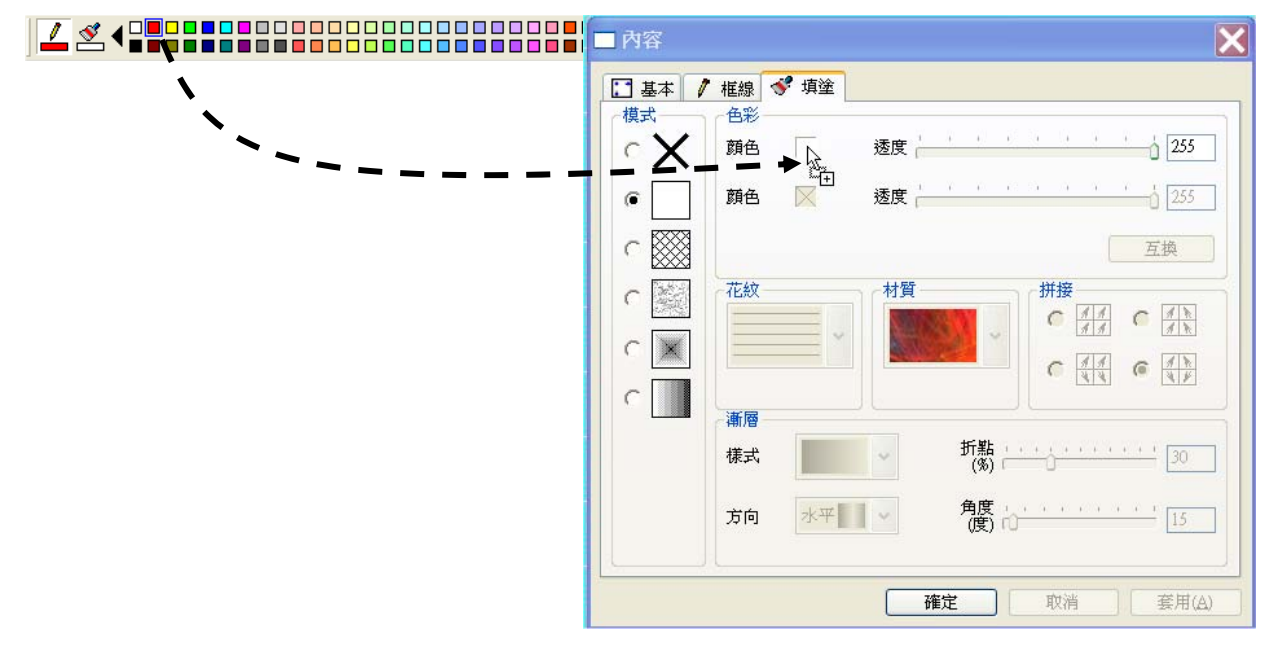

□ 點選顏色工具列: 在不需要開啟屬性對話盒的情況下, 另外提供一種便捷的操作方式。首先 選擇要修改顏色的物件,接著以滑鼠左鍵或右鍵在顏色工具列中輕點所需的顏色,即可改變 物件的顏色定義。此操作方式對不同類型的物件有不同的效果:

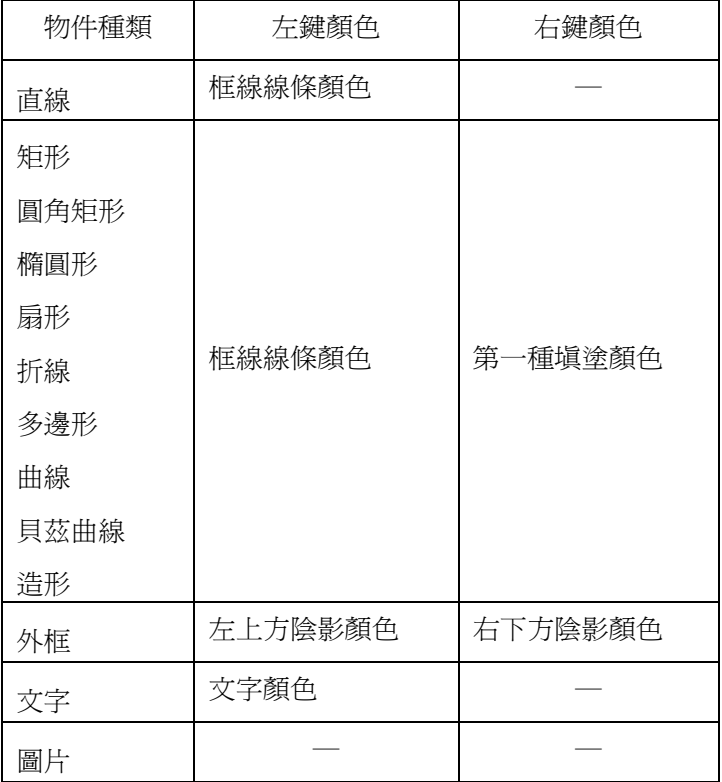

以滑鼠左鍵或右鍵點選顏色工具列上的顏色方塊來快速定義物件顏色屬性的操作方式,可適用於多個 物件顏色屬性的同時修改,使用者只需先選取所有要修改的物件,再進行操作即可。

顏色工具列上的滑鼠點選操作亦可用來定義新加入的繪圖物件的顏色定義預設值。在顏色工具列上以 滑鼠左鍵選擇的顏色將出現在工具列左方的框線顏色預設值圖示中,以滑鼠右鍵選擇的顏色將出現在 工具列左方的填塗顏色預設值圖示中。當加入新繪圖物件時,系統會自動依據此顏色設定來定義新物 件的顏色。請注意加入新的精靈物件時,並不會使用此設定做為預設值。

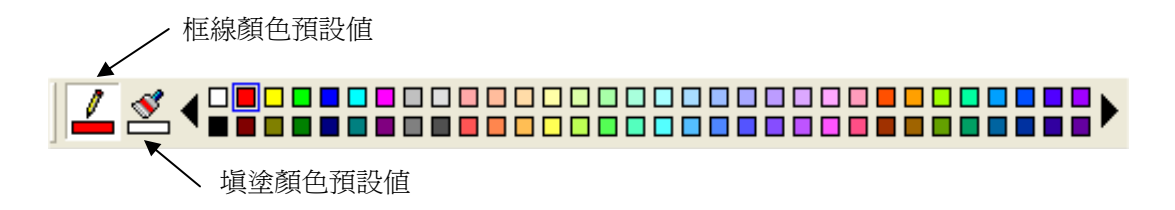

## 節點的編輯

對框線由多段直線或曲線線段組成的繪圖物件而言,節點即其各線段的端點。面板編輯器提供對這些 節點的編輯功能,以進一步微調這些物件的外觀。支援節點編輯的繪圖物件包括折線、曲線、貝茲曲 線與自由造型。直線、矩形、圓角矩形、橢圓形、扇形、多邊形等物件則須先轉換為自由造型後,方 可任意編輯節點。至於外框及圖片物件,以及精靈物件則無法轉換。另外文字雖可轉換為自由造型, 但由於每一個文字會被轉換為極複雜的曲線,並失去了原本文字可隨時修改內容、字型等屬性的特 性,因此除非是為了美工變化的需要,一般並不建議做此操作。

**編輯節點時,有三種選擇編輯對象的方式:** 

- 先選擇適當類別的繪圖物件,然後選擇「調整」功能表中的「編輯節點」選項
- □ 先點選「繪圖物件丁具列」上的「 │ 節點丁具」按鈕,此時游標會變為 │ ,以此游標點選 要編輯的物件
- □ 在物件上按滑鼠右鍵選擇快顯功能表中的「編輯節點」

被編輯的物件會以空心方框包圍的藍色點(紫紅色點表示為起始節點)標示節點的位置,另亦會以附十 字中心線的圓圈標示錨點的位置。至於貝茲曲線由於另有控制點,會以黃色方點標示。對於節點可以 進行以下操作

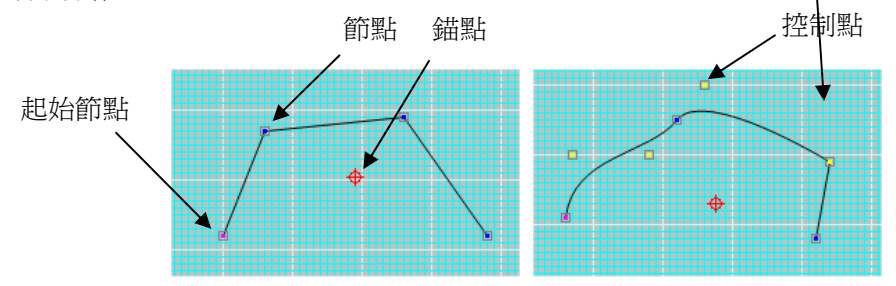

- 新增節點:在直線或曲線線段上要加入節點的位置按滑鼠右鍵,並由快顯功能表中選擇「新 增節點」,即可在指定位置加入一新的節點。貝茲曲線在新增一個節點時,亦會自動新增對應 的兩個控制點,由於控制點的位置在新增時會疊在節點之上,請以滑鼠移動控制點即可見到 新增的節點。至於錨點每個物件僅有一個,是無法新增的。
- 選擇節點:對節點進行移動或刪除等操作前,必須先選擇要操作的節點。使用者可以選擇多 個節點,再對所有被選擇的節點一併進行移動或刪除:
	- 選擇單一節點:將游標移動到節點上,並輕點一下滑鼠左鍵即可選擇該節點。被選擇的節 點會以藍色實心小方塊來標示。
- 選擇多個節點:需選取多個節點時,可移動滑鼠游標至要選取的節點之左上方按下滑鼠左 鍵不放,以拖拉的方式向右下方移動,直到要選取的節點均為出現的虛線方框所包圍即可 放開滑鼠左鍵,此時完全位於方框內之節點均將被選取。另一個選取多個節點的方式是在 選取一個或多個節點後,按住鍵盤上的<Shift>鍵不放,接著以滑鼠左鍵輕點其他要選取的 節點即可加選這些節點。
- 取消選擇:若要取消已選取的所有節點,以滑鼠左鍵輕點一下面板編輯區無節點的空白處 即可。若要取消已選的多個節點中的部份節點,可按住鍵盤上的<Shift>鍵不放,再以滑鼠 左鍵逐一輕點要取消選取的節點即可;被點到的節點會還原成空心方框包圍的藍色點,代 表這些節點已未被選取。
- □ 移動節點:將游標移動到任何一個被選擇的節點上時,游標形狀會變成 ↔ 表示可對所有被 選擇的節點進行操作。以滑鼠左鍵按住節點不放,再拖動游標至所需位置即可移動所有被選 擇的節點。錨點與控制點均可以此方式移動。
- 除」節點‧或直接按鍵盤上的 Delete 鍵‧即可刪除所有被選擇的節點‧請注意‧刪除貝茲曲 線的節點時,會自動刪除對應的控制點。 □ 刪除節點:將游標移動到任何一個被選擇的節點上按滑鼠右鍵,並由快顯功能表中選擇「刪

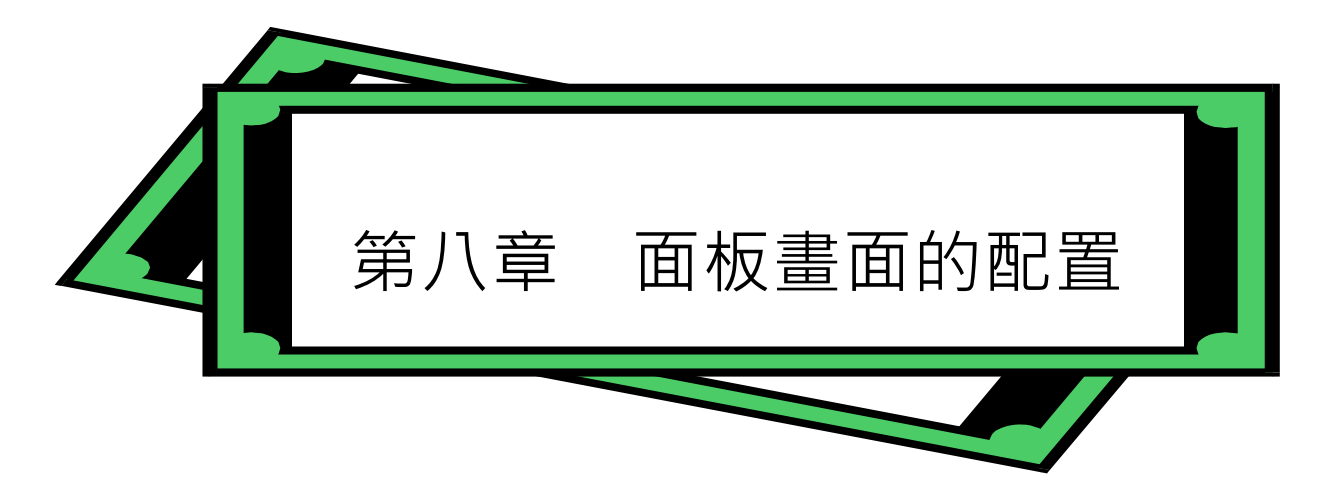

面板編輯器除了作為定義各種物件屬性與 TAG 的介面外,還提供多項面板配置的功能。本章對所有 的物件編輯與面板配置的操作做詳盡的解說。

## 物件的選擇

對已加入面板的物件進行任何操作或編輯時,必須先選擇要編輯或操作的對象是那一個或那些物件。 茲就物件選擇的方式說明如下:

### 選取工具

在進行物件選擇的操作之前,應該先選擇繪圖物件工具列中的「選取工具 ト」,表示接下來的滑鼠 操作為物件選擇。選擇選取工具後的游標形式如下:

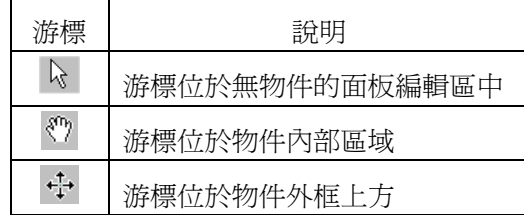

註: 另一個便捷的選擇選取工具的方式是在面板編輯區空白處輕點一下滑鼠右鍵。

## 單一物件的選取

在點選了選取工具後,以滑鼠左鍵輕點面板編輯區內任一物件,被點選的物件四周會出現 8 個方 點,表該物件已被選取。

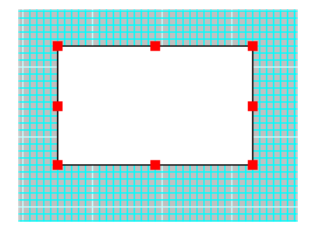

### 多個物件的選擇

需選取多個物件時,可移動滑鼠游標至要選取的物件之左上方按下滑鼠左鍵不放,以拖拉的方式向 右下方移動,直到要選取的物件均為出現的虛線方框所包圍即可放開滑鼠左鍵,此時完全位於方框 內之所有物件均將被選取。

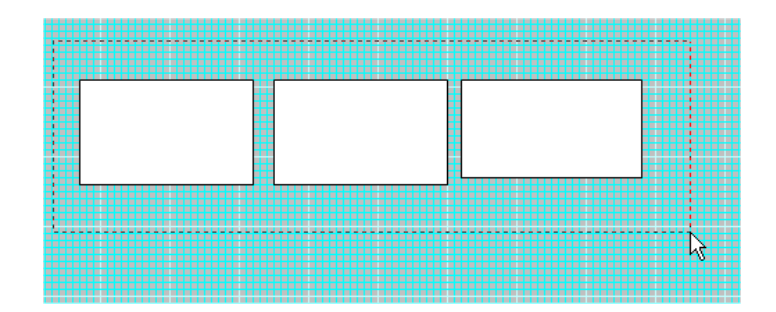

另一個選取多個物件的方式是在選取一個或多個物件後,按住鍵盤上的<Shift>鍵不放,接著以滑 鼠左鍵輕點其他要選取的物件即可加選這些物件。被選取的每個物件四周會出現 8 個藍邊的方點, 表示這些物件已被選取。

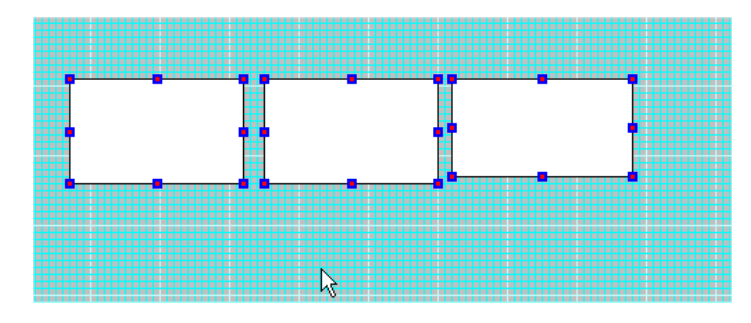

#### 選取所有物件:

若要同時選取編輯中面板內的所有物件,可利用「編輯」功能表的「選取全部」選項、或者同時按 下鍵盤上的 Ctrl 按鍵及 A 按鍵來進行操作。

#### 取消選擇

若要取消已選取的所有物件,以滑鼠左鍵輕點一下面板編輯區無物件的空白處即可。若要取消已選 的多個物件中的部份物件,可按住鍵盤上的<Shift>鍵不放,再以滑鼠左鍵逐一輕點要取消選取的 物件即可;被點到的物件其四周的方點會消失,代表這些物件已未被選取。

#### 基準物件的指定

對選取的多個物件進行某些排列操作時,必須指定其中一個物件作為基準。以滑鼠左鍵直接輕點一 下已被選取物件之一,該物件四周的藍邊方點會轉為紅色實心方點,表該物件已被選為基準物件。 當僅有一物件被選擇時,該物件亦會同時被指定為基準物件。
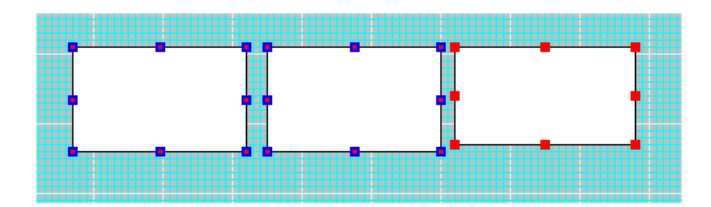

物件的操作

對已選取的物件可以進行移動、剪下、複製、貼上、刪除等操作,茲分述如下:

物件的移動

- 滑鼠操作:在已選取的物件上按住滑鼠左鍵不放,可將物件拖移至新的位置。若同時 配合按下鍵盤上的 Ctrl 按鍵,則移動的方向會被鎖定在水平、垂直及斜 45 度角的米 字形軸線上。
- □ 鍵盤操作:在選擇物件後,按下鍵盤上的「←」、「→」方向鍵來左右水平移動物件, 或按「↑」、「↓」方向鍵來上下垂直移動物件。每次按鍵所移動的距離,為版面設定 中格線 X 間距與 Y 間距所定義的像素數。若同時配合按下鍵盤上的 Ctrl 按鍵,則移 動的距離增加為兩個格線間距;若同時配合按下鍵盤上的 Shift 按鍵,則移動的距離 減少為 1 個像素。

物件的剪下

在選取的物件上按滑鼠右鍵,並由快顯功能表選擇「剪下」,被選取的物件將由面板顯示區剪下並 移至剪貼簿中。選取物件後,亦可利用「編輯」功能表的「剪下」選項、「標準」工具列中的 \(「剪 下」按鈕、或者同時按下鍵盤上的 Ctrl 按鍵及 X 按鍵來進行剪下操作。

物件的複製

在選取的物件上按滑鼠右鍵,並由快顯功能表選擇「複製」,被選取的物件將被複製到剪貼簿中。 選取物件後,亦可利用「編輯功能表的「複製」選項、「標準」工具列中的「 ウ複製」按鈕、或者 同時按下鍵盤上的 Ctrl 按鍵及 C 按鍵來進行複製操作。

物件的貼上

選擇「編輯」功能表的「貼上」選項或「標準」工具列中的「I<mark>C</mark>I貼上」按鈕,可將剪貼簿中上一 次被剪下或複製的物件貼在編輯中的面板上。被貼上的物件會出現在它被剪下或複製時的相同位 置,此時可利用滑鼠拖曳的物件移動操作將貼上的物件移至其他位置。此外亦可同時按下鍵盤上的 Ctrl 按鍵及 V 按鍵來進行貼上操作。面板編輯器支援跨越不同面板檔的剪貼功能。

物件的再製

針對物件的複製功能,面板編輯器另提供一較為便捷的「再製」操作。在選取的物件上按滑鼠右鍵, 並由快顯功能表選擇「再製」,被選取的物件將被複製一份,並出現在與被選擇物件相同的位置上。 此時可利用滑鼠拖曳的物件移動操作將貼上的物件移至其他位置,否則相同位置上將有兩組物件重 疊。選取物件後、亦可利用「編輯」功能表的「再製」選項、「標準」工具列中的「 <mark>算</mark> 再製」按鈕 來進行複製操作。再製功能與「複製/貼上」的主要差別在於再製並未利用剪貼簿來暫存要再製的 物件,因此無法用貼上來重覆複製要複製的物件,亦無法將物件複製至其它面板。

物件的刪除

在選取的物件上按滑鼠右鍵,並由快顯功能表選擇「刪除」,被選取的物件將由面板顯示區中刪除。 選取物件後,亦可利用「編輯」功能表的「刪除」選項、「標準」工具列中的「 X 刪除」按鈕、或 者按下鍵盤上的 Delete 按鍵來進行刪除操作。刪除功能與剪下的主要差別在刪除並不會將被刪除 的物件移至剪貼簿來暫存,因此無法用貼上來還原被刪除的物件,亦無法將物件移至其它面板。

改變物件的大小

將滑鼠游標移至物件的外框,使游標呈現調整大小的形狀時,可按住滑鼠左鍵來拖動改變物件的大 小,說明如下:

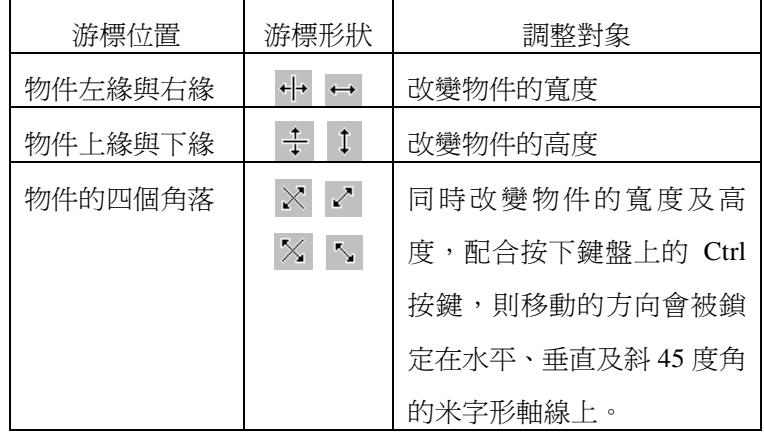

# 物件的旋轉

面板編輯器對繪圖物件提供旋轉的功能,但繪圖物件中的扇形、多邊形、外框與文字物件僅提供逆時 針 90 度、順時針 90 度及 180 度等三種特定角度的旋轉, 其他的繪圖物件則可作任意角度的自由旋 轉。至於精靈物件,目前並不提供旋轉的功能。

物件旋轉時係以物件的錨點為中心,新加入物件的錨點位於該物件的中心,但可以利用旋轉工具來移 動錨點的位置,也可以開啟物件的屬性對話盒,直接在基本屬性頁中編輯錨點的座標。

關於物件的旋轉操作說明如下:

## 選擇要旋轉的物件

以滑鼠左鍵點選「繪圖物件工具列」中的「 R 旋轉工具」, 滑鼠游標會變成 R · 移動游標至要旋 轉的物件上輕點滑鼠左鍵即可。被選取的物件四周會出現藍色圓點,這是標示可用來做自由旋轉操 作的位置,中央則會出現以紅色十字中心線及紅色圓圈標示的錨點。另一個選擇要旋轉物件的方式 是先以「 ▶ 選取工具」選擇物件, 再選擇「調整工具列」中的「 ↔ 自由旋轉」按鈕或「調整」功 能表中的的「自由旋轉」選項。請注意每次只能旋轉一個物件。請注意由於繪圖物件中的扇形、多 邊形、外框與文字物件因不支援自由旋轉,是無法利用旋轉工具來旋轉的。

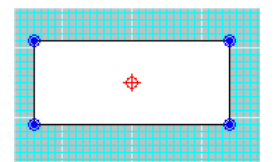

移動錨點

選取要旋轉的物件後,以滑鼠左鍵按住錨點不放,此時滑鼠游標會變為 : h 拖動滑鼠游標至所需 位置後放開,即可將錨點移至指定位置。此外也可在選取的物件上按滑鼠右鍵,再由快顯功能中選 擇屬性來開啟屬性對話盒,在基本屬性頁的錨點欄位可直接編輯其 X-Y 座標。對於無法使用自由 旋轉的外框、文字及圖片物件而言,必須利用屬性修改方能變動其錨點位置。

自由旋轉

選取要旋轉的物件後,移動滑鼠至其四周任一藍色圓點,滑鼠游標將變成 @,按住滑鼠左鍵順時 針或逆時針拖動即可旋轉物件,到達所需角度後放開滑鼠左鍵,即完成自由旋轉的操作。

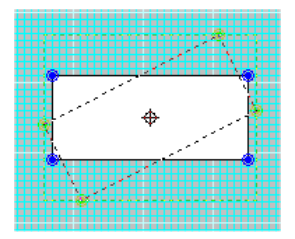

逆時針 90 度旋轉

利用「▶選取工具」選擇物件後,按下「調整工具列」中的「☆ 逆時針 90 度」按鈕,或選擇「調 整功能表」中的「逆時針 90 度」選項,即可將該物件以逆時針方向旋轉 90 度。

順時針 90 度旋轉

利用「 ※選取工具」選擇物件後, 按下「調整工具列」中的「 第順時針 90 度」按鈕, 或選擇「調 整功能表」中的「順時針 90 度」選項,即可將該物件以順時針方向旋轉 90 度。

## 180 度旋轉

利用「 ▶ 選取工具」選擇物件後,按下「調整工具列」中的「 ◎ 旋轉 180 度」按鈕,或選擇「調 整功能表」中的「旋轉 180 度」選項, 即可將該物件旋轉 180 度。

## 物件的排列

為將面板上的物件排列整齊,面板編輯器提供多項排列功能,使用者可透過排列工具列或功能表來操 作。茲就各種排列功能的操作說明如下:

#### 組成群組

選擇所有要組成群組的物件,按下「排列工具列」上的「 $\overline{Q}$ 組成群組」按鈕,或選擇「排列」功 能表中的「組成群組」選項,即可將所有被選擇的物件組成群組。物件被組成群組之後,除了大小 與位置可以做整體的改變之外,其他個別的屬性將不可修改,多數的調整操作亦將被停用。

### 解散群組

選擇一群組物件後,按下「排列工具列」上的「 <mark>13</mark> 解散群組」按鈕, 或選擇「排列」功能表中的 「解散群組」選項,或者按下滑鼠右鍵並由快顯功能表選擇「解散群組」選項,均可將該群組物件 解散還原成原來的個別物件。還原後的個別物件即可編輯其所有屬性。

### 左緣對齊

選擇要對齊的物件後,以滑鼠左鍵在要做為對齊基準的物件上輕點一下,以指定該物件為基準物 件,然後按下「排列工具列」上的「 日左緣對齊」按鈕,或選擇「排列」功能表中的「左緣對齊」 選項,即可將所有被選取的物件左緣對齊於基準物件的左緣。

## 右緣對齊

選擇要對齊的物件後,以滑鼠左鍵在要做為對齊基準的物件上輕點一下,以指定該物件為基準物 件,然後按下「排列工具列」上的「【 右緣對齊」按鈕,或選擇「排列」功能表中的「右緣對齊」 選項,即可將所有被選取的物件右緣對齊於基準物件的右緣。

#### 上緣對齊

選擇要對齊的物件後,以滑鼠左鍵在要做為對齊基準的物件上輕點一下,以指定該物件為基準物 件,然後按下「排列工具列」上的「 <mark>II</mark> 上緣對齊」按鈕,或選擇「排列」功能表中的「上緣對齊」 選項,即可將所有被選取的物件上緣對齊於基準物件的上緣。

#### 下緣對齊

選擇要對齊的物件後,以滑鼠左鍵在要做為對齊基準的物件上輕點一下,以指定該物件為基準物 件,然後按下「排列工具列」上的「 <mark>『 』</mark>下緣對齊」按鈕,或選擇「排列」功能表中的「下緣對齊」 選項,即可將所有被選取的物件下緣對齊於基準物件的下緣。

### 水平中心對齊

#### 第七章 面板畫面的配置

選擇要對齊的物件後,以滑鼠左鍵在要做為對齊基準的物件上輕點一下,以指定該物件為基準物 件,然後按下「排列工具列」上的「 **害**水平中心對齊」按鈕,或選擇「排列」功能表中的「水平 中心對齊」選項,即可將所有被選取的物件水平方向的中心線對齊於基準物件的水平方向的中心線。

#### 垂直中心對齊

選擇要對齊的物件後,以滑鼠左鍵在要做為對齊基準的物件上輕點一下,以指定該物件為基準物 件,然後按下「排列工具列」上的「 He 垂直中心對齊」按鈕,或選擇「排列」功能表中的「垂直 中心對齊」選項,即可將所有被選取的物件垂直方向的中心線對齊於基準物件的垂直方向的中心線。

中心對齊

選擇要對齊的物件後,以滑鼠左鍵在要做為對齊基準的物件上輕點一下,以指定該物件為基準物 件,然後按下「排列工具列」上的「 中中心對齊」按鈕,或選擇「排列」功能表中的「中心對齊」 選項,即可將所有被選取的物件的中心對齊於基準物件的中心。

#### 水平串接

選擇要串接排列的物件後,按下「排列工具列」上的「pa水平串接」按鈕,或選擇「排列」功能 表中的「水平串接」選項,即可將所有被選取的物件在水平方向一個接一個的緊密連接在一起。

#### 垂直串接

選擇要串接排列的物件後,按下「排列工具列」上的「且垂直串接」按鈕,或選擇「排列」功能 表中的「垂直串接」選項,即可將所有被選取的物件在垂直方向一個接一個的緊密連接在一起。

水平等距

選擇要等距排列的物件後,按下「排列工具列」上的「 மை 水平等距」按鈕,或選擇「排列」功能 表中的「水平等距」選項,即可將所有被選取的物件在水平方向一個接一個以相同的間距排列在一 起。

#### 垂直等距

選擇要等距排列的物件後,按下「排列工具列」上的「<mark>呈</mark>垂直等距」按鈕,或選擇「排列」功能 表中的「垂直等距」選項,即可將所有被選取的物件在垂直方向一個接一個以相同的間距排列在一 起。

#### 寬度相等

選擇要一併調整寬度的物件後,以滑鼠左鍵在要做為寬度基準的物件上輕點一下,以指定該物件為 基準物件,然後按下「排列工具列」上的「<mark>一</mark>寬度相等」按鈕,或選擇「排列」功能表中的「寬 度相等」選項,即可將所有被選取物件的寬度設定為與基準物件相等。

#### 高度相等

7-9

選擇要一併調整高度的物件後,以滑鼠左鍵在要做為高度基準的物件上輕點一下,以指定該物件為 基準物件,然後按下「排列工具列」上的「 16 高度相等」按鈕,或選擇「排列」功能表中的「高 度相等」選項,即可將所有被選取物件的高度設定為與基準物件相等。

大小相等

選擇要一併調整大小的物件後,以滑鼠左鍵在要做為基準的物件上輕點一下,以指定該物件為基準 物件,然後按下「排列工具列」上的「 <mark>it</mark> 大小相等」按鈕,或選擇「排列」功能表中的「大小相 等」選項,即可將所有被選取物件的寬度與高度均設定為與基準物件相等。

## 物件的調整

除了前述的旋轉功能外,面板編輯器另提供包括翻轉、轉換為自由造型及封閉等調整功能,使用者可 透過調整工具列或功能表來操作。茲就其他各種調整功能的操作說明如下

#### 水平翻轉

選擇要翻轉的物件後,按下「調整工具列」上的「 # 水平翻轉」按鈕,或選擇「調整」功能表中 的「水平翻轉」選項,即可將被選取的物件以其水平中心線為基準,做鏡射翻轉。

#### 垂直翻轉

選擇要翻轉的物件後,按下「調整工具列」上的「 垂直翻轉」按鈕,或選擇「調整」功能表中 的「垂直翻轉, 選項, 即可將被選取的物件以其垂直中心線為基準, 做鏡射翻轉。

#### 轉換成自由造型

此功能適用於繪圖物件中的直線、矩形、圓角矩形、橢圓形、扇形、多邊形及文字等物件,可將這 些物件轉換為自由造型物件。操作時,請先選擇要轉換的物件後,按下「調整工具列」上的「 換成自由造型」按鈕,或選擇「調整」功能表中的「轉換成自由造型」選項,即可將被選取的物件 轉換成自由造型。請注意此轉換為不可逆,轉方言,轉換為自由造型的物件將無法還原為其原來的 物件種類。

封閉

封閉為多數繪圖物件的基本屬性之一,未設定封閉屬性的開放物件僅有開放框線所構成的外框,而 不包含內部區域,因此其填塗屬性設定將無作用;封閉物件則不僅有封閉的框線,亦包含其內部區 域。矩形、圓角矩形、橢圓形、扇形、多邊形等物件預設為封閉物件,但可藉由封閉屬性的取消, 將之轉為開放物件。折線、曲線、貝茲曲線及自由造型等封閉屬性預設為開放的繪圖物件,可經由 封閉功能的操作將之轉為封閉物件。

操作封閉功能時,請先選擇要封閉的物件後,按下「調整工具列」上的「kah胡閉」按鈕,或選擇 「調整」功能表中的「封閉」選項,或者也可在物件上按滑鼠右鍵並由快顯功能表選擇「封閉」, 即可將被選取的物件轉換成封閉物件。

要重新將物件轉為開放,則按相同的方式再操作一次,即可將物件設為開放物件。

# 層次的使用

面板編輯器導入了前景與背景的概念,並可選擇要編輯位於前景層或背景層的物件,以便利面板編輯 時對繪圖物件與圖控物件的配置規畫。例如在編輯畫面時,若使用者選擇編輯前景,可以將已完成編 輯且不再調整的物件移至背景層,如此在配置新的物件時,可以避免因誤操作而改變了已完成編輯的 物件。

關於前景與背景的使用,提供以下的功能選項:

#### 編輯前景

選擇只編輯位於前景層的物件。請由「編輯」功能表選擇「編輯前景」選項,或按下「檢視工具列」 中的「 么編輯前景」按鈕,即可切換為編輯前景畫面,此時位於背景層的物件將無法被選擇或編 輯。

#### 編輯背景

選擇只編輯位於背景層的物件。請由「編輯」功能表選擇「編輯背景」選項,或按下「檢視工具列」 中的「  $\leq$  編輯背景」按鈕, 即可切換為編輯背景畫面, 此時位於前景層的物件將無法被選擇或編 輯。

#### 顯示/隱藏前景層

切換前景層的顯示與否,請注意當處於編輯前景模式時,將無法隱藏前景層。前景層顯示的切換有 以下兩種操作方式;

- 功能表操作:請由「檢視」功能表切換選擇「前景層」選項,切換為顯示後,該選項 前方會顯示「ˇ」。
- □ 工具列按鈕操作:請按下「檢視工具列」中的「■ 顯示前景」按鈕來切換顯示或隱 藏。

#### 顯示/隱藏背景層

切換背景層的顯示與否,請注意當處於編輯背景模式時,將無法隱藏背景層。背景層顯示的切換有 以下兩種操作方式;

- 功能表操作:請由「檢視」功能表切換選擇「背景層」選項,切換為顯示後,該選項 前方會顯示「ˇ」。
- □ 工具列按鈕操作:請按下「檢視工具列」中的「 画 顯示背景 , 按鈕來切換顯示或隱

藏。

移至前景

將已選取的物件移至前景層。請選取物件後,按下「排列工具列」中的「〒 移至前景」按鈕,或 選擇「排列」功能表中的「移至前景」選項,即可將選取的物件移至前景層。請注意本功能僅當處 於編輯背景模式時方可使用,且若當時前景層被設為隱藏,選取的物件將因被移至前景層而不被顯 示。

移至背景

將已選取的物件移至背景層。請選取物件後,按下「排列工具列」中的「 1 移至背景」按鈕,或 選擇「排列」功能表中的「移至背景」選項,即可將選取的物件移至背景層。請注意本功能僅當處 於編輯前景模式時方可使用,且若當時背景層被設為隱藏,選取的物件將因被移至背景層而不被顯 示。

除了前景與背景的編輯操作外,在物件重疊時,可藉由移動物件的層次來決定哪一個物件位於前方。 面板編輯器提供以下功能來改變物件的層次順序:

提至最前

將選取的物件移至其他所有物件之前。選擇物件後,請按下「排列工具列」的「日提至最前」按 鈕,或選擇「層次」功能表中的「提至最前」選項,即可將選取的所有物件移到其他所有物件之前。

推至最後

將選取的物件移至其他所有物件之後。選擇物件後,請按下「排列工具列」的「AP 推至最後」按 鈕,或選擇「層次」功能表中的「推至最後」選項,即可將選取的所有物件移到其他所有物件之後。

上提一個

將選取的物件在所有物件排列序列中,向前提一位。選擇物件後,請按下「排列工具列」的「 上 提一個」按鈕,或選擇「層次」功能表中的「上提一個」選項,即可將選取的所有物件向前提一位。

下推一個

將選取的物件在所有物件排列序列中,向後退一位。選擇物件後,請按下「排列工具列」的「「下下 推一個」按鈕,或選擇「層次」功能表中的「下推一個」選項,即可將選取的所有物件向後退一位。

所有層次的操作,均在前景層或背景層中獨立進行。換言之,若處於前景層編輯模式中,則所有層次 的操作僅影響前景層物件的排列順序,但不會影響背景層中物件的排列順序,反之亦然。

當選取多個物件一起進行層次的操作時,僅改變這些被選取件與其他物件的排列順序關係,至與被選 取物件之間的順序關係則不會改變。

編輯區顯示的調整

為了因應使用者在編輯書面時,對局部書面做細微調整,或對整個面板的佈局做大幅度調配等不同需 求, 糆板編輯器提供了幾項調整編輯區顯示的工具,讓使用者可以依編輯的需要,選擇不同的比例來 顯示面板內容,以方便編輯的進行。茲就這些工具的使用說明如下:

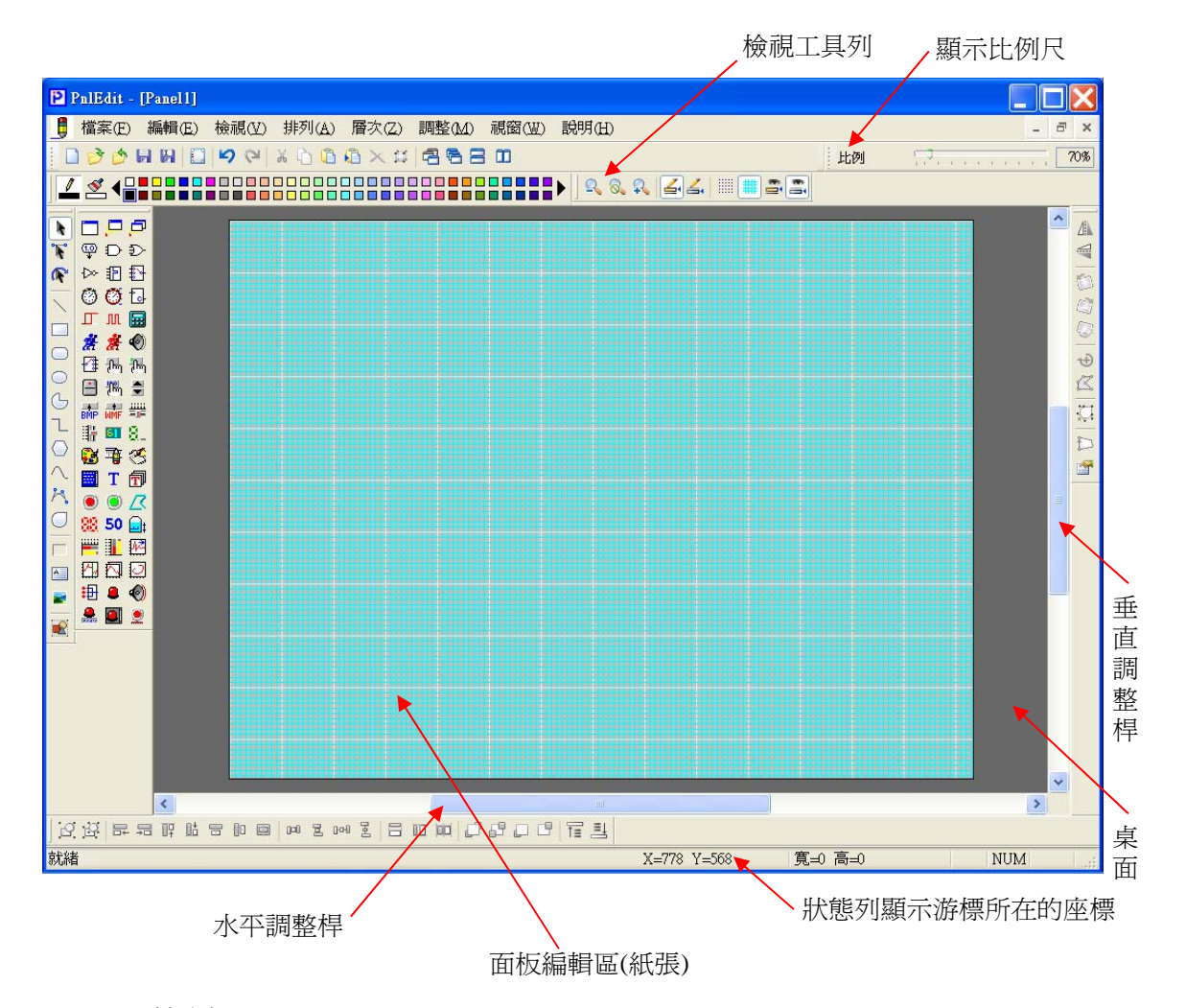

顯示比例尺

可以自由調整顯示比例,並顯示目前的顯示比例大小。調整時,請利用滑鼠左鍵按住比例尺上的滑 桿不放,接著左右拉動即縮小或放大顯示內容,調整至所需比例後放開滑鼠左鍵即可。調整桿右方 的欄位會顯示目前的顯示比例。比例尺的調整範圍為 20%~500%。

垂直與水平調整桿

放大顯示編輯區時,可能會使得螢幕畫面無法同時顯示整個面板,此時可利用垂直與水平調整桿來

移動顯示區域,以顯示面板的不同區域。移動時,請利用滑鼠左鍵按住調整桿上的滑桿不放,接著 左右或上下拉動來水平或垂直調整顯示範圍,調整至顯示所需編輯區域後放開滑鼠左鍵即可。

真實大小

以 1:1 的比例顯示面板內容。請以滑鼠左鍵按下「檢視工具列」的「 <mark>る、</mark>真實大小」按鈕,或選擇 「檢視」功能表中的「真實大小」選項,可立即將編輯區以 1:1 比例顯示。

放大兩倍

將目前的顯示比例放大兩倍來顯示面板內容。請以滑鼠左鍵按下「檢視工具列」的「<mark>♀</mark>&放大兩倍」 按鈕,或選擇「檢視」功能表中的「放大兩倍」選項,可立即將編輯區放大兩倍顯示。

縮小兩倍

將目前的顯示比例縮小兩倍來顯示面板內容<sup>。</sup>請以滑鼠左鍵按下「檢視」工具列的「 <mark>♀</mark> 縮小兩倍 」 按鈕,或選擇檢視功能表中的「縮小兩倍」選項,可立即將編輯區縮小兩倍顯示。

狀態列

狀態列中將以 X /Y 座標來顯示目前滑鼠游標所在的位置。

# 其他輔助工具的使用

除了前述的編輯工具外,面板編輯器另提供了幾項輔助工具,讓使用者的編輯工作更方便。這些輔助 工具包括協助使用者將物件排列整齊的定位格線,可以同時設定多個物件顏色的速捷操作方法,以及 將指定的精靈物件參數屬性複製給多個同類精靈物件的工具等。茲就這些工具的使用說明如下:

## 格線的設定

定位格線是面板編輯器提供的定位輔助工具,當設定為顯示定位方格的定位格線時,所有的滑鼠操 作會自動鎖住定位格線。例如格線的 X 間距與 Y 間距為 5 · 則使用者以滑鼠加入物件、移動物件 或改變物件大小時,滑鼠在 X 及 Y 方向的移動的最小單位即為 5 像素;换言之,使用者將無法向 水平或垂直方向移動 3 個像素。此設計旨在協助使用者很容易地即可將物件排列整齊。

當設定顯示格線時,雖然滑鼠操作會鎖住格線,但使用者仍可開啟物件屬性對話盒來直接編輯物件 的位置與大小,此操作並不會受格線間距限制。

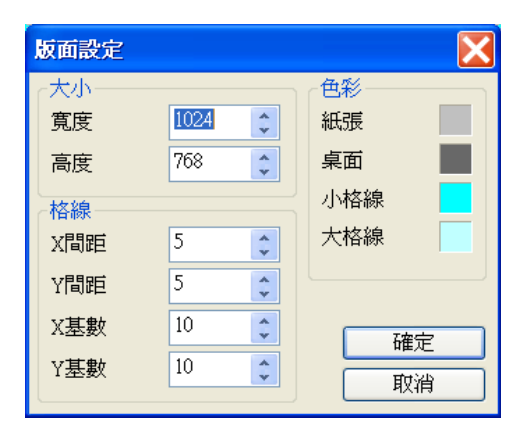

格線間距的設定可利用「檔案」功能表的「版面設定」選項或「標準」工具列中的「 版面設定」 按鈕來開啟「版面設定」對話盒。在版面設定對話盒中即可調整 X 間距與 Y 間距的設定, 其單位 為像素。至於 X 基數與 Y 基數兩參數則用於定義每格幾條小格線要繪製一大格線,此功能僅用在 書面便於辨識格數,與滑鼠定位鎖點的輔助功能無關。

### 格線的切換

面板編輯器提供的定位輔助功能有兩種顯示的方式:定位格線與定位方格。定位格線以線條來顯示 定位間距,就像製圖用的方格紙;定位方格則以小點來標示,降低視覺上的強調性以貼近實際執行 時的視覺效果。這兩種顯示方式只能擇一顯示,但不論選擇何種顯示方式,在定位功能上並無差別。

使用者可利檢視功能表或檢視工具列來切換定位格線與定位方格顯示。

- 顯示定位方格:以滑鼠左鍵點選「檢視」功能表的「定位方格」選項,則該選項前將 出現「∨」,表已選定顯示定位方格。此外亦可按下「檢視」工具列中的「 ...... 格」按鈕, 該按鈕將呈現 , 表已完成選擇。
- □ 顯示定位格線:以滑鼠左鍵點選「檢視」功能表的「定位格線」選項,則該選項前將 出現「∨」圖示,表已選定顯示定位格線。此外亦可按下「檢視」工具列中的「<sup>畫</sup>定 位格線」按鈕, 該按鈕將呈現 <sup>| ||||</sup>,表已完成選擇。
- □ 不顯示:以滑鼠左鍵再點一下「檢視」功能表中已選定的「定位方格」或「定位格線」 中已選定的「 定位方格」或「 定位格線」按鈕,使此二按鈕呈現 與 ,表已 選項,使兩者均無「∨」圖示,即表兩者均不顯示。此外亦可再按一下檢視」工具列 兩者均取消選擇。當兩者均不顯示時,表取消滑鼠游標定位鎖點的功能。

#### 多個物件的顏色指定

當有多個物件的顏色要修改時 · 面板編輯器提供了一個比較便捷的方法 · 請參考本手冊第六章與第 七章關於物件顏色的設定章節中,關於點選顏色工具列來設定顏色的說明,使用者可以利用顏色工 具列來直接修改物件的特定顏色屬性,而此功能操作可以同時應用於多個物件。

進行此操作時,請以滑鼠選擇所有要修改顏色的物件,接著以滑鼠左鍵點選顏色工具列上所需的顏 色,即可同時修改所有被選擇物件的左鍵對應顏色屬性;若以滑鼠右鍵點選顏色工具列上所需的顏 色,即可同時修改所有被選擇物件的右鍵對應顏色屬性。由於不同類別的物件的滑鼠按鍵操作所定 義的顏色屬性不同,請參照本手冊第六章與第七章關於顏色的設定的表列說明。

#### 精靈物件的參數同步

面板編輯器對精靈物件另提供了一個快速變更物件參數屬性的工具 · 此工具稱為參數同步 · 使用者 可以選定一基準物件,並將其參數複製給同一種類的精靈物件。此操作可以同步複製的僅限於參數 屬性,但不包括基本參數,亦不影響物件的基本屬性與 Tag 屬性。

操作此功能時,請先選擇所有要做參數同步的物件,接著以滑鼠左鍵點選來指定一基準物件,然後 由編輯功能表中選擇參數同步選項,即可將基準物件除基本參數以外的參數屬性均同步給所有被選 取的物件。

此功能僅適用於與基準物件相同種類的精靈物件,對同時被選取的他類精靈物件或繪圖物件均無效 果。

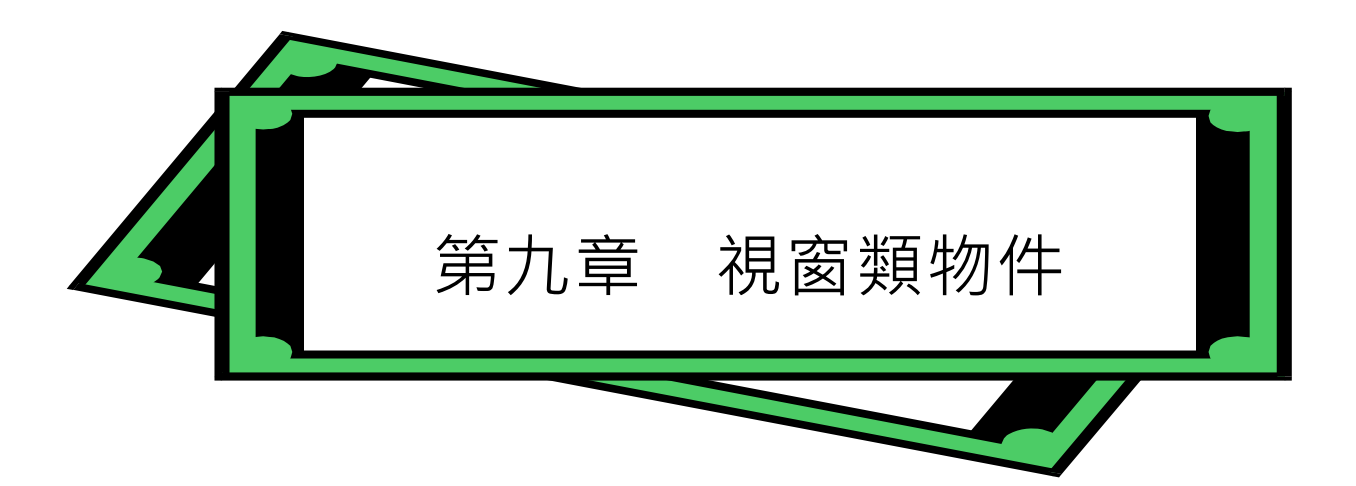

什麼是面板

面板是 *SmartPanel* 人機介面的主要組成單元,而在 Windows 環境中,每一面板事實上均是一個視窗, 稱之為「面板視窗」。在 *SmartPanel* 的架構下,圖控系統的規劃者可靈活地運用視窗類物件來從事面 板視窗間的切換,例如以功能鍵操作的方式,在不同功能的面板間來回切換;在程序圖上隱藏畫面切 換鍵,由全廠畫面直接跳入生產線局部畫面;或者用來設計出警報跳圖的功能等等。只要妥善運用視 窗類物件,您可以擺脫傳統面板呆板的外觀,也不必依循 DCS 繁複而固定的操作模式,而可以依據 現場操作者的觀點,設計最方便快速的面板操作方式。

因此,視窗類物可說是 SmartPanel 的基礎,因為您必須利用這些物件來啟動特定的面板檔,該面板 檔中的其他物件方能顯示在圖控畫面中。*SmartPanel* 提供了數種視窗類物件,本章中將逐一作詳細 的探討。

*SmartPanel* 提供了三種視窗類物件,以下將逐一討論。

- 面板顯示器 面板視窗啟動器
- 面板視窗播放器

浮動視窗與子視窗

視窗類物件所啟動的面板視窗可區分為兩種:**浮動視窗**及**子視窗**。 浮動視窗- 位置座標及大小,均是對應於全螢幕的座標系統。 子視窗-位置座標及大小,則是對應於其父視窗的座標系統。

若面板視窗設定為具有抬頭區,則可由使用者在圖控系統執行時予以移動位置。此時子視窗將受限於 其父視窗的大小,無法移出父視窗範圍之外;浮動視窗則不受此限,可以在螢幕上的任何位置自由移 動。

在其父視窗的範圍內,**浮動視窗永遠位於最上層**,即使在執行中父視窗內任何新視窗開啟或新物件出 現,均不會遮蔽住浮動視窗,子視窗則否。

由於有上述的特點,浮動視窗特別適用於浮動式的操作面板,或用作圖控執行中跳出的訊息視窗;至 於子視窗則適用於一般的圖控面板。在面板編輯器的編輯視窗中,若將視窗類物件設定為子視窗,系 統將依您指定的位置與大小展現面板視窗的外形,以便您配置子視窗與面板上其他物件的相關位置。 若將視窗類物件設定為浮動視窗,有鑑於其浮動特性,面板編輯器將僅以一個圖示來標示該視窗物件 的存在。

# 面板顯示器

面板顯示器是用以靜態顯示一面板視窗的物件,它**無須任何 TAG 的觸發**,即主動開啟指定的面板加 以展示,所以並無「面板顯示器 Tag 設定」視窗。由於專用於靜態的展示,它所開啟的面板視窗均 為子視窗,所以物件風格中既無浮動視窗的選項,也無法設定視窗抬頭區、控制按鈕等。開啟後的視 窗操作方式與一般視窗相同。

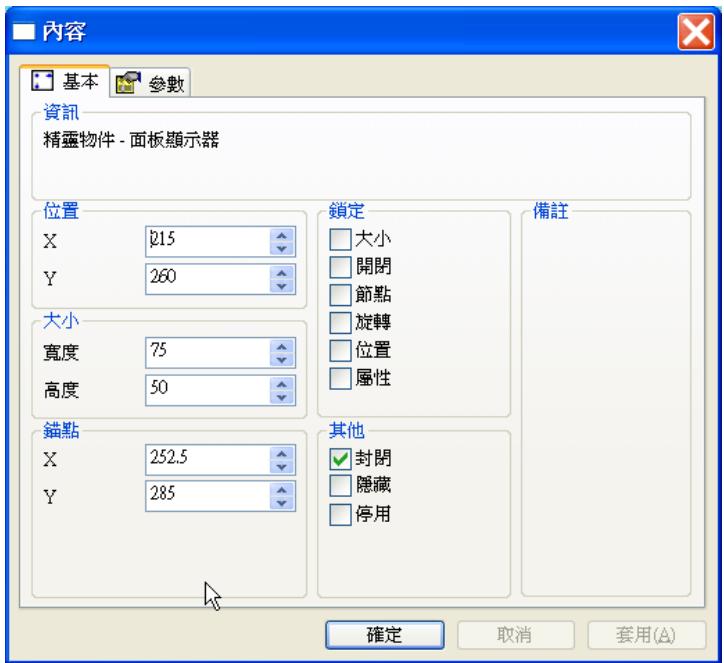

## 基本屬性

X:此物件左上角的水平座標。

第八章 視窗類物件

- Y:此物件左上角的垂直座標。
- 寬度:此物件的寬度。
- 高度:此物件的高度。

# 參數屬性

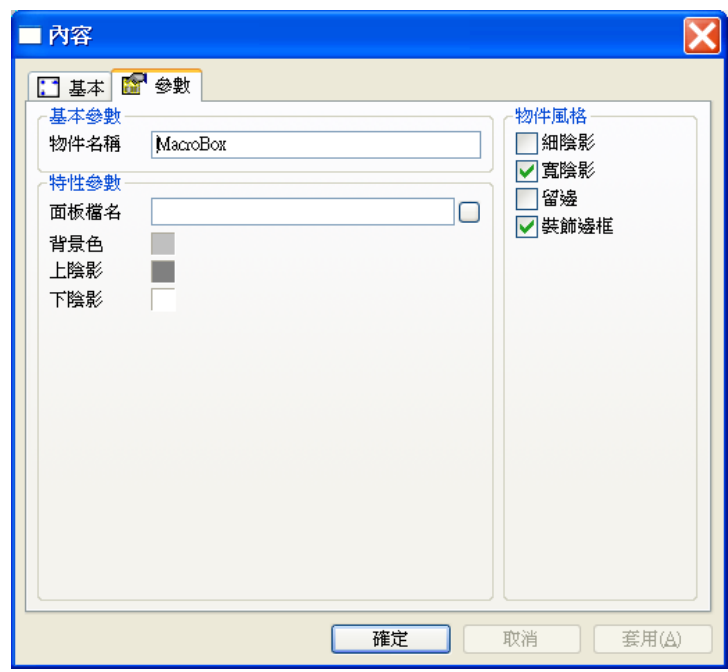

## 基本參數

□ 物件名稱:用以識別此物件的名稱。

## 特性參數

- **□ 面板檔名**:此物件所將開啓的面板檔名。檔名中可以使用參考路徑 ~1 路徑。 ~1可取代『 磁碟機:\LabLINK\PROJECT\專案名稱\PNL』路徑
- 背景色:此物件的背景顏色。若開啟的面板檔有留白的部份,所設定的背景色將會顯示在開 啟面板檔的留白處。
- 上陰影:此物件上陰影的顏色,搭配物件風格陰影設定顯示。
- □ 下陰影: 此物件下陰影的顏色, 搭配物件風格陰影設定顯示。

## 物件風格

□ 細陰影:設定此物件具有細陰影,其顏色由上陰影及下陰影兩參數指定。

- 寬陰影:設定此物件具有寬陰影,其顏色由上陰影及下陰影兩參數設定。
- 留邊:在物件範圍與開啟的面板視窗間保留一段距離,此區域將呈現背景色參數所指定的顏 色。
- □ 裝飾邊框: 在物件範圍內與開啓的面板視窗間加上一道具有立體視覺效果的裝飾邊框。

補充說明:

 如本手冊「基本概念」中關於面板檔結構中的說明,若將本物件所在的面板檔視為父面板, 由本物件所開啓的面板檔應視為此父面板之子面板,因此若父面板被關閉,本物件所開啓子 面板亦將隨之被關閉。

# 面板視窗啟動器

面板視窗啟動器可依據其「啟動開關」TAG 的狀態,來開啟或關閉一個指定的面板視窗。此視窗類 物件具有不關閉的功能。由於在 SmartPanel 中每當面板關閉,該面板上所有的物件亦隨之關閉,但 此項特點對某些須持續存在,以便記錄某些 TAG 隨時間變化情形以供展示的物件而言(例如動態趨 勢圖物件等),會造成嚴重的影響。因此本物件提供了不關閉的選項,若您選定了此核對方塊,則當 「啟動開關」之值變為 0 時,它所開啟的面板視窗上所有物件會隨之從螢幕上消失,但這些物件會 在背景中繼續作用,從而維持系統所需的功能。

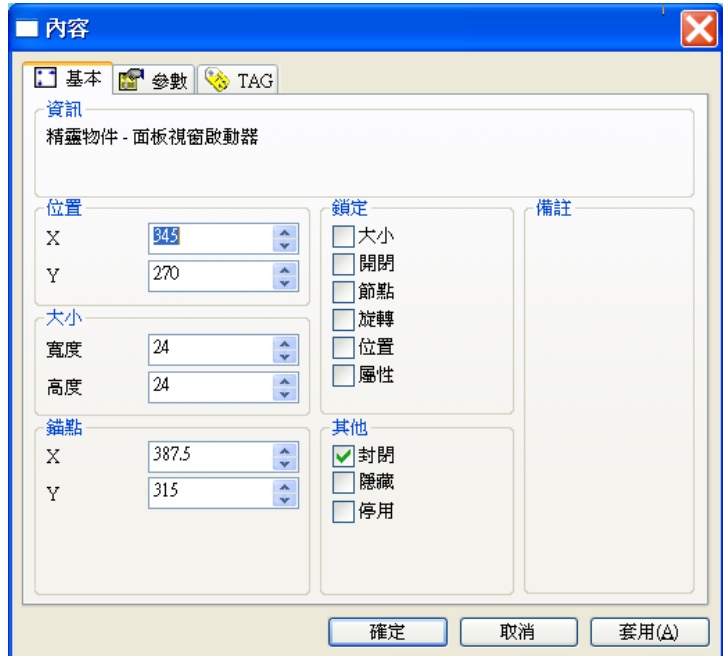

## 基本屬性

- **□ X**: 此物件左上角的水平座標。當本物件所開啓的面板視窗被指定為子視窗時, 此屬性亦即 在相對於父視窗的座標系統中開啓視窗的左上角水平座標;反之若指定為浮動視窗,此屬性 僅用以定義本物件圖示在面板編輯器中的位置。
- Y:此物件左上角的垂直座標。當本物件所開啟的面板視窗被指定為子視窗時,此屬性亦即

在相對於父視窗的座標系統中開啓視窗的左上角垂直座標;反之若指定為動浮視窗,此屬性 僅用以定義本物件圖示在面板編輯器中的位置。

- □ 寬度:此物件的寬度。當本物件所開啓的面板視窗被指定為子視窗時,此屬性亦即在相對於 父視窗的座標系統中所開啓視窗的寬度;反之若指定為浮動視窗,此屬性僅用以定義本物件 圖示在面板編輯器中的大小。
- □ 高度:此物件的高度。當本物件所開啓的面板視窗被指定為子視窗時,此屬性亦即在相對於 父視窗的座標系統中所開啓視窗的高度;反之若指定為浮動視窗,此屬性僅用以定義本物件 圖示在面板編輯器中的位置。

## 參數屬性

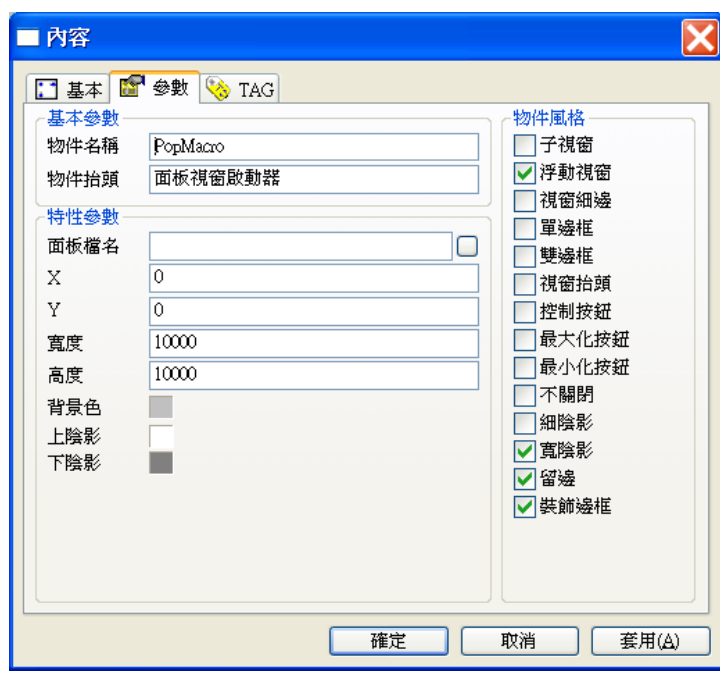

## 基本參數

- 物件名稱:用以識別此物件的名稱。
- □ 物件抬頭:在被開啓視窗抬頭區所顯示的文字,若視窗風格中未指定具有抬頭區,則本項參 數無效。

## 特性參數

- 面板檔名:此物件所將開啟的面板檔名。檔名中應包含正確的路徑,建議使用參考路徑 ~1 代替相對路徑或絕對路徑。
- X:此物件所開啟的視窗左上角的水平座標,當本物件所開啟的面板視窗被指定子視窗時,

## 第八章 視窗類物件

則由基本屬性中的「X」屬性決定視窗的位置,本屬性無效。

- Y:此物件所開啟的視窗左上角的垂直座標,當本物件所開啟的面板視窗被指定子視窗時, 則由基本屬性中的「Y」屬性決定視窗的位置,本屬性無效。
- 寬度:此物件所開啟的視窗寬度,當本物件所開啟的面板視窗被指定為子視窗時,則由基本 屬性中的「寬度」屬性決定視窗的寬度,本屬性無效。
- □ 高度:此物件所開啓的視窗高度,當本物件所開啓的面板視窗被指定為子視窗時,則由基本 屬性中的「高度」屬性決定視窗的寬度,本屬性無效。
- 背景色:此物件的背景顏色。
- 上陰影:此物件上陰影的顏色。
- 下陰影:此物件下陰影的顏色。

物件風格

- □ 子視窗:設定此物件所開啓的面板視窗為子視窗。
- □ 浮動視窗:設定此物件所開啓的面板視窗為浮動視窗。
- 視窗細邊:設定此物件所開啟的面板視窗具有視窗細邊,具有視窗細邊的視窗才能於執行時 隨時穩調整其視窗大小。
- □ 單邊框:設定此物件所開啓的面板視窗具有單邊框。
- □ 雙邊框:設定此物件所開啓的面板視窗具有雙邊框,若雙邊框與單邊框同時設定,則相當於 設定一個具有抬頭區的視窗。
- □ 視窗抬頭:設定此物件所開啓的面板視窗具有抬頭區,若設定視窗抬頭,等於同時設定雙邊 框與單邊框。
- □ 控制按鈕:設定此物件所開啓的面板視窗具有控制按鈕,即視窗左上角可開啓視窗控制功能 表的按鈕。需同時設定視窗抬頭本設定才有效。
- 最大化按鈕:設定此物件所開啟的面視窗具有最大化按鈕,需同時設定視窗抬頭本設定才有 效。
- 最小化按鈕:設定此物件所開啟的面視窗具有最小化按鈕,需同時設定視窗抬頭本設定才有 效。
- 不關閉:設定此物件所開啟的面板視窗具有不關閉的功能。
- □ 細陰影:設定此物件具有細陰影,其顏色由上陰影及下陰影兩參數指定。
- 寬陰影:設定此物件具有寬陰影,其顏色由上陰影及下陰影兩參數指定。
- 留邊:在物件範圍與開啟的面板視窗間保留一段距離,此區域將呈現背景色參數所指定的顏 色。

*SmartPanel* for Windows 使用手冊

裝飾邊框:在物件範圍與開啟的面板視窗間加上一道具有立體視覺效果的裝飾邊框。

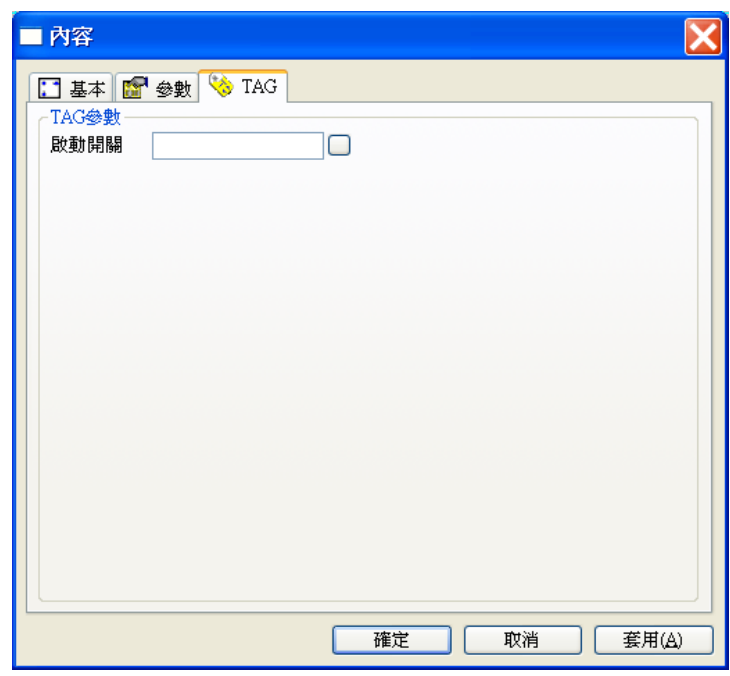

TAG 屬性

□ 啓動開關:用以控制面板視窗的開關,當此 TAG 值為 1 時,此物件將啓動面板視窗啓動器 中參數設定所指定的面板檔;當此 TAG 值為 0 時,則關閉該視窗。

補充說明:

- 如本手冊「基本概念」中關於面板檔結構中的說明,若將本物件所在的面板檔視為父面板, 由本物件所開啓的面板檔應視為此父面板之子面板,因此若父面板被關閉,本物件所開啓的 子面板亦將隨之被關閉。
- 口 本物件指定開啓的面板視窗若被設為浮動視窗,則其特性參數中的位置與大小之定義均採用 的是相對於全螢幕的座標系統,以螢幕左上角為原點,將整個螢幕大小視為 10000\*10000 的 視窗。
- □ 不關閉係指當本物件所開啓的面板視窗(即子面板)被關閉時,僅將該面板予以隱藏不顯示, 面板內的所有物件依然存在,邏輯類物件亦會繼續發揮功能。但若本物件所在的面板(即父 面板)被關閉,由於本物件亦會隨之關閉,則子面板亦須隨之關閉,即使設定不關閉亦然。

## 【實例演練 1】啟動一面板視窗

- 首先於畫面上建立一個按鈕物件,調整適當大小後,設定按鈕的「開關對象」Tag 名稱為 A.PNL。
- 建立一適當大小的「面板視窗啟動器」。參數設定中面板檔名處加入面板檔名稱為~1\A,PNL。Tag 設定中將「啟動開關」Tag 名稱設為 A\_PB。
- □ 建立新面板並命名為「A,PNL」,在面板中加入一「靜態文字顯示器」,且將其參數中的「物件抬

頭」設為「A 面(A.PNL)」。

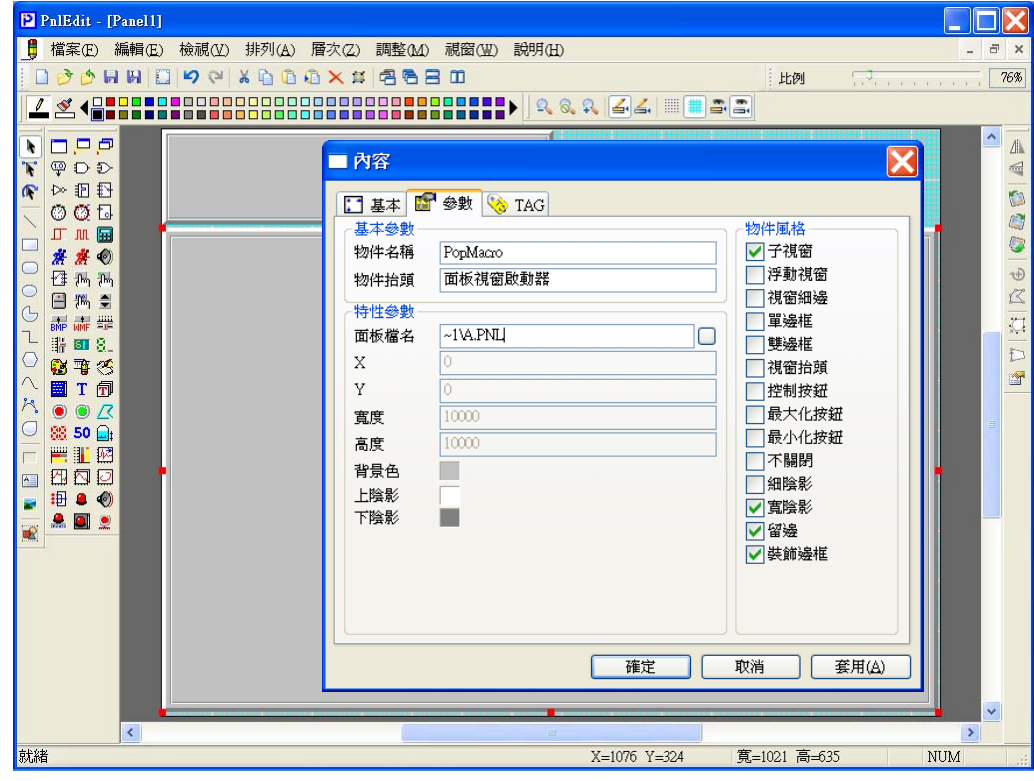

*PanelEdit* 面板編輯畫面

執行

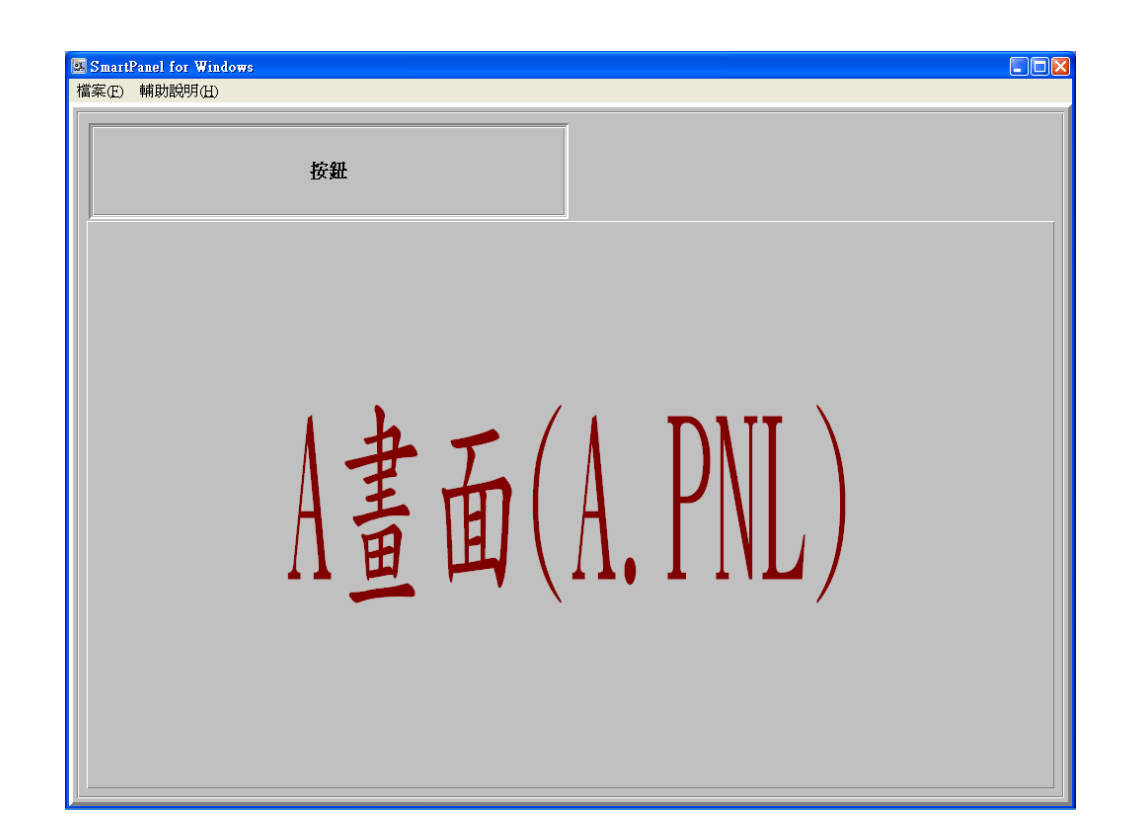

# 面板視窗播放器

面板視窗播放器可依據其「選擇索引」TAG 之值,自其特性參數所指定的多個面板檔中選擇一個來 播放。因此特別適用於多頁面板畫面之產生。例如您可以用「調整按鈕」物件來改變「選擇索引」的 數值,藉此您即可選擇要切換至哪一個面板。可播放的面板數沒有限制,但本物件不支援不關閉功能。

## 基本屬性

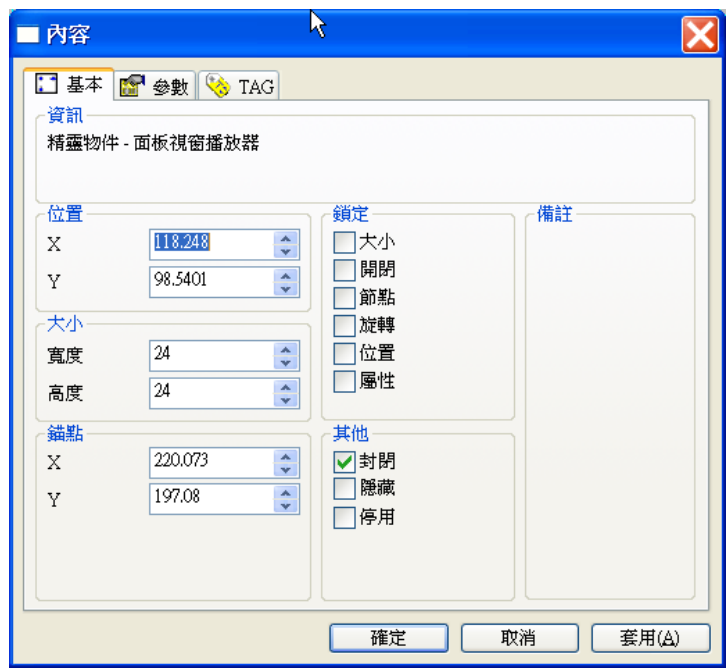

- X:此物件左上角的水平座標。當本物件所開啟的面板視窗被指定為子視窗時,此屬性亦即 在相對於父視窗的座標系統中開啓視窗的左上角水平座標;反之若指定為浮動視窗,此屬性 僅用以定義本物件圖示在面板編輯器中的位置。
- **□ Y**: 此物件左上角的垂直座標。當本物件所開啓的面板視窗被指定為子視窗時, 此屬性亦即 在相對於父視窗的座標系統中開啓視窗的左上角垂直座標;反之若指定為浮動視窗,此屬性 僅用以定義本物件圖示在面板編輯器中的位置。
- □ 寬度:此物件的寬度。當本物件所開啓的面板視窗被指定為子視窗時,此屬性亦即在相對於 父視窗的座標系統中所開啓視窗的寬度;反之若指定為浮動視窗,此屬性僅用以定義本物件 圖示在面板編輯器中的大小。
- □ 高度: 此物件的高度。當本物件所開啓的面板視窗被指定為子視窗時, 此屬性亦即在相對於 父視窗的座標系統中所開啓視窗的高度;反之若指定為浮動視窗,此屬性僅用以定義本物件 圖示在面板編輯器中的大小。

## 參數屬性

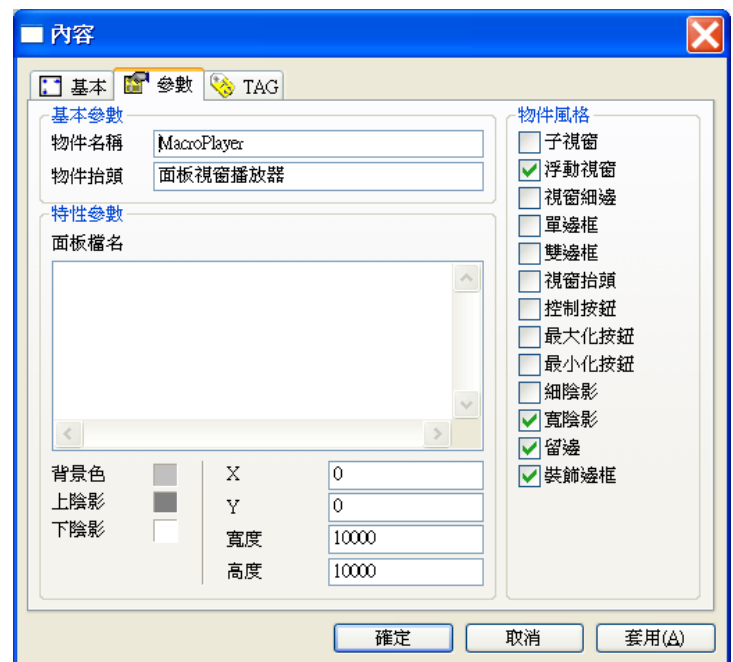

## 基本參數

- □ 物件名稱:用以識別此物件的名稱。
- □ 物件抬頭: 在被開啓視窗抬頭區所顯示的文字,若視窗風格中未指定具有抬頭區,則本項參 數無效。

## 特性參數

- 面板檔名:此物件依其「選擇索引」TAG 值所開啟之相對各面板檔名,檔名路徑建議採用 參考路徑 ~1 代替相對路徑或絕對路徑。
- X:此物件所開啟的視窗左上角的水平座標,當本物件所開啟的面板視窗被指定子視窗時, 則由基本屬性中的「X」屬性決定視窗的位置,本屬性無效。
- Y:此物件所開啟的視窗左上角的垂直座標,當本物件所開啟的面板視窗被指定子視窗時, 則由基本屬性中的「Y」屬性決定視窗的位置,本屬性無效。
- □ 寬度: 此物件所開啓的視窗寬度, 當本物件所開啓的面板視窗被指定為子視窗時, 則由基本 屬性中的「寬度」屬性決定視窗的寬度,本屬性無效。
- □ 高度:此物件所開啓的視窗高度,當本物件所開啓的面板視窗被指定為子視窗時,則由基本 屬性中的「高度」屬性決定視窗的寬度,本屬性無效。
- 背景色:此物件的背景顏色。
- 上陰影:此物件上陰影的顏色。
- 下陰影:此物件下陰影的顏色。

## 物件風格

- □ 子視窗:設定此物件所開啓的面板視窗為子視窗。
- □ 浮動視窗:設定此物件所開啓的面板視窗為浮動視窗。
- □ 視窗細邊:設定此物件所開啓的面板視窗具有視窗細邊,具有視窗細邊的視窗才能於執行時 隨時調整其視窗大小。
- □ 單邊框:設定此物件所開啓的面板視窗具有單邊框。
- □ 雙邊框:設定此物件所開啓的面板視窗具有雙邊框,若雙邊框與單邊框同時設定,則相當於 設定一個具有抬頭區的視窗。
- □ 視窗抬頭:設定此物件所開啓的面板視窗具有抬頭區。
- 控制按鈕:設定此物件所開啟的面板視窗具有控制按鈕,即視窗左上角可開啟視窗控制功能 表的按鈕。需同時設定視窗抬頭本設定才有效。
- 最大化按鈕:此物件所開啟的面視窗具有最大化按鈕,需同時設定視窗抬頭本設定才有效。
- □ 最小化按鈕:此物件所開啓的面視窗具有最小化按鈕,需同時設定視窗抬頭本設定才有效。
- 細陰影:設定此物件具有細陰影,其顏色由上陰影及下陰影兩參數指定。
- 寬陰影:設定此物件具有寬陰影,其顏色由上陰影及下陰影兩參數指定。
- □ 留邊: 在物件範圍與開啓的面板間保留一段距離, 此區域將呈現背景色參數所指定的顏色。
- □ 裝飾邊框: 在物件範圍與開啓的面板視窗間加上一道具有立體視覺效果的裝飾邊框。

TAG 屬性

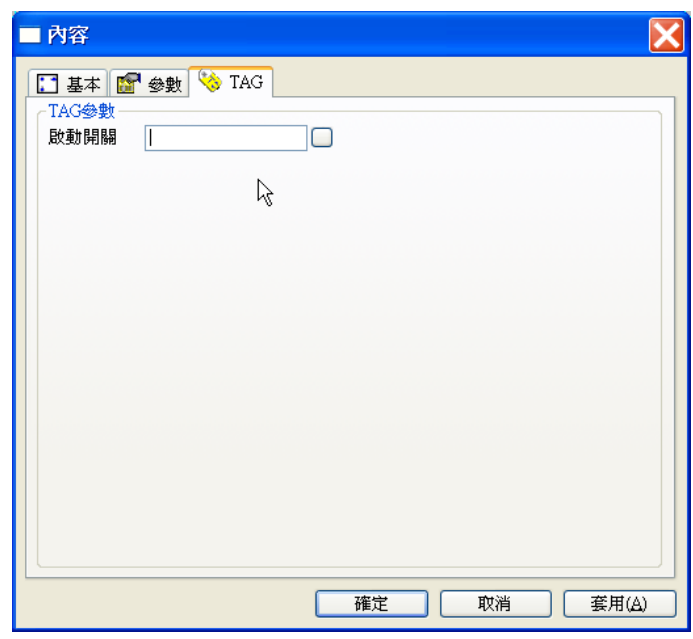

□ 選擇索引:用以選擇開啓那一個面板視窗, 當選擇索引的 TAG 數值為 0 時, 此物件將啓動面板檔名參數中所指定的第一個面板(即預設 面板); 若此 TAG 值變為 1 時,開啓第二個面板,關閉其他面板; 若此 TAG 值變為 2 時, 開啓第三個面板, 關閉其他面板; 以此類推。若此 TAG 值並無可對應的面板檔時,則開啓預設面板。

## 補充說明:

- 如本手冊「基本概念」中關於面板檔結構中的說明,若將本物件所在的面板檔視為父面板, 由本物件所開啓的各面板檔應視為此父面板之子面板,因此若父面板被關閉,本物件所開啓 子面板亦將隨之被關閉。
- 口 本物件指定開啓的面板視窗若被設爲浮動視窗,則其特性參數中的位置與大小之定義均採用 的是相對於全螢幕的座標系統,以螢幕左上角為原點,將整個螢幕大小視為 10000\*10000 的 視窗。

【實例演練】切換 A.B 兩個不同的視窗畫面

- □ 首先於畫面上建立兩個「按鈕」物件,調整適當大小後,分別設定「按鈕」的 Tag 名稱為「A\_PB」 及「B\_PB」。
- □ 加一連動器物件,將按鈕的兩個Tag名稱加入,將「連動成員」設定為「A\_PB」及「B\_PB」, 索引輸出設為「NO」,此物件使其兩按鈕中同時只能有一個按鈕被按下,且當「A PB」為 1 時, 索引輸出「NO」將為 1,「B\_PB」為 1 時「NO」將為 2。

第八章 視窗類物件

- 建立一適當大小的「面板視窗播放器」物件,並加入兩「按鈕」物件將控制開啟的對應面板檔 名「A.PNL」及「B.PNL」。
- 規劃兩個新的面板檔「A.PNL」及「B.PNL」,各加入一「靜態文字顯示器」以顯示面板名稱。
- 回到 *SmartPAM* 專案管理工具,編譯\執行專案。

執行

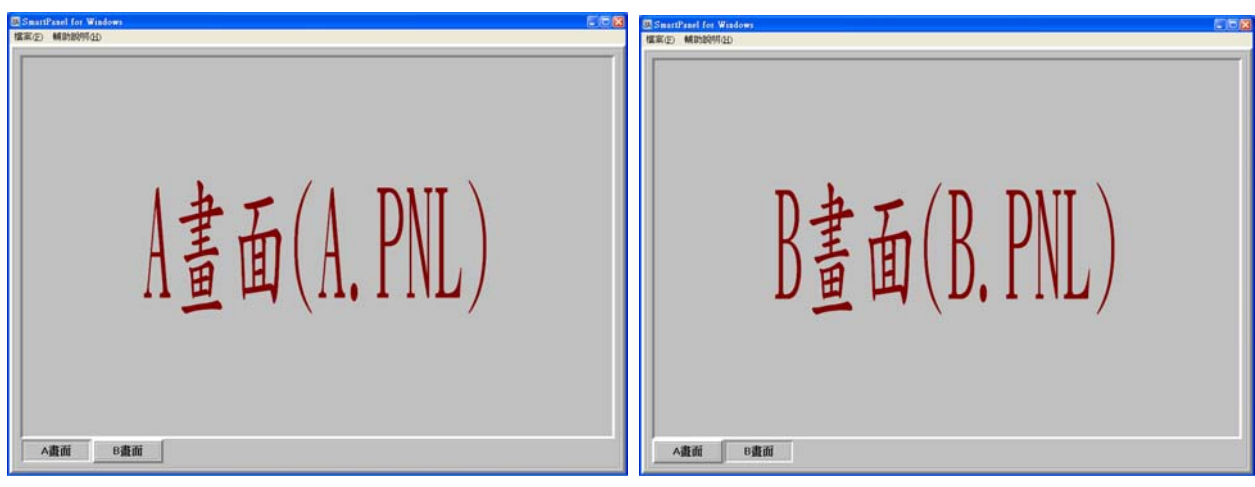

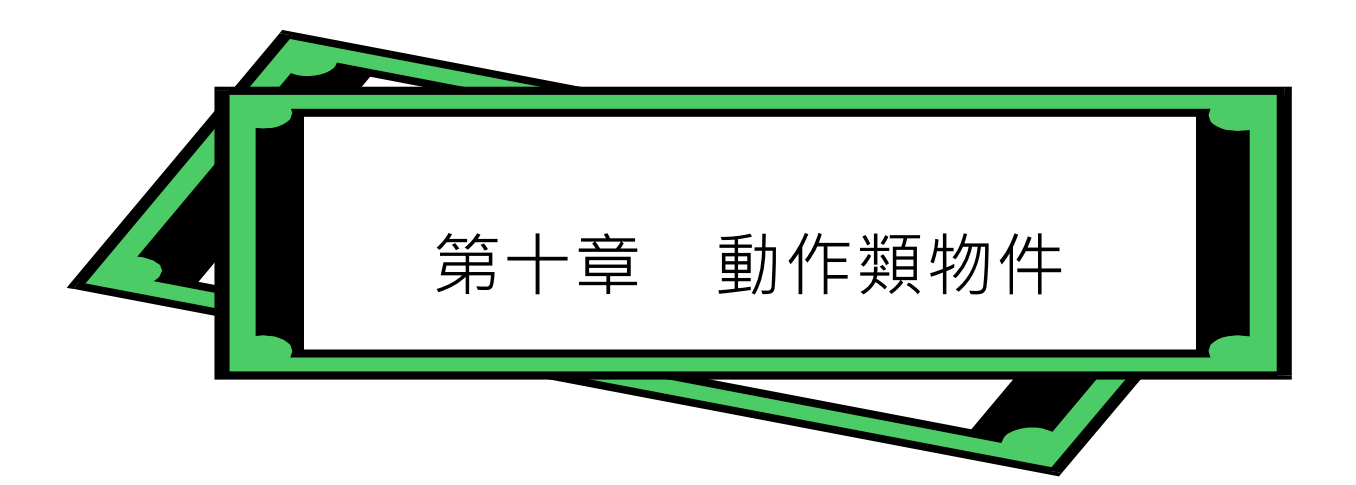

動作類物件都是非顯示型的精靈物件,換句話說,在執行圖控系統時,您在畫面上是看不到這些物件 的。因此這些物件都不需要設定大小,在面板編輯器中也一律僅以其一圖示來表示。雖然如此,動作 類物件的重要性絕不亞於其他顯示型的物件。所有圖控系統中的邏輯動作,包括各種控制邏輯或數學 的演算、計時、計數、聲音播放、甚至其他應用程式的執行,都必須經由各種動作類物件的設定來達 成。

本章將介紹各種動作類物件的功能及其屬性的設定,由於所有物件的基本屬性均相同,且已在第六章 詳加說明,在此將不再贅述。但請注意因動作類物件的非顯示特性,其基本屬性中的「寬度」及「高 度」無法修改。

*SmartPanel* 共提供了十餘種動作類物件,以下將逐一討論。

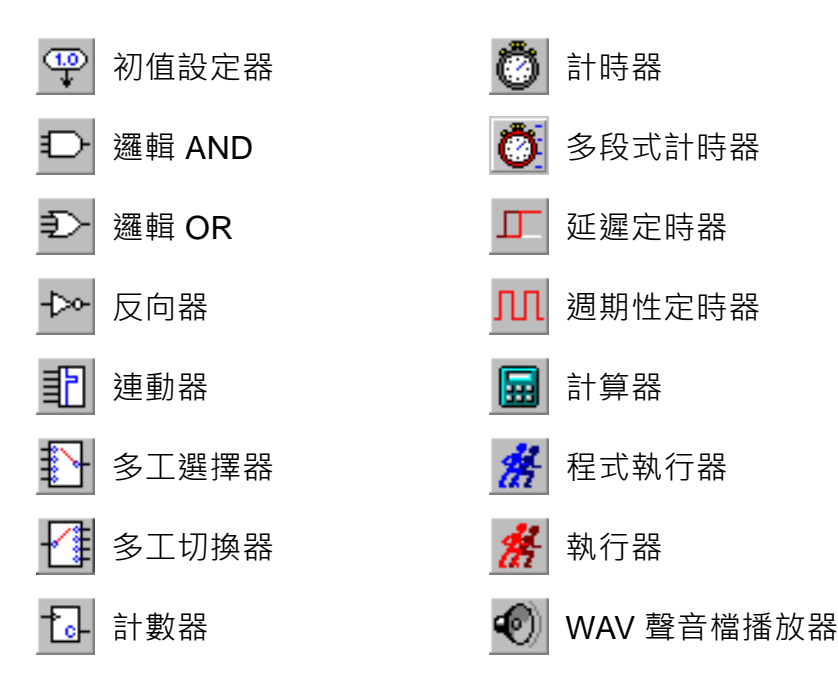

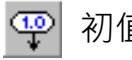

# 初值設定器

初值設定器可用來設定 TAG 的初始數值,當此物件所在的面板被打開時,此物件即生效,其所有「設 定對象」TAG 會依各自對應的「初值內容」參數來設定數值。此物件可同時設定多個 TAG, 這些 TAG 的數量系統未做限制。

## 參數屬性

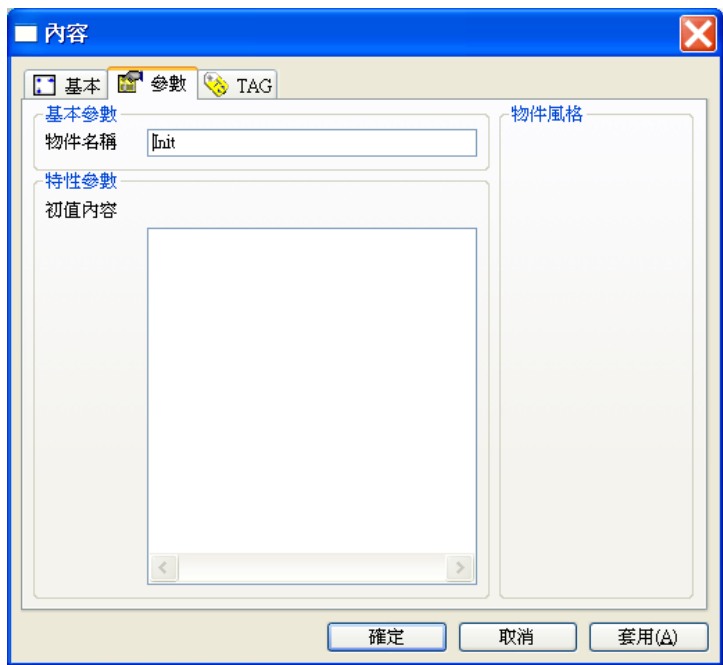

#### 基本參數

□ 物件名稱:用以識別此物件的名稱。

## 特性參數

□ 初值內容:用以指定各「設定對象」TAG 的初值,列示方塊中個各個數值,依次分別對應 至「TAG 設定」對話盒中各「設定對象」。 設定時,請您在「初值內容」列示方塊空白處按滑鼠右鍵,並由快顯功能表中點選「新增」, 列示方塊中會出現一筆空白資料與編輯游標。利用鍵盤輸入所需的數值後按<Enter>鍵,即 完成初值的插入。若要在某一筆資料前插入數值,請先以滑鼠右鍵點選該筆資料,該筆資料

反白後即可由快顯功能表中點選「新增」,新的空白資料即會出現在該筆反白資料之前。 若要修改已輸入列示方塊的初值內容,可以用滑鼠右鍵點選列示方塊中的數值,被選定的數 值會以反白顯示,接著由快顯功能表點選「編輯」,即可利用鍵盤修改數值,編輯完成後按 <Enter>鍵。

若要刪除已輸入列示方塊的初值內容,可以用滑鼠右鍵點選列示方塊中的資料,被選定的初 值會以反白顯示,接著由快顯功能表點選「刪除」即可。

# TAG 屬性

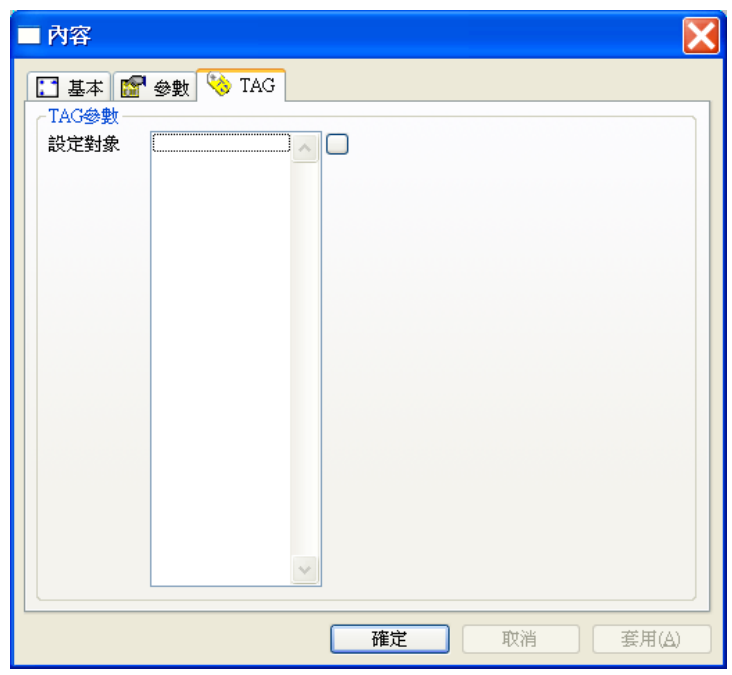

 設定對象:此物件所設定初值的對象,其數量沒有限制。 第 1 個設定對象 Tag 數值對應第 1 個初值內容設定。 第 2 個設定對象 Tag 數值對應第 2 個初值內容設定。 ...

第 N 個設定對象 Tag 數值對應第 N 個初值內容設定。

## *SmartPanel* for Windows 使用手冊

# 【範例】

當啓動面板時,就將 Tag 名稱為 INIT-A 的數值設為 1, INIT-B 的數值設為 2, INIT-C 的數值設 為 3。

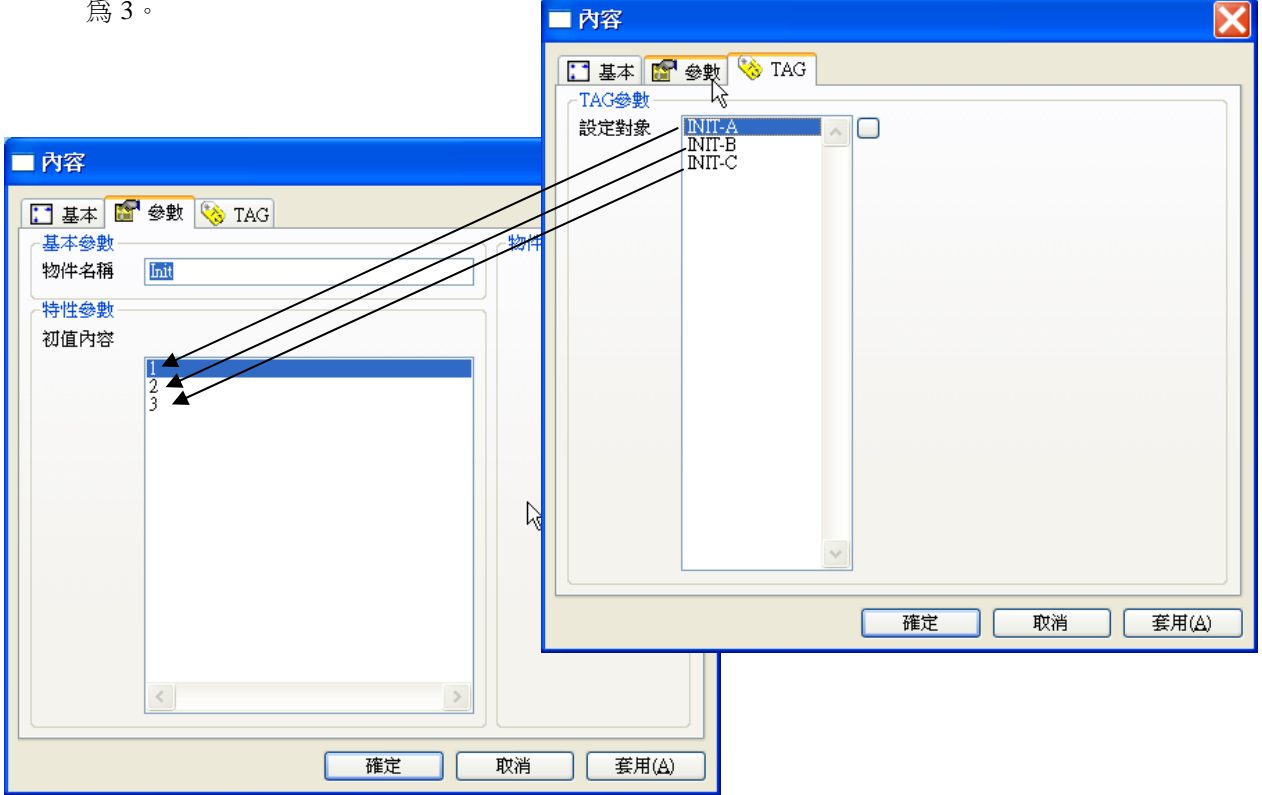

## PAM 專案管理系統中 Tag 基本資料初值設定與「初值設定器」比較

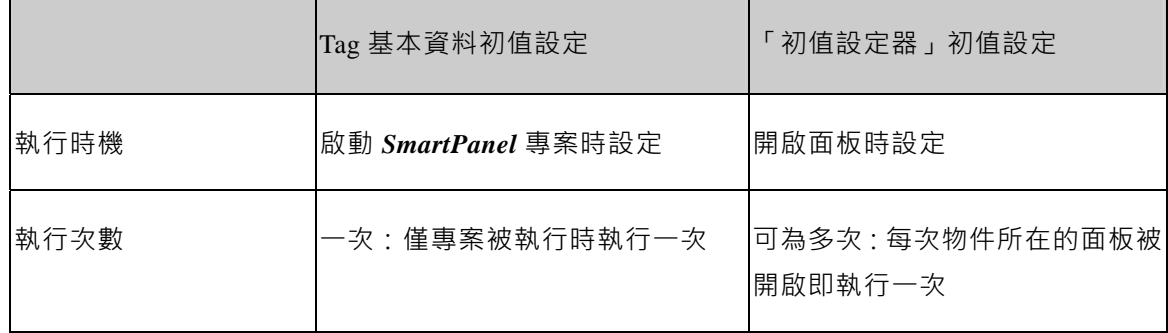

# 邏輯 AND

將所有「邏輯輸入」的 TAG 作邏輯 AND 運算後,將其結果輸出給「邏輯輸出」TAG。「邏輯輸入」 的數量沒有限制。AND 運算為布林運算。當「邏輯輸入」中有任一TAG 的值為"0",其「邏輯輸出」 的數值即為"0",只有當所有的「邏輯輸入」TAG都為"1"時,其數值才會為"1"。

# 參數屬性

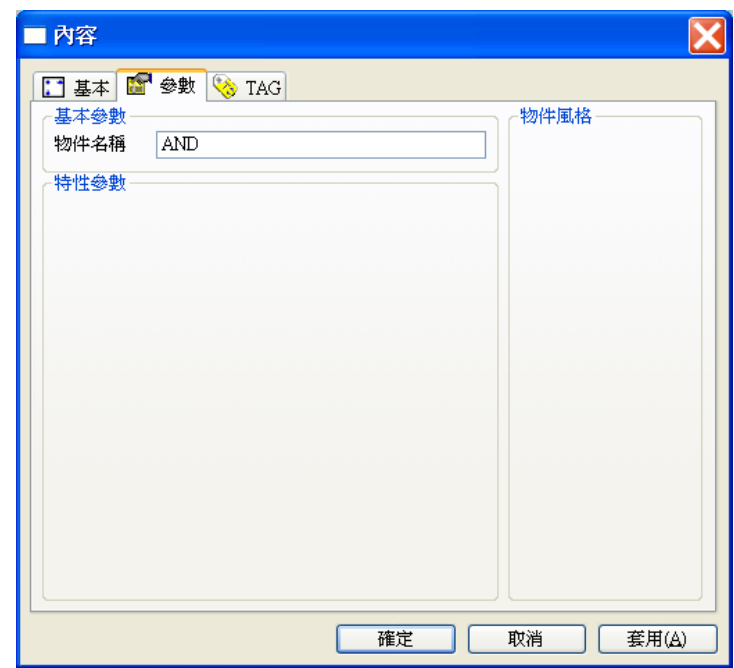

## 基本參數

□ 物件名稱:用以識別此物件的名稱。

# TAG 屬性

當「邏輯輸入」Tag 值全部為"1"時,「邏輯輸出」Tag 的數值才會為"1"。否則當「邏輯輸入」Tag 數 值有一個為"0"時,「邏輯輸出」Tag 的數值就會為"0"。

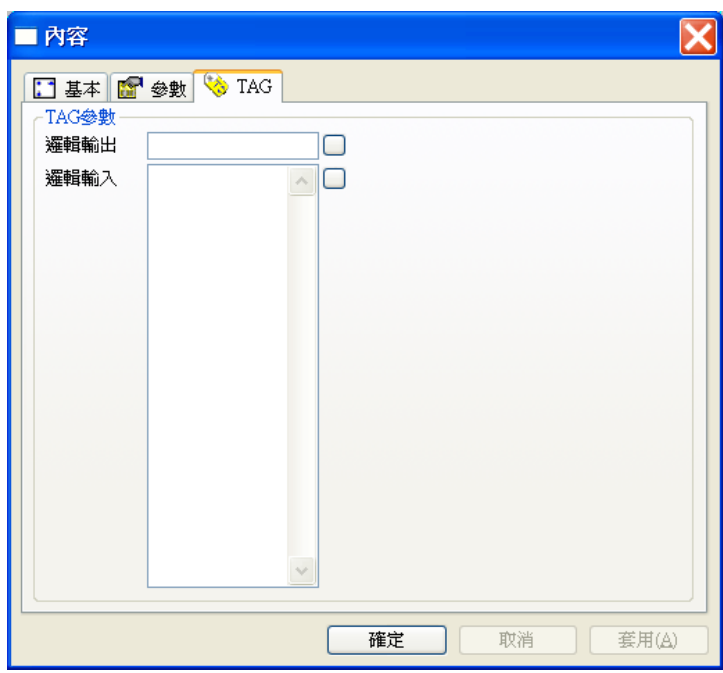

- 邏輯輸出:邏輯 AND 運算輸出的對象。
- □ 邏輯輸入:邏輯 AND 運算的輸入,其數量沒有限制。
邏輯 OR

將所有「邏輯輸入」TAG 作邏輯 OR 運算後,將其結果輸出給「邏輯輸出」TAG。「邏輯輸入」的數 量沒有限制。「邏輯輸入」的數量沒有限制。OR 運算為布林運算。當「邏輯輸入」中有一 TAG 的值 不為"0",其「邏輯輸出」的數值即為"1",只有當所有的「邏輯輸入」TAG都為"0"時,其數值才會 為 "0"。

參數屬性

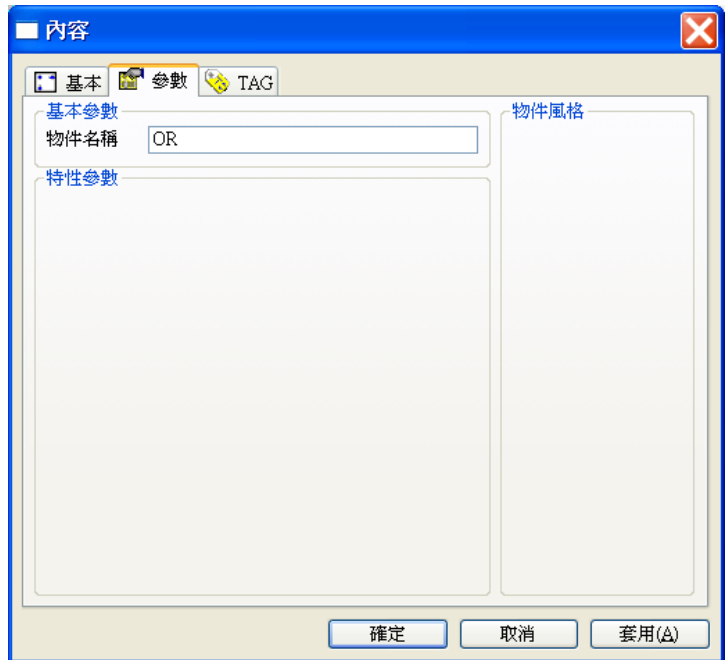

# 基本參數

物件名稱:用以識別此物件的名稱。

# TAG 屬性

當「邏輯輸入」Tag 數值全部為"0"時,「邏輯輸出」Tag 的數值才會為"0"。否則當「邏輯輸入」 Tag 數值有一個為"1"時,「邏輯輸出」Tag 的數值就會為"1"。

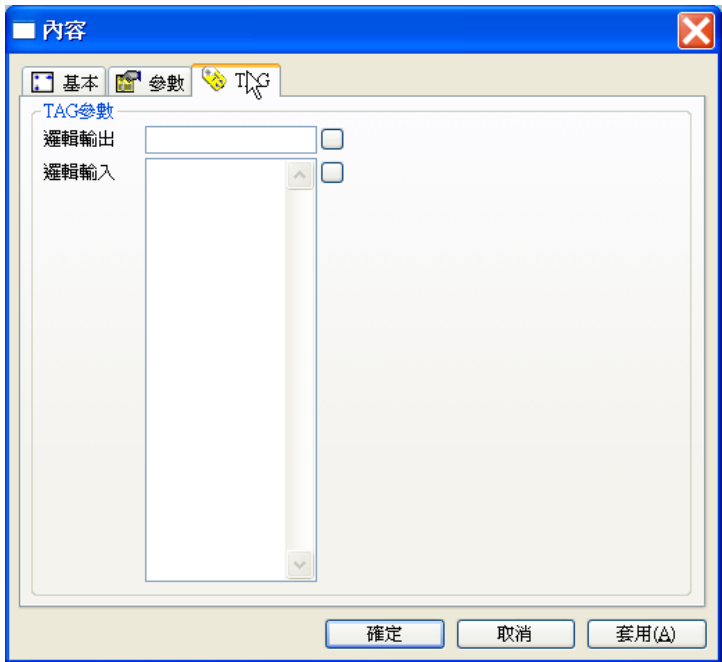

- 邏輯輸出:用作邏輯 OR 運算輸出的對象。
- □ 邏輯輸入:用作邏輯 OR 運算的輸入, 其數量沒有限制。

反相器

將「邏輯輸入」TAG 作邏輯反相運算後, 其結果則輸出給「邏輯輸出」TAG。本物件可同時對多組 TAG 進行反相運算, 所有「邏輯輸入」「邏輯輸出」兩兩一對, 分別將各輸入值經反相後輸出, 輸出 入 TAG 的組數沒有限制。

參數屬性

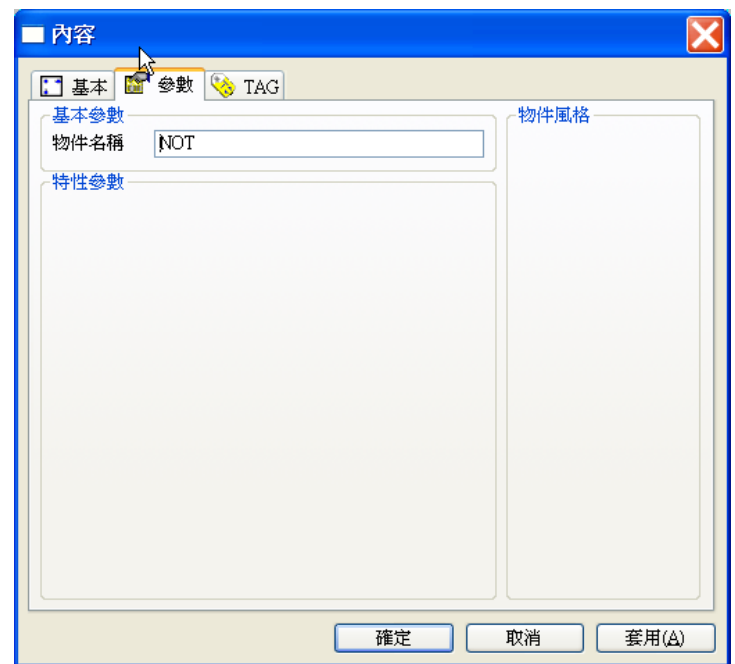

### 基本參數

物件名稱:用以識別此物件的名稱。

# TAG 屬性

當「邏輯輸入」TAG 的值為"**0**"時,「邏輯輸出」TAG 的數值即為"**1**"; 當「邏輯輸入」TAG 的值為"**1**"時,「邏輯輸出」TAG 的數值即為"**0**"。

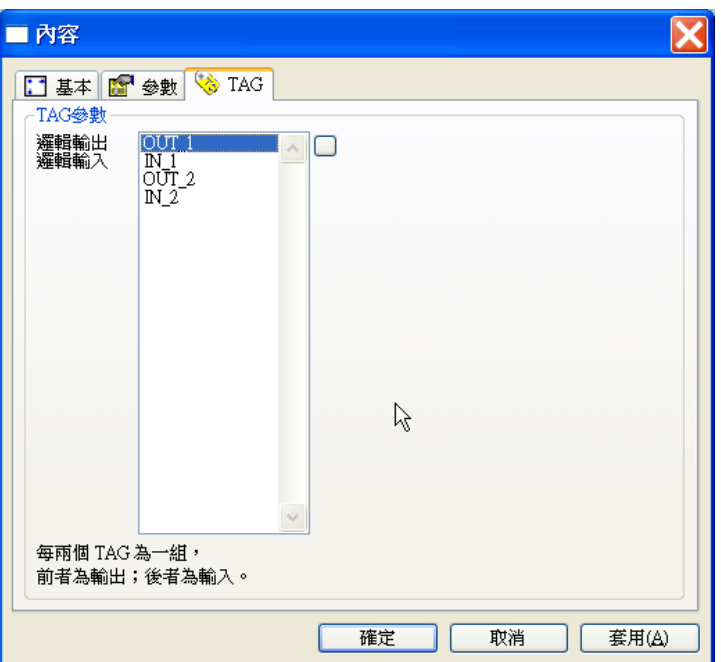

OUT\_1 為 IN\_1 的反相, OUT\_2 為 IN\_2 的反相

- □ 邏輯輸出:用作邏輯反相運算輸出的對象,其數量沒有限制。
- □ 邏輯輸入:用作邏輯反相運算的輸入,其數量沒有限制。

#### 詽 連動器

當此物件的「連動成員」TAG 之一被設定為 1 時, 其他成員將被設為 0, 而「索引輸出」TAG 值則 被設為此數值為 1 之成員的序號。若所有「連動成員」均為 0 時,則「索引輸出」被設為 0。此物件 可用於使連動成員具有**互斥**的特性,例如有若干個按鈕,但同時僅允許其中一個按鈕被按下,即可將 這些按鈕的開關對象 Tag 均加入一「連動器」之「連動成員」, 如此即可保證同時至多僅能有一按鈕 被按下。

# 參數屬性

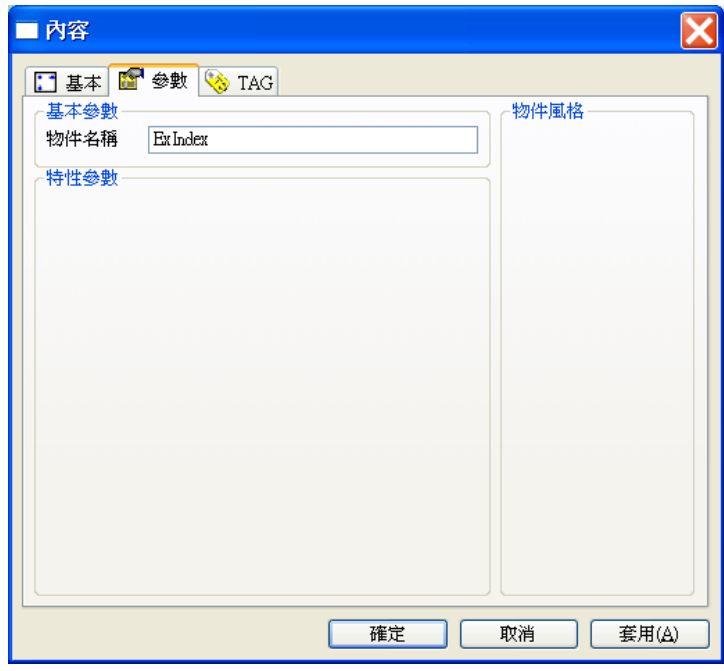

### 基本參數

物件名稱:用以識別此物件的名稱。

# TAG 屬性

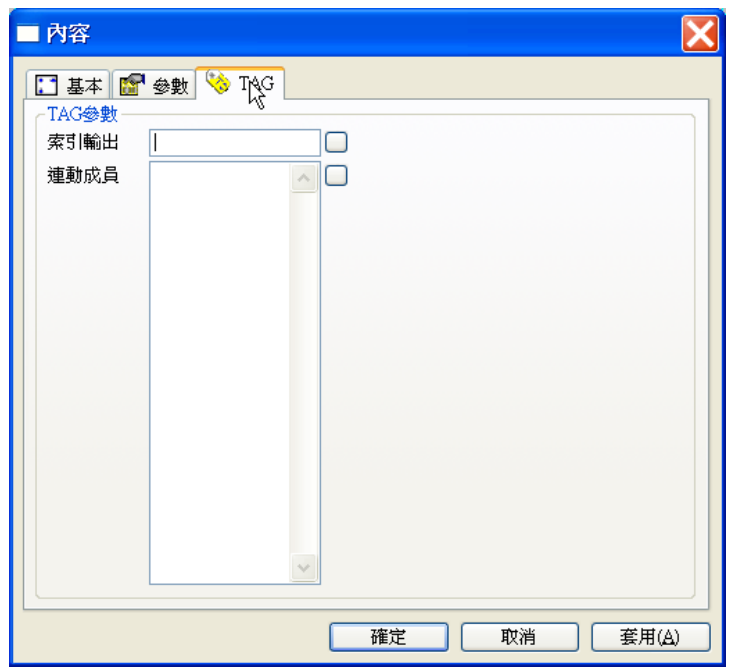

 索引輸出:用以反應數值為 1 的連動成員之序號。 當第 1 個「連動成員」Tag 數值為"**1**"時,「索引輸出」的 Tag 的數值為"**1**"。 當第 2 個「連動成員」Tag 數值為"**1**"時,「索引輸出」的 Tag 數值為"**2**"。 當第 3 個「連動成員」Tag 數值為"**1**"時,「索引輸出」的 Tag 數值為"**3**"。 當第 4 個「連動成員」Tag 數值為"**1**"時,「索引輸出」的 Tag 數值為"**4**"。 以此類推。 若所有「連動成員」均為 0 時,則「索引輸出」的 Tag 數值則為 0。 若無「索引輸出」Tag,表示「連動成員」間具互斥特性。

連動成員:此物件所指定具有連動關係的所有 TAG,連動成員具有**互斥**的特性。

【範例】

Ex1:使用「連動器」搭配「按鈕」,可以使一組多個按鈕彼此互斥,亦即當按下一個按鈕時, 其他的按鈕會跳起以。設定時,各按鈕的「開關對象」Tag 即為「連動器」物件中的「連動成員」 Tag。以下圖為例,當按下 LINK1 按鈕時,其他的按鈕會跳起;。按下 LINK2、LINK3、LINK4 時亦然。

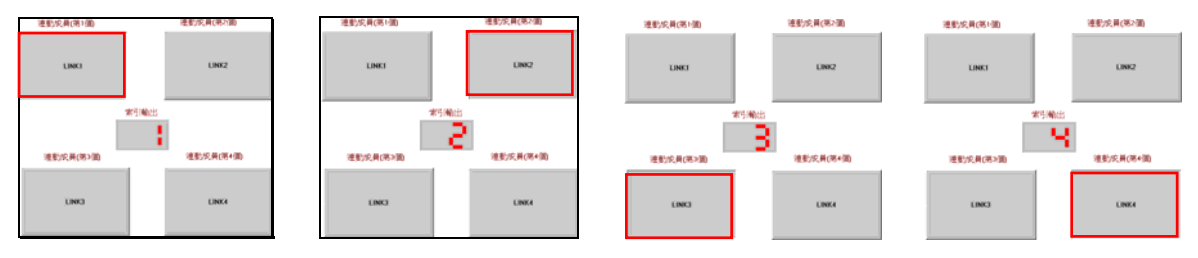

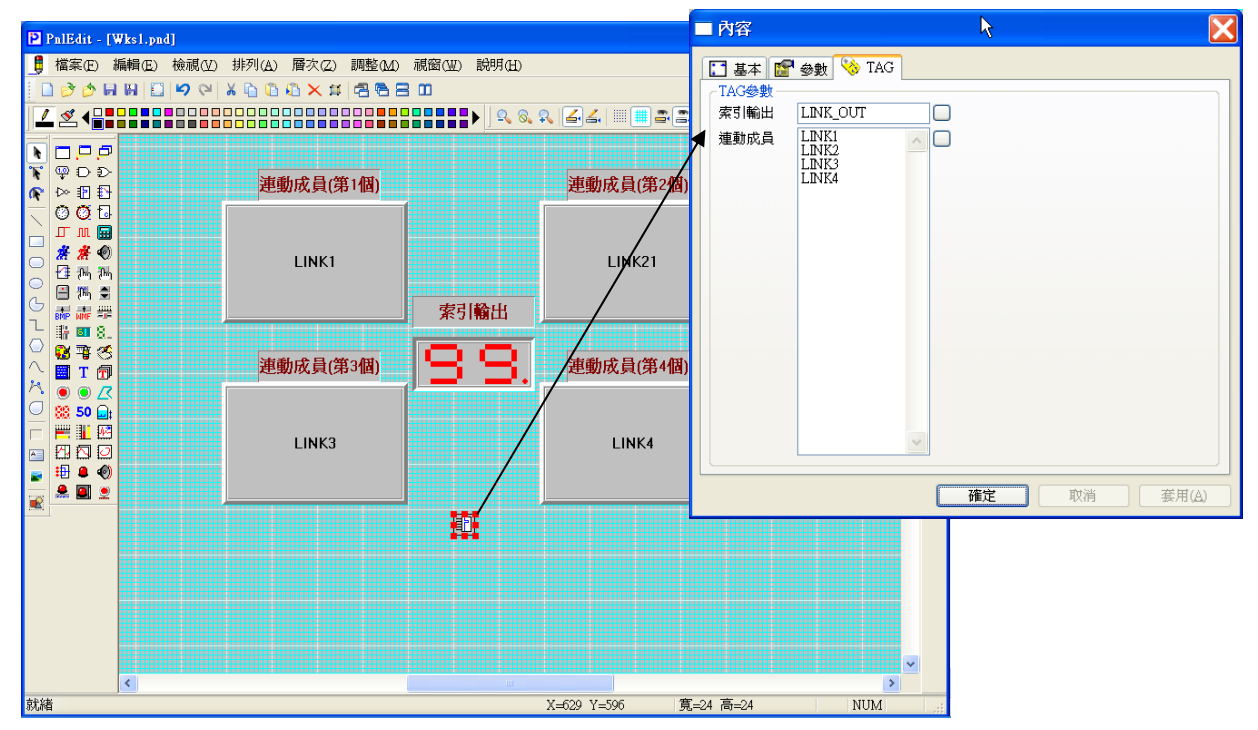

若控制四個按鈕開關的 Tag 分別為:「LINK1」、「LINK2」、「LINK3」與「LINK4」,顯示第幾一 個按鈕被按下的數字錶頭的 Tag 為「LINK\_OUT」,則「連動器」的 Tag 設定即如下圖所示:

Ex 2 :使用「連動器」搭配「按鈕」及「面板視窗播放器」物件來進行視窗切換時,各切換按鈕的 「開關對象」Tag 即為「連動器」物件中的「連動成員」Tag,「面板視窗播放器」的「選擇索引」Tag 則為「連動器」物件中的「索引輸出」Tag。以下圖為例,兩按鈕物件的「開關對象」Tag 分別為「A\_PB」 與「B PB」,面板視窗播放器的「選擇索引」Tag 則為「PAGE」,則「連動器」的 Tag 設定即如下 圖所示:

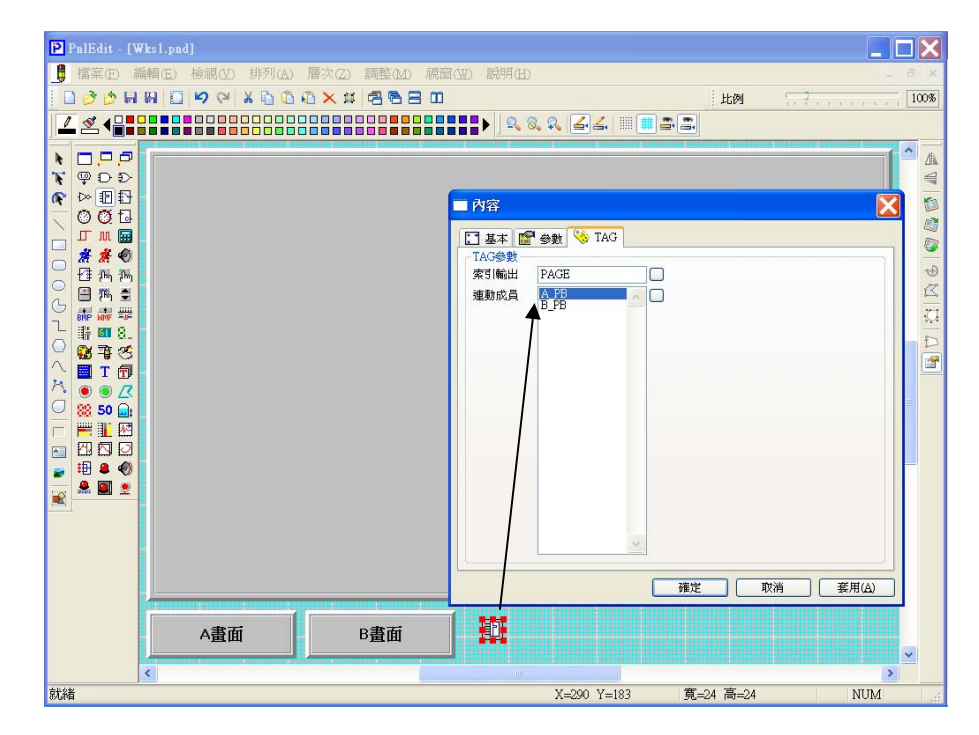

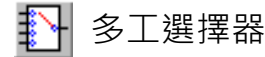

多工選擇器可以依據其「選擇索引」TAG 之值,由其「輸入成員」TAG 中選擇一個 TAG 的數值導引 給「輸出」TAG。例如「選擇索引」之值為 0,則將第一個「輸入成員」的數值設定給「輸出」; 若 「選擇索引」之值為 1,則將第二個「輸入成員」的數值設定給「輸出」;以此類推。

若「選擇索引」超過所指定「輸入成員」的數量而找不到可對應的 TAG 時,則「輸出」之值將被鎖 定,不再隨其他「輸入成員」之值變動而變化。

多工選擇器亦可設定為「雙向」。若物件風格設定為「雙向」,則不僅「輸出」TAG 之值會隨「選擇 家引」所指定的「輸入成員」之值變動而便動,當「輸出」之值有變動時,指定的「輸入成員」亦會 隨之變動。

### 參數屬性

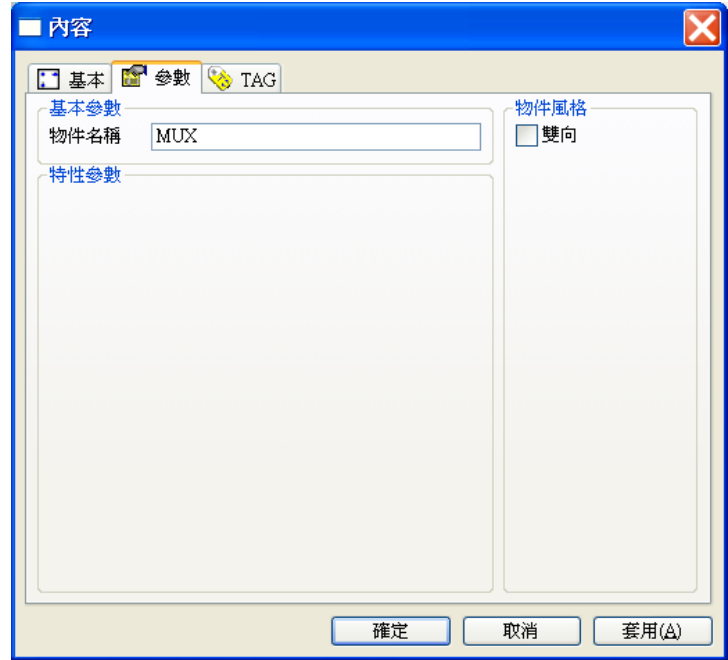

### 基本參數

□ 物件名稱:用以識別此物件的名稱。

### 物件風格

雙向:將「輸入成員」與「輸出」間的資料傳輸方向設定為雙向,即「選擇索引」所指定的

「輸入成員」之數值變動時,其值會傳給「輸出」,「輸出」之數值變動時,其值亦會傳給「選 擇索引」所指定的「輸入成員」。

TAG 屬性

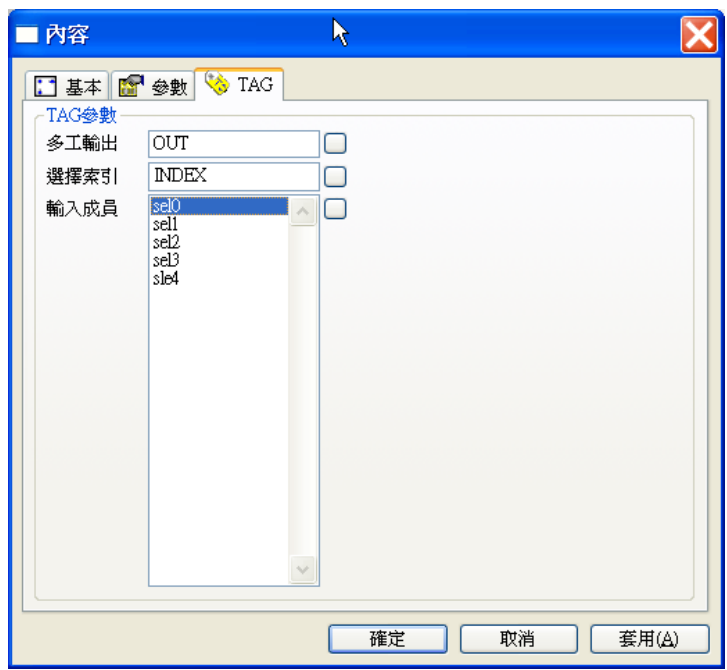

輸出:用以將選定的 TAG 值輸出的對象。

選擇索引:用以選擇由哪一「輸入成員」之數值做為輸出值的索引。

輸入成員:多工選擇的所有來源 TAG。

以上圖為例

當「選擇索引」**INDEX** 數值為"0"時,將第 1 個「索引輸出」**sel0** 的數值傳給「輸出」**OUTPUT**。 當「選擇索引」**INDEX** 數值為"1"時,將第 2 個「索引輸出」**sel1** 的數值傳給「輸出」**OUTPUT**。 當「選擇索引」**INDEX** 數值為"2"時,將第 3 個「索引輸出」**sel2** 的數值傳給「輸出」**OUTPUT**。 當「選擇索引」**INDEX** 數值為"3"時,將第 4 個「索引輸出」**sel3** 的數值傳給「輸出」**OUTPUT**。 當「選擇索引」**INDEX** 數值為"4"時,將第 5 個「索引輸出」**sel4** 的數值傳給「輸出」**OUTPUT**。 以此類推,輸入成員數量不限。

# 【範例】

以下圖為例,當選擇索引 Tag「INDEX」數值為為"0"時,將第一個輸入成員 Tag「sel0」的數值「10」 設給輸出 Tag「OUT」;當選擇索引 Tag「INDEX」數值為為"1"時,將第二個輸入成員 Tag「sel1」的數 值「20」設給輸出 Tag「OUT」;以此類推。

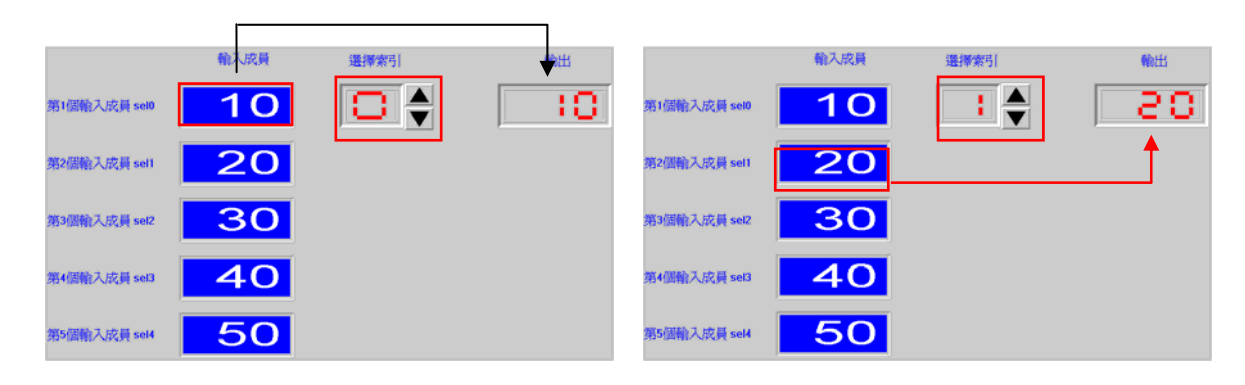

*SmartPanel* 執行畫面

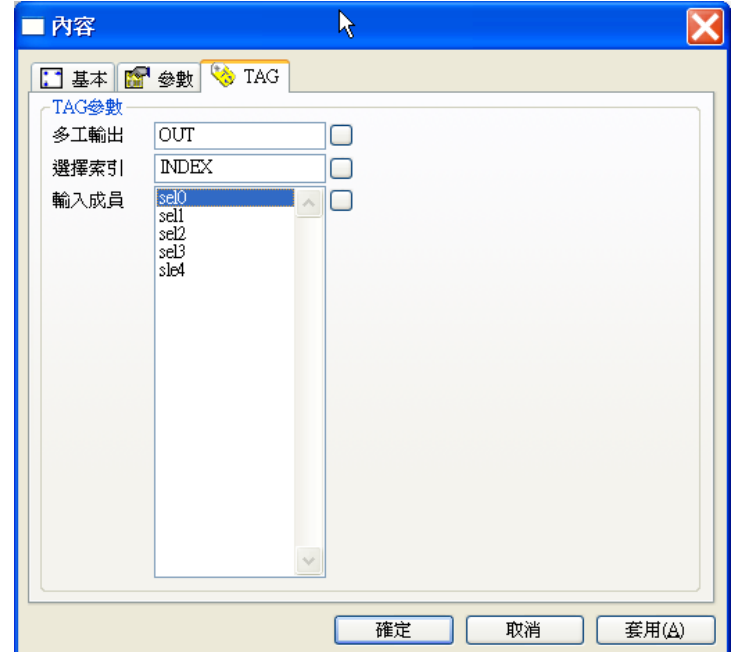

多工輸入器 Tag 設定

# ■ 多工切換器

多工切換器可以指定多組的「切換成員」及「輸出成員」,並依據「切換成員」TAG 之值, 來決定是 否要將「輸入」TAG 之值設定給對應的「輸出成員」。例如第一個「切換成員」之值為 1,則將「輸 入」的數值設定給第一個「輸出成員」,換言之,第一個「輸出成員」之值將隨「輸入」的數值而變 化;若第二個「切換成員」之值為 0,則第二個「輸出成員」則不隨「輸入」的數值而變化;以此類 推。

### 參數屬性

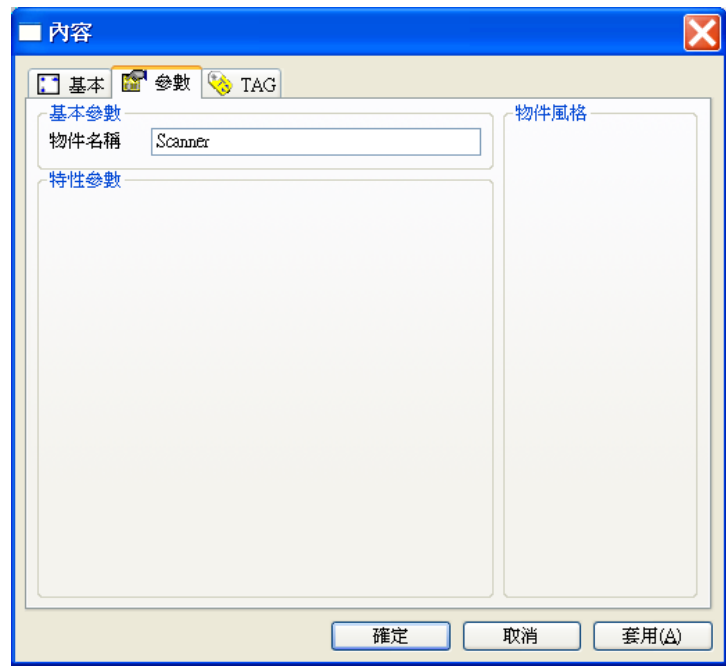

### 基本參數

物件名稱:用以識別此物件的名稱。

# TAG 屬性

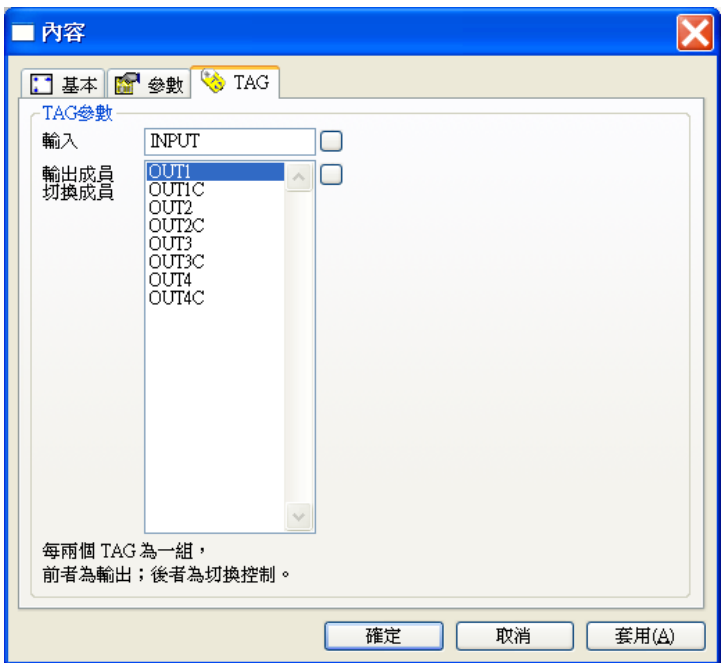

輸入:用作各輸出成員的資料來源。

- □ 輸出成員:輸入值的輸出對象,但由切換成員控制視否反應輸入值。
- □ 輸入成員:用以控制其對應的輸出成員是否接受輸入值做為輸出,此類 TAG 的值應為 0 或 1。

以上圖為例

當「切換成員」Tag-OUT1C 數值為"1"時,將「輸入」Tag-INPUT 的數值指定給「輸出成員」ー OUT1。

當「切換成員」Tagー OUT2C 數值為"1"時,將「輸入」Tagー INPUT 的數值指定給「輸出成員」ー OUT2。以此類推。

# 【範例】

以下圖為例,當第一個「切換成員」Tag「OUT1C」數值為為"1"時,則將「輸入」Tag「INPUT」 的數值"20"給第一個「輸出成員」Tag「OUT1」;至於其他「切換成員」Tag「OUT2C」、「OUT3C」 及「OUT4C」因數值為"0",其對應的「輸出成員」Tag「OUT2」、「OUT3」及「OUT4」之值表 持不便。同理當第二個「切換成員」Tag「OUT2C」數值為為"1"時,則將「輸入」Tag「INPUT」 的數值「20」給第二個「輸出成員」Tag「OUT2」;以此類推。

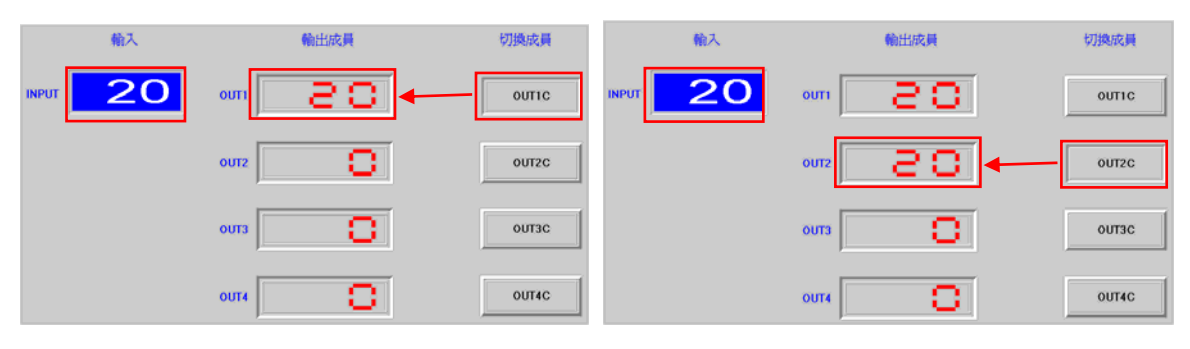

*SmartPanel* 執行畫面

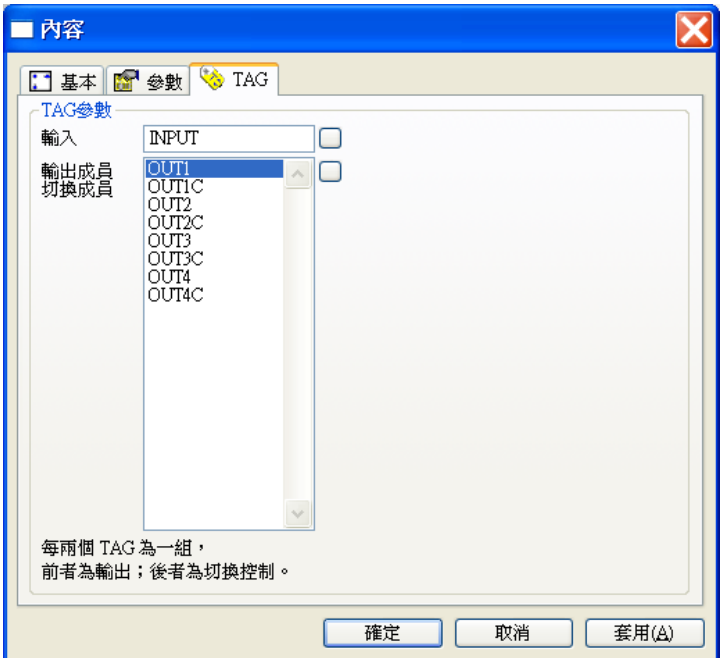

多工切換器 Tag 設定

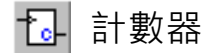

記錄「計數輸入」Tag 變動次數給「計數輸出」Tag。當「計數輸入」Tag 數值有變動時, 就將「計 數輸出」Tag 數值加"1",「計數輸出」Tag 為累加值;但是當「計數輸入」Tag 數值變動至"0"時,不 進行數值加 1 動作。

「計數輸入」與「計數輸出」Tag 兩兩一組,因此一個計數器物件可以進行多組輸入訊號之計數。

### 參數屬性

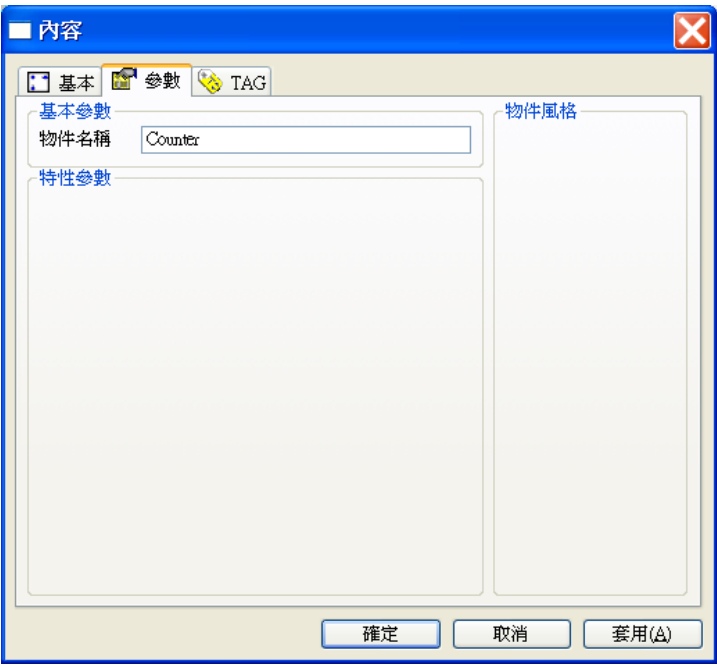

### 基本參數

物件名稱:用以識別此物件的名稱。

TAG 屬性

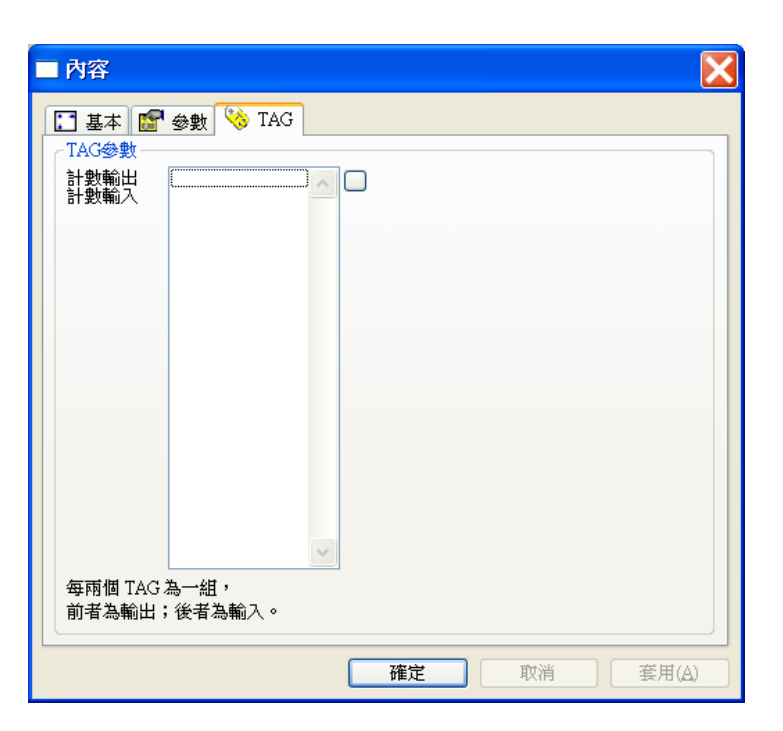

- 計數輸出:計數值輸出的對象,每次加 1,為累加。
- 計數輸入:用以觸發計時器的開始與停止。

補充說明

 使用計數器作數位輸入 IO 點之計數時應注意該 IO 點對應的 IO 裝置驅動程式所能達到的掃 描速度,若 IO 點本身變化的速度快過 IO 裝置驅動程式的掃描速度,則數值變化的計數可能 會有遺漏。因此,對於較高速度的計數需求,應考慮使用 IO 裝置本身的硬體計數功能為之(如 PLC 的計數器),而僅使用圖控來讀取 IO 裝置上的計數器之計數值。

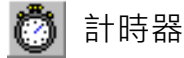

計時器依照指定的時間間隔,將「計時輸出」TAG 的數值由 0 開始遞增(或遞減),每次加 1(或減 1)。 您也可以指定計數的上限,來作循環計數。若您設定了「計時開關」TAG,則當「計時開關」的內容 由 0 變為 1 時, 計時器即重新開始計時;而由 1 變為 0 時,則保持當時之計數不便,計時器時間間 隔單位為 ms,設定為 0ms 則不動作。

可搭配相關物件,做自動播放的動作。例如:搭配圖檔展示器可達到自動播放圖檔的動作。

# 參數屬性

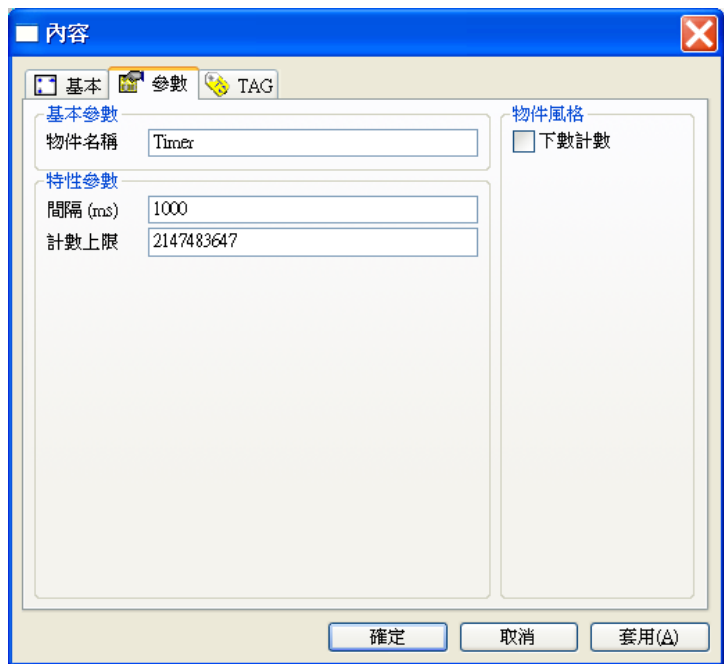

### 基本參數

物件名稱:用以識別此物件的名稱。

### 特性參數

- □ 時間間隔:「計時輸出」數值遞增的時間間隔,單位為 ms 毫秒,1000 毫秒為 1 秒; 設定為 0 ms 則不動作。
- □ 計數上限: 指定「計時輸出」數值遞增的上限, 計數至此上限值時, 「計時輸出」數值會自 動歸零,重新繼續計數。若指定為「下數計數」,「計時輸出」數值會由此上限值向下遞減,

當數值為 0 時則從上限值再重新向下計數。例:當計數上限為 10 時,則計時器的動作為 0.1.2.3.4.5.6.7.8.9. 0.1.2.3.4.5.6.7.8.9.0.1.2.3.4.5.6.7.8.9.0.1…… 不停的計數。

### 物件風格

 下數計數:設定「計時輸出」數值為依時間間隔遞減。例:勾選下數計數且「計數上限」為 10時,則計時器的動作為 9.8.7.6.5.4.3.2.1.0. 9.8.7.6.5.4.3.2.1.0. 9.8.7.6.5.4.3.2.1.0.不停的計數。

# TAG 屬性

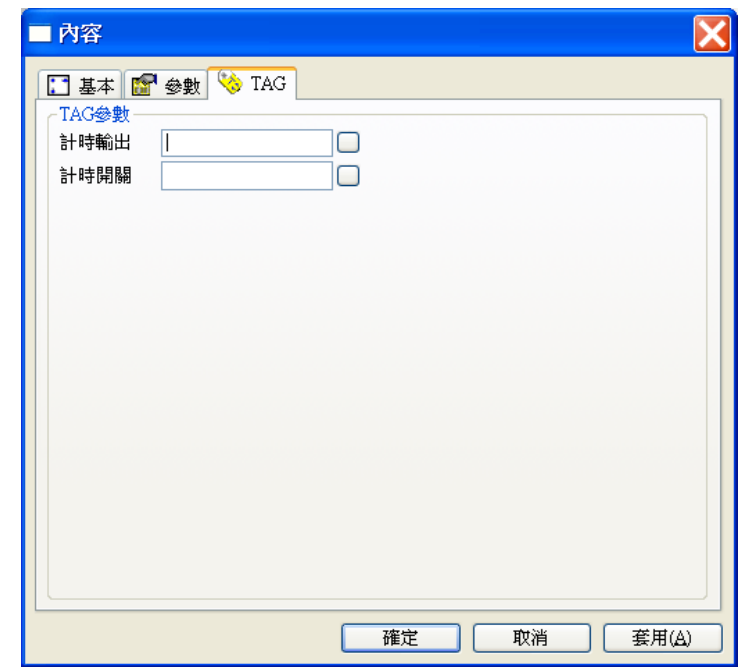

- 計時輸出:計時值輸出的對象。
- □ 計時開關:用以觸發計時器的開始與停止。若未指定此 Tag,則計時器永遠有效,換言之, 計時輸出將不停地依特性參數的設定持續遞增或遞減。

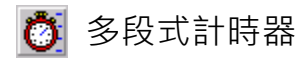

多段式計時器依照設定的「計數間隔」,將「計時控制」值乘「計數間隔」倍後輸出至「計時輸出」。 「計時輸出」數值並依據「時間間隔」設做計時動作。「計時控制」數值為0時,此物件不動作

當計時控制值為1以上時,公式如下:

**「計時輸出」**=**「計時控制」**\***「計數間隔」**

### 參數屬性

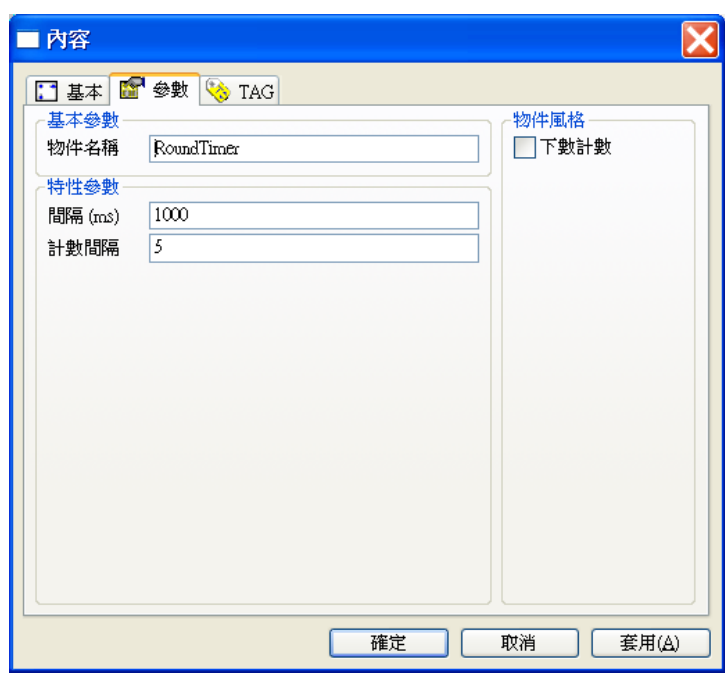

### 基本參數

物件名稱:用以識別此物件的名稱。

# 特性參數

- □ 時間間隔:「計時輸出」數値遞增的時間間隔,單位為 ms,設定為 0ms 則不動作。
- 計數間隔:「計時控制」TAG 改變時,「計時輸出」TAG 改變之數值間隔。

物件風格

□ 下數計數:設定「計時輸出」數值為依時間間隔遞減。

TAG 屬性

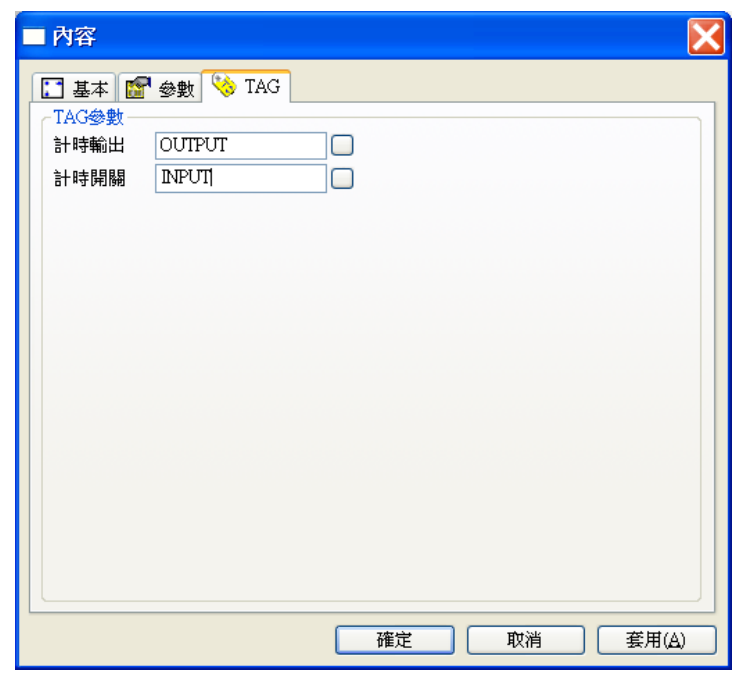

計時輸出:計時值輸出的對象。

 計時控制:用以觸發多段式計時器的開始與停止。若未指定此 Tag,則計時器永遠有效,換 言之,計時輸出將不停地依特性參數的設定持續遞增或遞減,但變化範圍僅限於第一段範圍 內。

多段式計時器可搭配圖檔展示器物件,可做圖形動態播放動作。例如將「多段式計時器」參數屬性中 的「時間間隔」設定為 1000,「計數間隔」設定為 3; TAG 屬性中將「計時輸出」設為 OUTPUT,「計 時控制」設為 INPUT, 同時配合一設定有多張圖片的「BMP 圖檔展示器」物件, 並將其「選擇索引」 Tag 亦設為 OUTPUT, 則:

當「INPUT」值為 0 時 ,「OUTPUT」值為 0,「BMP 圖檔展示器」將顯示第一張圖片;

當「INPUT」值為 1 時 ,「OUTPUT」每隔 1 秒在 1, 2, 3 間循環變化,「BMP 圖檔展示器」將隨 之輪流顯示第 2 張~第4張圖片:

當「INPUT」值為2時 「OUTPUT」每隔1秒在 4,5,6間循環變化,「BMP 圖檔展示器」將隨之 輪流顯示第3張~第7張圖片,

.....以此類推。

關於「BMP 圖檔展示器」物件的使用,請參閱本手冊第 12 章中的說明。

*SmartPanel* for Windows 使用手冊

#### 延遲定時器  $\Box$

延遲定時器可依照指定的時間間隔來改變「延遲輸出」TAG 的狀態。當「計時開關」TAG 的數值由 "0" 變為"1"時,延遲定時器即開始計時,至所指定的延遲計時間則「延遲輸出」的數值將被設定為"1"; 而當「計時開關」的數值由 "1" 變為 "0" 時,「延遲輸出」的數值將被設定為 "0"。

# 參數屬性

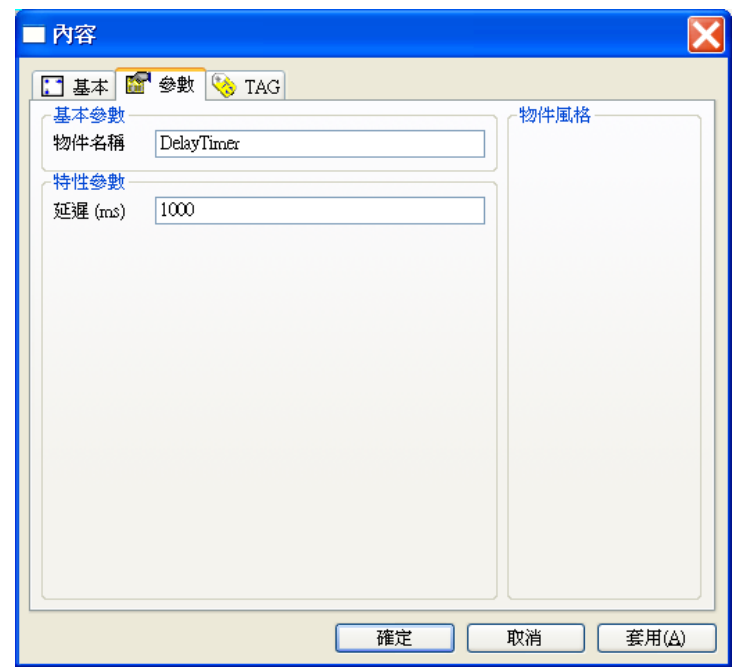

### 基本參數

物件名稱:用以識別此物件的名稱。

# 特性參數

□ 延遲時間:從「計時開關」啟動到「計時輸出」動作之間所需的延遲時間,單位為ms。

### 物件風格

此物件無物件風格

# TAG 屬性

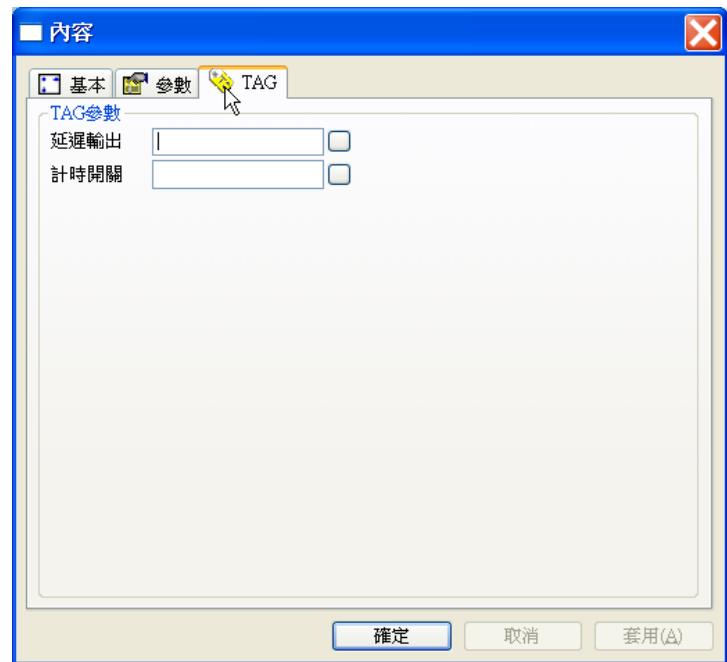

- 延遲輸出:延遲輸出的對象。
- □ 計時開關:用以觸發延遲定時器的開始與停止。若未指定此 Tag,則計時器立即生效,換言 之,計時輸出將在本物件所在面板檔被開啟並經過「延遲時間」之後將「延遲輸出」設為 1。

#### 週期性定時器  $\Pi$

週期性定時器可依照指定的時間間隔,將「定時輸出」TAG 的數值做週期性的 0/1 變化。當「計時 開關」TAG 的數值由"0"變為"1"時,週期性定時器即開始讓「定時輸出」的數值做"0"與"1" (即開啟與關閉)之週期性變化;而當「計時開關」的數值由 "1" 變為 "0" 時,「定時輸出」的數值 則保持當時之狀態不變。您可以分別設定「定時輸出」做週期性變化時 "0" 與 "1" 兩種狀態維持的 時間。

### 參數屬性

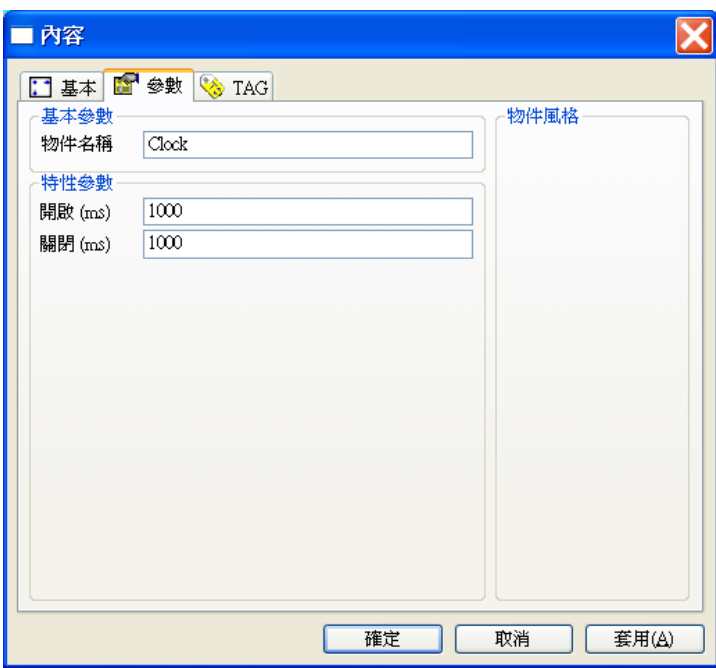

### 基本參數

□ 物件名稱:用以識別此物件的名稱。

### 特性參數

- □ 開啟時間:「定時輸出」做週期性變化時開啟狀態 (即數值為1)維持的時間。
- 關閉時間:「定時輸出」做週期性變化時開啟狀態(即數值為 0)維持的時間。

物件風格

此物件無物件風格

TAG 屬性

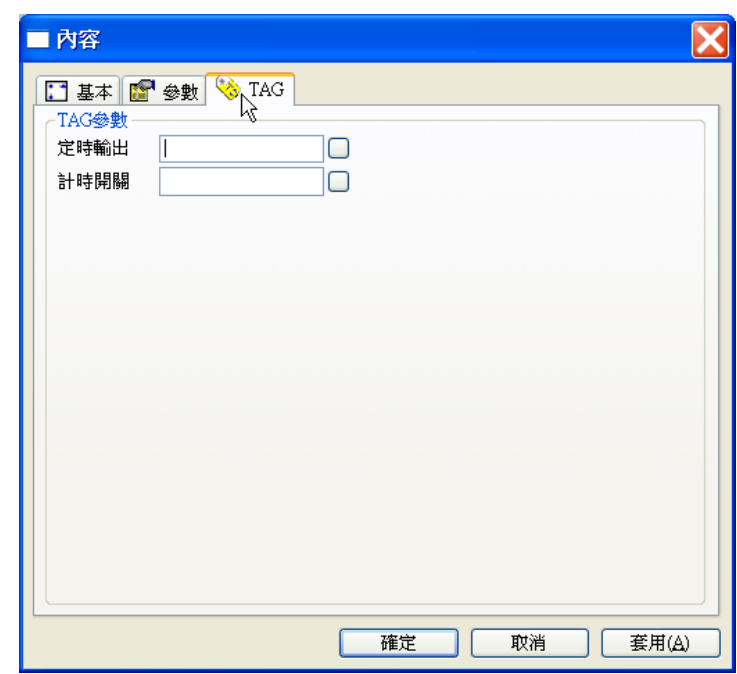

定時輸出:週期性定時器控制輸出的對象。

□ 計時開關:用以觸發週期性定時器的開始與停止。

補充說明

 週期性計時器一般用於控制一連串脈波信號的產生,但若將「定時輸出」及「計時開關」指 定爲同一個 Tag,則當該 Tag 被設爲 1 後,經過一個「定時輸出」時間會將變為 0, 此後即 停止變化。此設定方式可以用來產生一個固定時間的單一脈衝信號。

# 計算器

計算器可依據您所指定的運算公式及「運算引數」TAG 進行數值之計算,並將計算結果由「運算輸 出」TAG 輸出。它不但提供一般的數學與邏輯運算的功能,還可以進行條件判斷,計時等功能。您 還可以指定某個「運算引數」做為計算器的觸發者,只有當這個觸發引數數值改變時,計算器才會重 新進行運算。若未指定觸發則只要有任一「運算引數」的數值有變化,計算器便會立即重新計算,「運 算輸出」也會立即反應運算的結果。

請注意運算式中無法直接採用 Tag 的名稱作為變數,而必須利用 TAG()函數來間接引用。

例 1:將 A 和 B 相加後的結果給 C。

則運算公式為:TAG(1)+TAG(2), 運算輸出:C 運算引數:A、B  $TAG(1)$  表示第1個運算引算, 以例1 來說, 即為"A"  $TAG(2)$  表示第 2 個運算引算, 以例 1 來說, 即為" $B$ " 若 A 為"1", B 為"2", 則會將相加後的結果"3"給 C。 若更改不同的運算子及 Tag 的數值會有什麼結果,茲表列如下:

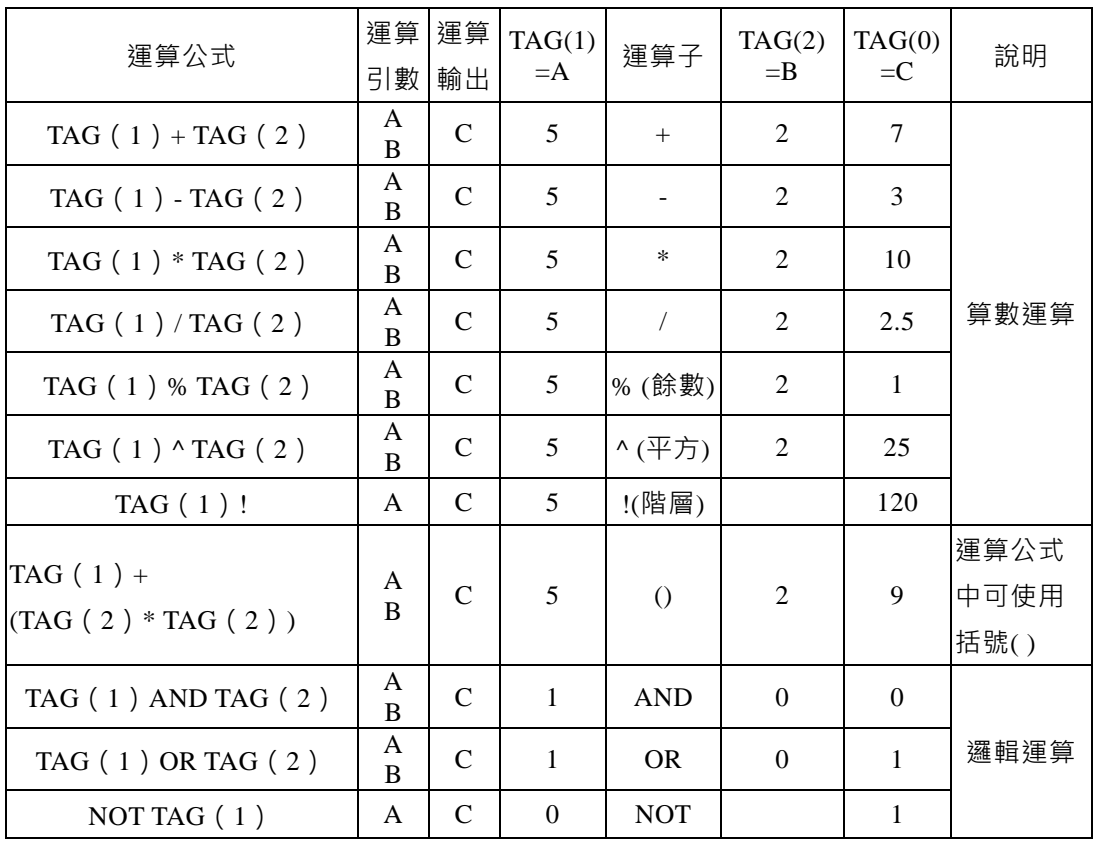

*SmartPanel* for Windows 使用手冊

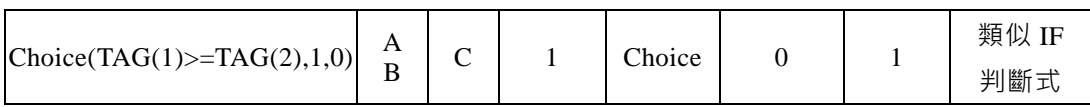

參數屬性

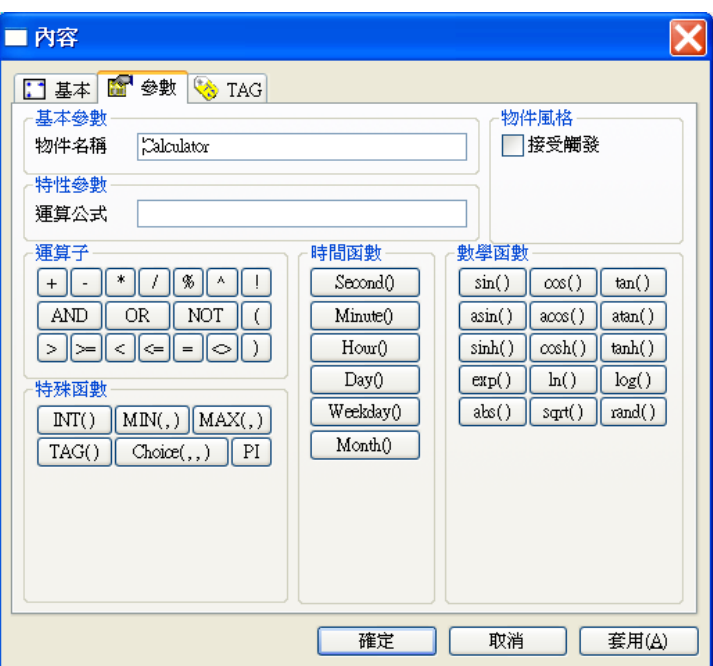

### 基本參數

□ 物件名稱:用以識別此物件的名稱。

### 物件風格

□ 接受觸發: 指定計算器僅在觸發 TAG 有變化時方重新計算。觸發 Tag 為「運算引數」Tag 中的最末一個 Tag,插定此選項時僅此 Tag 有變化才會引發計算器重新計算其公式,反之若 未設定此風格,任何一個「運算引數」Tag 的變化均會引發重新計算。請注意觸發 Tag 不一 定要出現在公式中參與運算,而可以僅單純用於控制何時重新計算。

特性參數

□ 運算公式:您所要完成的計算公式。此參數接受一運算式字串,字串的總長度限制為 255 個 字元,字串中可使用數字及所有計算器提供的運算子及函數。輸入計算公式時您可直接以鍵 盤鍵入,也可利用參數設定對話盒所提供的各種按鍵。由於面板編輯器在您輸入此公式時並 不會主動進行偵錯,輸入請注意語法的正確。此外計算公式並不接受直接數入 TAG 名稱做 為運算公式中的變數,您必須採用 TAG ()函數來間接引用運算引數 Tag。

### 運算子

- □ 算數運算子: +, -, \*, /, % (餘數), ^ (次方), ! (階乘), 。
- 邏輯運算子:AND, OR, NOT。
- 關係運算子 : >, >=, <, <=, = <> (不等於)。
- 運算式中可使用括弧()。

### 數學函數

- $\Box$  三角函數 : sin(x), cos(x), tan(x)
- $\Box$  反三角函數 : asin(x), acos(x), atan(x)
- □ 雙曲線函數:sinh(x), cosh(x), tanh(x)
- □ 對數函數  $exp(x)$ ,  $ln(x)$ ,  $log(x)$
- $\square$  其他:  $abs(x)$  ( 絕對質),  $sqrt(x)$  ( 平方根),  $rand(x)$  ( 此函數產生一個介於  $0-x$  之間的亂數 數值)

### 特殊函數

- INT(x):此函數將 x 取整數做為回值。
- $\square$  MIN(a, b): 此函數的回值為 a 與 b 中的最小值。
- $\Box$  MAX(a, b): 此函數的回值為 a 與 b 中的最大值。
- TAG(n)(1≦ n≦ N):此函數的回值為「運算引數」中,第 n 個 TAG 的數值。若 n=0,則其回 值為「運算輸出」在計算之前的數值。
- **□** Choice(c, t, f):c 為條件式, t 與 f 為運算式。若 c 式成立(True)則以 t 式的運算結果為此函數 的回值;若 c 式不成立(False)則以 f 式的運算結果為此函數的回值。
	- 例 1:Choice(**TAG(1)>=TAG(2)**,1,0)
	- 說明:當 TAG(1) >= TAG(2) 條件式成立時,將"1"的值輸出給「運算輸出」Tag, 否則將"0" 的值輸出給「運算輸出」Tag。
	- $[M\ 2:Choice(TAG(1)=1, TAG(0)+1, TAG(0))]$
	- 說明:當 **TAG(1)=1** 條件式成立時,進行 **TAG(0)+1** 運算,並將此值輸出給「運算輸出」 Tag,否則將 **TAG(0)** 原來的值輸出給「運算輸出」Tag。
	- $\textcircled{1}$  3 : Choice(Second() <= 30, 1, 0)
- 說明:當 Second() <= 30 (系統時間的秒數小於等於 30 秒時) 條件式成立時, 將"1"的值輸出 給「運算輸出」Tag,否則將"**0"**的值輸出給「運算輸出」Tag
- $[6]$  4 : Choice(TAG(1)>=80 AND TAG(2)=1,1,0)
- 說明:當 TAG(1)>=80 AND TAG(2)=1 條件式成立時,當"1"的值輸出給「運算輸出」Tag, 否則將"**0"**的值輸出給「運算輸出」Tag
- PI:即圓週率常數π (3.141592653589793) 例:運算公式為運算式中可使用括弧()。

時間函數

- Second():傳回目前系統時間的秒數。
- Minute():傳回目前系統時間的分鐘數。
- Hour():傳回目前系統時間的時數。
- Day():傳回目前系統日期的日數。
- □ Weekday(): 傳回目前系統日期的星期數, 0 表示星期日, 1 表示星期一, 以此類推。
- □ Month():傳回目前系統日期的月份。

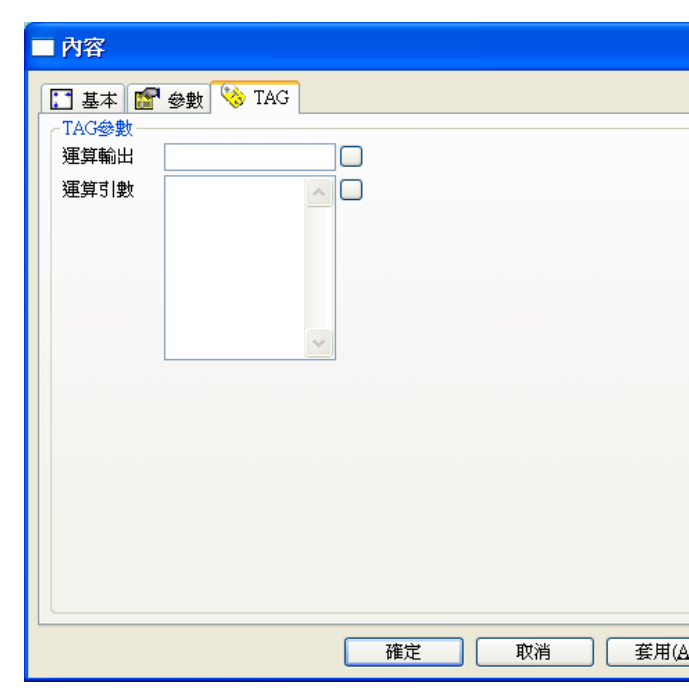

□ 運算輸出:計算器計算結果的輸出對象。不論 Tag 名稱為何, 在運算公式中 TAG(0) 表示運 算輸出 Tag 在本次計前的數值。

# TAG 屬性

# *SmartPanel* for Windows 使用手冊

□ 運算引數:用作計算引數的 TAG, 若指定「接受觸發」, 則運算引數中的最後一個 TAG 為觸 發 TAG。

在運算公式中 TAG(1) 表示第 1 個運算引數。

在運算公式中 TAG(2) 表示第 2 個運算引數。

在運算公式中 TAG(3) 表示第 3 個運算引數。

...

以此類推,可以運算引數的數量沒有限制

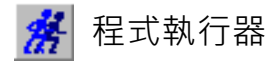

程式執行器可用來執行外部程式,當「執行開關」TAG 數值由"0"變為"1"時,則執行所指定的命 令行。您可以在命令行下達該外部程式的路徑、執行檔名,以及相關的參數。此物件還可以讓您指定 程式執行的狀態。提供此物件主要僅用於 Lab-LINK 舊板本專案中的相容性, 新專案建議僅使用 執行器物件。

# 參數屬性

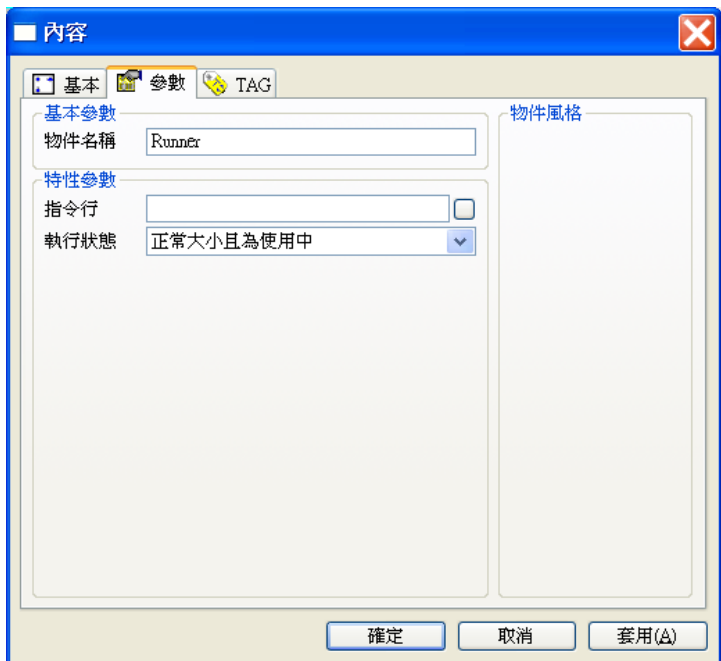

### 基本參數

物件名稱:用以識別此物件的名稱。

### 特性參數

- □ 指令行:您所要執行的外部程式之執行命令行,可包括完整路徑與執行參數。
- □ 執行狀態:外部程式執行時的狀態,有以下幾種選擇:

—最小化且為使用中

—最大化且為使用中

### —正常大小且為非使用中

—正常大小且為使用中 —最小化且為非使用中

TAG 屬性

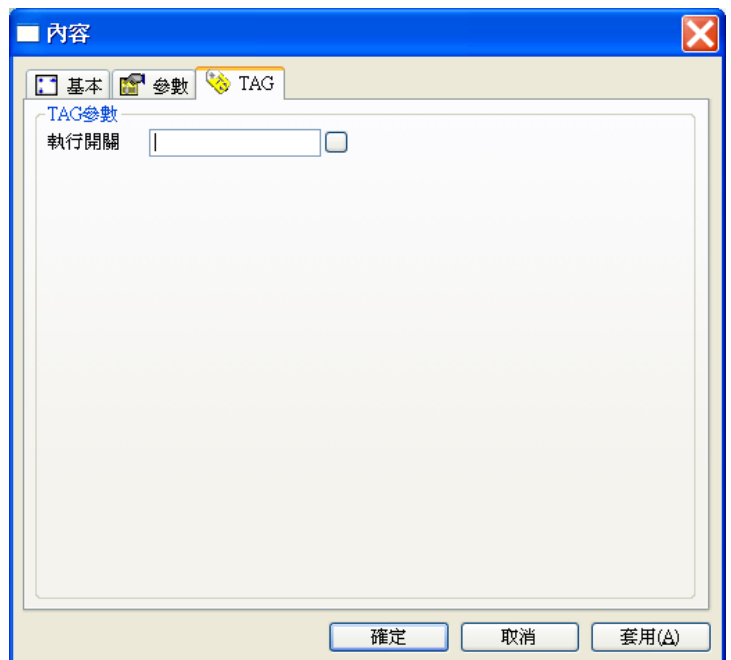

執行開關:用來觸發外部程式的執行。

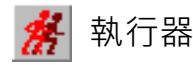

執行器可用來啟動適當的外部程式,以開啟指定的檔案。使用者只需指定檔案名稱,如果該檔案類型 (由副檔名決定)在 Windows 作業系統中有登錄,便會自動啟動適當的應用程式來開啟它。

當「執行開關」TAG 數值由"0"變為"1"時,則自動執行適當的應用程式,開啟所指定的檔案。您 還可以傳送所需的命令行參數給該程式,指定應用程式的工作目錄,以及程式執行的狀態等,以便對 該檔案的開啟與程式的執行做進一步的控制。

由於執行器只有當「執行開關」TAG 數值由"0" 變為"1"時才會執行程式,因此若搭配「按鈕」物 件執行「執行器」所設定的檔案,建議「按鈕」參數設定為**無段式**按鈕。

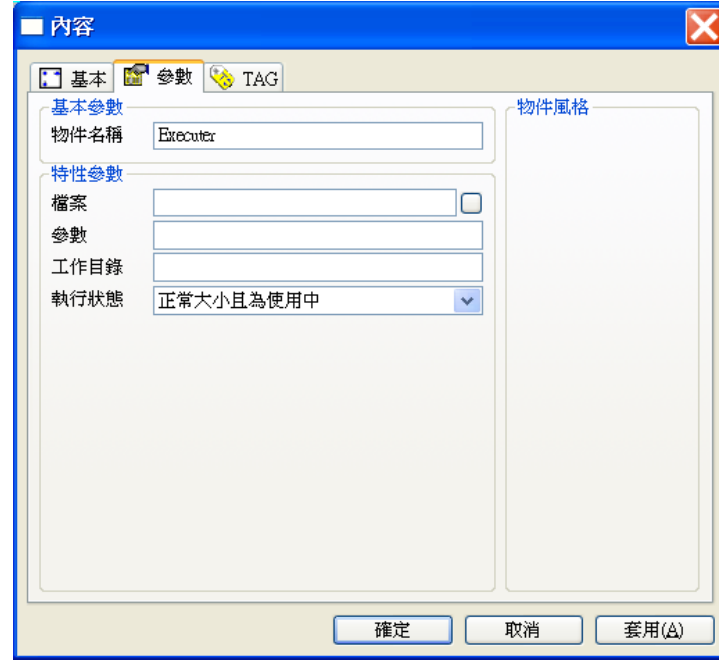

參數屬性

### 基本參數

物件名稱:用以識別此物件的名稱。

### 特性參數

檔案:您所要開啟的檔案。該檔案的類型應該視 Windows 作業系統能夠辨識的檔案類型,

讓系統能夠自動找到所需的應用程式來開啟該檔案。

- □ 參數:當系統執行應用程式以開啟指定檔案時所需的命令列參數。
- 工作目錄:當系統執行應用程式以開啟指定檔案時所處的工作目錄,通常視該應用程式的系 統目錄。
- □ 執行狀態:外部程式執行時的狀態,有以下幾種選擇:
	- —最小化而且為使用中
	- —最大化而且為使用中
	- —正常大小且為非使用中
	- —正常大小且為使用中
	- —最小化且為非使用中

# 物件風格

此物件無物件風格。

# TAG 屬性

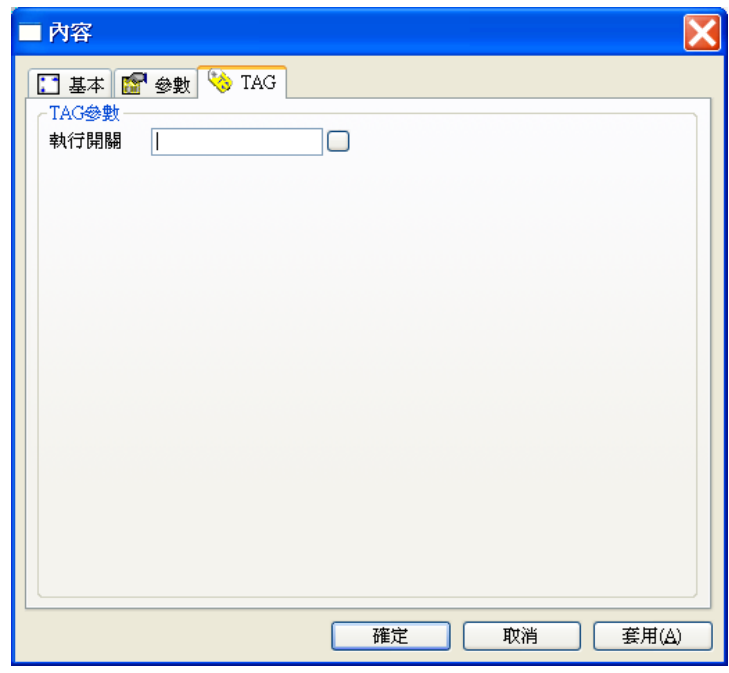

□ 執行開關:用來觸發外部程式開啟指定檔案的執行。

### 補充說明

□ 執行器特性參數中的設定,可參考 Windows 中建立應用程式捷徑的設定方式,如下圖。

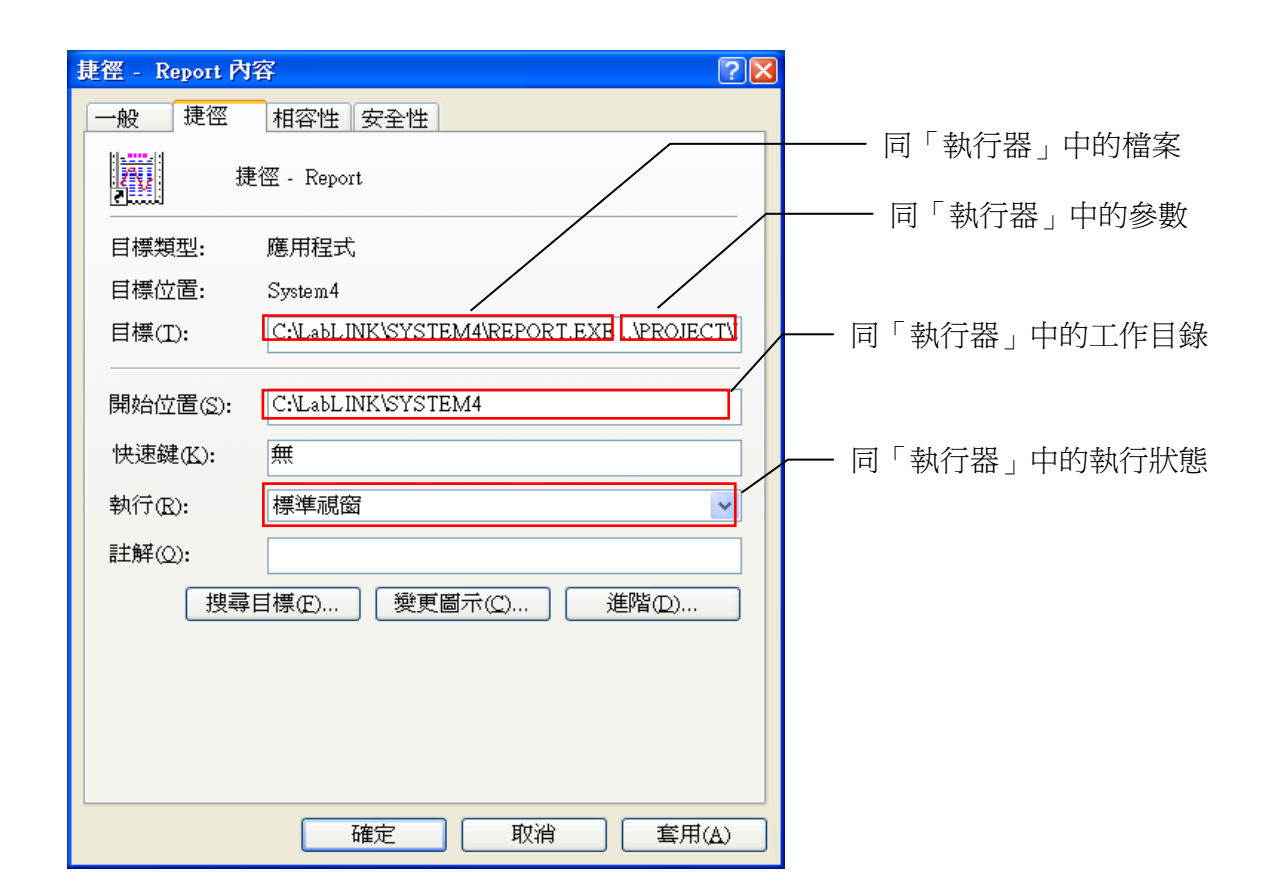

Windows 系統中「捷徑」的路徑設定內容

□ 「執行器」物件於規畫時,須指定要執行的程式或文件檔的相關指令參數,其中涉及路徑的

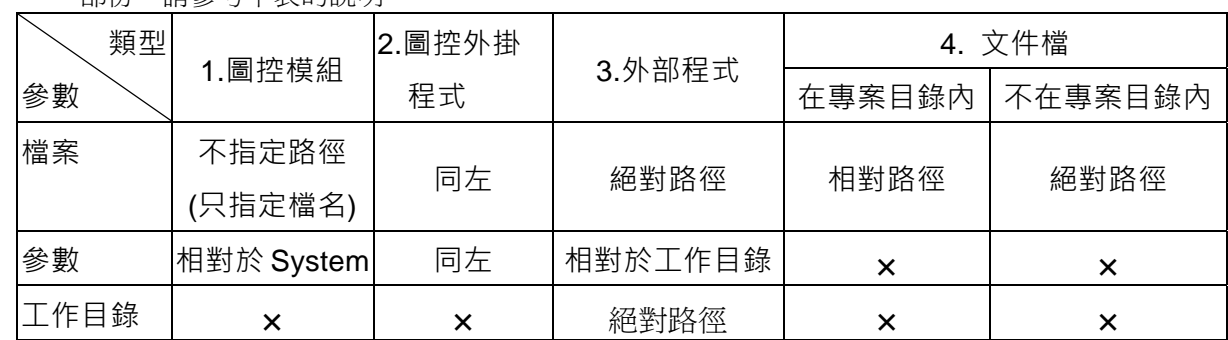

部份,請參考下表的說明:

# 【範例】

1.圖控模組或圖控附屬之工具程式

例一:執行報表程式 (Report.exe)

### **檔案:REPORT.EXE**

### **參數:..\PROJECT\DEMO\CFG\WS1\REPORT.CAT**

### **工作目錄:無**

檔案 REPORT.EXE 已位於 C:\LABLINK\SYSTEM4,故路徑可以省略不給。

參數中所輸入的資料是報表程式所需指令行參數(報表目錄檔所處位置),請參閱本手 冊第一部份之「報表系統模的設定」。

例二:螢幕列印程式 (Wincap.exe)

### **檔案:Wincap.exe**

**參數**:

**工作目錄**:**無**

檔案 Wincap.exe 已位於 C:\LABLINK\SYSTEM4, 故路徑可以省略不給。

例三:數值設定程式 (Settag.exe)

SetTag 初值設定程式可設定 Tag 的 "**初始數值**" 及 "**文字訊息**"。撰寫程式時,可於「 執行 開始\程式集\執行」,輸入此行命令。

- 1. 利用 SetTag 設定 Tag 的數值,該 Tag 的日期、時間會自動更新為目前的時間、時 間。
- 2. 如果指定的 Tag 不存在,圖控會創造這個 Tag,並賦予數值。
- 3. 使用此命令時,需開啟圖控系統的程式,才會創造此行指令。
- ◎ 利用 SetTag 設定「數值」的語法

<TagName> = <Value> 例: C:\LABLINK\SYSTEM4\Settag.exe Tag1 = 5 若利用執行器指定數值,命令如下, **檔案:**Settag.exe 參數 : Tag1 = 5 **工作目錄**:**無**

◎ 利用 SetTag 設定「文字訊息」的語法

<TagName>.\$ = <Message> 例: C:\LABLINK\SYSTEM4\Settag.exe Tag1.\$ = 加油 Lab-LINK for Windows 中文圖控系統安裝完畢後,會在 C:\LABINK4\SYSTEM 安
裝一「SetTag.exe」檔案。 若利用執行器指定數值,命令如下, **檔案:**Settag.exe **參數**:Tag1.\$ = 加油 **工作目錄**:**無**

- 2. 圖控外掛工具程式
	- 例一:執行資料庫存檔工具程式 (Dbsaver.exe)

**檔案:DBSAVER.EXE** 

### **參數:PROJ1 WKS1**

**工作目錄:無**

檔案 DBSAVER.EXE 已位於 C:\LABLINK\SYSTEM4, 故路徑可以省略不給。 参數中所輸入的資料是專案名稱(PROJ1)與工作站名稱(WKS1), 兩者之間須以空白字元隔 開。

- 3. 外部程式
	- 例一:執行小畫家程式 (MSPAINT.EXE)

**檔案:C:\WINDOWS\System32\MSPAINT.EXE 參數: 工作目錄:C:\WINDOWS\System32 \Accessories** 

例二:執行 CorelDraw 程式 (coreldrw.exe)

**檔案:coreldrw.exe 參數: 工作目錄:C:\Program Files\Corel\Graphics9\Programs** 

4. 文件檔

例 1:開啟一個位於 C:\LABLINK\Project\Proj1\doc\A.doc 的文件檔文檔在專案**目錄內**,

所以寫法如下:

**檔案:.. \Project\Proj1\doc\A.doc 參數: 工作目錄:**

例2:開啓一個位於 C:\My Document\A.bmp 的圖形檔,文件不在專案目錄內,所以寫 法如下:

**檔案:C:\My Document\A.bmp 參數: 工作目錄:**

# WAV 聲音檔播放器

WAV 聲音檔播放器可用來播放聲音檔,它將「選擇索引」TAG 的數值做為索引(Index),由多個聲音 檔中,選擇某一流水號與索引值一致的聲音檔做為播放對象。若您指定了「播放開關」TAG,則當「播 放開關」的數值由"0"變為"1"時,選擇的聲音檔即開始播放;而由"1"變為"0"時,則停止播放。

聲音檔檔名中可以若干個 "?"表示檔名的流水號,執行時系統會將「選擇索引」TAG 的數值,先轉 為一下整數,再依據 "?"的個數來轉換為字串,以取代聲音檔名稱中的 "?" 字元。例 如:"ALARM-???.WAV" 即可代表"ALARM-000.WAV" ~"ALARM-999.WAV"中的任何一個聲音檔。數 值轉換為字串時,若位數不足會將較高位數補 0,例如「選擇索引」為 1,則聲音檔將 為"ALARM-001.WAV"。

若以「選擇索引」所選擇的聲音檔並不存在,或者聲音檔的格式並不正確,則停止播放。

若物件風格中指定「重複播放」,則以「選擇索引」所選擇的聲音檔會已連續循環的方式重複播放。 若未被設定,則所選擇的聲音檔僅會播放一次。本物件可配合 *SmartAlarm* 警報管理模組播放警報聲 響,也可應用在圖控面板上播放預先錄製的語音說明等,但本物件必須配合能在 Windows 中使用的 音效介面卡才能使用。

# 參數屬性

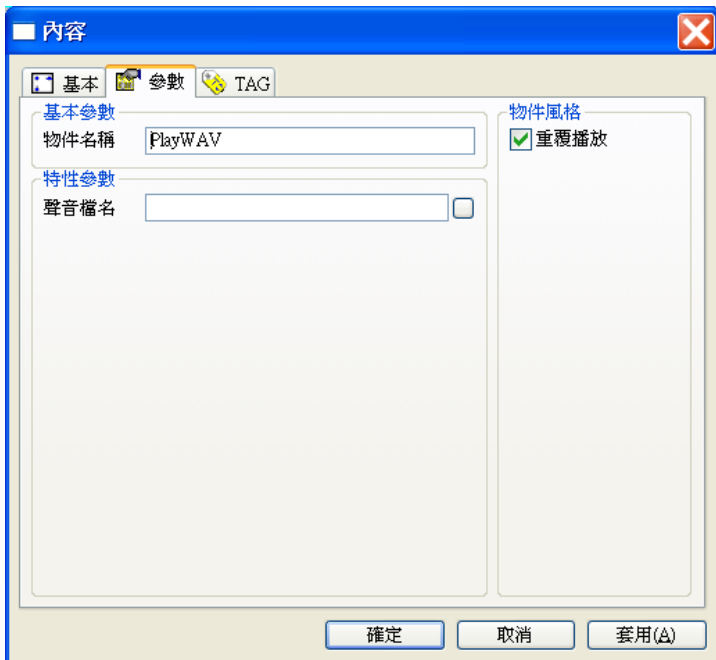

基本參數

物件名稱:用以識別此物件的名稱。

特性參數

□ 聲音檔名:您所要播放的聲音檔檔名,必須是符合 WAV 格式的聲音檔。檔名中可以使用參 考路徑 ~4代替專案的 wav 聲音檔資料夾之路徑,亦可以"?"表示檔名將被「選擇索引」TAG 的數值取代的流水號。

### 物件風格

□ 重複播放:設定將被選中的聲音檔以連續循環的方式重複播放。

TAG 屬性

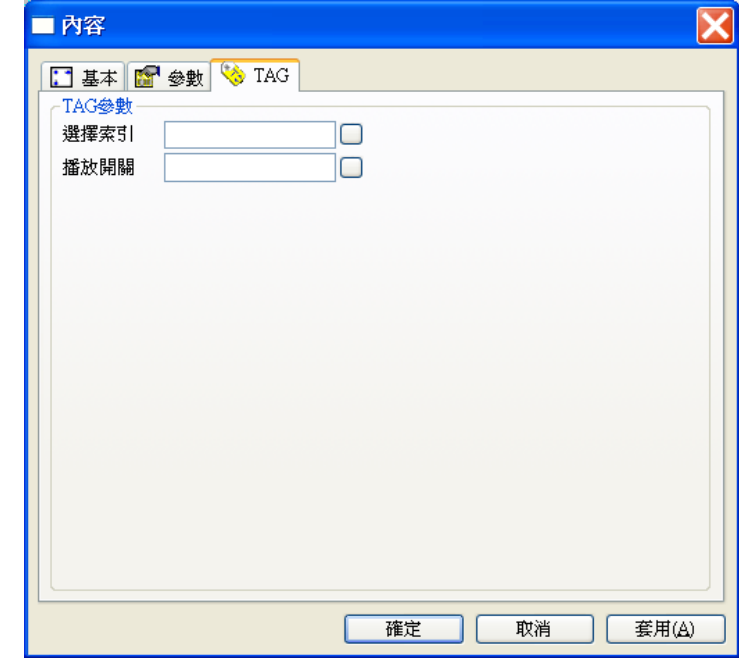

選擇索引:用以選擇要播收哪一個聲音檔。

□ 播放開關:用來觸發聲音檔的播放。

補充說明

□ 「選擇索引」TAG 的數值應為一正整數,若為一帶小數的實數將以無條件捨去的方式被取 為整數,若為負數則被視為 0。

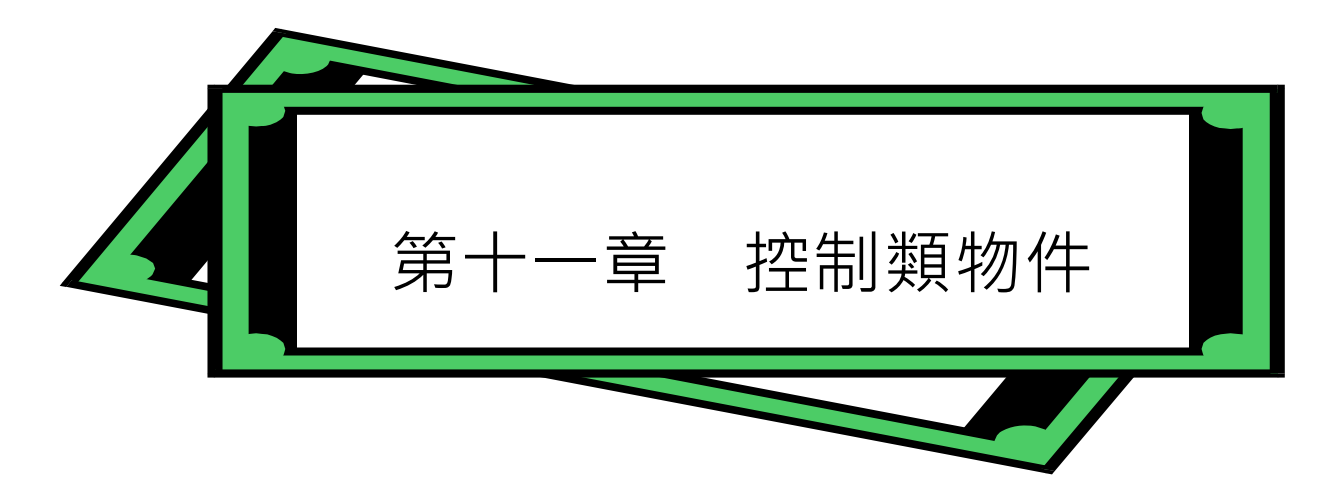

在傳統控制面板中,有許多讓使用者來控制或調整輸出點的狀態或數值的元件。例如用來控制數位點 輸出狀態的各種按鈕或開關,用來控制類比點輸出的各種調整桿或旋鈕等。為模擬這些輸出的控制元 件**,***SmartPanel* 中提供多種控制類物件,經由這些控制類物件的設定,並搭配其他動作類或展示類 的物件,您可以組合出許多種不論在外形上或功能特性上均與傳統監控元件類似的圖控物件,足以滿 足您在面板控制上的需求。

所有控制類物件在圖控系統執行時,均是由系統操作員以滑鼠操作的物件,當操作者將滑鼠游標移動 到這些物件上方時,游標外形會從箭頭便成手指的形狀,此時操作者即可按下滑鼠左鍵進行控制操 作。*SmartPanel* 提供了多種不同的控制類物件,以下將就其定義細節與特性詳加說明。

在面板中配置物件時,若控制型物件與其他物件重疊,必須將控制型物件置於上層,否則會導致該控 制類物件功能無法被執行。

本章將介紹各種控制類物件的功能及其屬性的設定,由於所有物件的基本屬性均相同,且已在第六章 詳加說明,在此將不再贅述。

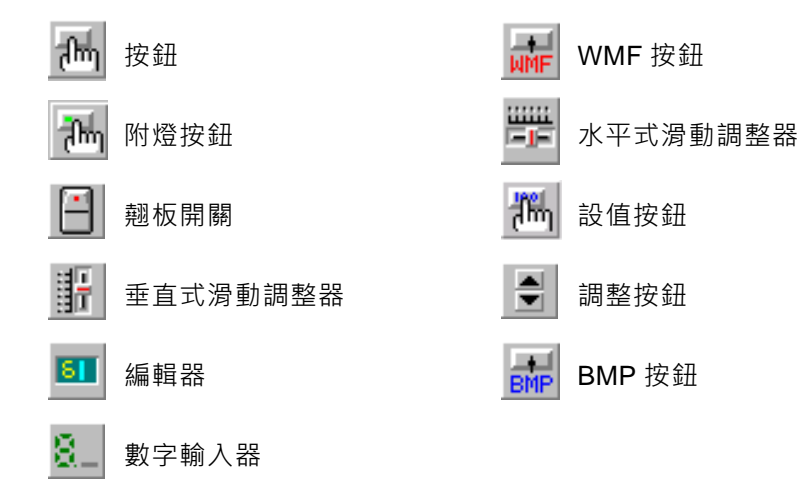

#### $|ab|$ 按鈕

按鈕物件是 SmartPanel 中使用最頻繁的控制類物件, 舉凡畫面的切換操控、數位點的開關等等, 都 可以利用按鈕物件來完成。按鈕物件的主要功能是依據圖控操作者對按鈕的控制,來改變其「開關對 象」TAG 的值,但由於 SmartPanel 賦予按鈕物件諸多不同的特性參數與物件風格,因此可變化出許 多不同的功能,可滿足您控制上的各種需要。

按鈕物件的特性包括:

- □ 可設定成多種不同操作型式的按鈕:有段式、無段式、設定式及清除式。
- □ 可設定成不同外形的按鈕:方形、圓形、立體、平面及各種不同顏色的按鈕。
- 具備「密碼保護」及「再確認」等防錯安全功能。
- □ 可設定為透明按鈕,並可搭配其他展示類物件使用。例如製作特殊外形的按鈕。或作程序圖 面上的關聯跳圖等。不僅增加按鈕外形的變化,也可增進圖控的彈性與操作性。
- □ 具有禁止操作的功能,可指定「操作開關」TAG 來控制此物件是否可操作。

# 參數屬性

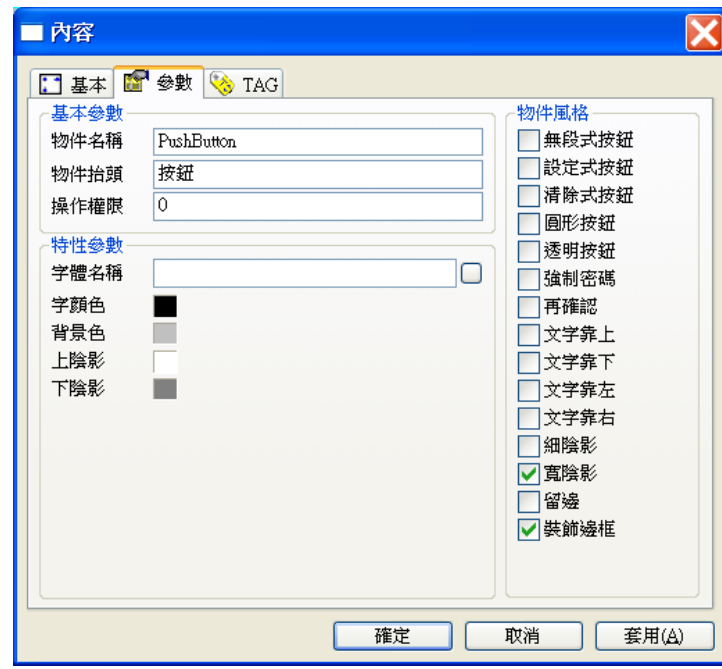

### 基本參數

- 物件名稱:用以識別此物件的名稱。
- 物件抬頭:用以顯示在此物件上的標示文字。
- 操作權限:指定物件的操作者必須具備的權限(0~255),可與強制密碼搭配。

### 特性參數

- □ 字體名稱:按鈕抬頭文字顯示時所採用的字體。
- 字顏色:按鈕抬頭文字的顏色。
- 背景色:此物件的背景顏色。
- 上陰影:此物件上陰影的顏色。
- 下陰影:此物件下陰影的顏色。

物件風格

- 無段式按鈕:設定此按鈕為無段式按鈕。則是按下滑鼠左鍵時會凹陷下去,「開關對象」的 數值被設定為"1";但放鬆滑鼠後即自動跳上來,「開關對象」的數值設定為 "0"。
- 設定式按鈕:設定此按鈕為設定式按鈕。設定式按鈕則不論按下幾次,均將「開關對象」的 數值設定為 "1"。
- 清除式按鈕:設定此按鈕為清除式按鈕。反之清除形按鈕則永遠將「開關對象」的是值設定 為 "0"。
- □ 若以上三風格均未設定則此按鈕為有段式按鈕 (預設按鈕)。
- □ 圓形按鈕:設定此按鈕為圓形按鈕,若未設定則此按鈕為方形按鈕。

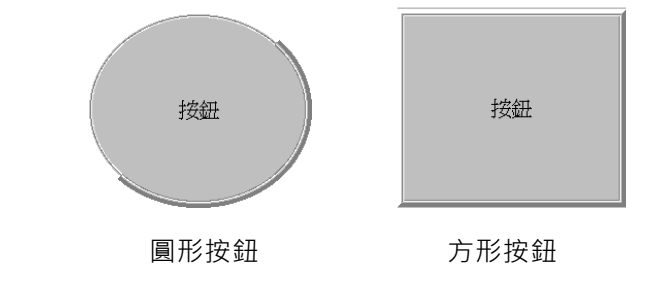

- □ 透明按鈕:設定此按鈕為透明按鈕。
- 文字靠上:設定此按鈕的抬頭文字靠齊按鈕上緣。
- □ 文字靠下:設定此按鈕的抬頭文字靠齊按鈕下緣。
- □ 若同時設定文字靠上及文字靠下或者不設定,即為文字上、下居中按鈕。
- □ 文字靠左:設定此按鈕的抬頭文字靠齊按鈕左緣。
- 口 文字靠右:設定此按鈕的抬頭文字靠齊按鈕右緣。
- □ 若同時設定文字靠左及文字靠右或者不設定,即為文字左、右居中按鈕。
- □ 強制密碼:設定在對此物件作操作時,不論作者的使用的權限是否高於物件,一律要求使用 者輸入密碼。
- □ 再確認:設定在對此物件做操作時,螢幕的中央會跳出一個確認視窗要求使用者確認。若未 確認超過 20sec 或選擇取消,則自動關閉確認視窗,並將此次對該物件的操作視為無效的操 作。
- □ 細陰影:設定此物件具有細陰影,其顏色由上陰影及下陰影兩參數指定。
- □ 寬陰影:設定此物件具有寬陰影,其顏色由上陰影及下陰影兩參數指定。
- □ 留邊:在物件範圍與抬頭文字間保留一段距離,此區域將呈現背景色參數所指定的顏色。
- □ 裝飾邊框: 在物件範圍與抬頭文字間加上一道具有立體視覺效果的裝飾邊框。

# TAG 屬性

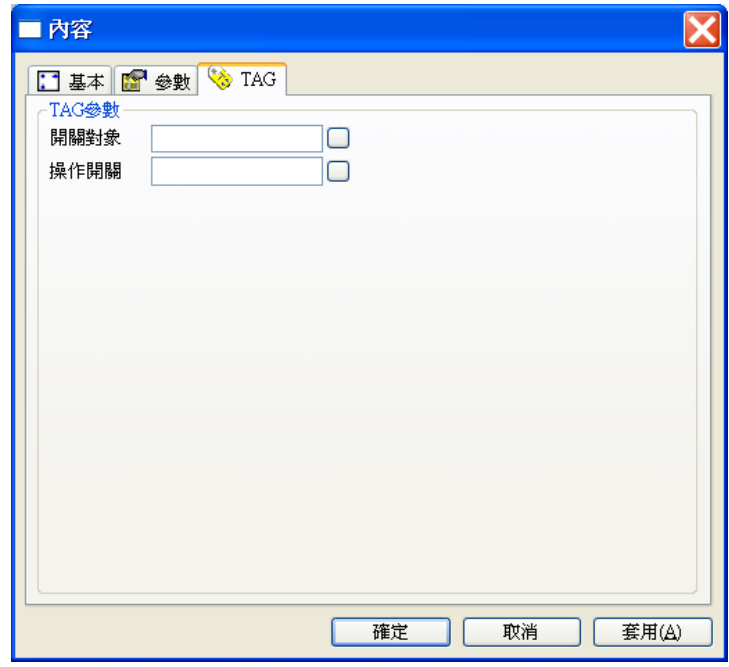

□ 開關對象:當按鈕陷下去時,「開關對象」的 Tag 數值被設定為"1"。當按鈕跳上來時,則 「開關對象」的 Tag 數值被設定為"0"。此物件所開關的對象, 亦即表示目前按鈕這個物件 可以去控制其他物件開與關。一般的操作都是在「開關對象」賦予 TAG 值, 藉由 TAG 值的 變化,來操控其他物件。

第十章 控制類物件

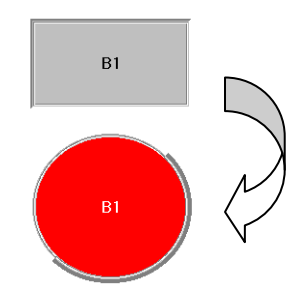

設定按鈕的開關對象,可操控其他物件

□ 操作開關:若指定「操作開關」,當其「操作開關」Tag 數值為"0"時,此按鈕即失效,其 標示文字將轉淡,此時使用者無法操作。若「操作開關」Tag 數值為 "1"時,則此按鈕會再 度生效。若不指定「操作開關」,則視同一般按鈕,使用者始終可以對它進行操作。操作開 關的 Tag,可搭配「按鈕」物件或其他可改變 Tag 數值的物件。 例:

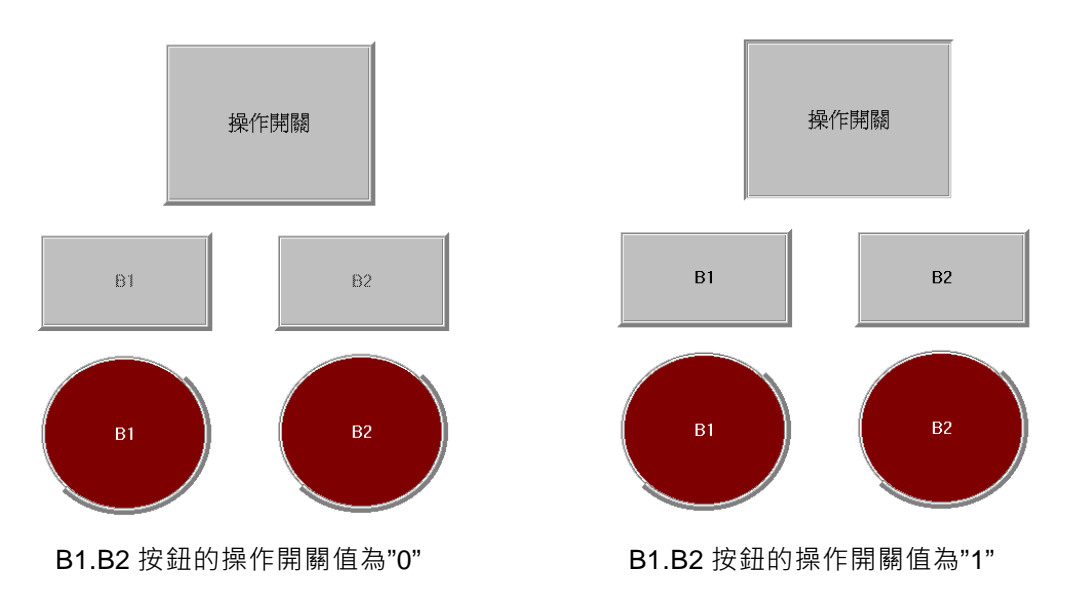

# 按鈕的操作

按鈕是只具有 0 與 1 兩種狀態的按鈕。此類按鈕的外型依圖控系統的規劃可有多種的變化,它可能 是方形的、圓形的,可能是表面疊附有圖形的,或甚至是隱藏在背景圖面中的透明按鈕。當滑鼠移動 到這些不同的按鈕上方時,游標會變成手指的形狀,您可以利用滑鼠左鍵來加以操作。其操作方式依 圖控的設定不同,可區分為以下幾種不同的方式:

□ 有段式(預設型態):輕點一下滑鼠左鍵則按鈕會陷下, 其 TAG 值會被設定為 1, 在輕點一下 滑鼠左鍵則按鈕會恢復,而 TAG 值也會變為 0。 有段式按鈕(預設按鈕)ー以滑鼠左鍵輕點一下按鈕,按鈕會凹陷下去,「開關對象」的數值被

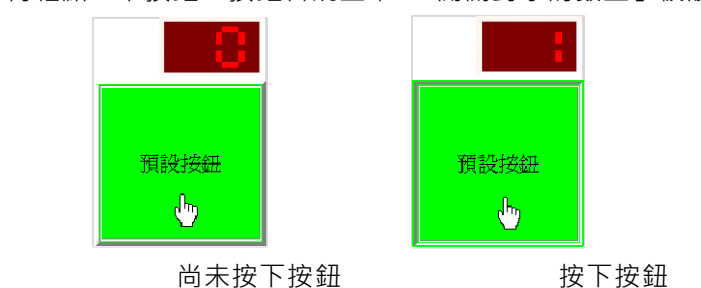

設定為"1";再輕點一下按鈕,按鈕會跳上來,「開關對象的數至」被設定為"0。

□ 無段式:按住滑鼠左鍵則按鈕會陷下,其 TAG 值會被設定為為 1,放開滑鼠左鍵則按鈕會 恢復,而 TAG 值也會變為 0。

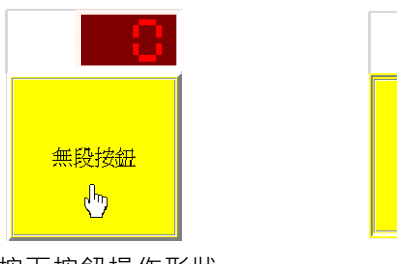

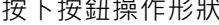

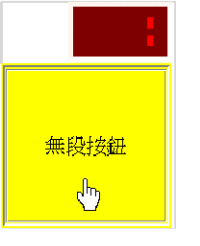

按下按鈕操作形狀 放開按鈕操作形狀

- □ 設定式:輕點一下滑鼠左鍵則按鈕會陷下, 其 TAG 值會被設定為 1, 此時若再點滑鼠左鍵 則不會有任何作用,需經由其他物件的操作或 I/O 的變化使其 TAG 值變為 0 ·該按鈕恢復後 才可再次操作。
- □ 清除式:輕點一下滑鼠左鍵則按鈕會陷下, 其 TAG 值會被設定為 0。此時若再點滑鼠左鍵 則不會有任何作用,需經由其他物件的操作或 I/O 的變化使其 TAG 值變為 1,該按鈕恢復後 才可再次操作。

設定式按鈕可與清除式按鈕可互相做搭配。因為設定式按鈕與清除式按鈕的特性剛好相反。基於這樣 的特性,就可以做一互斥的按鈕開關。如下圖,將設定按鈕及清除按鈕的「開關對象」都設為同一個 Tag 名稱,當按下設定按鈕之後,不論設定式按鈕則不論按下幾次,「開關對象」Tag 數值始終為"1", 無法再動作,除非外部動作(可更改 Tag 值的物件)將它設為"0"才會跳起來。此時若按下清除按鈕,因 為清除按鈕的特性為按下按鈕時「開關對象」的 Tag 值會為"0",這時設定按鈕就會是跳起來的形狀。

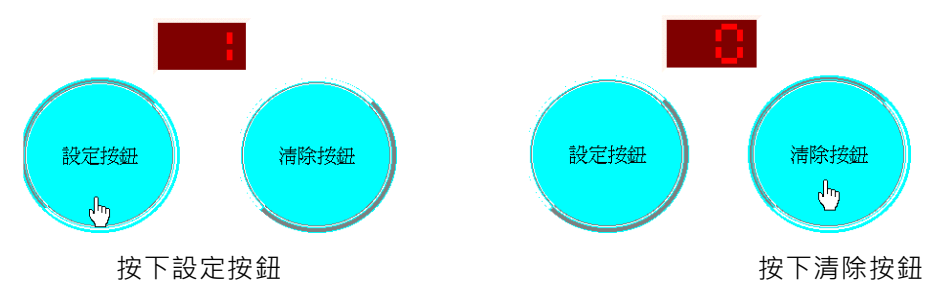

□ 透明按鈕:可搭配其他展示類物件使用,如:BMP 圖檔展示器、WMF 圖檔展示器、指

示燈…..。例如製作特殊外形的按鈕。或作程序圖面上的關聯跳圖等。不僅增加按鈕外形 的變化,也可增進圖控的彈性與操作性。

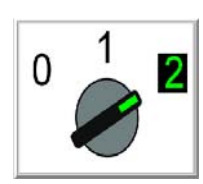

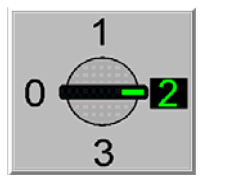

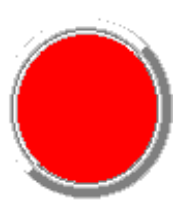

搭配 BMP 圖檔展示器 著配 WMF 圖檔展示器 搭配指示燈物件

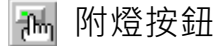

「附燈按鈕」物件上方提供了顯示顏色的小方塊,當「附燈按鈕」被按下去或者跳上來時,會根據特 性參數裡燈顏色的設定顯示在「附燈按鈕」上方。「附燈按鈕」的操作方式與「按鈕」物件相同。

# 參數屬性

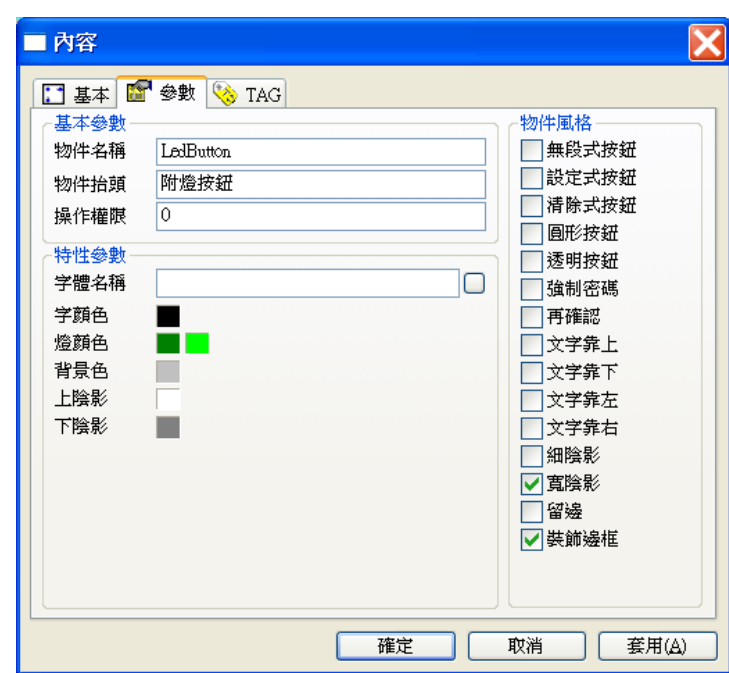

### 基本參數

- □ 物件名稱:用以識別此物件的名稱。
- 物件抬頭:用以顯示在此物件上的標示文字。
- □ 操作權限:指定物件的操作者必須具備的權限 (0~255), 可與強制密碼搭配。

## 特性參數

- □ 字體名稱:附燈按鈕抬頭文字顯示時所採用的字體。
- 字顏色:附燈按鈕抬頭文字的顏色。
- □ 燈顏色:「附燈按鈕」物件與「開關對象」所設定的 Tag 值有如下的關係: 若按鈕設定為「有段式」按鈕、「無段式」按鈕、「設定式」按鈕時

當按鈕陷下去時,「開關對象」的數值被設定為"1",附燈按鈕上的燈號小方塊會顯示"燈顏色" 文字右方第二個方塊所設定的顏色;當按鈕跳上來時,則「開關對象」的數值被設定為"0", 附燈按鈕上的燈號小方塊會顯示"燈顏色"文字右方第一個方塊所設定的顏色。

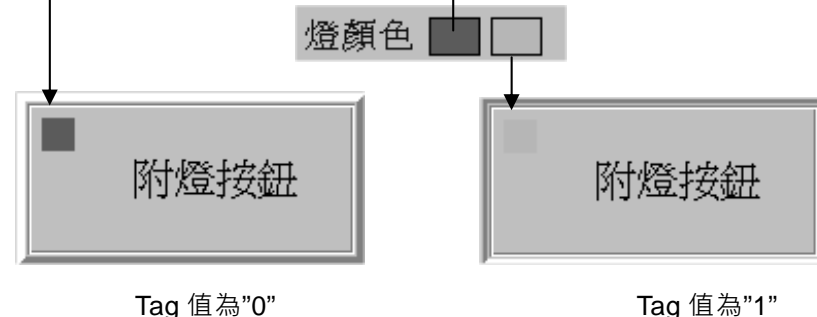

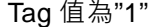

若按鈕設定為「清除式」按鈕時

清除式按鈕的特性為按鈕陷下去時「開關對象」的數值被設定為"0",附燈按鈕上的燈號小方 塊會顯示"燈顏色"文字右方第二個方塊所設定的顏色;當按鈕跳上來時,則「開關對象」的數 值被設定為"0",附燈按鈕上的燈號小方塊會顯示"燈顏色"文字右方第一個方塊所設定的顏色。

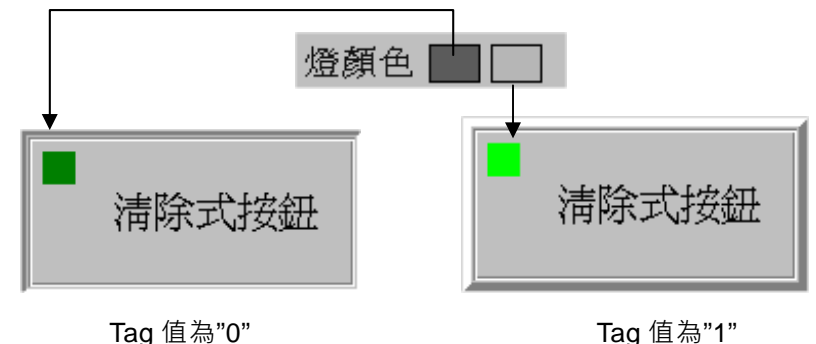

- 背景色:此物件的背景顏色。
- 上陰影:此物件上陰影的顏色。
- 下陰影:此物件下陰影的顏色。

### 物件風格

- 無段式按鈕:設定此附燈按鈕為無段式按鈕。則是按下滑鼠左鍵時會凹陷下去,「開關對象」 的數值被設定為"1";但放鬆滑鼠後即自動跳上來,「開關對象」的數值設定為 "0"。
- □ 設定式按鈕:設定此附燈按鈕為設定式按鈕。設定式按鈕則不論按下幾次,均將「開關對象」 的數值設定為 "1"。
- □ 清除式按鈕:設定此附燈按鈕為清除式按鈕。反之清除形按鈕則永遠將「開關對象」的是值 設定為 "0"。

*SmartPanel* for Windows 使用手冊

- □ 若以上三風格均未設定則此附燈按鈕為有段式按鈕 (預設)。
- □ 圓形按鈕:設定此附燈按鈕為圓形按鈕,若未設定則此按鈕為方形按鈕。
- □ 透明按鈕:設定此附燈按鈕為透明按鈕。
- □ 文字靠上:設定此附燈按鈕的抬頭文字靠齊按鈕上緣。
- □ 文字靠下:設定此附燈按鈕的抬頭文字靠齊按鈕下緣。
- □ 若同時設定文字靠上及文字靠下或者不設定,即為文字上、下居中按鈕。
- □ 文字靠左:設定此附燈按鈕的抬頭文字靠齊按鈕左緣。
- □ 文字靠右:設定此附燈按鈕的抬頭文字靠齊按鈕右緣。
- □ 若同時設定文字靠左及文字靠右或者不設定,即為文字左、右居中按鈕。
- 口 強制密碼:設定在對此物件作操作時,不論作者的使用的權限是否高於物件,一律要求使用 者輸入密碼。
- □ 再確認:設定在對此物件做操作時,螢幕的中央會跳出一個確認視窗要求使用者確認。若未 確認超過 20sec 或選擇取消,則自動關閉確認視窗,並將此次對該物件的操作視為無效的操 作。
- □ 細陰影:設定此物件具有細陰影,其顏色由上陰影及下陰影兩參數指定。
- □ 寬陰影:設定此物件具有寬陰影,其顏色由上陰影及下陰影兩參數指定。
- □ 留邊:在物件範圍與抬頭文字間保留一段距離,此區域將呈現背景色參數所指定的顏色。
- □ 裝飾邊框: 在物件範圍與抬頭文字間加上一道具有立體視覺效果的裝飾邊框。

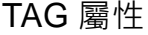

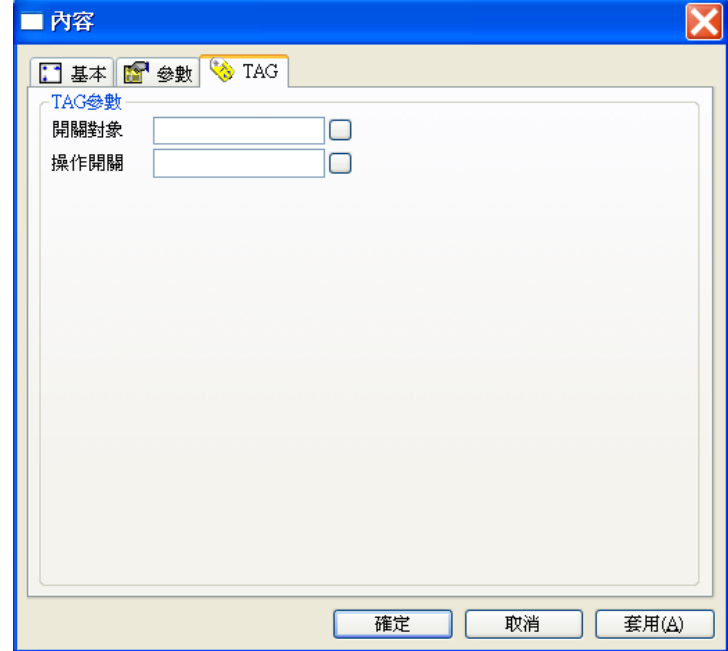

- □ 開關對象:當附燈按鈕陷下去時,「開關對象」的 Tag 數值被設定為"1"。當附燈按鈕跳上 來時,則「開關對象」的 Tag 數值被設定為"0"。此物件所開關的對象,亦即表示目前附燈 按鈕這個物件可以去控制其他物件開與關。一般的操作都是在「開關對象」賦予 TAG 值, 藉由 TAG 值的變化, 來操控其他物件。
- □ 操作開關:若指定「操作開關」,當其「操作開關」Tag 數值為"0"時,此附燈按鈕即失效, 其標示文字將轉淡,此時使用者無法操作。若「操作開關」Tag 數值為 "1"時,則此按鈕會 再度生效。若不指定「操作開關」,則視同一般按鈕,使用者始終可以對它進行操作。操作 開關的 Tag,可搭配「按鈕」物件或其他可改變 Tag 數值的物件。

# 翹板開關

「翹板開關」物件用來模擬實際操控面板上的翹板開關,當操作者按下具有標示點的物件上半部時, 上半部會陷下而下半部會翹起,同時「開關對象」Tag 將被設定為"1"(開啟); 反之,若操作者按下沒有標示點的下半部物件時,下半部會陷下而上半部會翹起,同時「開關對象」 則被設定為"0"「關閉」。翹板開關也可以設定成無段式,此時您必須以滑鼠持續按下翹板開關的上 半部,它才會維持開啟狀態,只要一放鬆按鍵則立即彈回。此物件同樣可以指定為具有密碼及確認功 能。

# 參數屬性

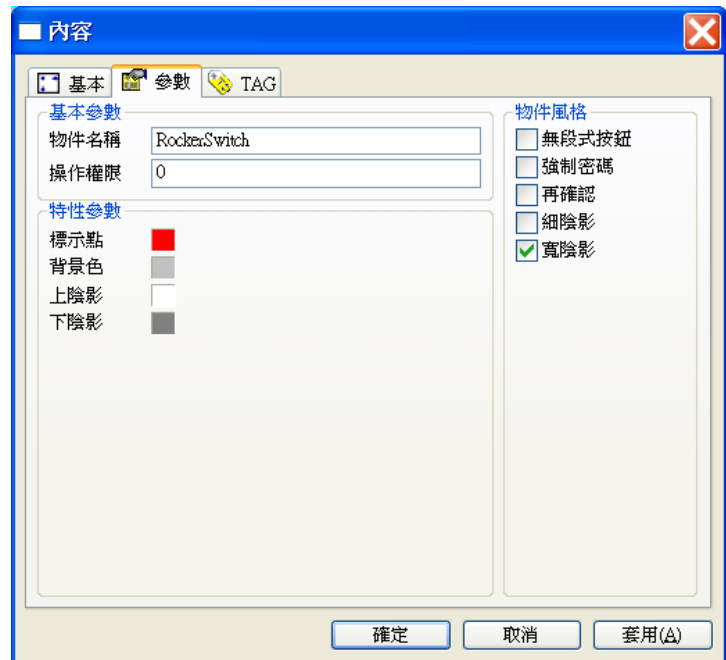

### 基本參數

- 物件名稱:用以識別此物件的名稱。
- 操作權限:指定此物件的操作權限(0~255)。

## 特性參數

□ 標示點:翹板開關上標示開啟端之標示點的顏色。

背景色:此物件的背景顏色。

- 上陰影:此物件上陰影的顏色。
- □ 下陰影:此物件下陰影的顏色。

物件風格

- □ 無段式按鈕:設定此翹板開關為無段式。
- □ 若未設定為無段式按鈕則為有段式按鈕 (預設按鈕)。
- 口 強制密碼:設定在對此物件作操作時,不論作者的使用的權限是否高於物件,一律要求使用 者輸入密碼。
- □ 再確認:設定在對此物件做操作時,螢幕的中央會跳出一個確認視窗要求使用者確認。若未 確認超過 20sec 或選擇取消,則自動關閉確認視窗,並將此次對該物件的操作視為無效的操 作。
- □ 細陰影:設定此物件具有細陰影,其顏色由上陰影及下陰影兩參數指定。
- □ 寬陰影:設定此物件具有寬陰影,其顏色由上陰影及下陰影兩參數指定。

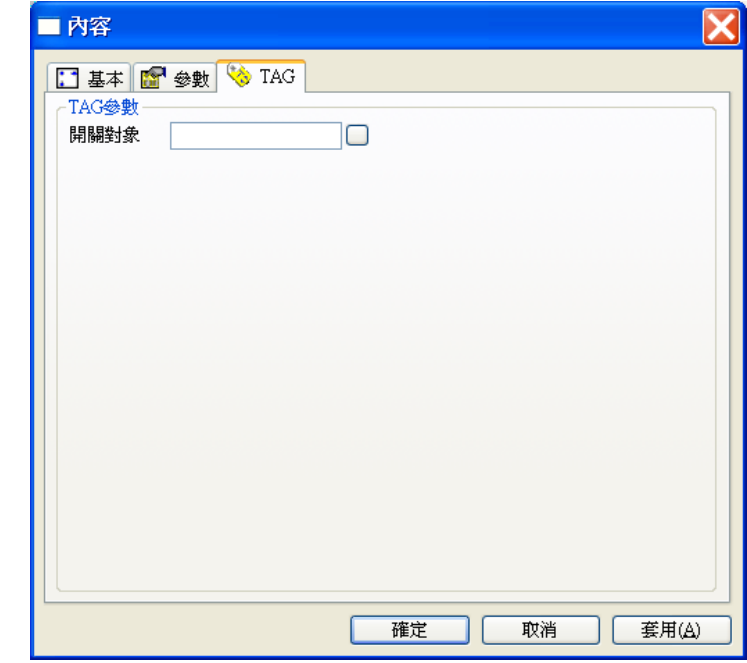

TAG 屬性

開關對象:此物件所控制的對象。

翹板開關的操作:

若是有段式按鈕(預設)- 則是按下按下具有標示點的「翹板開關」上半部時,上半部會陷下而下半部 會翹起,再按一下「翹板開關」的下半部時,上半部會跳起而下半部會陷下。

若是設定為**無段式**按鈕,須持續性按下具有標示點的「翹板開關」上半部時,它才會維持上半部會陷 下而下半部會翹起的開啟狀態,但放鬆滑鼠後即自動跳上來。

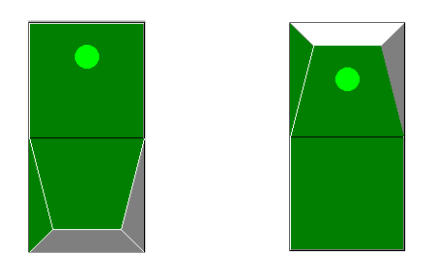

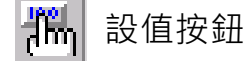

設值按鈕可用來定義一「數值」。當按下按鈕時,將「數值」指派給開關對象的 Tag。此按鈕只有無 段式(請參考「按鈕」物件)的特性。

您可設定此物件為透明,以便配合其他展示類物件做出具有特殊外形的設值按鈕。當「設值按鈕」被 按下時,可直接將設值對象 Tag 的數值設定為參數中指定的「設定值」。「操作開關」Tag 用以控制此 設值按鈕能否被操作。用法「按鈕」物件的「操作開關」相同。

參數屬性

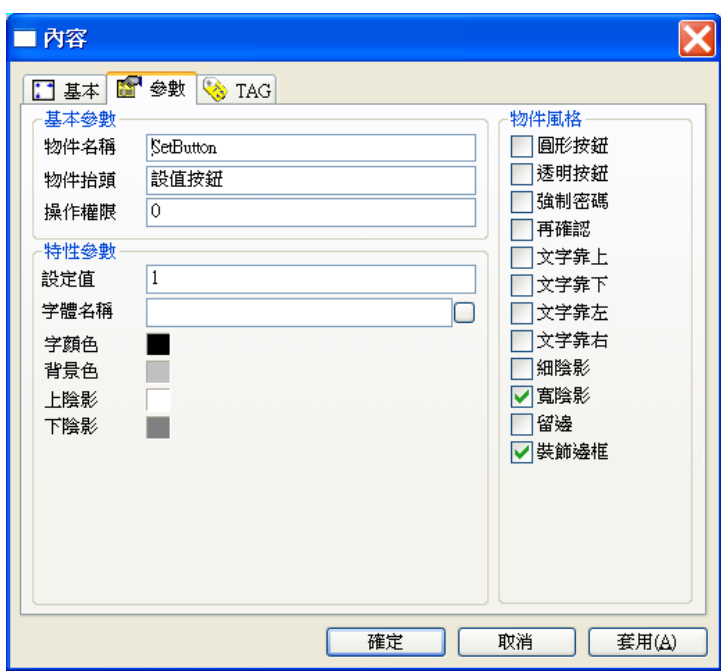

# 基本參數

- 物件名稱:用以識別此物件的名稱。
- 物件抬頭:用以顯示在此物件上的標示文字。
- □ 操作權限: 指定物件的操作者必須具備的權限 (0~255), 可與強制密碼搭配。

## 特性參數

□ 設定值: 按下該按鈕時, 將該數值設定給所設定 Tag。

- 字體名稱:按鈕抬頭文字顯示時所採用的字體。
- □ 字顏色:按鈕抬頭文字的顏色。
- 背景色:此物件的背景顏色。
- 上陰影:此物件上陰影的顏色。
- 下陰影:此物件下陰影的顏色。

### 物件風格

- □ 圓形按鈕:設定此按鈕為圓形按鈕,若未設定則此按鈕為方形按鈕。
- □ 透明按鈕:設定此按鈕為透明按鈕。
- □ 文字靠上:設定此按鈕的抬頭文字靠齊按鈕上緣。
- 文字靠下:設定此按鈕的抬頭文字靠齊按鈕下緣。
- □ 若同時設定文字靠上及文字靠下或者不設定,即為文字上、下居中按鈕。
- □ 文字靠左:設定此按鈕的抬頭文字靠齊按鈕左緣。
- □ 文字靠右:設定此按鈕的抬頭文字靠齊按鈕右緣。
- □ 若同時設定文字靠左及文字靠右或者不設定,即為文字左、右居中按鈕。
- □ 強制密碼:設定在對此物件作操作時,不論作者的使用的權限是否高於物件,一律要求使用 者輸入密碼。
- □ 再確認:設定在對此物件做操作時,螢幕的中央會跳出一個確認視窗要求使用者確認。若未 確認超過 20sec 或選擇取消 , 則自動關閉確認視窗 , 並將此次對該物件的操作視為無效的操 作。
- □ 細陰影:設定此物件具有細陰影,其顏色由上陰影及下陰影兩參數指定。
- □ 寬陰影:設定此物件具有寬陰影,其顏色由上陰影及下陰影兩參數指定。
- □ 留邊:在物件範圍與抬頭文字間保留一段距離,此區域將呈現背景色參數所指定的顏色。
- □ 装飾邊框:在物件範圍與抬頭文字間加上一道具有立體視覺效果的裝飾邊框。

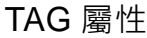

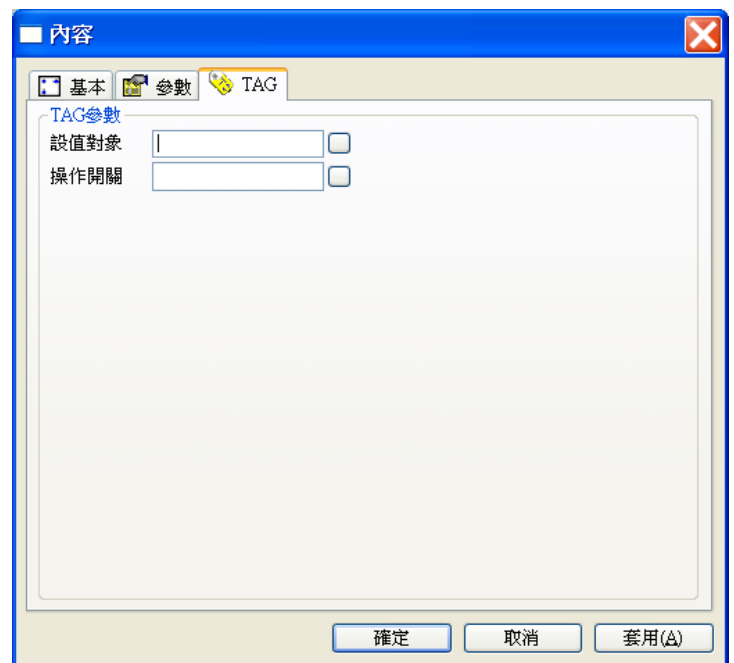

- □ 設值對象:可直接將設值對象 Tag 的數值設定為參數中指定的「設定值」。
- □ 操作開關: 若指定「操作開關」,當其「操作開關」Tag 數值為"0"時,此按鈕即失效,其 標示文字將轉淡,此時使用者無法操作。若「操作開關」Tag 數值為 "1"時,則此按鈕會再 度生效。若不指定「操作開關」,則視同一般按鈕,使用者始終可以對它進行操作。可再參 考「按鈕」物件的說明。

#### $\Rightarrow$ 調整按鈕

調整按鈕可用來控制其「調整對象」TAG 數值的遞增或遞減,您可以利用它來調整某個類比輸出的 數值, 或用它來做為頁數面板的翻頁等。此物件除可指定「調整對象」數值變動的方向及每次操作變 動的數值外,也可以定義增減的上下限值。當「調整對象」變化到此界限值時,此對此物件的操作即 不再有效,「調整對象」也將維持不變。因此應用此物件時多半以兩個為一組,分別控制同一「調整 對象」數值的增加與減少。

您可設定此物件箭頭的方向,也可將此物件設定為透明,以便配合其他展示類物件做出具有特殊外形 的調整按鈕。

# 參數屬性

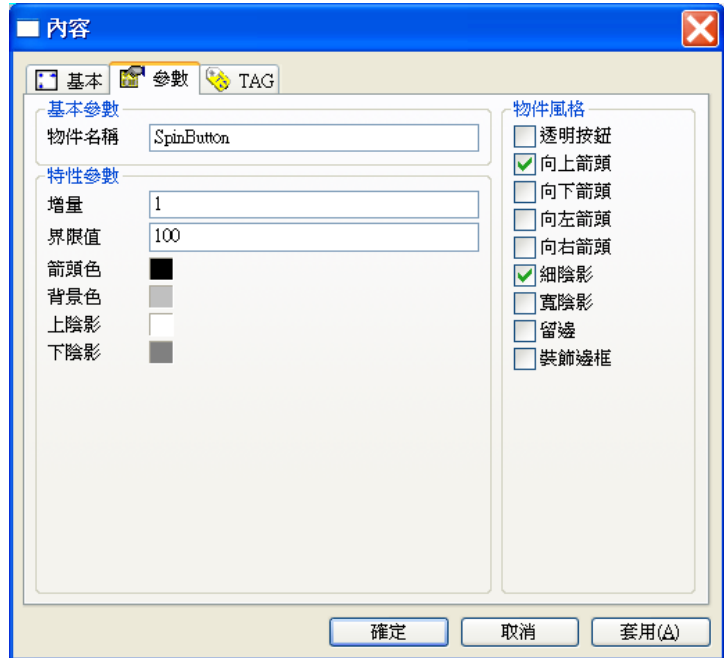

### 基本參數

物件名稱:用以識別此物件的名稱。

特性參數

- □ 増量:此物件每次操作時,其「調整對象」的變化量。若為正值則遞增,負值則遞減。
- □ 界限值:「調整對象」數值變更的界限值,超過此數值則不再變化。增量若為正值則此值為 上限,反之為下限。
- □ 箭頭色:調整按鈕上標示箭頭的顏色。
- 背景色:此物件的背景顏色。
- 上陰影:此物件上陰影的顏色。
- 下陰影:此物件下陰影的顏色。

物件風格

- □ 透明按鈕:設定此物件為透明。
- 向上箭頭:設定此物件之標示箭頭的方向為向上。
- □ 向下箭頭:設定此物件之標示箭頭的方向為向下。
- □ 向左箭頭:設定此物件之標示箭頭的方向為向左。
- □ 向右箭頭:設定此物件之標示箭頭的方向為向右。
- □ 細陰影:設定此物件具有細陰影,其顏色由上陰影及下陰影兩參數指定。
- □ 寬陰影:設定此物件具有寬陰影,其顏色由上陰影及下陰影兩參數指定。
- 留邊:在物件範圍與抬頭文字間保留一段距離,此區域將呈現背景色參數所指定的顏色。
- □ 装飾邊框: 在物件範圍與抬頭文字間加上一道具有立體視覺效果的裝飾邊框。

TAG 屬性

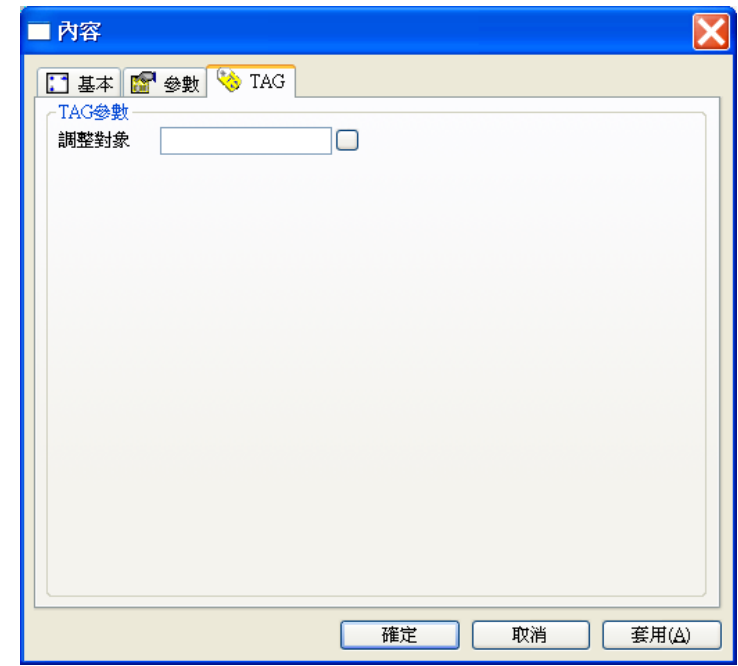

調整對象:此物件所調整控制的對象。

調整按鈕的操作:

下圖顯示的是配合一個「數字錶頭」使用的兩個「調整按鈕」。「調整按鈕」主要是用來以一定的變化 量增減某個類比 TAG 的數值,其操作方式如下:

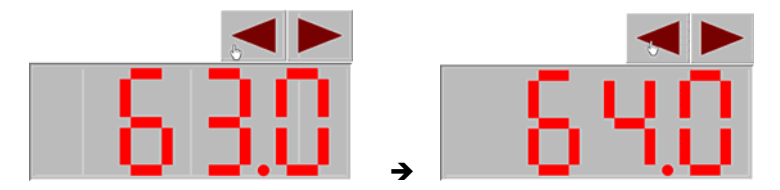

當滑鼠移動到「調整按鈕」上方時,游標會變成手指的形狀,此時輕點滑鼠左鍵則 TAG 值會依指定 的數值來增減。若此數值為正值,則 TAG 值會被增加一個變化量;反之若為負值,則每次按鍵會使 TAG 值減少一個變化量。「調整按鈕」還可指定一個極限值,當 TAG 值增減至此極限值即不再變化。 此外,操作時若您按住滑鼠左鍵不放,可達到連續按鍵的效果,TAG 值會快速地連續遞增或遞減。

「調整按鈕」可配合圖形物件而有不同的外觀,甚至也可設定成透明而隱藏在背景圖中。

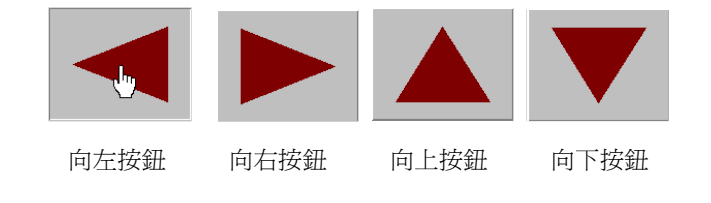

# BMP 按鈕

BMP 按鈕為可浮貼圖形的按鈕,此種按鈕可依據其「開關對象」TAG 的數值做為索引,自指定的圖 檔中選擇一個圖檔展示在按鈕上。此按鈕除了可以用來製造具有特殊外形的按鈕外,還具有另一項特 點:不同於一般按鈕只具有"0"與 "1"兩種狀態,此按鈕依您指定的圖檔數而可以有多種狀態,例 如若指定了三個圖檔,則此按鈕可有 "0", "1", "2" 三種狀態,隨著您的按鈕操作, 其「開關對象」 的數值會依序循環,在此三種狀態間變化,按鈕也會依序展示所指定的三個圖檔。

## 參數屬性

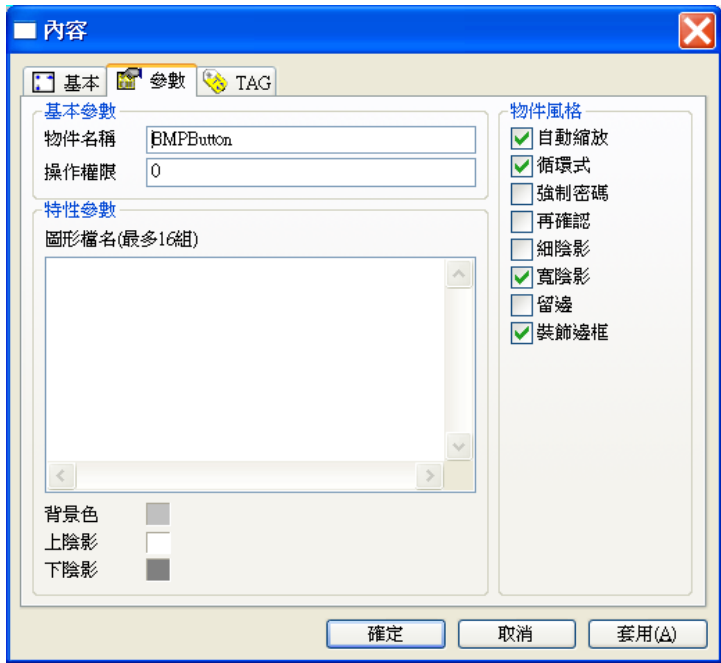

### 基本參數

- □ 物件名稱:用以識別此物件的名稱。
- 操作權限:指定此物件的操作權限(0~255)。

### 特性參數

 圖形檔名:此物件所展示的所有圖形檔名,**最多可加入 16 張圖檔**。檔名中可以使用參考路 徑 ~2 代替專案的 BMP 資料夾的路徑。可接受的圖檔格式包括 BMP、GIF、JPG、PNG、

TIFF、ICO、EXIF、WMF 及 EMF 等。

在列示方塊末端插入檔案路徑時,請先在列示方塊空白處按滑鼠右鍵,並由快顯功能表中點 選「新增」,列示方塊中會出現一筆空白資料與編輯游標。利用鍵盤輸入檔案路徑後按<Enter> 録,即完成新資料的插入。若要在某一筆檔案路徑前插入新資料,請先以滑鼠右鍵點選該筆 資料,該筆資料反白後即可由快顯功能表中點選「新增」,新的空白資料即會出現在該筆反 白資料之前。

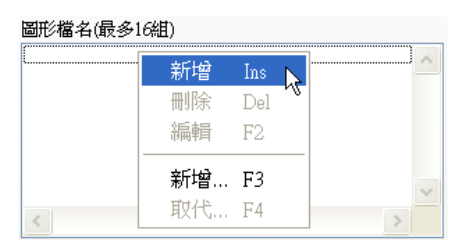

若要修改已選入列示方塊的檔案路徑,可以用滑鼠右鍵點選列示方塊中的資料,被選定的資 料會以反白顯示,接著由快顯功能表點選「編輯」,即可利用鍵盤修改資料的內容,編輯完 成後按<Enter>鍵。

若要刪除已選入列示方塊的檔案路徑,可以用滑鼠右鍵點選列示方塊中的資料,被選定的資 料會以反白顯示,接著由快顯功能表點選「刪除」即可。

新增檔案時,亦可採用「開啟」對話盒來選擇要開啟的檔案名稱。您可以在選擇快顯功能表 中的「新增…」選項,畫面上會出現「開啟」對話盒,利用此對話盒選擇您所需要的檔案之

後按開啟按鈕,您所選定的檔案名稱便會出現在檔名列示方塊中。

同樣地,在修改已選入列示方塊的檔案路徑時亦可利用「開啟」對話盒來選擇要開啟的檔案 名稱。請先用滑鼠右鍵點選列示方塊中的資料,被選定的資料會以反白顯示,接著由快顯功 能表點選「取代…」,畫面上會出現「開啟」對話盒,利用此對話盒選擇您所需要的檔案之

後按開啟按鈕,您所選定的檔案名稱便會取代檔名列示方塊中原先選定的檔案名稱。

請注意當您選擇檔名後,若檔案路徑位於專案已定義的參考路徑(如專案資料夾下的 pnl 資料 夾為面板檔專用的資料夾·參考路徑為~1\),面板編輯器會自動將檔案路徑轉為參考路徑來 表示。關於參考路徑的詳細說明,請參閱本手冊前言中的介紹。

- 背景色:此物件的背景顏色。
- 上陰影:此物件上陰影的顏色。
- 下陰影:此物件下陰影的顏色。

物件風格

- □ 自動縮放:設定系統在展示指定的圖檔時,依據此物件的大小加以縮放,以便完整地展示在 此物件上。若未做此項設定,圖控系統執行時將依此圖檔原來的尺寸顯示。
- □ 循環式:「開關對象」的數值隨著使用者的操作而循環變化,若未設定則不做循環。
- 口 強制密碼:設定在對此物件作操作時,不論作者的使用的權限是否高於物件,一律要求使用 者輸入密碼。
- □ 再確認:設定在對此物件做操作時,螢幕的中央會跳出一個確認視窗要求使用者確認。若未 確認超過 20sec 或選擇取消,則自動關閉確認視窗,並將此次對該物件的操作視為無效的操 作。
- □ 細陰影:設定此物件具有細陰影,其顏色由上陰影及下陰影兩參數指定。
- □ 寬陰影:設定此物件具有寬陰影,其顏色由上陰影及下陰影兩參數指定。
- □ 留邊:在物件範圍與抬頭文字間保留一段距離,此區域將呈現背景色參數所指定的顏色。
- □ 裝飾邊框: 在物件範圍與抬頭文字間加上一道具有立體視覺效果的裝飾邊框。

TAG 屬性

.

當開關對象 Tag 數值為"0"時,顯示圖形檔名 List 區中的設定的第 1 張圖形檔。 當開關對象 Tag 數值為"**1**"時,顯示圖形檔名 List 區中的設定的第 **2** 張圖形檔。

當開關對象 Tag 數值為"**15**"時,顯示圖形檔名 List 區中的設定的第 **16** 張圖形檔。 若不設定開關對象 Tag,則只會顯示圖形檔名 List 區中的設定的第 **1** 張圖形檔。

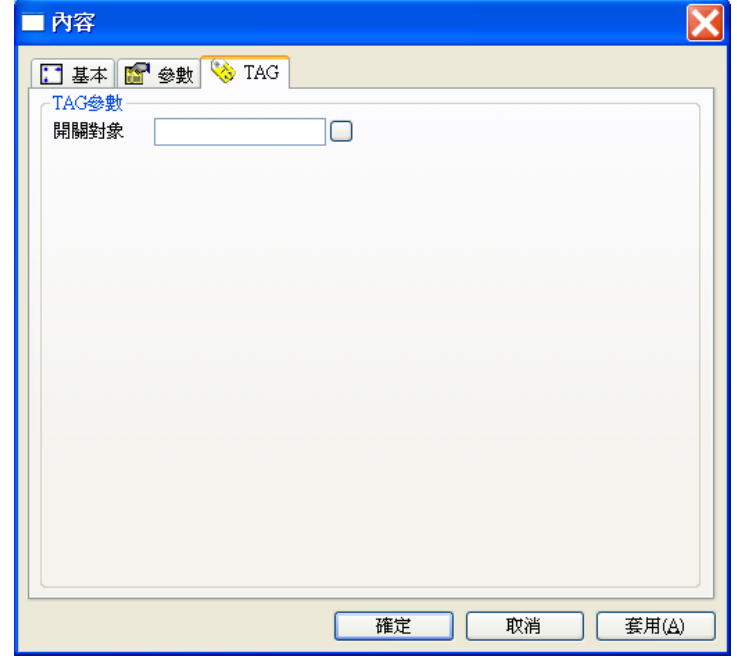

開關對象:此物件所控制的對象。

BMP 按鈕的操作:

BMP 按鈕不同於一般按鈕只有 0 與 1 兩種狀態, BMP 按鈕可以有多種狀態,並可依其 TAG 值的變 化而改變其外觀的圖形,其 TAG 值為 0,1,2,..15 等整數值。例如您為此按鈕指定了八個不同的圖形 檔,則此按鈕可有 0,1,2,......7 等三種狀態。當滑鼠移動到這些按鈕上方時,游標會變成手指的形狀, 您可以利用滑鼠左鍵與右鍵來加以操作。其操作方式依圖控系統的設定不同可區分為以下兩種不同的 方式:

- □ 循環式:每當您輕點一下滑鼠左鍵,其 TAG 值會加 1,直到 TAG 值到達上限後,再輕點滑鼠左鍵 則 TAG 值會歸零, 如此循環變化。而當您輕點一下滑鼠右鍵, 其 TAG 值會減 1, 直到 TAG 值為 0 後,再輕點滑鼠右鍵則 TAG 值會跳為上限值如此循環變化;按滑鼠右鍵。
- □ 非循環式:每當您輕點一下滑鼠左鍵,其 TAG 值會加 1,直到 TAG 值到達上限後,再輕點一下滑 鼠左鍵則 TAG 值不再變化。而當您輕點一下滑鼠右鍵,其 TAG 值會減 1,直到 TAG 值為 0 後, 再輕點滑鼠右鍵則 TAG 值不再變化。

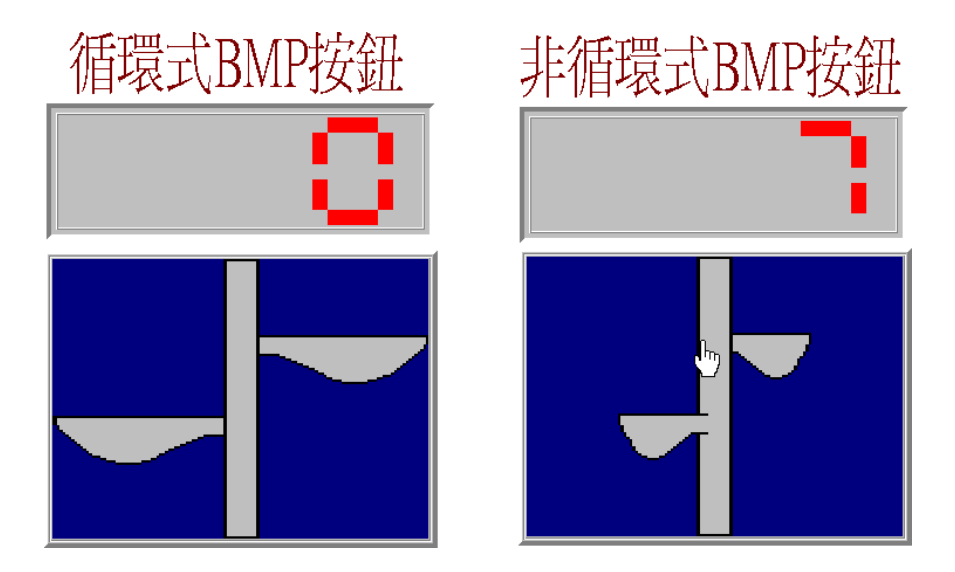

# — WMF 按鈕

WMF 按鈕為可貼附圖形的按鈕, 此種按鈕可依據其「開關對象」TAG 的數值做為索引, 自指定的圖 檔中選擇一個圖檔展示在按鈕上。此按鈕除了可以用來製造具有特殊外形的按鈕外,還具有另一項特 點:不同於一般按鈕只具有"0"與 "1"兩種狀態,此按鈕依您指定的 BMP 圖檔數而可以有多種狀 態,例如若指定了三個圖檔,則此按鈕可有 "0", "1", "2" 三種狀態,隨著您的按鈕操作,其「開關 對象」的數值會依序循環,在此三種狀態間變化,按鈕也會依序展示所指定的三個圖檔。

### 參數屬性

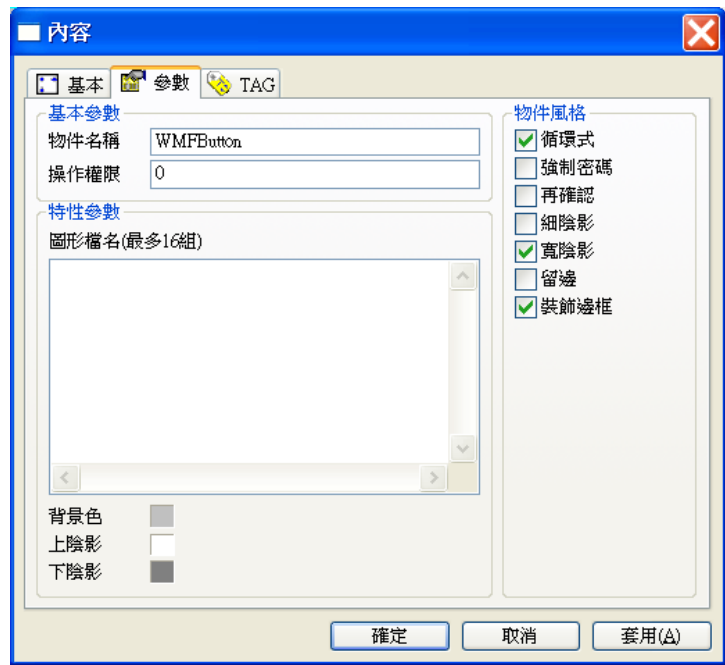

### 基本參數

- 物件名稱:用以識別此物件的名稱。
- 操作權限:指定此物件的操作權限(0~255)。

### 特性參數

 圖形檔名:此物件所展示的所有圖形檔名,**最多可加入 16 張圖檔**。檔名中可以使用參考路 徑 ~3 代替專案的 WMF 資料夾的路徑。可接受的圖檔格式包括 BMP、GIF、JPG、PNG、 TIFF、ICO、EXIF、WMF 及 EMF 等。加入圖檔的操作方式與 BMP 按鈕相同,請參閱前節 之說明。

- 背景色:此物件的背景顏色。
- 上陰影:此物件上陰影的顏色。
- 下陰影:此物件下陰影的顏色。

物件風格

- 循環式:「開關對象」的數值隨著使用者的操作而循環變化,若未設定則不做循環。
- 口 強制密碼:設定在對此物件作操作時,不論作者的使用的權限是否高於物件,一律要求使用 者輸入密碼。
- □ 再確認:設定在對此物件做操作時,螢幕的中央會跳出一個確認視窗要求使用者確認。若未 確認超過 20 秒或選擇取消,則自動關閉確認視窗,並將此次對該物件的操作視為無效的操 作。
- □ 細陰影:設定此物件具有細陰影,其顏色由上陰影及下陰影兩參數指定。
- □ 寬陰影:設定此物件具有寬陰影,其顏色由上陰影及下陰影兩參數指定。
- 留邊:在物件範圍與抬頭文字間保留一段距離,此區域將呈現背景色參數所指定的顏色。
- □ 装飾邊框: 在物件範圍與抬頭文字間加上一道具有立體視覺效果的裝飾邊框。

# TAG 屬性

當開關對象 Tag 數值為"**0**"時,顯示圖形檔名 List 區中的設定的第 **1** 張圖形檔。 當開關對象 Tag 數值為"**1**"時,顯示圖形檔名 List 區中的設定的第 **2** 張圖形檔。 …

當開關對象 Tag 數值為"**15**"時,顯示圖形檔名 List 區中的設定的第 **16** 張圖形檔。

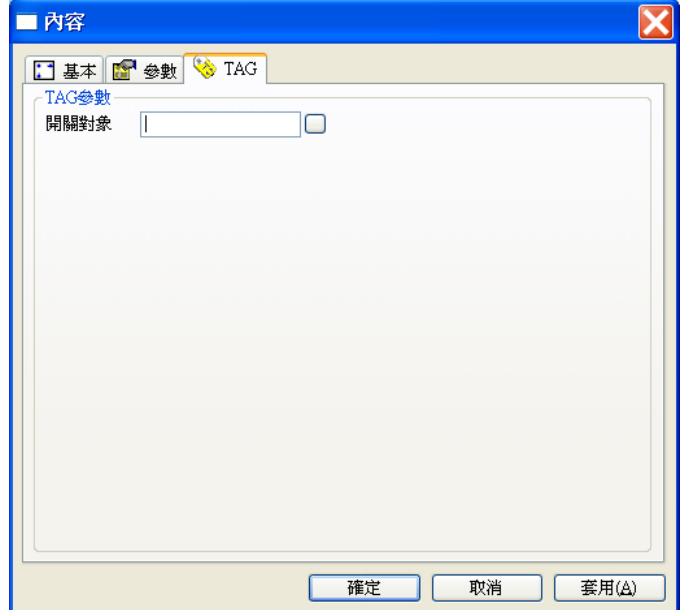

第十章 控制類物件

開關對象:此物件所控制的對象。

WMF 按鈕的操作:

WMF 按鈕操作方式與 BMP 按鈕相同。WMF 按鈕可以有多種狀態,並可依其 TAG 值的變化而改 變其外觀的圖形, 其 TAG 值為 0.1.2...15 等整數值。例如您為此按鈕指定了三個不同的圖形檔,則此按 鈕可有 0,1,2 等三種狀態。當滑鼠移動到這些按鈕上方時,游標會變成手指的形狀,您可以利用滑鼠左 鍵與右鍵來加以操作。其操作方式依圖控系統的設定不同可區分為以下兩種不同的方式:

- □ 循環式:每當您輕點一下滑鼠左鍵,其 TAG 值會加 1, 直到 TAG 值到達上限後,再輕點滑鼠左鍵 則 TAG 值會歸零, 如此循環變化。而當您輕點一下滑鼠右鍵, 其 TAG 值會減 1, 直到 TAG 值為 0 後,再輕點滑鼠右鍵則 TAG 值會跳為上限值如此循環變化;按滑鼠右鍵。
- □ 非循環式:每當您輕點一下滑鼠左鍵,其 TAG 值會加 1, 直到 TAG 值到達上限後,再輕點一下滑 鼠左鍵則 TAG 值不再變化。而當您輕點一下滑鼠右鍵,其 TAG 值會減 1,直到 TAG 值為 0 後, 再輕點滑鼠右鍵則 TAG 值不再變化。

# 水平式滑動調整器

此物件是用來模擬實際面板上的滑動調整器,您可以用滑鼠左鍵按住其滑動方塊,再以拖曳的方式左 右滑動,就如同用手來調整滑動調整器的輸出值一樣。隨著調整器的移運動,系統會依據滑動方塊所 在的位置按比例計算出對應的數值,設定至「調整對象」TAG 內。除此之外,若「調整對象」的數 值被其他物件改變時,滑動方塊亦會比例移動至對應的位置。此物件可設定為連續輸出,則在拖動滑 動方塊的過程中,「調整對象」的數值會立即以比例連續地將對應的數值輸出。若未做此設定,則僅 在您調整完畢放鬆滑鼠左鍵那一剎那,系統才會將最後所對應的數值輸出到「調整對象」。

# 參數屬性

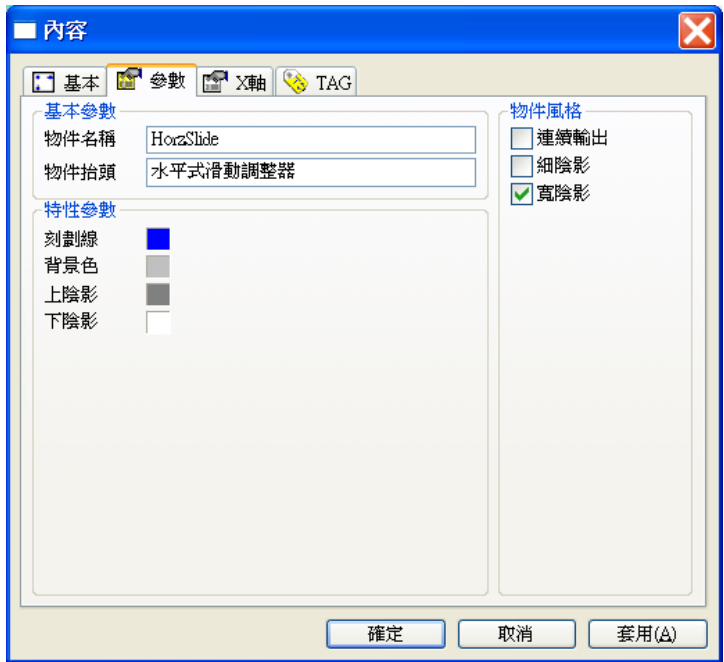

### 基本參數

- 物件名稱:用以識別此物件的名稱。
- □ 物件抬頭:用以顯示在此物件上的標示文字。

## 特性參數

刻劃線:滑動方塊上刻劃線的顏色。

- 背景色:此物件的背景顏色。
- 上陰影:此物件上陰影的顏色。
- 下陰影:此物件下陰影的顏色。

物件風格

- □ 連續輸出:設定「調整對象」的數值隨著滑動調整器的運動而連續變化輸出。
- □ 細陰影:設定此物件具有細陰影,其顏色由上陰影及下陰影兩參數指定。
- □ 寬陰影:設定此物件具有寬陰影,其顏色由上陰影及下陰影兩參數指定。

# X 軸屬性

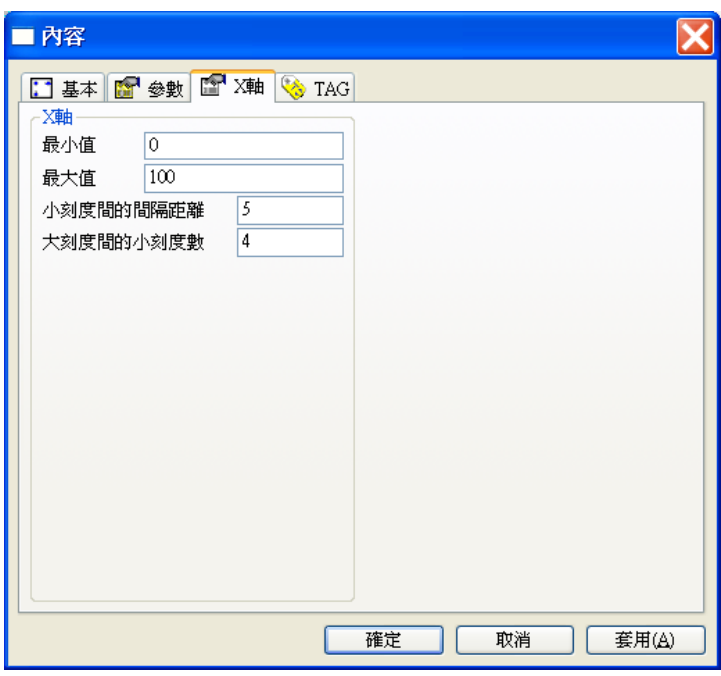

- 最小值:設定此物件調整範圍的最小值。
- 最大值:設定此物件調整範圍的最大值。
- □ 小刻度間的間隔距離:設定此物件所標示的刻度上,小刻度與小刻度之間的距離。
- □ 大刻度間的小刻度數:設定此物件所標示的刻度上,大刻度與大刻度之間共有幾個小刻度。

TAG 屬性

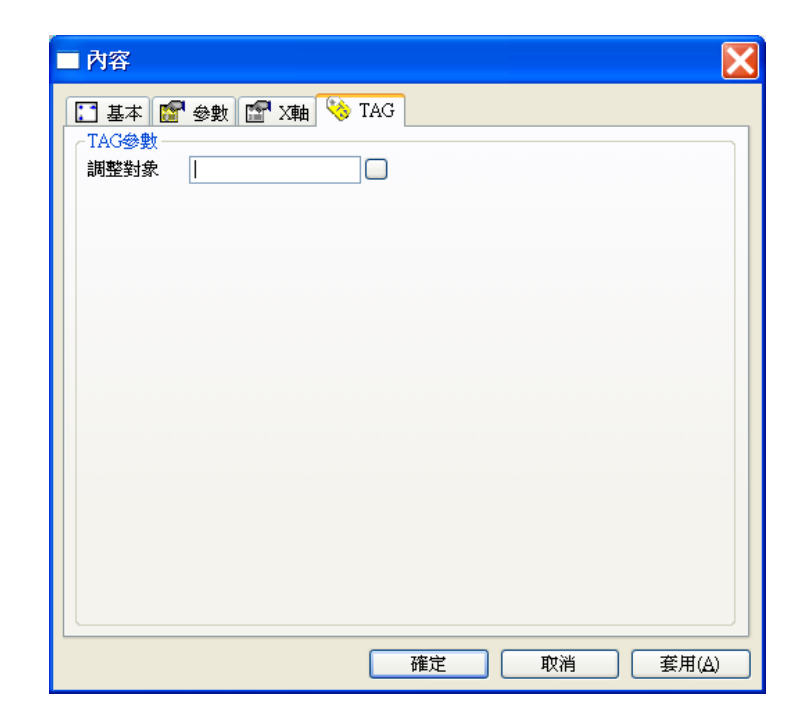

調整對象:此物件所調整控制的對象。

# 水平式滑動調整器的操作

下圖顯示的是 **Lab-LINK** for Windows 所提供的「滑動調整器」物件加一「數字錶頭」物件顯示調整 對象 Tag 數值,它主要是用來調整某個類比 TAG 的數值,當滑鼠移動到調整器的滑塊上方時,游標 會變成手指的形狀,此時按住滑鼠左鍵即可以拖拉的方式移動滑塊來調整 TAG 的數值。操作時 TAG 的變化方式依您對「滑動調整器」的規劃有以下兩種效果:

連續輸出:TAG 值會隨著滑塊的移動而連續變化。

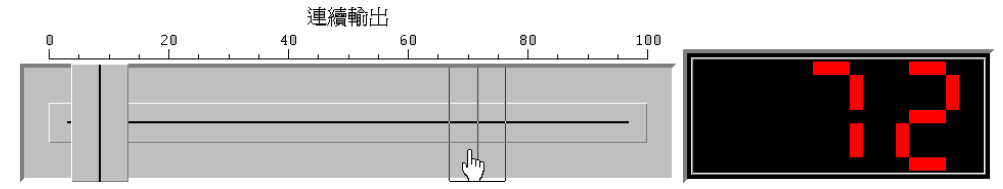

□ 不連續輸出:滑塊移動期間 TAG 值不會隨著連續變化,而要等到您停止拖動滑塊並放鬆滑鼠左鍵 後,TAG 值才會被設定為最後滑塊所在位置所代表的數值。

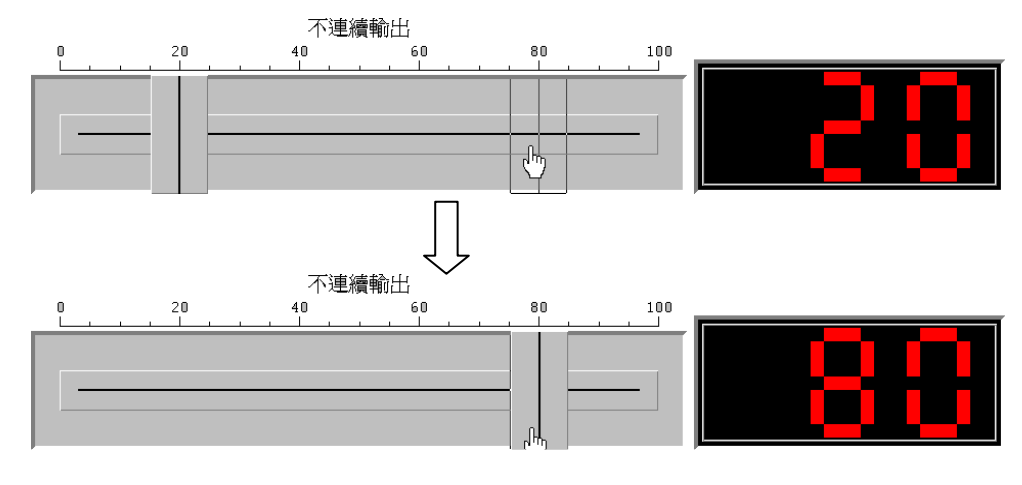
#### 睚 垂直式滑動調整器

此物件是用來模擬實際面板上的滑動調整器,您可以用滑鼠左鍵按住其滑動方塊,再以拖曳的方式上 下滑動,就如同用手來調整滑動調整器的輸出一樣。隨著調整器的運動,系統會依據滑動方塊所在的 位置按比例計算出對應的數值,設定至「調整對象」TAG 內。除此之外,若「調整對象」的數值被 其他物件改變時,滑動方塊的過程中,「調整對象」的數值會立即以比例連續地將對應的數值輸出。 若未做此設定,則僅在您調整完畢放鬆滑鼠左鍵那一剎那,系統才會將最後所對應的數值輸出到「調 整對象」。

# 參數屬性

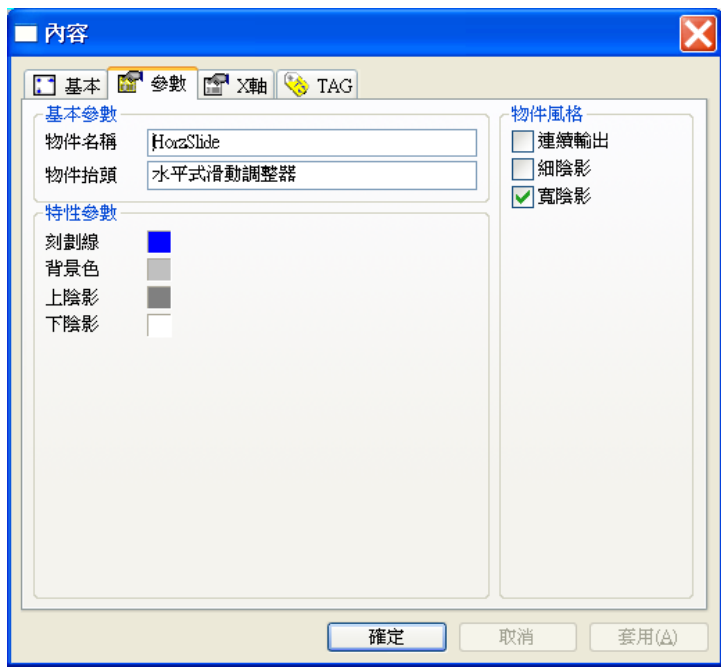

# 基本參數

- 物件名稱:用以識別此物件的名稱。
- 物件抬頭:用以顯示在此物件上的標示文字。

- 刻劃線:滑動方塊上刻劃線的顏色。
- 背景色:此物件的背景顏色。
- 上陰影:此物件上陰影的顏色。
- 下陰影:此物件下陰影的顏色。

物件風格

- □ 連續輸出:設定「調整對象」的數值隨著滑動調整器的運動而連續變化輸出。
- □ 細陰影:設定此物件具有細陰影,其顏色由上陰影及下陰影兩參數指定。
- □ 寬陰影:設定此物件具有寬陰影,其顏色由上陰影及下陰影兩參數指定。

# X 軸屬性

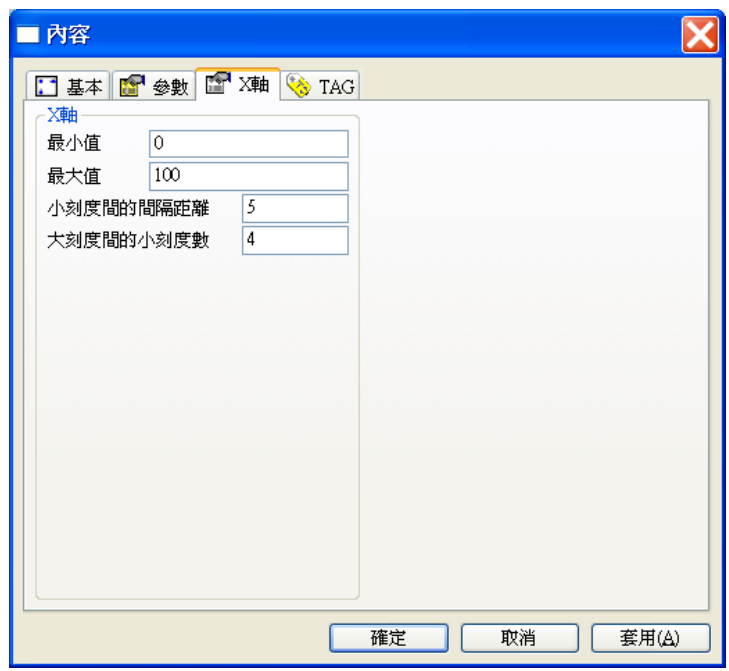

- 最小值:設定此物件調整範圍的最小值。
- 最大值:設定此物件調整範圍的最大值。
- □ 小刻度間的間隔距離:設定此物件所標示的刻度上,小刻度與小刻度之間的距離。
- □ 大刻度間的小刻度數:設定此物件所標示的刻度上,大刻度與大刻度之間共有幾個小刻度。

TAG 屬性

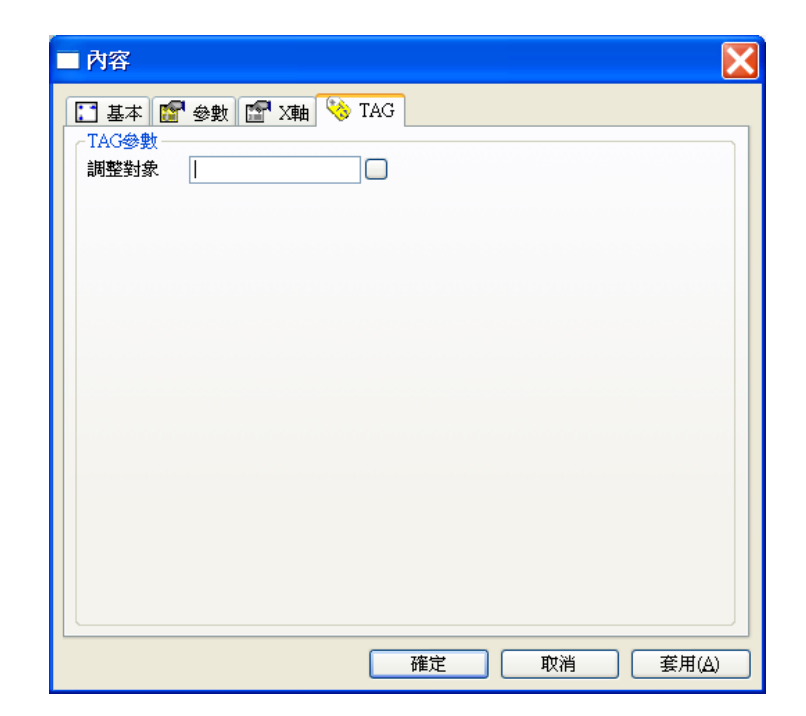

調整對象:此物件所調整控制的對象。

# 垂直式滑動調整器的操作

下圖顯示的是 **Lab-LINK** for Windows 所提供的「滑動調整器」物件加一「數字錶頭」物件顯示調整 對象 Tag 數值,它主要是用來調整某個類比 TAG 的數值,當滑鼠移動到調整器的滑塊上方時,游標 會變成手指的形狀,此時按住滑鼠左鍵即可以拖拉的方式移動滑塊來調整 TAG 的數值。操作時 TAG 的變化方式依您對「滑動調整器」的規劃有以下兩種效果:

連續輸出:TAG 值會隨著滑塊的移動而連續變化。

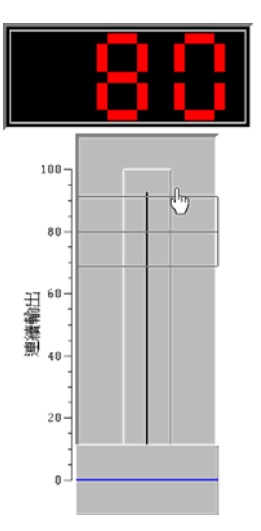

□ 不連續輸出:滑塊移動期間 TAG 值不會隨著連續變化,而要等到您停止拖動滑塊並放鬆滑鼠左鍵 後,TAG 值才會被設定為最後滑塊所在位置所代表的數值。

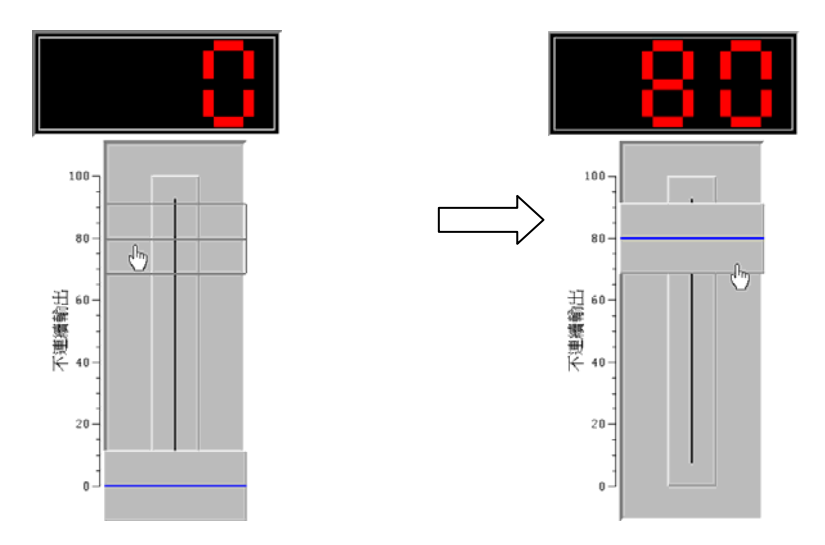

編輯器

編輯器讓您能在 *SmartPanel* 所執行起來的畫面中直接輸入或修改「編輯對象」TAG 的各項資料內容。 欲編輯資料時,請先將游標移入編輯區,然後有3種操作方式:

- **□** 欲插入幾位數字,請在欲插入的地方點一下滑鼠左鍵
- □ 欲修改一段數字,請按住滑鼠左鍵選擇一段數字後放開
- ロ 欲修改全部文字,請直接在數字上連續點兩下滑鼠左鍵選擇全部數字。

接著即可進行修改,修改結束後按下 ENTER 鍵, TAG 内的數值即被更新。

利用編輯器您可以直接修改「編輯對象」的數值,時間,日期乃至訊息,如果「編輯對象」的數值等 資料因其他變化時,此物件也會立即反應,將最新的資料內容顯示出來。

參數屬性

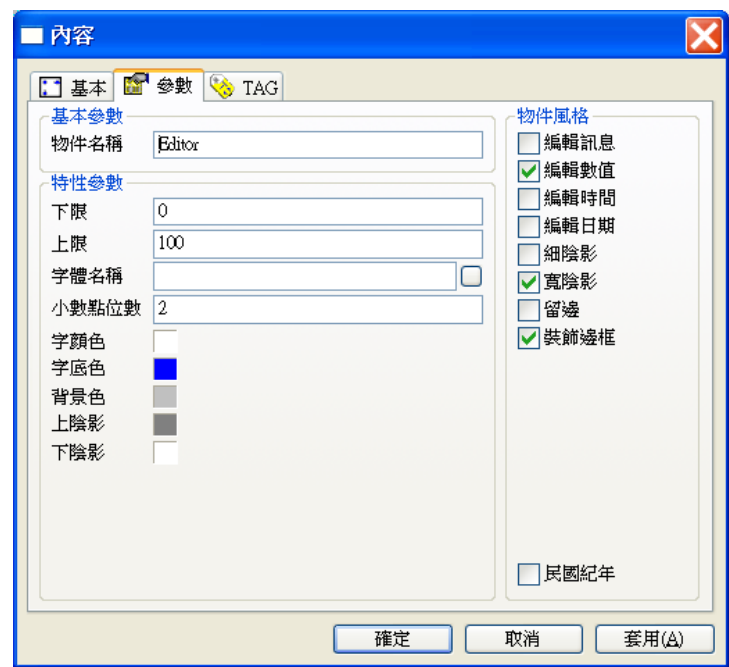

#### 基本參數

□ 物件名稱:用以識別此物件的名稱。

*SmartPanel* for Windows 使用手冊

- □ 下限:設定此物件在用來編輯數值時,所能接受的最小值。
- 上限:設定此物件在用來編輯數值時,所能接受的最上值。
- □ 字體名稱:此物件在顯示資料內容時所使用的字體名稱。
- □ 小數點位數:設定此物件在用來顯示數值時所顯示的小數位數。
- □ 字顏色:設定此物件所顯示的數字或文字的顏色。
- □ 字底色:設定此物件所顯示的數字或文字的底色。注意此顏色並不等於物件的背景色,因為 它只用來指定文字部分的底色,若您設定留邊,則在留邊部分仍以背景色來呈現。
- 背景色:此物件的背景顏色。
- 上陰影:此物件上陰影的顏色。
- 下陰影:此物件下陰影的顏色。

物件風格

- □ 編輯訊息: 指定編輯的對象是 TAG 的訊息部分。
- 編輯數值:指定編輯的對象是 TAG 的數值部分。
- 編輯時間:指定編輯的對象是 TAG 的時間部分。
- 編輯日期:指定編輯的對象是 TAG 的日期部分。
- □ 民國紀年: 若指定編輯日期, 則以民國紀年的方式來顯示。
- □ 細陰影:設定此物件具有細陰影,其顏色由上陰影及下陰影兩參數指定。
- □ 寬陰影:設定此物件具有寬陰影,其顏色由上陰影及下陰影兩參數指定。
- 留邊:在物件範圍與抬頭文字間保留一段距離,此區域將呈現背景色參數所指定的顏色。
- □ 裝飾邊框: 在物件範圍與抬頭文字間加上一道具有立體視覺效果的裝飾邊框。

TAG 屬性

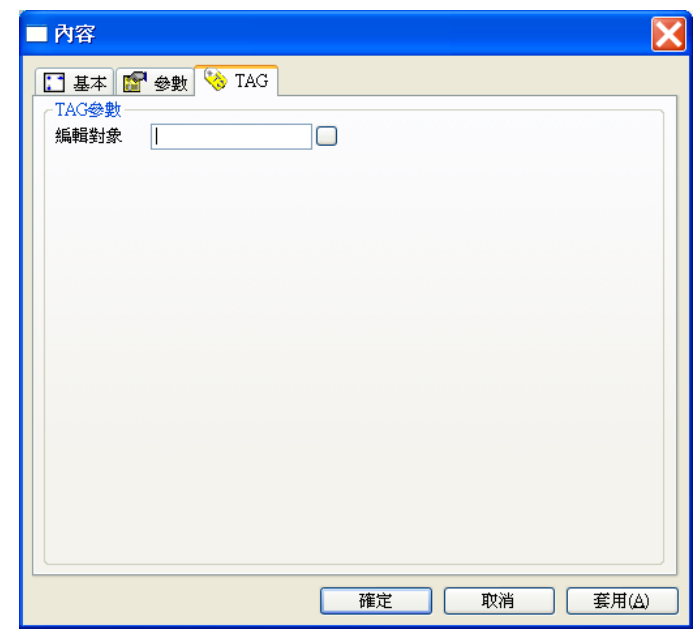

編輯對象:此物件所編輯的 Tag 對象。

編輯器的操作

下圖顯示的是 Lab-LINK for Windows 所提供的「編輯器」物件,它主要是用來讓操作者直接用鍵盤 輸入某個類比 TAG 的數值。當滑鼠移動到「編輯器」上方時,游標會變成編輯游標,此時輕點滑鼠 左鍵在編輯器中即出現直線狀的輸入游標,接著您可以用以下幾種方式來輸入您所要的數值或文字:

- ロ 欲插入幾位數字,請在欲插入的地方點一下滑鼠左鍵
- □ 欲修改一段數字,請按住滑鼠左鍵以拖拉方式選擇一段數字後放開
- □ 欲修改全部數字,請直接再數字上連續點兩下滑鼠左鍵選擇全部數字

接著即可用鍵盤輸入進行修改,修改結束後按下 Enter 鍵, TAG 内的數值即被更新。由於編輯器在 規劃時可指定輸入數值的上下限,若您輸入的數值超過上下限值,則系統會將 TAG 設定為對應的上 下限值。

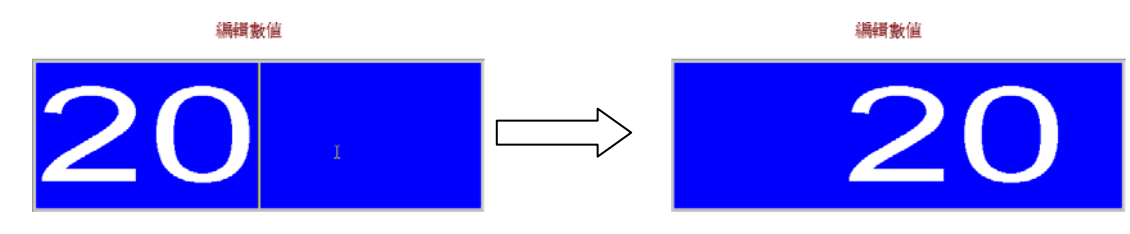

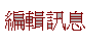

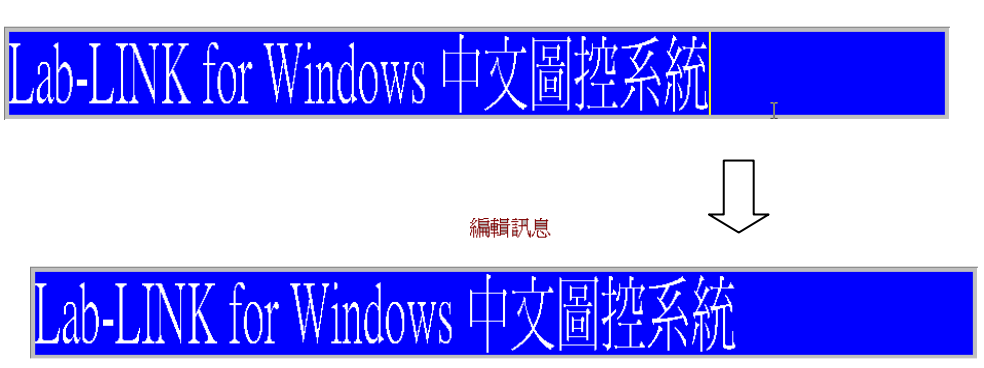

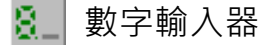

當執行起 SmartPanel 畫面後,數字輸入器會在畫面上顯示一固定大小的數字鍵盤,使用者只須利用 滑鼠或觸摸式螢幕等定位裝置,即可能直接輸入或修改「編輯對象」TAG 的各項資料內容。如果「編 輯對象」的數值資料因其他變化時,此物件也會立即反應,將最新的資料內容顯示出來。

# 參數屬性

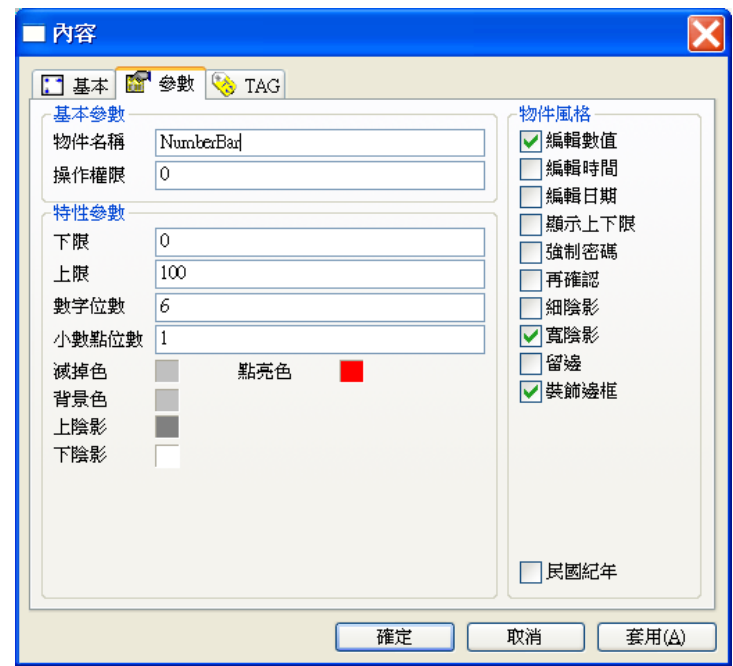

# 基本參數

- 物件名稱:用以識別此物件的名稱。
- 操作權限:指定物件的操作者必須具備的權限(0~255),可與強制密碼搭配。

- □ 下限:設定此物件在用來編輯數值時,所能接受的最小值。
- □ 上限:設定此物件在用來編輯數值時,所能接受的最上值。
- □ 數字位數:此物件在顯示資料內容時所使用的數字位數。
- 小數點位數:設定此物件在用來顯示數值時所顯示的小數位數。
- 點亮色:七段碼點亮部分的顏色。
- 滅掉色:七段碼熄滅部分的顏色。
- 背景色:此物件的背景顏色。
- 上陰影:此物件上陰影的顏色。
- 下陰影:此物件下陰影的顏色。

物件風格

- □ 顯示數值: 指定數值顯示區所顯示的是 TAG 的數值部分。
- □ 顯示時間: 指定數值顯示區所顯示的是 TAG 的時間部分, 但編輯的對象仍是 TAG 的數值部 分。
- 顯示日期:指定數值顯示區所顯示的是 TAG 的日期部分,但編輯的對象仍是 TAG 的數值部 分。
- □ 民國紀年: 若指定顯示日期, 則以民國紀年的方式來顯示。
- □ 細陰影:設定此物件具有細陰影,其顏色由上陰影及下陰影兩參數指定。
- □ 寬陰影:設定此物件具有寬陰影,其顏色由上陰影及下陰影兩參數指定。
- □ 留邊:在物件範圍與抬頭文字間保留一段距離,此區域將呈現背景色參數所指定的顏色。
- □ 裝飾邊框: 在物件範圍與抬頭文字間加上一道具有立體視覺效果的裝飾邊框。
- □ 顯示上下限: 在螢幕數字鍵盤上顯示編極數值的上下限值。

TAG 屬性

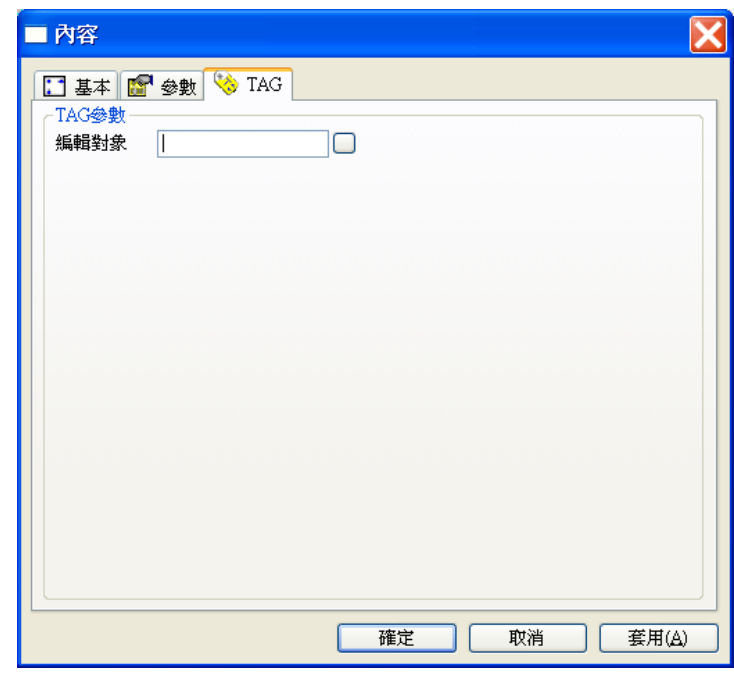

編輯對象:此物件所編輯的對象。

# 數字輸入器的操作

下圖顯示的是「數字輸入器」物件,它主要是用來讓操作者直接用鍵盤輸入某個類比 TAG 的數值。 欲編輯資料時,請先將游標移入編輯區,輕點滑鼠左鍵,畫面上將出現一數字鍵盤。數字鍵盤可以用 滑鼠左鍵操作:

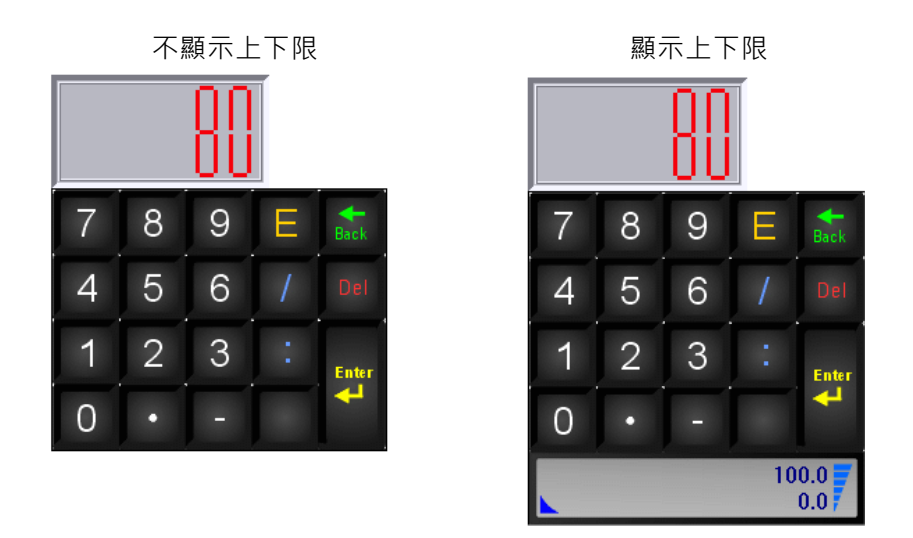

□ 數字鍵:用來輸入數字,鍵入後數字會出現在上方的數值顯示區域。。

<sup>□ ■:</sup>用來輸入小數點。

*SmartPanel* for Windows 使用手冊

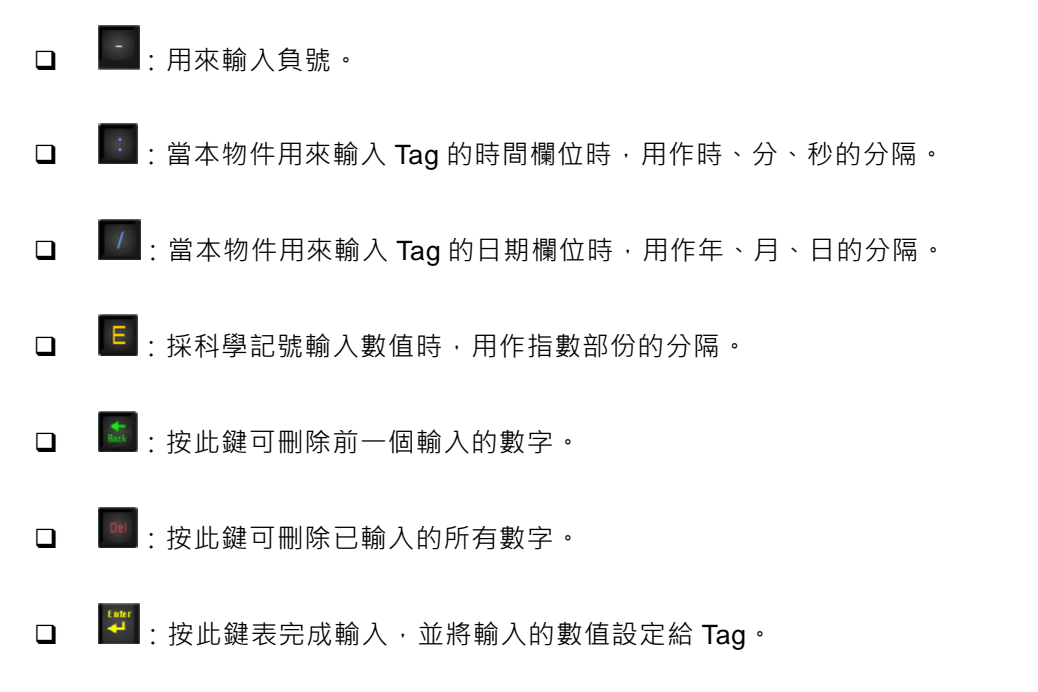

□ 點選數字鍵盤以外的區域可放棄修改並關閉數字鍵盤。

輸入的數值若超過本物件設定的上下限,會將 Tag 設為極限值。例如超過上限會將 Tag 設為上限 值,低於下限會將 Tag 設為下限值。

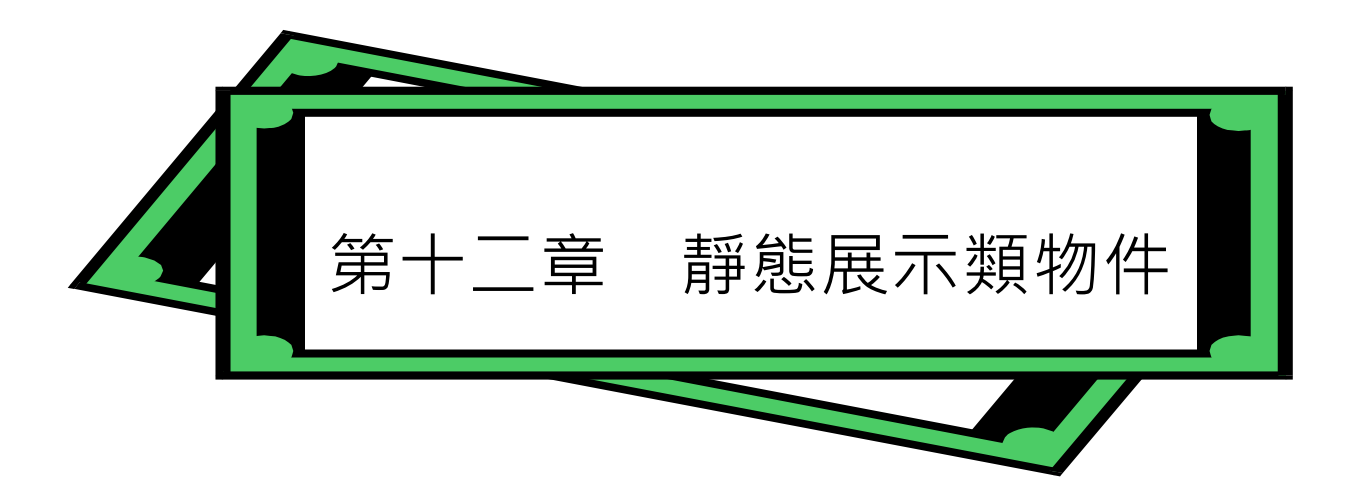

靜態展示類物件乃是用來展示一些預定好的圖檔或文字檔,這些物件多半用來作背景畫面的展示,或 提供使用者較詳細的敘述和說明。然而靜態展示類物件並不僅限於做固定不變的背景展示,您還可以 藉 TAG 的變化來變換展示不同的圖檔內容,以製造動畫等特殊的效果。

*SmartPanel* 提供了數種靜態展示類物件,分別用來展示各種圖檔及文字檔,本章將就這些物件的使 用做詳細的說明。由於所有物件的基本屬性均相同,且已在第六章詳加說明,在此將不再贅述。

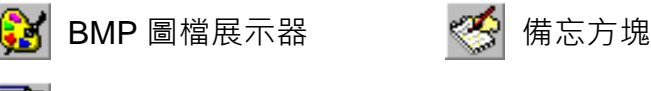

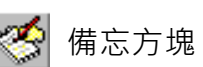

**四** WMF 圖檔展示器

# **BMP** 圖檔展示器

BMP 圖檔展示器主要用來在圖控畫面上展示圖檔,它將以「選擇索引」TAG 的數值做為索引(Index), 根據此索引值尤其特性參數所定義的多個圖形檔中,選擇某一圖形檔作為顯示對象。若未指定「選擇 索引」時,則固定展示圖形檔名中的第一個圖檔(預設圖檔)。可接受的圖檔格式包括 BMP、GIF、 JPG、PNG、TIFF、ICO、EXIF、WMF 及 EMF 等。

除了靜態展示圖檔之外,利用「選擇索引」的變化,加上各種特性參數與物件風格的設定還可以做出 多種特殊效果,包括:

- 動畫效果:您只須利用動作類物件(如計時器)讓「選擇索引」做週期性的變化,此物件即 可交互顯示有連續動作關係的圖檔,而讓畫面動起來。
- 透明效果:適用於如 WMF 圖檔檔具有透明背景特性的圖檔,沒有圖形的部分並不會遮住被 後的其他物件。因此在展示圖形時,您只須設定透明效果使背景色參數失效,便可讓背後的 物件呈現出來。
- □ 閃爍效果: 以目前「選擇索引」所指定的圖檔和特性參數中所定義的「閃爍基準索引值」所 指定的圖檔,兩者交互顯示。這也是一個製造簡單動畫效果的方式。
- 自動縮放:展示如 BMP 圖檔檔具有絕對像素大小的圖檔時,系統能依據此物件的大小加以 縮放,以便完整地將圖檔展示在此物件上。若未做此項設定,圖控執行時將依此圖檔原來的 尺寸以 1:1 的真實像素大小顯示。

此物件最多可以指定 **16** 個圖檔來輪流顯示。

參數屬性

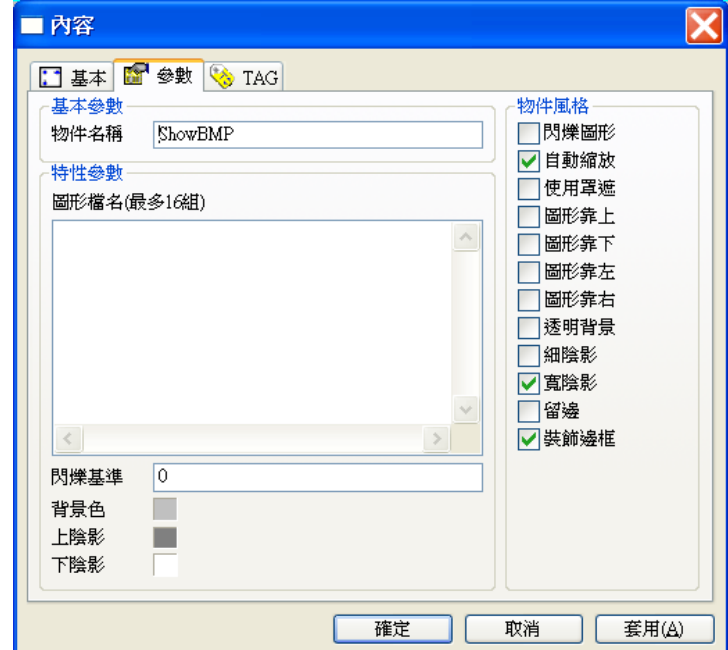

# 基本參數

物件名稱:用以識別此物件的名稱。

### 特性參數

**□** 圖形檔名:此物件所展示的 BMP 圖形檔檔名。, 最多可加入 16 張圖檔。檔名中可以使用 參考路徑 ~2 代替專案的 BMP 資料夾的路徑。可接受的圖檔格式包括 BMP、GIF、JPG、 PNG、TIFF、ICO、EXIF、WMF 及 EMF 等。 在列示方塊末端插入檔案路徑時,請先在列示方塊空白處按滑鼠右鍵,並由快顯功能表中點 選「新增」,列示方塊中會出現一筆空白資料與編輯游標。利用鍵盤輸入檔案路徑後按<Enter> 鍵,即完成新資料的插入。若要在某一筆檔案路徑前插入新資料,請先以滑鼠右鍵點選該筆 資料,該筆資料反白後即可由快顯功能表中點選「新增」,新的空白資料即會出現在該筆反 白資料之前。

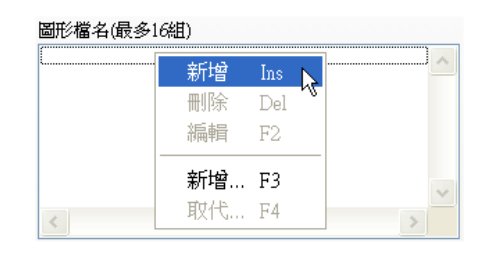

若要修改已選入列示方塊的檔案路徑,可以用滑鼠右鍵點選列示方塊中的資料,被選定的資 料會以反白顯示,接著由快顯功能表點選「編輯」,即可利用鍵盤修改資料的內容,編輯完 成後按<Enter>鍵。

若要刪除已選入列示方塊的檔案路徑,可以用滑鼠右鍵點選列示方塊中的資料,被選定的資 料會以反白顯示,接著由快顯功能表點選「刪除」即可。

新增檔案時,亦可採用「開啟」對話盒來選擇要開啟的檔案名稱。您可以在選擇快顯功能表 中的「新增…」選項,畫面上會出現「開啟」對話盒,利用此對話盒選擇您所需要的檔案之 後按開啟按鈕,您所選定的檔案名稱便會出現在檔名列示方塊中。

同樣地,在修改已選入列示方塊的檔案路徑時亦可利用「開啟」對話盒來選擇要開啟的檔案 名稱。請先用滑鼠右鍵點選列示方塊中的資料,被選定的資料會以反白顯示,接著由快顯功 能表點選「取代…」, 畫面上會出現「開啟」對話盒,利用此對話盒選擇您所需要的檔案之

後按開啟按鈕,您所選定的檔案名稱便會取代檔名列示方塊中原先選定的檔案名稱。

請注意當您選擇檔名後,若檔案路徑位於專案已定義的參考路徑(如專案資料夾下的 pnl 資料 夾為面板檔專用的資料夾,參考路徑為~1\),面板編輯器會自動將檔案路徑轉為參考路徑來 表示。關於參考路徑的詳細說明,請參閱本手冊前言中的介紹。

- □ 閃爍基準索引值:設定閃爍效果時基準圖檔的序號,此序號由 0 起算。
- 背景色:此物件的背景顏色。
- 上陰影:此物件上陰影的顏色。
- □ 下陰影:此物件下陰影的顏色。

物件風格

- □ 閃爍圖形:設定此物件具有閃爍效果。
- 自動縮放:設定此物件具有自動縮放效果。設定此功能後系統會讓圖形佔滿整個物件,因此 圖形靠左、靠右、靠上及靠下四項風格設定將無效。
- □ 使用罩遮: 此屬性在 Lab-LINK 4.0 以後的版本無效。建議採用其他如 WMF 等具有透明背 景特性的圖檔格式。

第十一章 靜態展示類物件

- 圖形靠上:將圖形緊靠此物件上緣展示。
- □ 圖形靠下:將圖形緊靠此物件下緣展示。若此風格與圖形靠上同時被設定,或同時沒有設定, 則視為垂直方向居中。
- □ 圖形靠左:將圖形緊靠此物件左緣展示。
- □ 圖形靠右:將圖形緊靠此物件右緣展示。若此風格與圖形靠左同時被設定,或同時沒有設定, 則視為水平方向居中。
- 透明背景:設定此物件具有透明背景的效果,設定此風格將使背景色參數的設定失效。此屬 性僅適用於如 WMF 等具備透明背景特性的圖檔格式。
- □ 細陰影:設定此物件具有細陰影,其顏色由上陰影及下陰影兩參數指定。
- □ 寬陰影:設定此物件具有寬陰影,其顏色由上陰影及下陰影兩參數指定。
- □ 留邊:在物件範圍與展示的圖檔間保留一段距離,此區域將呈現背景色參數所指定的顏色。
- □ 装飾邊框:在物件範圍與展示的圖檔間加上一道具有立體視覺效果的裝飾邊框。

TAG 屬性

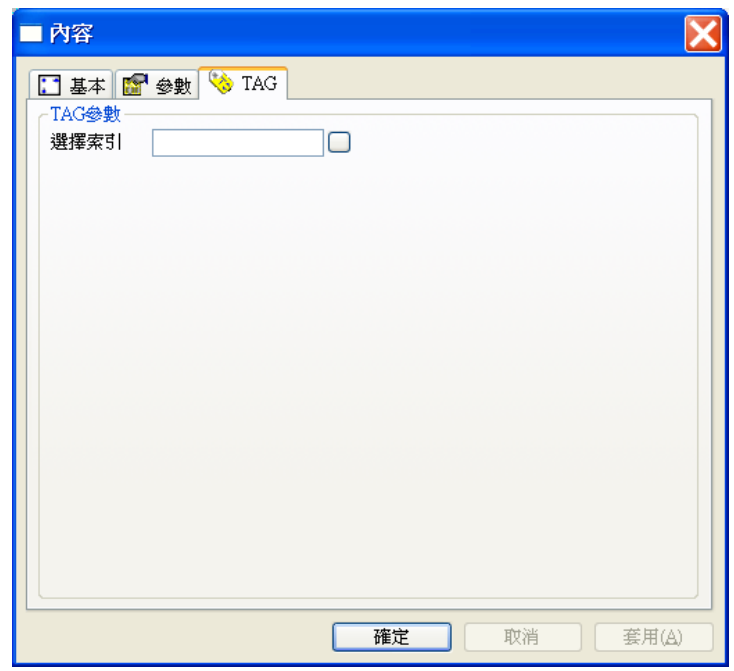

### 選擇索引:用作選擇播放圖檔序號的索引。

當選擇索引 Tag 數值為"0"時,顯示圖形檔名表列區中的設定的第1張圖形檔。 當選擇索引 Tag 數值為"1"時,顯示圖形檔名表列區中的設定的第2張圖形檔。 …

當選擇索引 Tag 數值為"15"時,顯示圖形檔名表列區中的設定的第 16 張圖形檔。

若不設定選擇索引 Tag,則只會顯示圖形檔名表列區中的設定的第 1 張圖形檔。

閃爍功能的說明

- □ 物件風格中若設定閃爍圖形功能,則顯示圖形時,將以當時「選擇索引」的數值所對應的圖 形,與「閃爍基準索引值」參數設定值的數值所對應的圖形交互顯示,來達到閃爍的效果。 例如若「圖形檔名」表列中設定「A0.BMP」、「A1.BMP」、「A2.BMP」、「A3.BMP」等四張 圖形,且「閃爍基準索引值」參數設定為 0,物件風格中有勾選「閃爍圖形」,則當「選擇 索引」的數值為 1 時,將以「A0.BMP」與「A1.BMP」交互顯示;當「選擇索引」的數值 為 2 時,將以「A0.BMP」與「A2.BMP」交互顯示;以此類推。但當「選擇索引」的數值 為 0 時,由於將以「A0.BMP」與「A0.BMP」交互顯示,因為兩圖檔相同,視覺上即不會 呈現閃爍圖形的效果。
- □ 「閃爍基準索引值」參數亦設定為負值,設定為負值時,可控制當「選擇索引」的數值大於 特定數值時方閃爍。承上例,若「閃爍基準索引值」參數設定為-2,則表「選擇索引」的數 值需大於或等於 2(即-2 的絕對值),方呈現閃爍,且閃爍時改以定義的「圖形檔名」表列中 之最後一個圖檔做為閃爍基準。因此,若「選擇索引」的數值為 0,則僅以「A0.BMP」固 定顯示;若「選擇索引」的數值為 1,則僅以「A1.BMP」固定顯示;但若「選擇索引」的 數值為 2, 則將以「A2.BMP」與「A3.BMP」交互顯示, 而呈現閃爍效果。

# TH WMF 圖檔展示器

WMF 圖檔展示器主要用來在圖控畫面上展示指定圖檔的內容,它將以「選擇索引」TAG 的數值做為 索引(Index),根據此索引值尤其特性參數所定義的多個圖形檔中,選擇某一圖形檔作為顯示對象。 若未指定「選擇索引」時,則固定展示圖形檔名中的第一個圖檔(預設圖檔)。

除了靜態展示圖檔之外,利用「選擇索引」的變化,加上各種特性參數與物件風格的設定還可以做出 多種特殊效果,包括:

- □ 動畫效果:您只須利用動作類物件 (如計時器)讓「選擇索引」做週期性的變化,此物件即 可交互顯示有連續動作關係的圖檔,而讓畫面動起來。
- □ 透明效果:適用於如 WMF 圖檔檔具有透明背景特性的圖檔,沒有圖形的部分並不會遮住被 後的其他物件。因此在展示圖形時,您只須設定透明效果使背景色參數失效,便可讓背後的 物件呈現出來。
- 閃爍效果:以目前「選擇索引」所指定的圖檔和特性參數中所定義的「閃爍基準索引值」所 指定的圖檔,兩者交互顯示。這也是一個製造簡單動畫效果的方式。

此物件最多可以指定 16 個圖檔來輪流顯示,可接受的圖檔格式包括 BMP、GIF、JPG、PNG、TIFF、 ICO、EXIF、WMF 及 EMF 等。

參數屬性

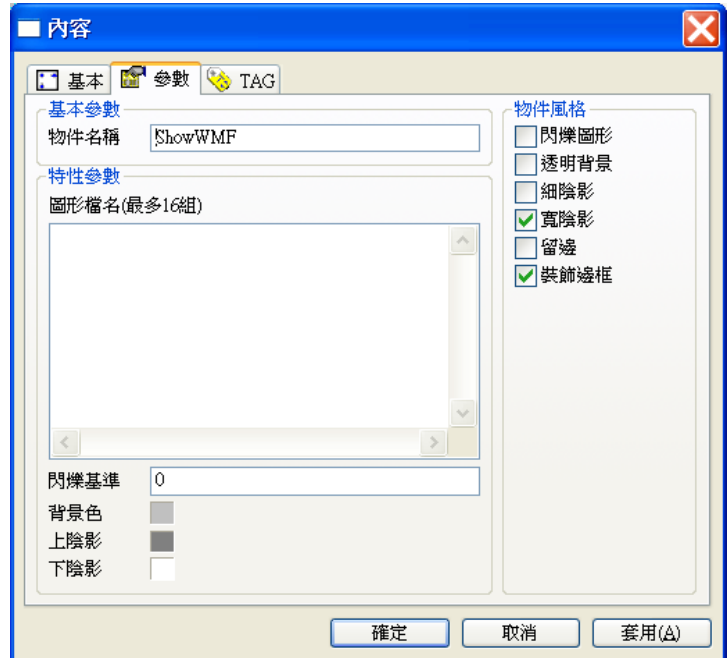

基本參數

□ 物件名稱:用以識別此物件的名稱。

特性參數

- 圖形檔名:此物件所展示的所有圖形檔名,**最多可加入 16 張圖檔**。檔名中可以使用參考路 徑 ~3 代替專案的 WMF 資料夾的路徑。可接受的圖檔格式包括 BMP、GIF、JPG、PNG、 TIFF、ICO、EXIF、WMF 及 EMF 等。加入圖檔的操作方式與 BMP 圖檔展示器相同,請參 閱前節之說明。
- □ 閃爍基準索引值:設定閃爍效果時基準檔的序號,此序號由 0 起算。
- 背景色:此物件的背景顏色。
- 上陰影:物件上陰影的顏色。
- 下陰影:此物件下陰影的顏色。

物件風格

- □ 閃爍圖形:設定此物件具有閃爍效果。
- □ 透明背景:設定此物件具有透明背景的效果 · 設定此風格將使背景色參數的設定失效。
- □ 細陰影:設定此物件具有細陰影,其顏色由上陰影及下陰影兩參數指定。
- 寬陰影:設定此物件具有寬陰影,其顏色由上陰影及下陰影兩參數指定。
- □ 留邊:在物件範圍與展示的圖檔間保留一段距離,此區域將呈現背景色參數所指定的顏色。
- 裝飾邊框:在物件範圍與展示的圖檔間加上一道具有立體視覺效果的裝飾邊框。

TAG 屬性

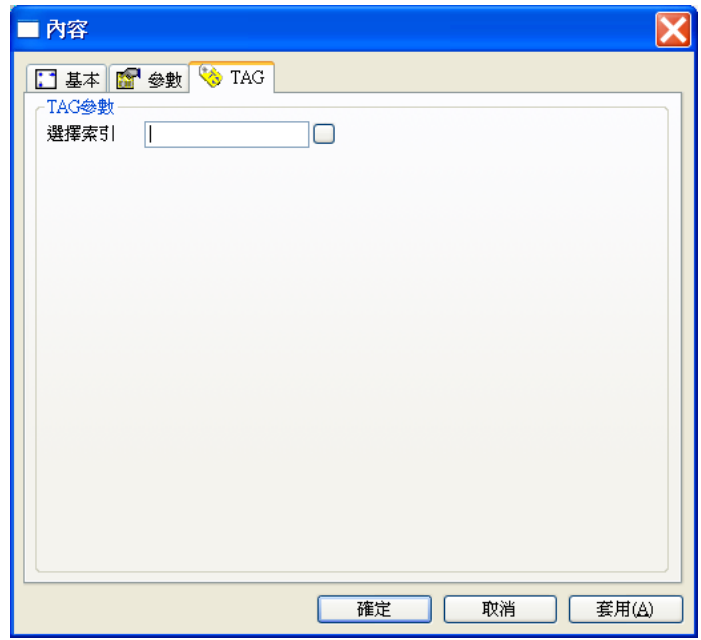

選擇索引:用作選擇播放圖檔序號的索引。

當選擇索引 Tag 數值為"**0**"時,顯示圖形檔名表列區中的設定的第 **1** 張 WMF 圖形檔。 當選擇索引 Tag 數值為"**1**"時,顯示圖形檔名表列區中的設定的第 **2** 張 WMF 圖形檔。

當選擇索引 Tag 數值為"**15**"時,顯示圖形檔名表列區中的設定的第 **16** 張 WMF 圖形檔。 若不設定選擇索引,則只會顯示圖形檔名表列區中的設定的第 **1** 張 WMF 圖形檔。

# 閃爍功能的說明

.

- 物件風格中若設定閃爍圖形功能,則顯示圖形時,將以當時「選擇索引」的數值所對應的圖 形,與「閃爍基準索引值」參數設定值的數值所對應的圖形交互顯示,來達到閃爍的效果。 例如若「圖形檔名」表列中設定「A0.WMF」、「A1. WMF」、「A2. WMF」、「A3. WMF」等 四張圖形,日「閃爍基準索引值」參數設定為 0,物件風格中有勾選「閃爍圖形」,則當「選 擇索引」的數值為 1 時, 將以「A0. WMF」與「A1. WMF」交互顯示;當「選擇索引」的 數值為 2 時, 將以「A0. WMF」與「A2. WMF」交互顯示;以此類推。但當「選擇索引」 的數值為 0 時, 由於將以「A0. WMF」與「A0. WMF」交互顯示, 因為兩圖檔相同, 視覺 上即不會呈現閃爍圖形的效果。
- □ 「閃爍基準索引值」參數亦設定為負值,設定為負值時,可控制當「選擇索引」的數值大於 特定數值時方閃爍。承上例,若「閃爍基準索引值」參數設定為-2,則表「選擇索引」的數 值需大於或等於 2(即-2 的絕對值),方呈現閃爍,且閃爍時改以定義的「圖形檔名」表列中 之最後一個圖檔做為閃爍基準。因此,若「選擇索引」的數值為 0,則僅以「A0. WMF」固

定顯示;若「選擇索引」的數值為 1,則僅以「A1. WMF」固定顯示;但若「選擇索引」的 數值為 2, 則將以「A2. WMF」與「A3. WMF」交互顯示, 而呈現閃爍效果。

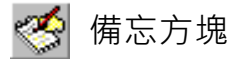

備忘方塊可用來指定的文字檔內容顯示在方塊中,這些文字檔可以是監控設備的規格敘述,也可以是 圖控系統的使用說明,或是工作上的備忘須知。除了單純的文字顯示功能外,它還允許使用者編輯顯 示的內容,只有勾選「存檔」功能後,使用者只要以滑鼠輕點顯示的文字,即會出現編輯游標讓使用 者修改內容,修改結果則可存回原檔案。

# 參數屬性

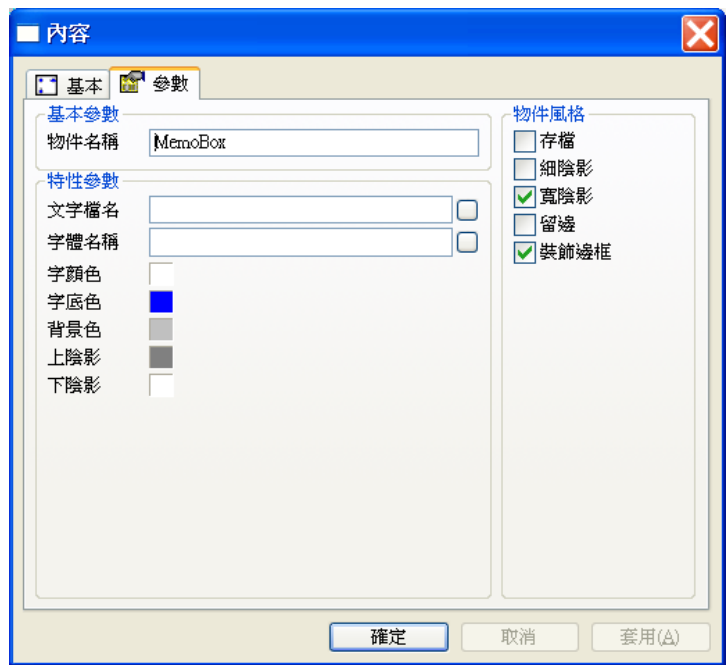

# 基本參數

物件名稱:用以識別此物件的名稱。

- □ 文字檔名: 此物件可展示 TXT 文字檔名。檔名中可以使用參考路徑 ~5 代替專案的 TXT 資 料夾的路徑。
- □ 字體名稱:此物件所展示文字時所使用的字體名稱。
- 字顏色:設定此物件所顯示的文字之顏色。
- □ 字體色:設定此物件所顯示的文字部分之底色。注意此顏色並不等於物件的背景色,因為它 只用來指定文字部分的底色,若您設定留邊,則在留邊部分仍以背景色來呈現。
- 背景色:此物件的背景顏色。
- 上陰影:此物件上陰影的顏色。
- 下陰影:此物件下陰影的顏色。

物件風格

- □ 存檔:允許使用者編輯此物件所顯示的文字內容,並將編輯結果存回檔案。
- □ 細陰影:設定此物件具有細陰影,其顏色由上陰影及下陰影兩參數指定。
- □ 寬陰影:設定此物件具有寬陰影,其顏色由上陰影及下陰影兩參數指定。
- □ 留邊:在物件範圍與展示的文字間保留一段距離,此區域將呈現背景色參數所指定的顏色。
- □ 装飾邊框: 在物件範圍與展示的文字間加上一道具有立體視覺效果的裝飾邊框。

TAG 屬性

□ 本物件不需要任何關聯的 TAG。

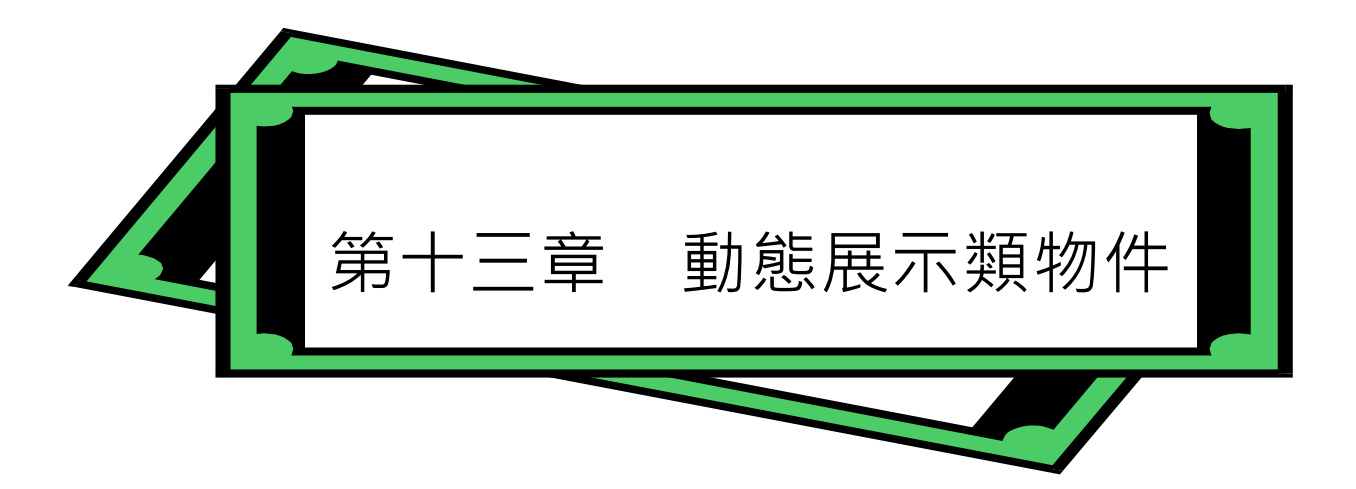

動態展示類物件是以各種燈號、數值或文字的形式,來顯示 TAG 的狀態或資料內容。隨著 TAG 資 料內容的變動,動態展示類物件的顏色、抬頭文字等外觀均會做動態的變化。*SmartPanel* 提供了許多種 不同的動態展示類物件,本章將針對這些物件的定義與使用做詳盡的說明。由於所有物件的基本屬性均 相同,且已在第六章詳加說明,在此將不再贅述。

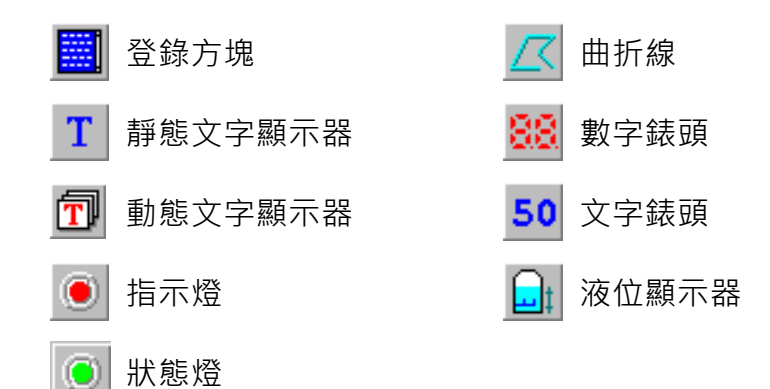

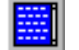

# 登錄方塊

登錄方塊可用來登錄某一 TAG 的訊息資料,當圖控啟動時,它會根據顯示筆數的限制,將所指定的 訊息紀錄文字檔中最後的若干筆資料顯示在登錄方塊,此後若 TAG 有新的資料產生,則會以"日期 時間 訊息"的格式繼續登錄。若登錄的資料超過顯示筆數,則最後的資料將從登錄方塊捨棄,而最 新的資料補在最後。您若指定存檔,則新增的資料在登錄的同時,亦以相同的格式附加至原檔案的檔 尾。

# 參數屬性

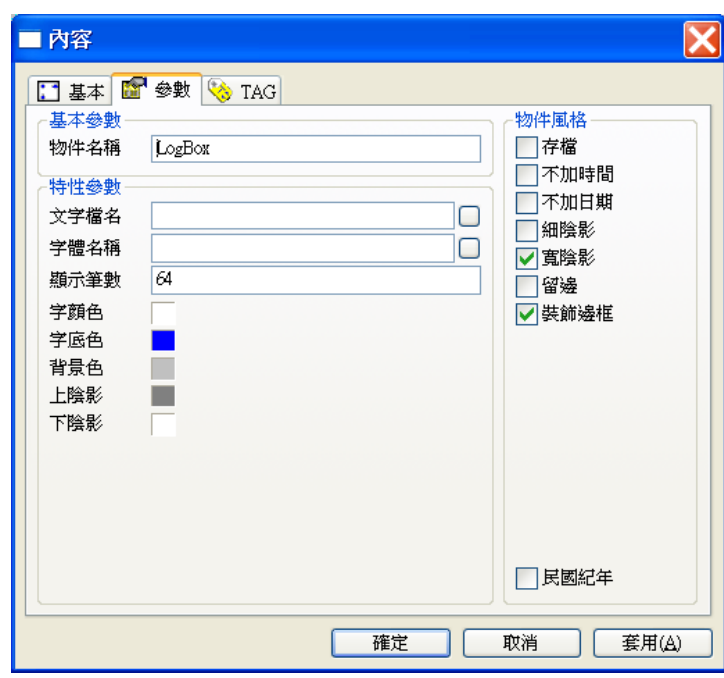

### 基本參數

物件名稱:用以識別此務的名稱。

- □ 文字檔名:用以存放此物件所展示的訊息資料之文字檔名。
- □ 字體名稱:此物件展示文字時所使用的字體名稱。
- □ 顯示筆數: 此物件所能顯示的訊息資料之最大比數, 超過此值時資料將以先進先出的方式捨 棄。
- □ 字顏色:設定此物件所顯示的文字之顏色。
- □ 字底色:設定此物件所顯示文字部分之底色。注意此顏色並不等於物件的背景色,因為它只 用來指定文字部分的底色,若您設定留邊,則在留邊部分仍以背景色來呈現。
- 背景色:此物件的背景顏色。
- 上陰影:此物件上陰影的顏色。
- □ 下陰影:此物件下陰影的顏色。

物件風格

- □ 存檔:設定將新增的資料在登錄的同時,亦以相同的格式附加到原檔案的檔尾。
- □ 不加時間:設定本物件在顯示訊息資料時不顯示其時間。
- □ 不加日期:設定本物件在顯示訊息資料時不顯示其日期。
- □ 民國紀年:設定本物件在顯示日期時,以民國紀年的方式表示。
- □ 細陰影:設定此物件具有細陰影,其顏色由上陰影及下陰影兩參數指定。
- □ 寬陰影:設定此物件具有寬陰影,其顏色由上陰影及下陰影兩參數指定。
- 留邊:在物件範圍與顯示的訊息資料間保留一段距離,此區域將呈現背景色參數所指定的顏 色。
- □ 装飾邊框: 在物件範圍與顯示的訊息資料間加上一道具有立體視覺效果的裝飾邊框。

TAG 屬性

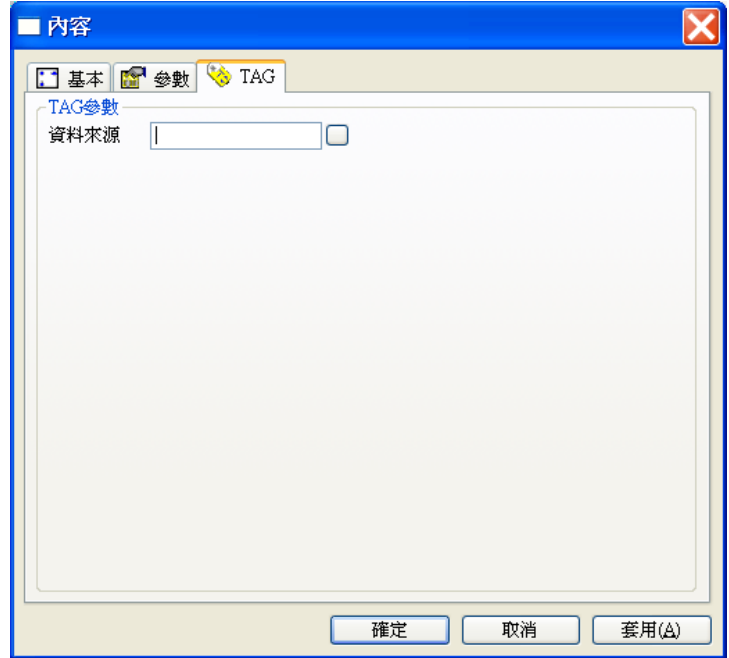

*SmartPanel* for Windows 使用手冊

資料來源:指定本物件所顯示的訊息資料是來自哪一個 TAG。

#### 靜態文字顯示器 T

靜態文字顯示器可用來顯示固定內容的文字,文字的顏色則以「選擇索引」TAG 的數值作為索引 (Index),根據此索引值由特定參數中所指定的各個文字顏色中,選擇某一顏色作為文字顯示的顏 色。若未指定「選擇索引」時,以特定參數中所指定的第一個文字顏色作為顯示顏色。

此物件具有文字閃爍的效果,指定此功能時,系統會以當時「選擇索引」的數值所指定的文字顏色, 與「閃爍基準索引值」指定的文字顏色交互顯示。本物件也可設定為透明,使其文字以外部分不遮住 背後的靜態展示物件。

# 參數屬性

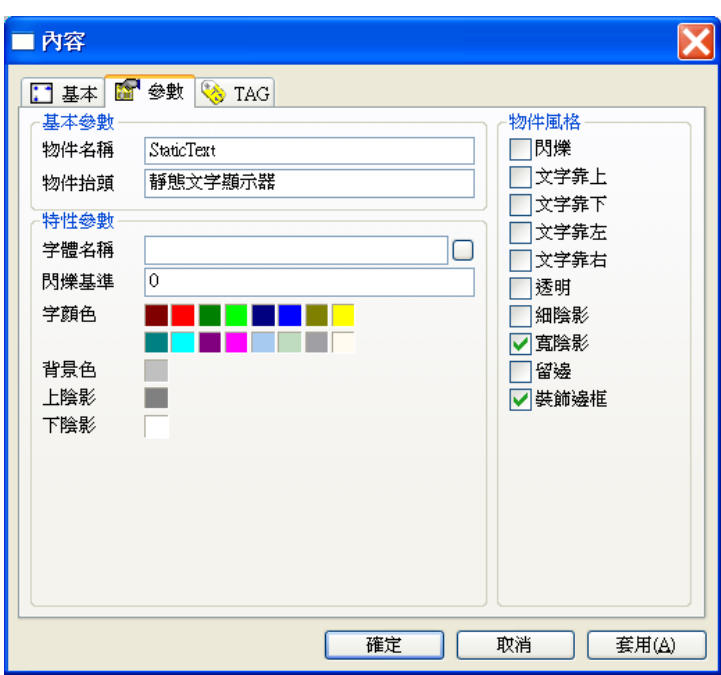

### 基本參數

- □ 物件名稱:用以識別此物件的名稱。
- 物件抬頭:本物件所要展示的文字內容。

- □ 字體名稱:此物件展示文字時所使用的字體名稱。
- □ 閃爍基準索引值:設定閃爍效果時基準顏色的序號,此序號由 0 起算。
- □ 字顏色:設定此物件展示文字時所有可使用的顏色,共可指定 16 種顏色,其順序為由左至 右,由上而下。
- 背景色:此物件的背景顏色。
- 上陰影:此物件上陰影的顏色。
- □ 下陰影:此物件下陰影的顏色。

物件風格

- 閃爍:設定此物件具有閃爍的效果。
- 文字靠上:設定將文字緊靠物件上緣展示。
- □ 文字靠下:設定將文字緊靠物件下緣展示。若此風格和文字靠上同時被設定,或同時沒有設 定,則視為垂直方向居中。
- □ 文字靠左:設定將文字緊靠物件左緣展示。
- □ 文字靠右:設定將文字緊靠物件右緣展示。若此風格和文字靠左同時被設定,或同時沒有設 定,則視為水平方向居中。
- □ 細陰影:設定此物件具有細陰影,其顏色由上陰影及下陰影兩參數指定。
- □ 寬陰影:設定此物件具有寬陰影,其顏色由上陰影及下陰影兩參數指定。
- □ 留邊:在物件範圍與展示的文字間保留一段距離,此區域將呈現背景色參數所指定的顏色。
- □ 裝飾邊框: 在物件範圍與展示的文字間加上一道具有立體視覺效果的裝飾邊框。
- **口** 透明:設定此物件具有透明的效果。

TAG 屬性

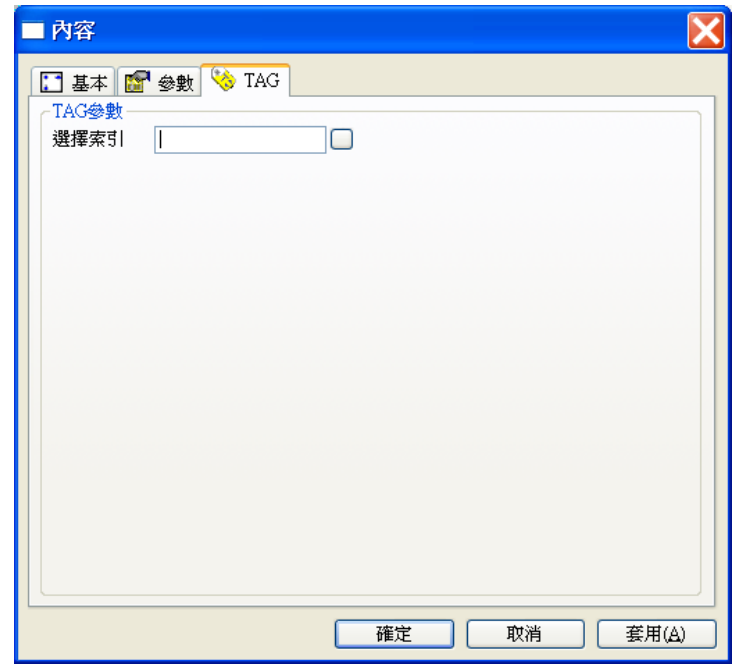

選擇索引:用以決定展示文字的顏色。

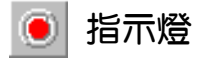

指示燈可用來模擬傳統面板上的各種燈號。它以「選擇索引」TAG 的數值作為索引(Index),根據 此索引值由特性參數所定義的燈號顏色中,選擇某一顏色作為燈號顯示的顏色。若未指定「選擇索引」 時,以燈號顏色參數中的第一個顏色為顯示顏色。此物件並具有閃爍的效果,指定此功能時,系統會 以當時「選擇索引」的數值所指定的燈顏色,與「閃爍基準索引值」指定的燈顏色交互顯示。

# 參數屬性

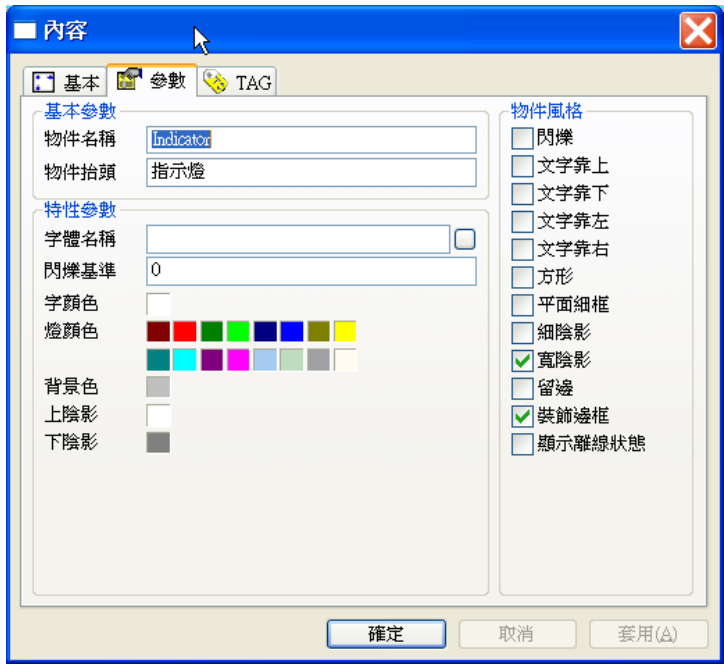

# 基本參數

- □ 物件名稱:用以識別此物件的名稱。
- 物件抬頭:展示在本物件上的標示文字。

- 字體名稱:此物件展示抬頭文字時所使用的字體名稱。
- □ 閃爍基準索引值:設定閃爍效果時基準顏色的序號,此序號由 0 起算。
- 燈顏色:設定此物件可展示的所有顏色。共可指定 16 種顏色,其順序為由左至右,由上而 下。
- □ 字顏色:設定此物件展示抬頭文字時所使用的顏色。

背景色:此物件的背景顏色。

- 上陰影:此物件上陰影的顏色。
- 下陰影:此物件下陰影的顏色。

### 物件風格

- □ 閃爍:設定此物件具有閃爍的效果。
- 文字靠上:設定將文字緊靠物件上緣展示。
- □ 文字靠下:設定將文字緊靠物件下緣展示。若此風格和文字靠上同時被設定,或同時沒有設 定,則視為垂直方向居中。
- □ 文字靠左:設定將文字緊靠物件左緣展示。
- □ 文字靠右:設定將文字緊靠物件右緣展示。若此風格和文字靠左同時被設定,或同時沒有設 定,則視為水平方向居中。
- □ 方形:設定此指示燈為方形,若未設定則為橢圓形,
- □ 細陰影:設定此物件具有細陰影,其顏色由上陰影及下陰影兩參數指定。
- □ 寬陰影:設定此物件具有寬陰影,其顏色由上陰影及下陰影兩參數指定。
- 留邊:在物件範圍與展示的文字間保留一段距離,此區域將呈現背景色參數所指定的顏色。
- 裝飾邊框:在物件範圍與展示的文字間加上一道具有立體視覺效果的裝飾邊框。
- □ 顯示離線狀態: 在選擇索引 Tag 的狀態為離線時, 燈顏色將以深灰色顯示。

# TAG 屬性

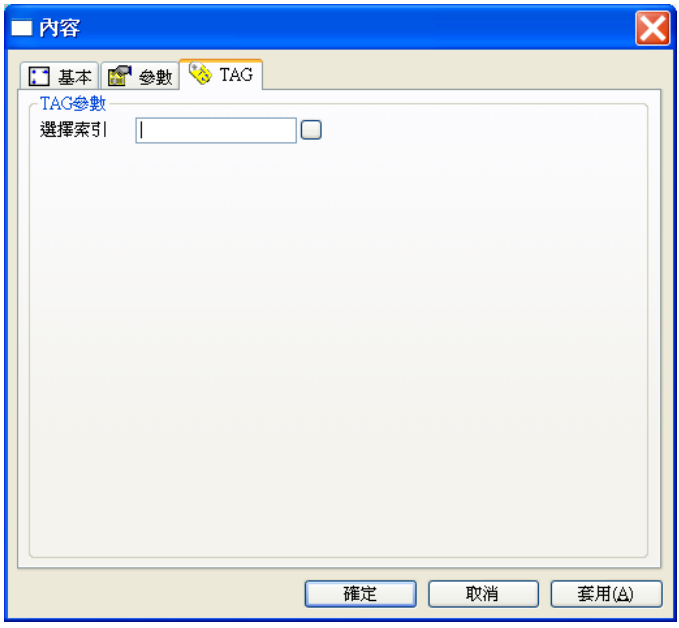

選擇索引:用以決定展示燈號的顏色。

*SmartPanel* for Windows 使用手冊

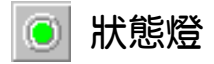

「狀態燈」物件,可定義 8 組不同 Tag 數值的閃爍色彩。閃爍狀態會是滅掉色與點亮色做閃爍效果。

狀態燈功能與指示燈功能近似。不同處在於,當指定閃爍功能時,指示燈以「閃爍基準索引值」做為 閃爍標準,有16種閃爍狀態,但只能跟「閃爍基準索引值」那一個 Tag 做閃爍。狀態燈物件則可自 訂 8 種關掉色與點亮色做閃爍。

# 參數屬性

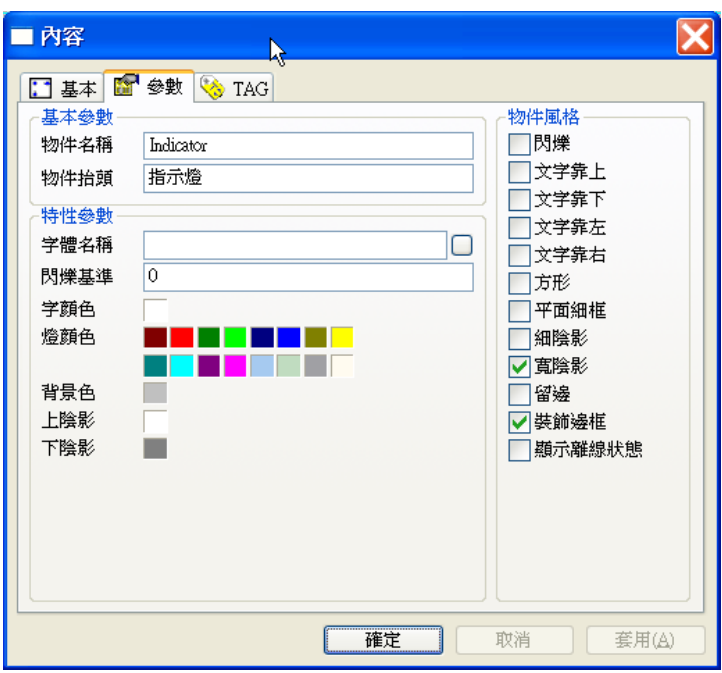

# 基本參數

- 物件名稱:用以識別此物件的名稱。
- 物件抬頭:展示在本物件上的標示文字。

- 字體名稱:此物件展示抬頭文字時所使用的字體名稱。
- □ 燈顏色:設定此物件可展示的所有顏色。共可指定 8 種點亮色與 8 種熄滅色, 其順序為由左 至右。
- 字顏色:設定此物件展示抬頭文字時所使用的顏色。
- 背景色:此物件的背景顏色。

上陰影:此物件上陰影的顏色。

下陰影:此物件下陰影的顏色。

### 物件風格

- □ 閃爍:設定此物件具有閃爍的效果。
- 文字靠上:設定將文字緊靠物件上緣展示。
- □ 文字靠下:設定將文字緊靠物件下緣展示。若此風格和文字靠上同時被設定,或同時沒有設 定,則視為垂直方向居中。
- 文字靠左:設定將文字緊靠物件左緣展示。
- □ 文字靠右:設定将文字緊靠物件右緣展示。若此風格和文字靠左同時被設定,或同時沒有設 定,則視為水平方向居中。
- □ 方形:設定此指示燈為方形,若未設定則為橢圓形,
- □ 細陰影:設定此物件具有細陰影,其顏色由上陰影及下陰影兩參數指定。
- 寬陰影:設定此物件具有寬陰影,其顏色由上陰影及下陰影兩參數指定。
- 留邊:在物件範圍與展示的文字間保留一段距離,此區域將呈現背景色參數所指定的顏色。
- 裝飾邊框:在物件範圍與展示的文字間加上一道具有立體視覺效果的裝飾邊框。
- □ 顯示離線狀態: 在選擇索引 Tag 的狀態為離線時,燈顏色將以深灰色顯示。

# TAG 屬性

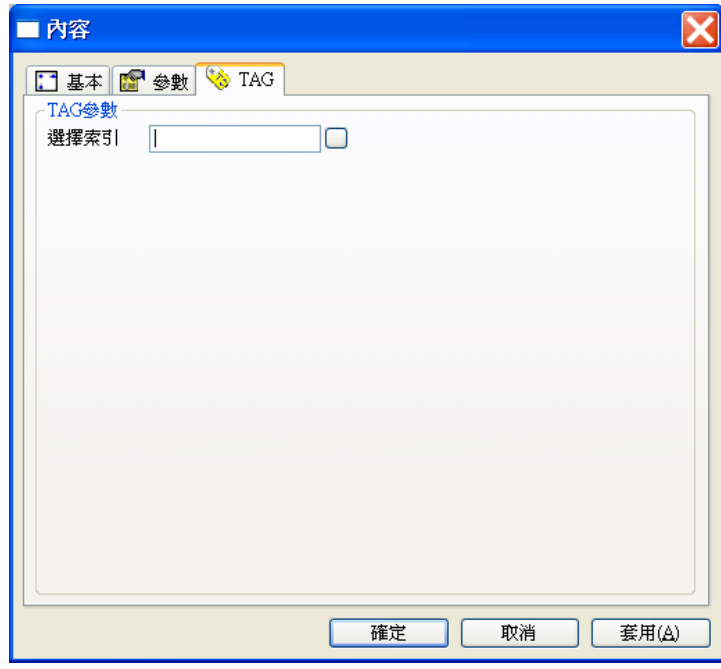

選擇索引:用以決定展示燈號的顏色。

- □ 字顏色:設定此物件展示抬頭文字時所使用的顏色。
- 背景色:此物件的背景顏色。
- 上陰影:此物件上陰影的顏色。
- 下陰影:此物件下陰影的顏色。

物件風格

- □ 閃爍:設定此物件具有閃爍的效果。
- 文字靠上:設定將文字緊靠物件上緣展示。
- □ 文字靠下:設定將文字緊靠物件下緣展示。若此風格和文字靠上同時被設定,或同時沒有設 定,則視為垂直方向居中。
- □ 文字靠左:設定將文字緊靠物件左緣展示。
- □ 文字靠右:設定將文字緊靠物件右緣展示。若此風格和文字靠左同時被設定,或同時沒有設 定,則視為水平方向居中。
- □ 方形:設定此指示燈為方形,若未設定則為橢圓形,
- □ 細陰影:設定此物件具有細陰影,其顏色由上陰影及下陰影兩參數指定。
- □ 寬陰影:設定此物件具有寬陰影,其顏色由上陰影及下陰影兩參數指定。
- □ 留邊:在物件範圍與展示的文字間保留一段距離,此區域將呈現背景色參數所指定的顏色。
- □ 裝飾邊框: 在物件範圍與展示的文字間加上一道具有立體視覺效果的裝飾邊框。

TAG 屬性

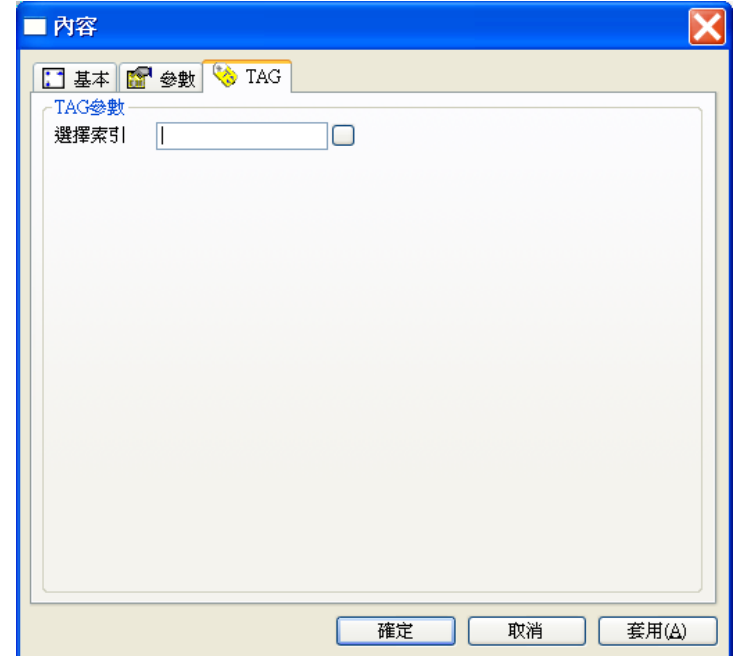
第十二章 動態展示類物件

選擇索引:用以決定展示燈號的顏色。

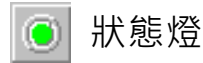

「狀態燈」物件,可定義 8 組不同 Tag 數值的閃爍色彩。閃爍狀態會是滅掉色與點亮色做閃爍效果。

狀態燈功能與指示燈功能近似。不同處在於,當指定閃爍功能時,指示燈以「閃爍基準索引值」做為 閃爍標準,有 16 種閃爍狀態,但只能跟「閃爍基準索引值」那一個 Tag 做閃爍。狀態燈物件則可自 訂 8 種關掉色與點亮色做閃爍。

## 參數屬性

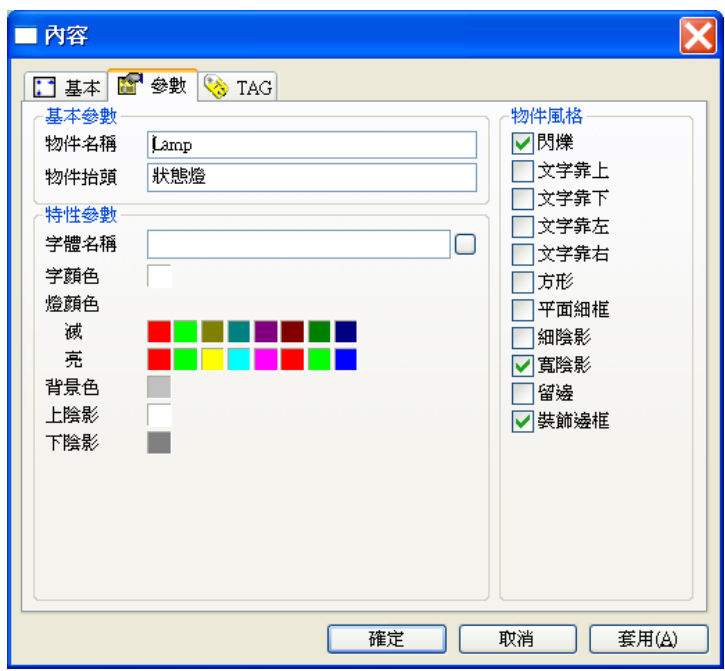

## 基本參數

- 口 物件名稱:用以識別此物件的名稱。
- 物件抬頭:展示在本物件上的標示文字。

## 特性參數

- □ 字體名稱:此物件展示抬頭文字時所使用的字體名稱。
- □ 燈顏色:設定此物件可展示的所有顏色。共可指定 8 種點亮色與 8 種熄滅色, 其順序為由左 至右。

第十二章 動態展示類物件

- □ 字顏色:設定此物件展示抬頭文字時所使用的顏色。
- 背景色:此物件的背景顏色。
- 上陰影:此物件上陰影的顏色。
- 下陰影:此物件下陰影的顏色。

物件風格

- □ 閃爍:設定此物件具有閃爍的效果。
- 文字靠上:設定將文字緊靠物件上緣展示。
- 文字靠下:設定將文字緊靠物件下緣展示。若此風格和文字靠上同時被設定,或同時沒有設 定,則視為垂直方向居中。
- 文字靠左:設定將文字緊靠物件左緣展示。
- □ 文字靠右:設定將文字緊靠物件右緣展示。若此風格和文字靠左同時被設定,或同時沒有設 定,則視為水平方向居中。
- 口 方形:設定此指示燈為方形,若未設定則為橢圓形,
- □ 細陰影:設定此物件具有細陰影,其顏色由上陰影及下陰影兩參數指定。
- □ 寬陰影:設定此物件具有寬陰影,其顏色由上陰影及下陰影兩參數指定。
- □ 留邊:在物件範圍與展示的文字間保留一段距離,此區域將呈現背景色參數所指定的顏色。
- □ 装飾邊框: 在物件範圍與展示的文字間加上一道具有立體視覺效果的裝飾邊框。

TAG 屬性

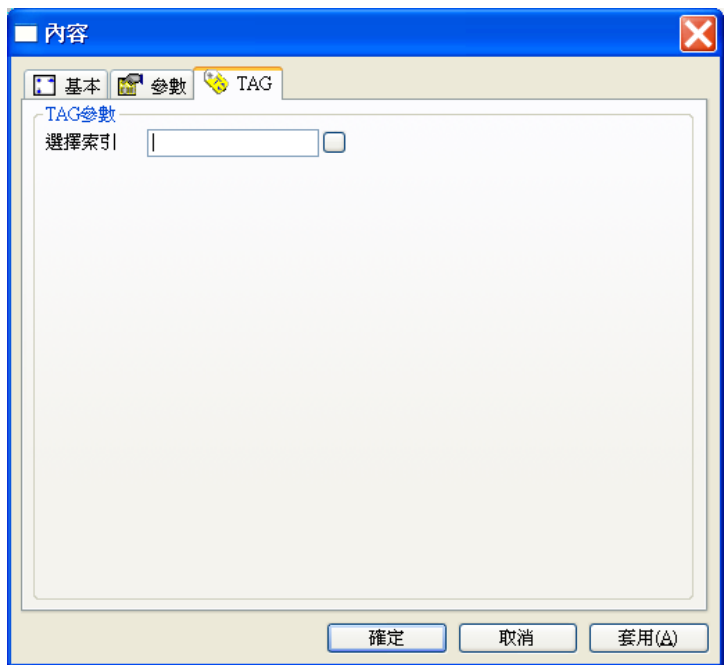

選擇索引:用以決定展示燈號的顏色。

# 曲折線

曲折線物件可以用來繪製線條。線條的顏色則以「選擇索引」TAG 的數值作為索引(Index), 根據 此索引值由特定參數中所指定的各個線條顏色中,選擇某一顏色作為線條顯示的顏色。若未指定「選擇 索引」時,以特定參數中所指定的第一個線條顏色作為顯示顏色。當此物件並具有閃爍的效果,指定此 功能時,系統會以當時「選擇索引」的數值所指定的線條顏色,與「閃爍基準索引值」指定的線條顏色 交互顯示。所繪製的線條長度、粗細皆相對於物件的視窗大小

## 參數屬性

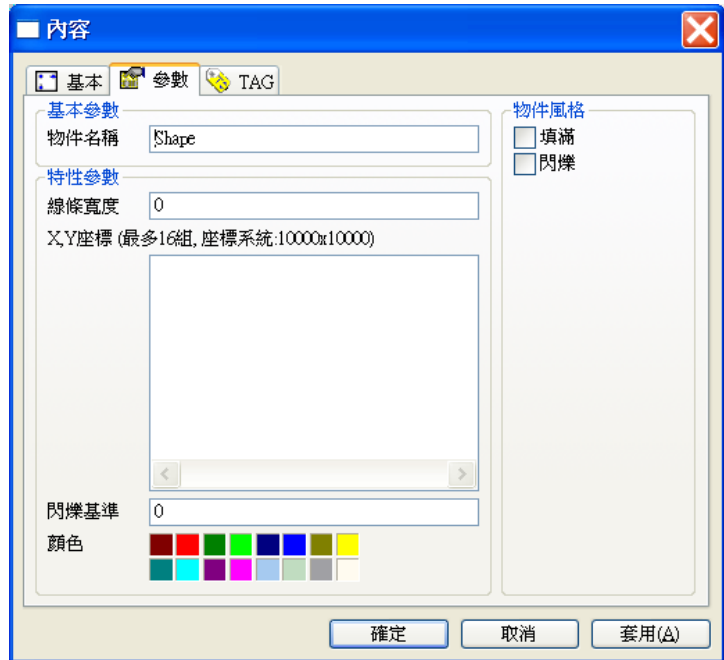

#### 基本參數

物件名稱:用以識別此物件的名稱。

## 特性參數

第十二章 動態展示類物件

- 線條寬度:此線條的粗細大小。
- X、Y座標:線條上每一個點的水平及垂直座標,可依序插入多組座標,會依照所輸入的順 序開始書線,若無插入則為圓形。座標定義係以此物件的大小為範圍,左上角為座標原點 (0,0),X、Y範圍均為 0-10000。

在列示方塊末端插入資料時,請先在列示方塊空白處按滑鼠右鍵,並由快顯功能表中點選「新 增」,列示方塊中會出現一筆空白資料與編輯游標。利用鍵盤輸入座標值,每一組座標由兩 個數值組成, 前者為 X 座標, 後者為 Y 座標, 兩數值以逗號(",")隔開,輸入後按<Enter>鍵, 即完成新資料的插入。若要在某一筆資料前插入新資料,請先以滑鼠右鍵點選該筆資料,該 筆資料反白後即可由快顯功能表中點選「新增」,新的空白資料即會出現在該筆反白資料之 前。

若要修改已選入列示方塊的資料內容,可以用滑鼠右鍵點選列示方塊中的資料,被選定的資 料會以反白顯示,接著由快顯功能表點選「編輯」,即可利用鍵盤修改資料的內容,編輯完 成後按<Enter>鍵。

若要刪除已選入列示方塊的資料內容,可以用滑鼠右鍵點選列示方塊中的資料,被選定的資 料會以反白顯示,接著由快顯功能表點選「刪除」即可。

輸入的座標是值若超出 0~10000 的範圍限制,或含有非數字字元,確認或套用屬性設定時這 些座標會被設為"0,0"。

- □ 閃爍基準索引值:設定閃爍效果時基準顏色的序號,此序號由 0 起算。
- 口 顏色:設定線條可使用的顏色,共可指定 16 種顏色,其索引順序為由左至右,由上而下。

物件風格

- □ 填滿:會將線條第一點座標與最後一點座標連線所包圍的區域填色。
- □ 閃爍:設定此物件具有閃爍的效果。

TAG 屬性

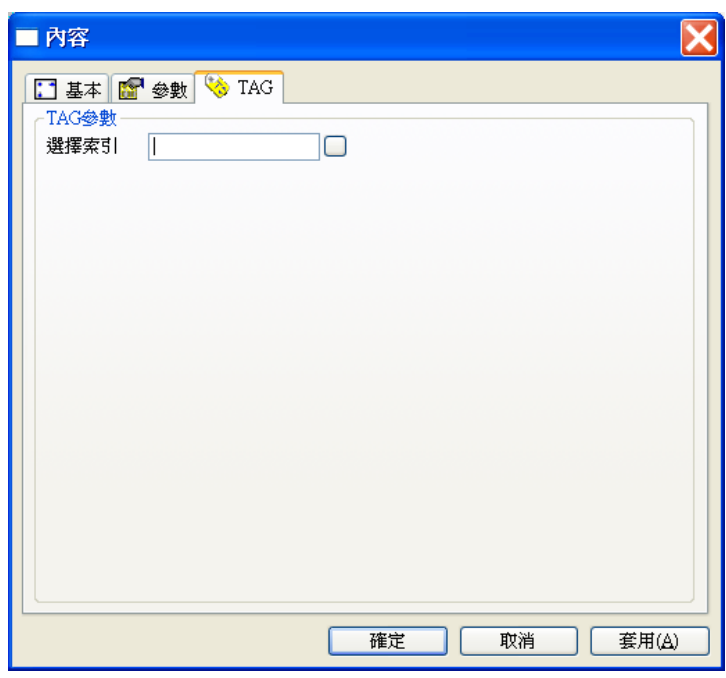

選擇索引:用以決定展示線條的顏色。

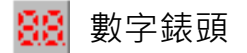

數字錶頭是用來模擬傳統面板上的七段碼顯示數字的錶頭,它會將「資料來源」TAG 的資料內容以 七段碼數字的形式顯示,可顯示的資料內容包括該 TAG 的數值、日期或時間。

參數屬性

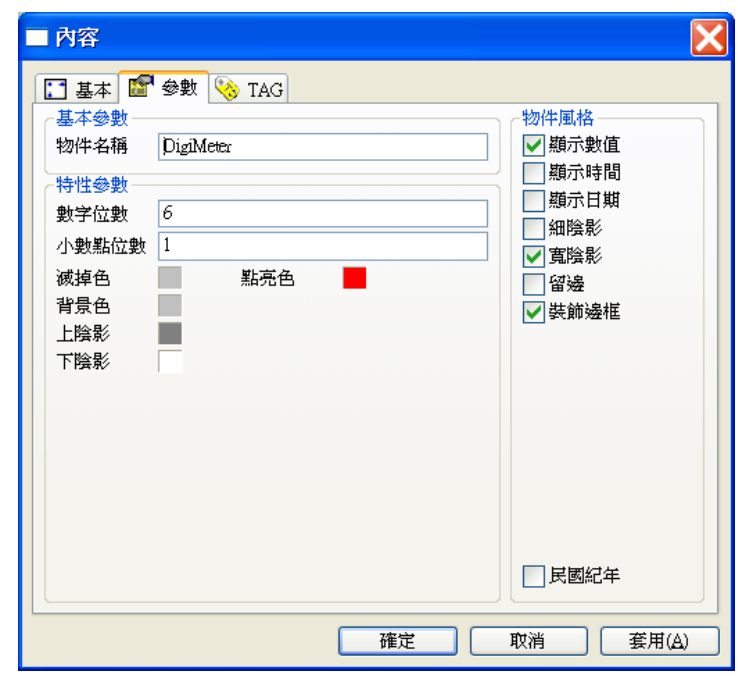

## 基本參數

物件名稱:用以識別此物件的名稱。

#### 特性參數

- 數字位數:此物件展示數值的七段碼位數。
- □ 小數點位數:此物件展示數值時的小數位數。
- 點亮色:七段碼點亮部分的顏色。
- 滅掉色:七段碼熄滅部分的顏色。
- 背景色:此物件的背景顏色。
- 上陰影:此物件上陰影的顏色。
- 下陰影:此物件下陰影的顏色。

## 物件風格

- 顯示數值:設定此物件所顯示的是「資料來源」的數值部分。
- 顯示時間:設定此物件所顯示的是「資料來源」的時間部分。
- 顯示日期:設定此物件所顯示的是「資料來源」的日期部分。
- 民國紀年:設定此物件顯示日期時採民國紀年的格式。
- □ 細陰影:設定此物件具有細陰影,其顏色由上陰影及下陰影兩參數指定。
- □ 寬陰影:設定此物件具有寬陰影,其顏色由上陰影及下陰影兩參數指定。
- □ 留邊:在物件範圍與顯示的數字間保留一段距離,此區域將呈現背景色參數所指定的顏色。
- □ 裝飾邊框:在物件範圍與顯示的數字間加上一道具有立體視覺效果的裝飾邊框。

## TAG 屬性

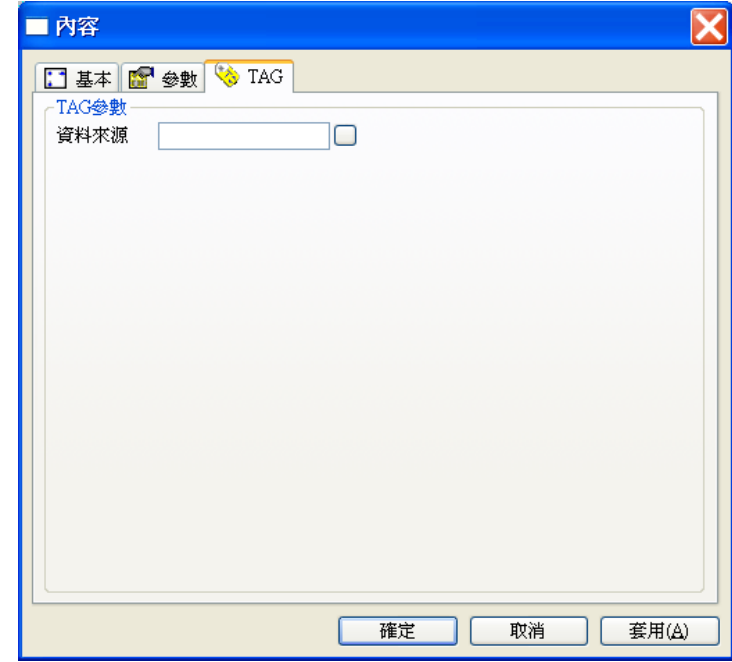

資料來源:本物件所展示的數值之資料來源。

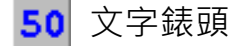

文字錶頭可用來顯示指定的「資料來源」TAG 之資料內容,同時它還可以依據「選擇索引」TAG 的 數值作為索引(Index),並根據此索引值由特性參數中所定義的文字顏色中,選擇某一顏色作為「資 料來源」內容顯示的顏色。若未指定「選擇索引」時,以特性參數中的第一個文字顏色為顯示顏色。

此物件可顯示的資料內容包括「資料來源」的訊息、數值、日期或時間。本物件並具有閃爍的效果, 指定此功能時,系統會以當時「選擇索引」的數值所指定的文字顏色,與「閃爍基準索引值」指定的 文字顏色交互顯示。

## 參數屬性

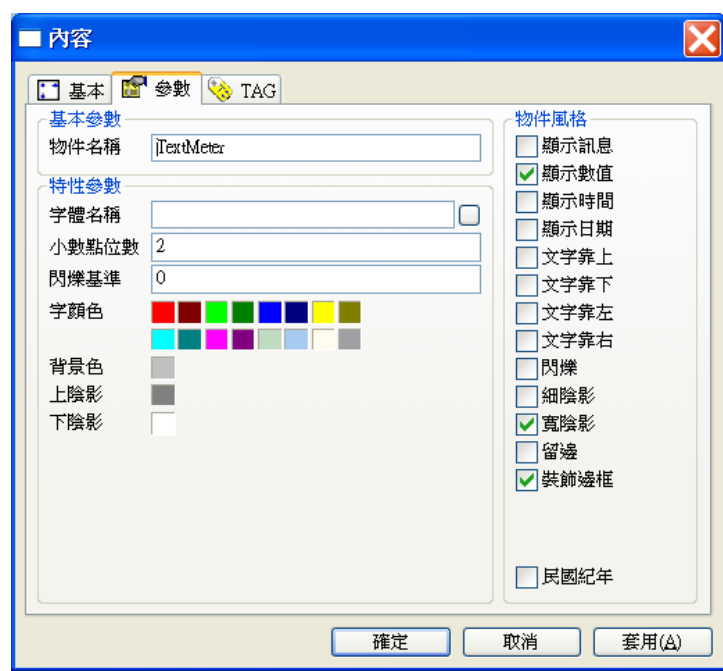

## 基本參數

物件名稱:用以識別此物件的名稱。

## 特性參數

- $\Box$  字體名稱: 此物件展示時所使用的字體。
- □ 小數點位數:此物件展示數值時的小數位數。
- □ 閃爍基準索引值:設定閃爍效果時基準顏色的序號,此序號由 0 起算。
- □ 字顏色:設定此物件展示文字時所有可使用的顏色。共可指定 16 種顏色,其順序為由左至 右,由上而下。
- 背景色:此物件的背景顏色。
- 上陰影:此物件上陰影的顏色。
- □ 下陰影:此物件下陰影的顏色。

物件風格

- 顯示訊息:設定此物件所顯示的是「資料來源」的訊息部分。
- 顯示數值:設定此物件所顯示的是「資料來源」的數值部分。
- 顯示時間:設定此物件所顯示的是「資料來源」的時間部分。
- 顯示日期:設定此物件所顯示的是「資料來源」的日期部分。
- 民國紀年:設定此物件顯示日期時採民國紀年的格式。
- 文字靠上:設定將文字緊靠物件上緣展示。
- □ 文字靠下:設定將文字緊靠物件下緣展示。若此風格和文字靠上同時被設定,或同時沒有設 定,則視為垂直方向居中。
- 文字靠左:設定將文字緊靠物件左緣展示。
- □ 文字靠右:設定將文字緊靠物件右緣展示。若此風格和文字靠左同時被設定,或同時沒有設 定,則視為水平方向居中。
- □ 閃爍:設定此物件具有閃爍的效果。
- □ 細陰影:設定此物件具有細陰影,其顏色由上陰影及下陰影兩參數指定。
- □ 寬陰影:設定此物件具有寬陰影,其顏色由上陰影及下陰影兩參數指定。
- □ 留邊:在物件範圍與顯示的文字間保留一段距離,此區域將呈現背景色參數所指定的顏色。
- □ 裝飾邊框: 在物件範圍與顯示的文字間加上一道具有立體視覺效果的裝飾邊框。

TAG 屬性

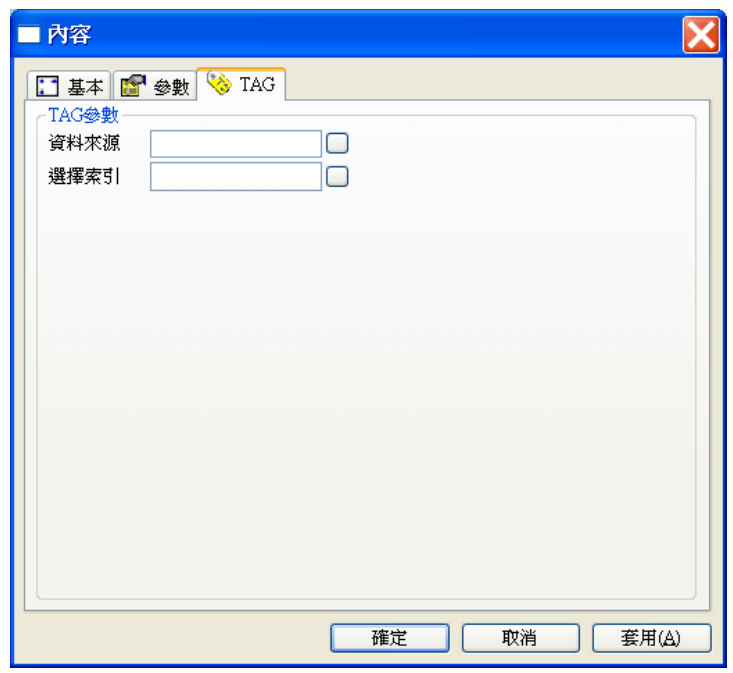

- 資料來源:本物件所展示的對象。
- 選擇索引:用以決定展示文字的顏色。

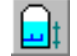

# 液位顯示器

液位顯示器可用來顯示桶槽等裝置的液位高低。它會將「資料來源」TAG 的數值依比例換算成液位 高度,並顯示在畫面上。本物件在圖控顯示時可設定為具有透視的效果,系統會以液體顏色與螢幕上 的畫面做 XOR (Exclusive OR)的邏輯運算, 以造成視覺上透視的效果。設定此功能時, 背景顏色 的指定將無效。

## 參數屬性

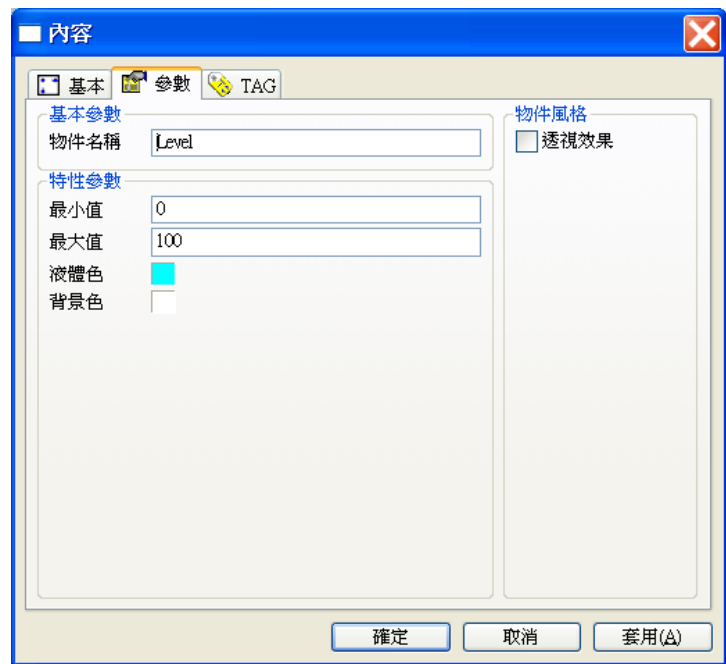

## 基本參數

物件名稱:用以識別此物件的名稱。

## 特性參數

- 最小值:液位高度的最小值。
- 最大值:液位高度的最大值。
- 液體色:設定此物件展示液體的顏色。
- 背景色:此物件的背景顏色。

物件風格

□ 透視效果:設定此物件顯示的液體具有透視的效果。

TAG 屬性

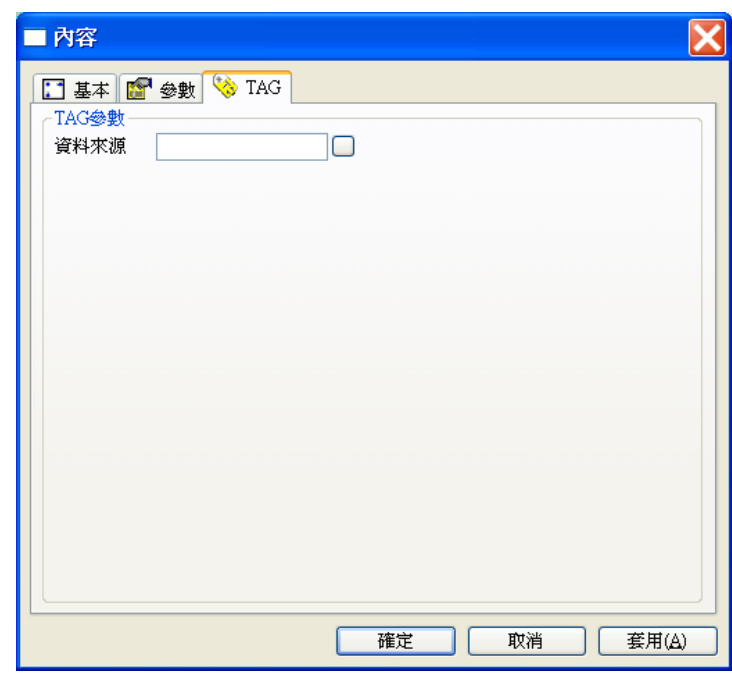

資料來源:代表本物件所顯示的液位高度之 TAG。

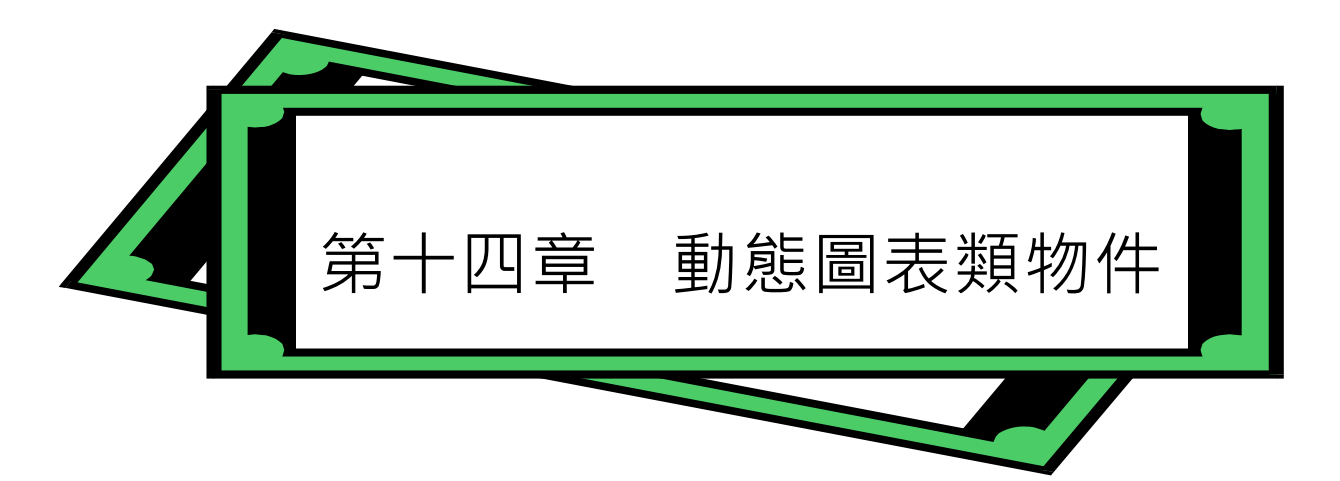

動態圖表類物件乃是利用各種圖表的形式,來顯現 TAG 的動態變化。您可以由圖表上觀測到 TAG 隨 時間變動的趨勢,比較不同 TAG 的數值,或是觀察多個 TAG 間的相互關係。這種多樣化的圖表展示 方式, 乃是 SmartPanel 的主要優點之一, 也是傳統控制面板所難以達成的目標, 以趨勢圖為例, 傳 統紀錄器雖然也可以記錄數值變化的趨勢,但其精度有限,讀取目標不易;圖控系統中提供的動態趨 勢圖則視您的需求,可以彈性地加以定義,若搭配 *SmartPanel* 更可將紀錄資料以檔案的方式完整地 儲存。

*SmartPanel* 提供了多種動態圖表類物件,本章將針對其定義方式作詳細的說明。由於所有物件的基 本屬性均相同,且已在第六章詳加說明,在此將不再贅述。

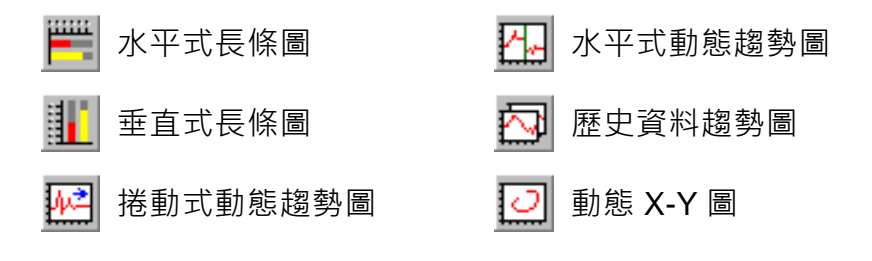

# 水平式長條圖

水平式長條圖可以同時將數個 TAG 的數值,以水平式長條圖的形式展示在面板畫面上,供使用者進 行觀察與比較。它會將「資料來源」TAG 的數值依比例換算成長條的長度,再加以顯示;除了水平 式長條圖的形式外,它也可以在水平刻度上以三角形指標或指針的形式顯現 TAG 數值的變化。

## 參數屬性

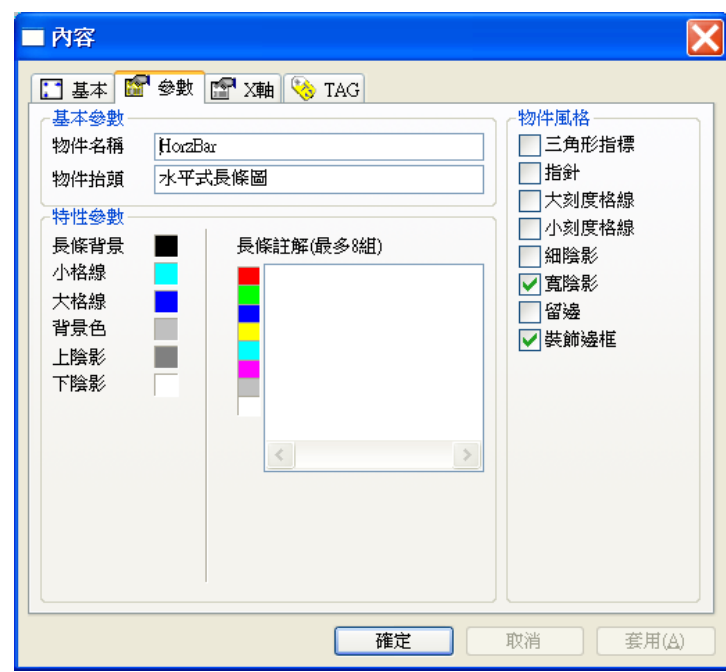

#### 基本參數

- 物件名稱:用以識別該物件的名稱。
- 物件抬頭:用以標示在此圖表物件上的抬頭文字。

## 特性參數

- □ 長條背景:長條未填滿部分的顏色。
- 小格線:此圖表物件中用以對齊小刻度的格線顏色。
- □ 大格線:此圖表物件中用以對齊大刻度的格線顏色。
- 背景色:此圖表物件的背景顏色。
- □ 上陰影: 此圖表物件的上陰影顏色。
- 下陰影:此圖表物件的下陰影顏色。
- 長條註解:長條圖上的各長條的註解,最多可輸入 8 項註解。因為系統是依據註 解的數目來判斷長條的總數,您必須為每一長條輸入註解(不需註解時可輸入空 格或直接按<Enter>)。長條註解由上而下依序對應到各個「資料來源」TAG。
- □ 長條顏色:長條圖上各長條的顏色,分別對應其右方的長條註解,共可指定 8 種 顏色。

物件風格

- $\square$  三角形指標圖取代長條圖。
- □ 指針:以滑動指針取代長條圖。若未設定本風格與三角形指標,則以長條圖的型 式顯示。
- 大刻度格線:在長條圖上加畫對齊大刻度的格線。
- 小刻度格線:在長條圖上加畫對齊小刻度的格線。
- □ 細陰影: 在物件四周加上細陰影。
- 寬陰影:在物件四周加上寬陰影。
- □ 留邊:在物件範圍與所展示的圖表之間保留一段距離。
- 裝飾邊框:在物件範圍與所展示的圖表之間加上一道具有立體視覺效果的裝飾邊 框。

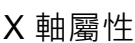

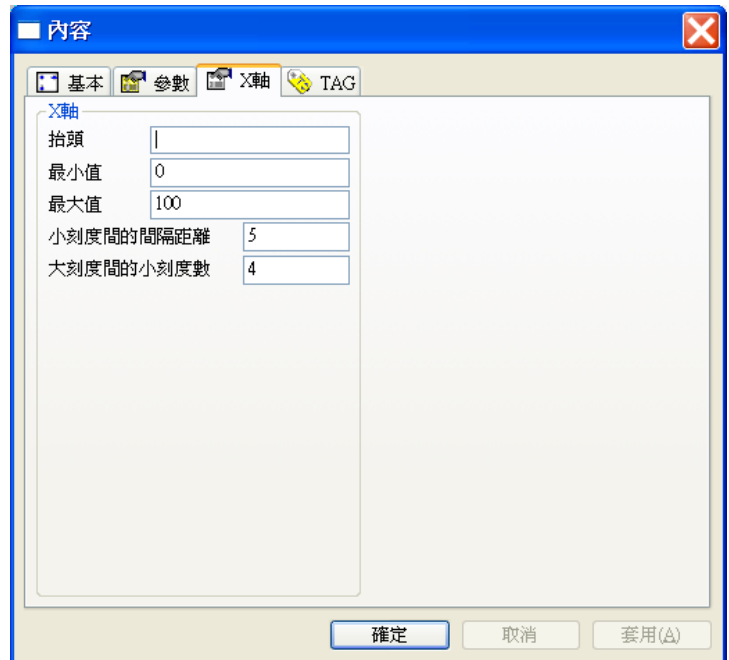

抬頭:標示在此圖表物件刻度座標軸上的抬頭文字。

最小值:此圖表物件刻度上的最小值。

- 最大值:此圖表物件刻度上的最大值。
- 小刻度間的間隔距離:此圖表物件的小刻度與小刻度間的距離。
- 大刻度間的小刻度數:此圖表物件的大刻度與大刻度間的小刻度數目。

## TAG 屬性

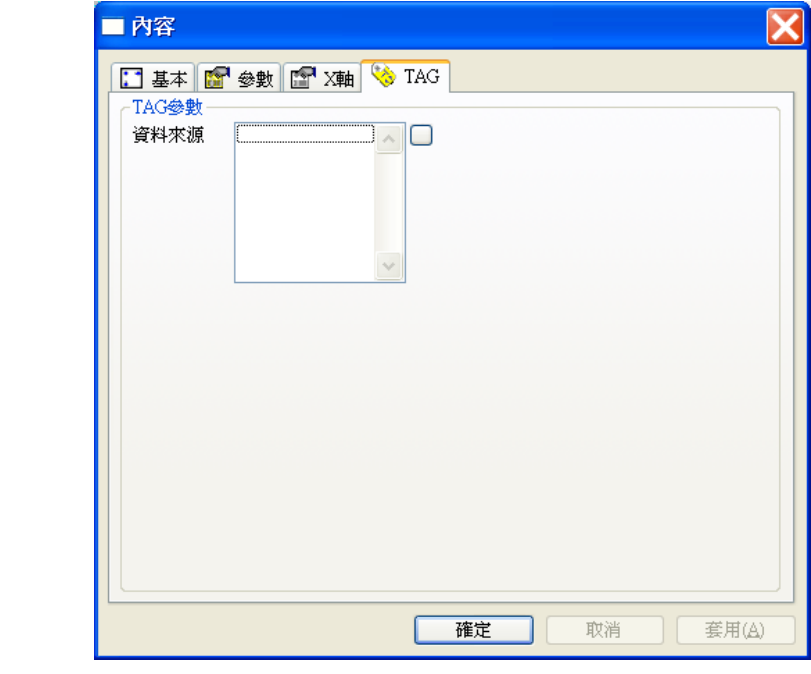

資料來源:指定此物件顯示的對象,最多可指定 8 個來源。

#### 酣 垂直式長條圖

垂直式長條圖可以同時將數個 TAG 的數值,以垂直式長條圖的形式展示在面板畫面上,供使用者進 行觀察與比較。它會將「資料來源」TAG 的數值依比例換算成長條的長度,再加以顯示;除了垂直 式長條圖的形式外,它也可以在垂直刻度上以三角形指標或指針的形式顯現 TAG 數值的變化。

## 參數屬性

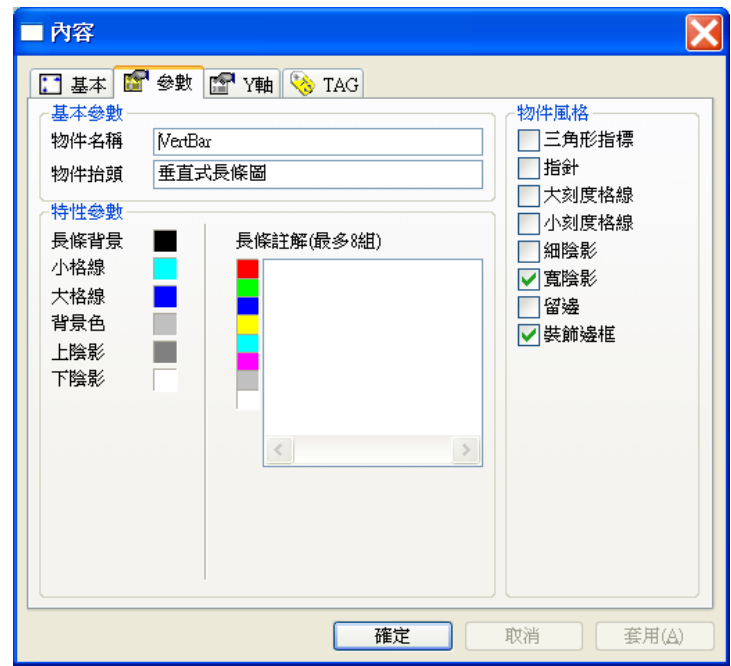

## 基本參數

- 物件名稱:用以識別該物件的名稱。
- 物件抬頭:用以標示在此圖表物件上的抬頭文字。

## 特性參數

- □ 長條背景:長條未填滿部分的顏色。
- 小格線:此圖表物件中用以對齊小刻度的格線顏色。
- □ 大格線:此圖表物件中用以對齊大刻度的格線顏色。
- 背景色:此圖表物件的背景顏色。
- □ 上陰影: 此圖表物件的上陰影顏色。
- 下陰影:此圖表物件的下陰影顏色。
- □ 長條註解:長條圖上各長條的註解,最多可輸入 8 項註解。因為系統是依據註解 的數目來判斷長條的總數,您必須為每一長條輸入註解(不需註解時可輸入空 格或直接按<Enter>)。長條註解由上而下依序對應到各個「資料來源」TAG。
- □ 長條顏色:長條圖上各長條的顏色,分別對應其右方的長條註解,共可指定 8 種 顏色。

物件風格

- 三角形指標:以三角形指標圖取代長條圖。
- □ 指針:以滑動指針取代長條圖。若未設定本風格與三角形指標,則以長條圖的型 式顯示。
- 大刻度格線:在長條圖上加畫對齊大刻度的格線。
- 小刻度格線:在長條圖上加畫對齊小刻度的格線。
- □ 細陰影: 在物件四周加上細陰影。
- 寬陰影:在物件四周加上寬陰影。
- □ 留邊:在物件範圍與所展示的圖表之間保留一段距離。
- 裝飾邊框:在物件範圍與所展示的圖表之間加上一道具有立體視覺效果的裝飾邊 框。

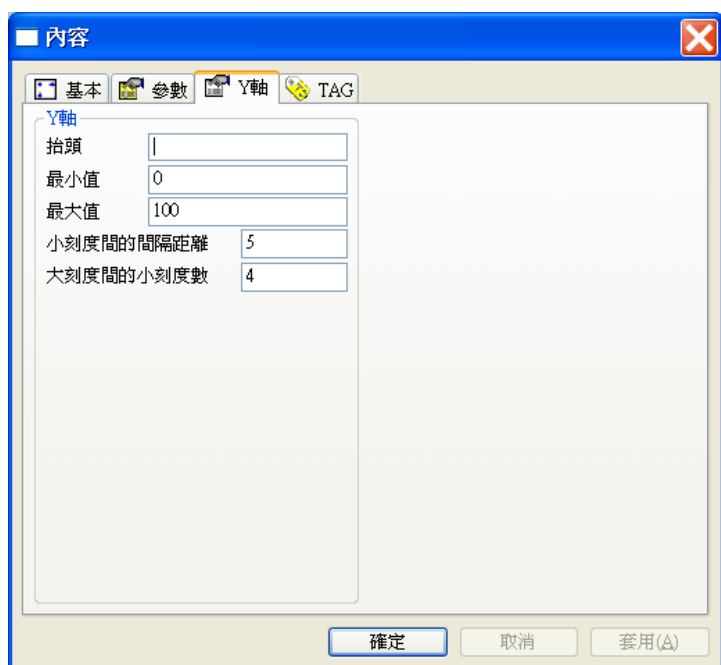

Y 軸屬性

- □ 抬頭:標示在此圖表物件刻度座標軸上的抬頭文字。
- 最小值:此圖表物件刻度上的最小值。
- 最大值:此圖表物件刻度上的最大值。
- □ 小刻度間的間隔距離:此圖表物件的小刻度與小刻度間的距離。
- 大刻度間的小刻度數:此圖表物件的大刻度與大刻度間的小刻度數目。

## TAG 屬性

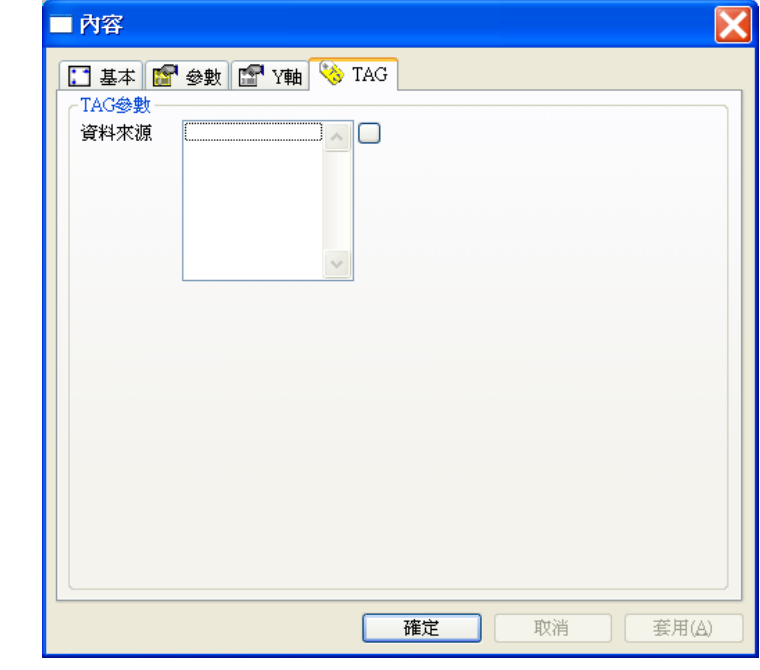

資料來源:指定此物件顯示的對象,最多可指定 8 個來源。

#### 捲動式動態趨勢圖 网

捲動式動態趨勢圖會將其各個「資料來源」TAG 的數值變化,定時依比例顯示在畫面上。若收到的 資料超過所設定的最大資料量,畫面會開始向左捲動,以顯示新進的資料。您可以指定動態趨勢圖取 樣的速率,也可以指定趨勢圖上要顯示多少筆資料。本物件最多可以同時顯示 8 個不同「資料來源」 所產生的 8 條曲線。

「捲動式動態趨勢圖」的時間是從趨勢圖開始繪製起算的累計時間。若時間軸設定為2分鐘,「捲動 式動態趨勢圖」所顯示的曲線即為最近 2 分鐘內曲線的變化情形。

「捲動式動態趨勢圖」係將資料保留在物件本身配置的記憶體中,當物件本身所在的面板被關閉,由 於物件將隨面板關閉,它所使用的記憶體亦被清除,所以在下次開啟本物件所在的面板時,將發現驅 勢圖中的曲線已被清除,而時間亦歸零從頭開始繪製。若希望「捲動式動態趨勢圖」在其面板關閉期 問仍持續記錄資料,則該面板必須使用「面板視窗啟動器」來開啟,且「面板視窗啟動器」的物件風 格須選擇不關閉功能;如此當畫面被關閉時,「捲動式動態趨勢圖」仍然繼續記錄資料,再開啟面板 時資料就不會被歸零。關於「面板視窗啟動器」的使用,請參閱「視窗類物件」章節中的說明。

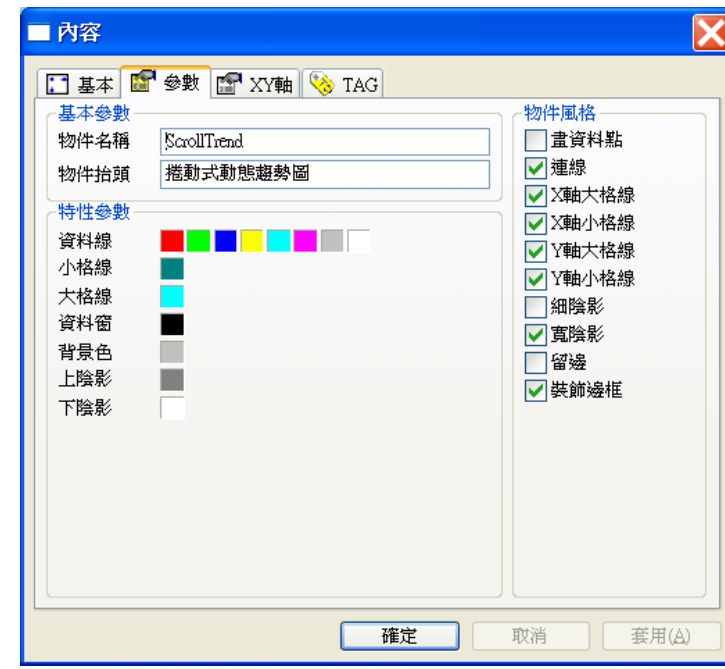

## 參數屬性

#### 基本參數

第十三章 動態圖表類物件

- 物件名稱:用以識別該物件的名稱。
- 物件抬頭:用以標示在此圖表物件上的抬頭文字。

#### 特性參數

- 資料線:趨勢圖上用來繪製曲線的顏色,由左至右,由上而下依序分別對應「資 料來源」指定的各個 TAG,最多共可定義 8 種顏色。
- 資料窗:圖表資料窗的顏色。注意此顏色並非背景色,而僅用於座標軸間的資料 曲線顯示區域。
- □ 小格線: 此圖表物件中用以對齊小刻度的格線顏色。
- □ 大格線:此圖表物件中用以對其大刻度的格線顏色。
- □ 背景色: 此圖表物件的背景顏色。
- □ 上陰影:此圖表物件的上陰影顏色。
- □ 下陰影:此圖表物件的下陰影顏色。

物件風格

- 畫資料點:在資料點位置上描繪一個**點**,若僅設定此風格而未設定連線,則各相 鄰點之間並不會連線。
- 連線:各相鄰點之間以**線段**相連。 如果同時勾"連線"又勾"畫資料點",則會"點"與"連線"同時出現。
- X 軸大格線:在趨勢圖上加畫對齊時間軸大刻度的格線。
- X 軸小格線:在趨勢圖上加畫對齊時間軸小刻度的格線。
- Y軸大格線:在趨勢圖上加畫對齊Y軸大刻度的格線。
- Y軸小格線:在趨勢圖上加畫對齊Y軸小刻度的格線。
- 細陰影:在物件四周加上細陰影。
- 寬陰影:在物件四周加上寬陰影。
- □ 留邊: 在物件範圍與所展示的圖表之間保留一段距離。
- 裝飾邊框:在物件範圍與所展示的圖表之間加上一道具有立體視覺效果的裝飾邊 框。

## XY 軸屬性

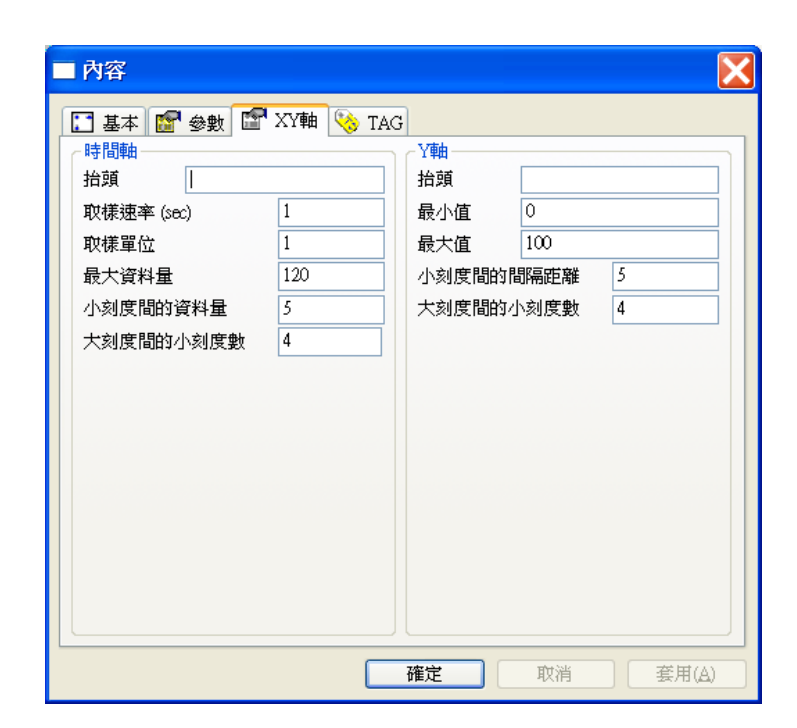

## 時間軸

- □ 抬頭:標示在此圖表物件時間軸上的抬頭文字。
- □ 取樣速率:動態趨勢圖每在畫面上標示一點的時間間隔,其單位為秒。
- □ 取樣單位:以時間軸的座標刻度單位所表示的取樣速率,例如取樣速率為 3 秒, 而時間軸上的時間單位為分鐘,則取樣速率可換算為 0.05 分鐘 (3/60), 此數值 即稱為取樣單位。
- 最大資料量:同一資料來源在動態趨勢圖上所能顯示的最大資料筆數。
- 小刻度間的資料量:此圖表物件的小刻度與小刻度間所能顯示的資料筆數。
- 大刻度間的小刻度數:此圖表物件的大刻度與大刻度間的小刻度數目。

#### Y軸

- 抬頭:標示在此圖表物件Y軸上的抬頭文字。
- 最小值:此圖表物件Y軸刻度上的最小值。
- 最大值:此圖表物件Y軸刻度上的最大值。
- 小刻度間的間隔距離:此圖表物件Y軸的小刻度與小刻度間的距離。
- 大刻度間的小刻度數:此圖表物件Y軸的大刻度與小刻度間的小刻度數目。

TAG 屬性

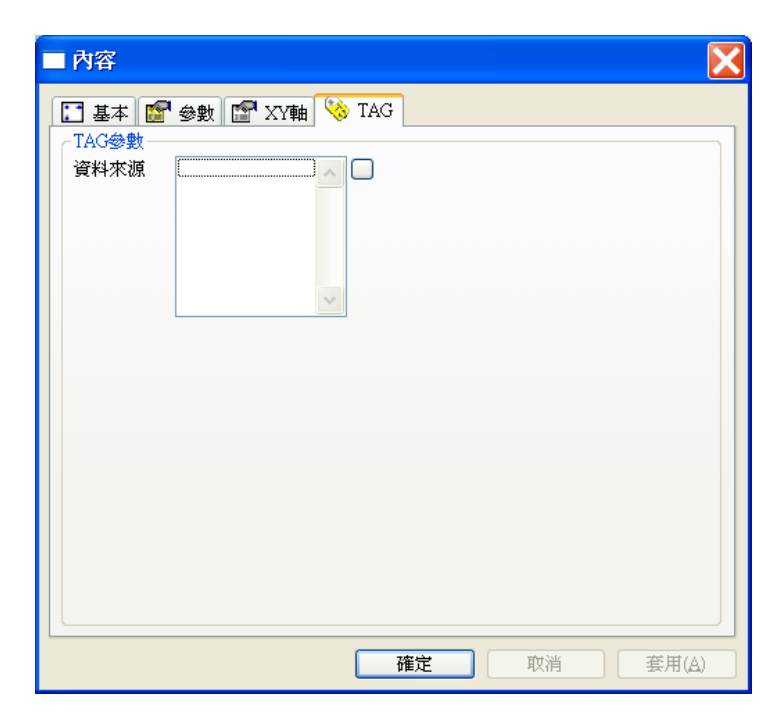

資料來源:指定此物件顯示的對象,最多可指定 8 個來源。

如何決定捲動式動態趨勢圖中的三個重要參數

捲動式動態趨勢圖中的三個重要參數

- □ 取樣速度 (Sec) 每隔幾秒鐘要描繪一個點
- 口 取樣單位 有一個據點的時間 \* 取樣單位才是圖面上時間軸標示的數值 取樣單位=以期望的時間單位表示的時間軸範圍 / 最大資料量
- □ 最大資料量 商勢圖物件所能保留的最大資料點數量,超過此數量即依先進 先出方式清除舊資料以容納新資料,驅勢圖書面亦因此會自動向後捲動

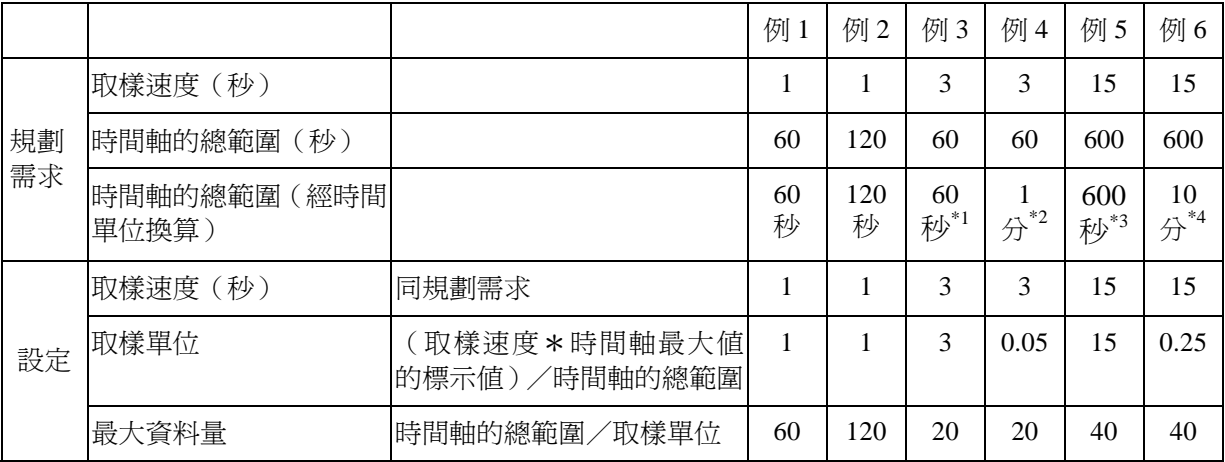

計 1:時間軸的總範圍為 60 秒, 但希望標示為 60 (代表 60 秒鐘)

註 2:時間軸的總範圍為 60秒,但希望標示為 1 (代表 1 分鐘)

註 3:時間軸的總範圍為 600 秒,但希望標示為 600 (代表 600 秒鐘)

註 4:時間軸的總範圍為 600 秒,但希望標示為 10 (代表 10 分鐘)

結論:如果希望時間軸最大值的標示值就是代表秒的單位的話,取樣單位和取樣速度是

設成相同的數值。總之,取樣單位的設定是為了解決定時間軸標示的數值需要作

單位換算的需求。

# 水平式動態趨勢圖

水平式動態趨勢圖會將其各個「資料來源」TAG 的數值變化,定時依比例顯示在畫面上。它與捲動 式動態趨勢圖最大的差別在於其時間軸上標示的是絕對的時間,因此可以觀察在**絕對時間**(例如今天 上午九點)紀錄到的數值及其前後的變化情形。

水平式動態趨勢圖上有一分隔線,其所在的位置即為目前的時間;「分隔線」最主要將趨勢圖分為兩 部份,分隔線右方是為上一個時間範圍的資料內容,分隔線左方是目前時間的範圍資料。例如時間範 圍設定成 24 小時,分隔線在 11 時的位置,則右方為昨天 11 時至 24 時的資料,左方就是今天 0 時 到 11 時的最新資料。

此物件可以選擇時間軸的時間範圍,不同的時間範圍會有不同的取樣速率。由於時間軸為絕對時間, 因此此物件的時間範圍均具有週期性循環的特性:

- **□ 24** 小時,資料每分鐘更新一次。
- □ 12 小時, 資料每 30 秒更新一次。
- □ 60 分鐘, 資料每 5 秒更新一次。

本物件最多可以同時顯示 8 條不同「資料來源」所產生的 8 條曲線。

「水平式動態趨勢圖」為一固定週期循環的顯示方式,在一天內的週期為 24 小時、12 小時及 60 分 鐘三種,若要自訂時間範圍,請採用「捲動式動態趨勢圖」。

「水平式動態趨勢圖」無法看到前幾天資料。若真的需要觀看,要採用「歷史資料趨勢圖」。

## 參數屬性

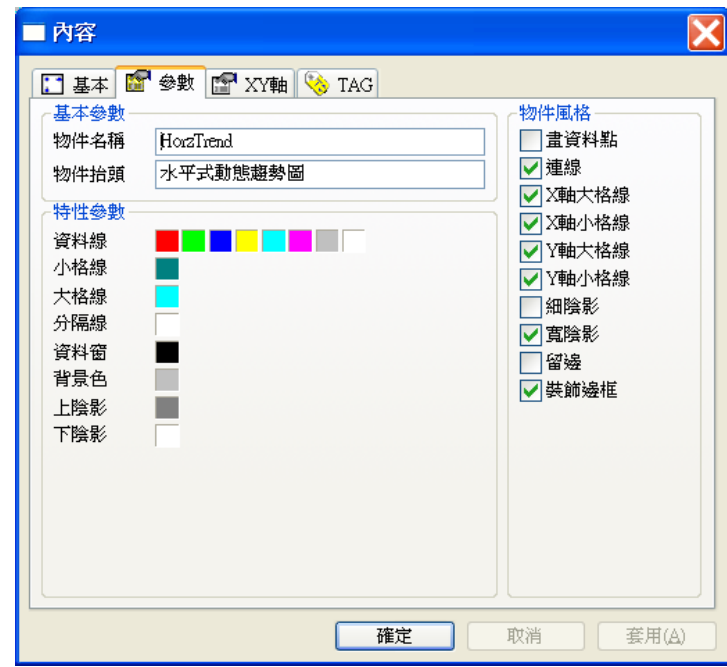

## 基本參數

- 物件名稱:用以識別該物件的名稱。
- □ 物件抬頭:用以標示在此圖表物件上的抬頭文字。

## 特性參數

- □ 資料窗:圖表資料窗的顏色。注意此顏色並非背景色,而僅用於座標軸間的資料 曲線顯示區域。
- 資料線:趨勢圖上用來繪製曲線的顏色,由左至右依序分別對應「資料來源」指 定的各個 TAG,最多共可定義 8 種顏色。
- □ 小格線:此圖表物件中用以對齊小刻度的格線顏色。
- □ 大格線:此圖表物件中用以對其大刻度的格線顏色。
- 分隔線:此圖表物件中分隔線的顏色。
- □ 背景色:此圖表物件的背景顏色。
- □ 上陰影:此圖表物件的上陰影顏色。
- □ 下陰影:此圖表物件的下陰影顏色。

### 物件風格

- □ 畫資料點: 在資料點位置上描繪一個點, 若僅設定此風格而未設定連線, 則各相 鄰點之間並不會連線。
- 連線:各相鄰點之間以線段相連。
- X 軸大格線:在趨勢圖上加畫對齊時間軸大刻度的格線。
- X 軸小格線:在趨勢圖上加畫對齊時間軸小刻度的格線。
- Y軸大格線:在趨勢圖上加畫對齊Y軸大刻度的格線。
- Y軸小格線:在趨勢圖上加畫對齊Y軸小刻度的格線。
- 細陰影:在物件四周加上細陰影。
- □ 寬陰影:在物件四周加上寬陰影。
- 留邊:在物件範圍與所展示的圖表之間保留一段距離。
- 裝飾邊框:在物件範圍與所展示的圖表之間加上一道具有立體視覺效果的裝飾邊 框。

XY 軸屬性

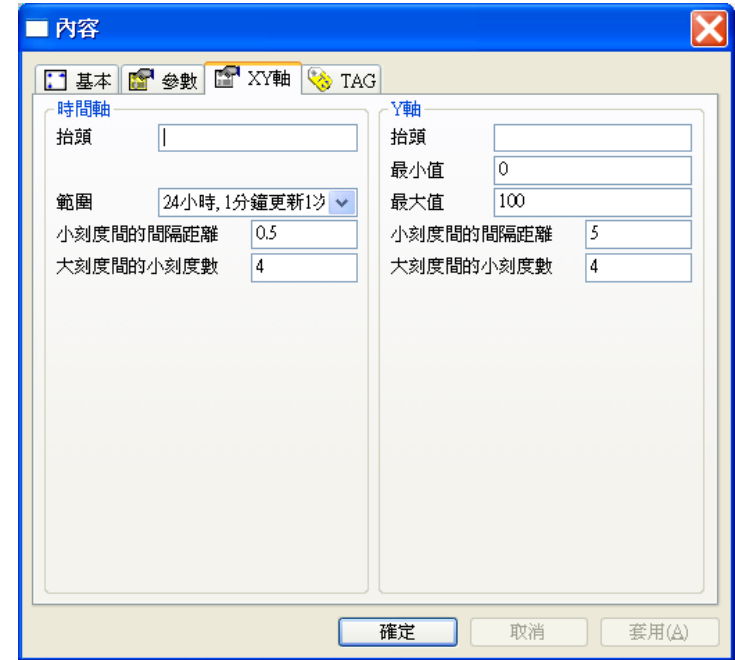

## 時間軸

- □ 抬頭:標示在此圖表物件時間軸上的抬頭文字。
- 範圍:選擇時間軸的時間範圍。
- 小刻度間的間隔距離:此圖表物件時間軸的小刻度與小刻度間的時間間隔,其單 位與時間範圍的單位相同。

*SmartPanel* for Windows 使用手冊

大刻度間的小刻度數:此圖表物件時間軸的大刻度與大刻度間的小刻度數目。

Y軸

- 抬頭:標示在此圖表物件Y軸上的抬頭文字。
- 最小值:此圖表物件Y軸刻度上的最小值。
- 最大值:此圖表物件Y軸刻度上的最大值。
- 小刻度間的間隔距離:此圖表物件的Y軸小刻度與小刻度間的距離。
- 大刻度間的小刻度數:此圖表物件的Y軸大刻度與大刻度間的小刻度數目。

## TAG 屬性

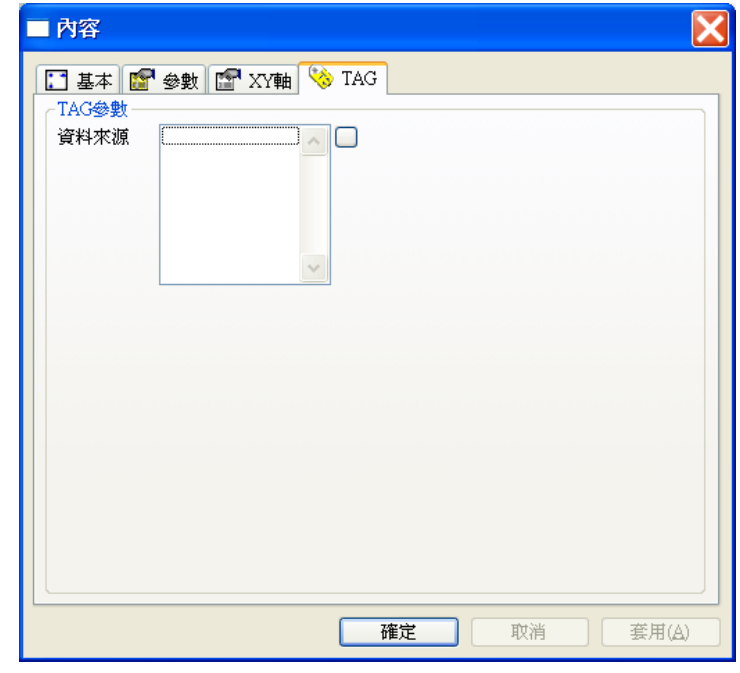

資料來源:指定此物件顯示的對象,最多可指定 8 個來源。

*SmartPanel* for Windows 使用手冊

# 歷史資料趨勢圖

「歷史資料趨勢圖」讀取存檔模組所儲存的資料檔,並將數據資料內容以趨勢圖的形式呈現,此趨勢 圖縮放及前移、後移功能。其操作方式說明如下:

- 資料日期選擇:趨勢圖左上方有一顯示日期的下拉式選單,以滑鼠左鍵輕點後會出現日曆供使 用者以滑鼠左鍵點選所要顯示的資料日期。日曆的操作方式如下:
	- 以滑鼠點選年份可直接輸入年份,或者也可利用年份右方的上下調整按鈕來調整年份。

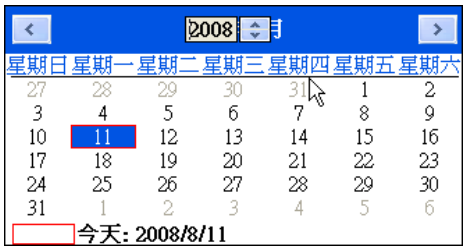

以滑鼠點選月份將出現一選單供直接挑選月份,或者也可以利用月曆上方兩端的按鈕來切換 至前一月或次一月。

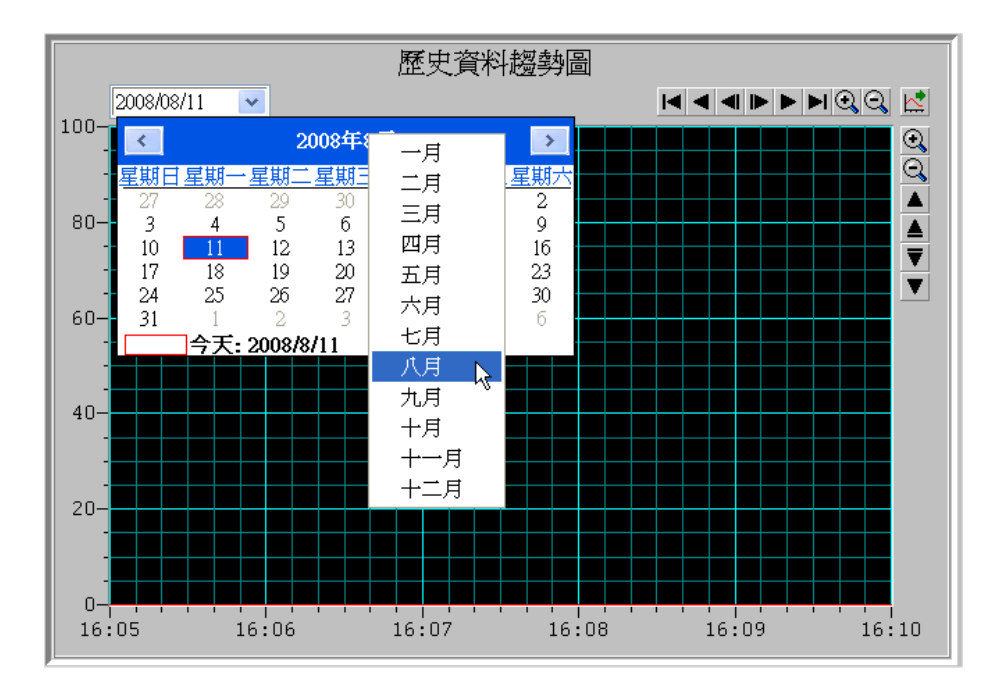

■ 以滑鼠直接點選月曆中的日期將關閉日曆物件,並將指定日期的資料載入顯示於趨勢圖。

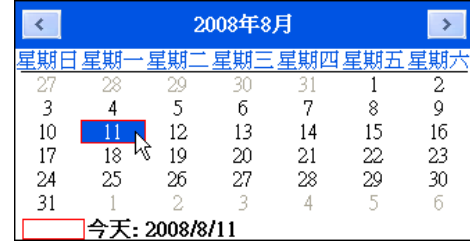

- 點選月曆下方今天日期,將關閉月曆並將今天的資料載入趨勢圖中顯示。
- 縣示月曆時,若直接按下鍵盤上的<Esc>鍵,將關閉月曆並取消日期的選擇。
- □ 水平軸控制:趨勢圖右上方有一排水平排列的按鈕,這些按鈕可以用來控制水平軸(即時間軸) 的捲動與縮放等, 其功能如下:
	- ■:向左捲至時間軸最前端的時間。
	- ■: 向左捲動一個書面。
	- · 向左捲動一個大格線。
	- :向右捲動一個大格線。
	- ▶ : 向右捲動一個書面。
	- ▶ : 向右捲至時間軸最末端的時間。
	- **3**: 放大時間軸顯示範圍。
	- :縮小時間軸顯示範圍。
	- ☆ : 向右捲至資料檔最末端的時間。此按鈕具有讀取資料檔中最新資料的效果。
- □ 垂直軸控制:趨勢圖右方有一排垂直排列的按鈕,這些按鈕可以用來控制垂直軸(即資料軸) 的捲動與縮放等,其功能如下:

c · 放大資料軸顯示範圍。

- **3**: 縮小資料軸顯示範圍。
- ▲ : 向上捲動一個書面。
- :向上捲動一個大格線。
- :向下捲動一個大格線。
- ■: 向下捲動一個畫面。

本物件最多可以同時顯示 8 個不同「資料來源」所產生的 8 條曲線。歷史資料趨勢圖出現在圖控 書面時,會自動顯示當時最新的資料,但當有新的歷史資料產生時,它並不會主動重新讀取檔案,以

#### *SmartPanel* for Windows 使用手冊

反應最新的變化。要達到此目的,可採取以下兩種方式:

- □ 按「这」按鈕:使用者按下此按鈕將使時間軸向右捲至資料檔最末端的時間,亦即要其求本物 件重新讀取資料檔中的最新資料。
- 設定「觸發更新」TAG:當指定的 TAG 值有變化時,亦會強迫本物件重新讀取資料檔中的最新 資料。通常可搭配「計時器」的使用,讓「觸發更新」TAG 每隔一定時間即變化一次,即可讓 歷史趨勢圖能隨著時間的變動顯示資料的變化情形。

#### 參數屬性

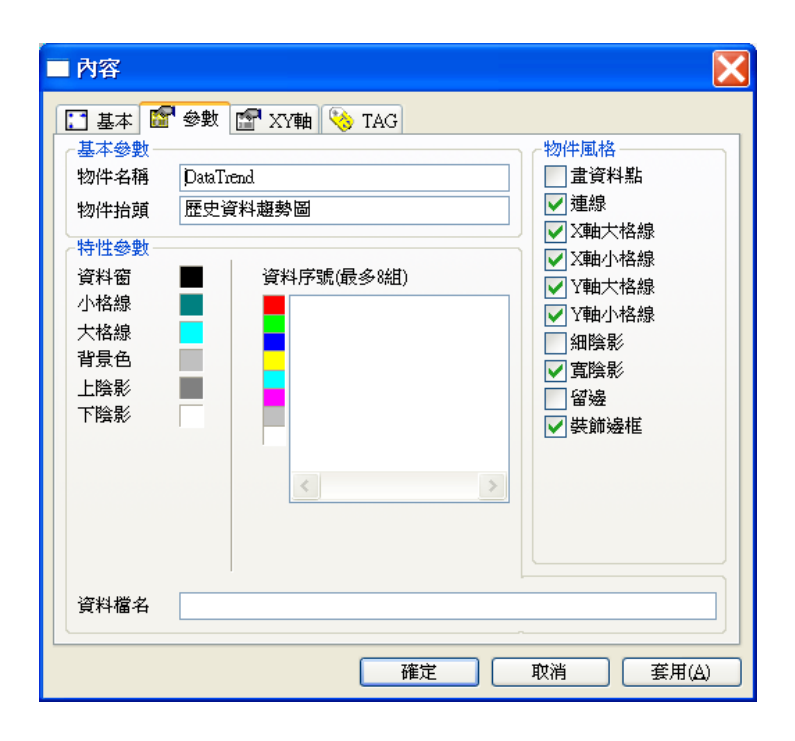

#### 基本參數

- 物件名稱:用以識別該物件的名稱。
- □ 物件抬頭:用以標示在此圖表物件上的抬頭文字。

#### 特性參數

- 資料窗:圖表資料窗的顏色。注意此顏色並非背景色,而僅用於座標軸間的資料 曲線顯示區域。
- □ 小格線:此圖表物件中用以對齊小刻度的格線顏色。

□ 大格線:此圖表物件中用以對齊大刻度的格線顏色。

- □ 背景色: 此圖表物件的背景顏色。
- □ 上陰影:此圖表物件的上陰影顏色。
- □ 下陰影: 此圖表物件的下陰影顏色。
- **□** 資料檔名:歷史資料的來源檔。資料檔必須是「SmartFile 資料管理模組」所產 生的檔案,且副檔名必須為「XDF」、「XMF」或「XYF」。在檔名中應包含「-??」, 例如「~6\data-??.xdf」,其中「~6」代表資料檔目錄的參考路徑(也可採絕對或相 對路徑來表示),「data」為使用者在存檔時指定的檔名,而「-??」則代表資料檔 日期。此外,視「存檔」模組基本設定中「檔案資料保存期限」而定,資料檔路 徑中亦須加入"\*m"及(或) "\20\*y", 以存檔名稱帶頭碼為"Dat1 ??"的存檔群組之預 設存檔路徑為例,路徑設定如下表:

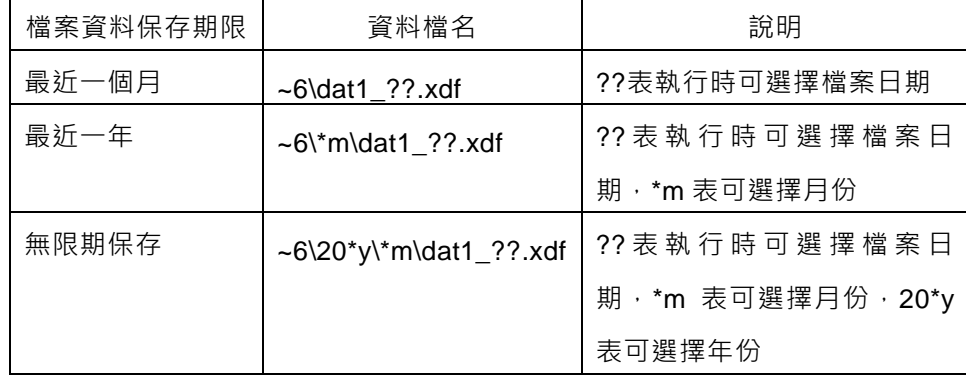

請參閱「*SmartFile* 資料管理模組」使用手冊中的 相關說明。

- **□** 資料序號:各趨勢曲線所對應的資料點序號。此序號由「*SmartFile* 資料管理模組」 設定中資料 TAG 的定義順序而定,例如「**TAG1**」是「dat1-??.xdf」的設定中所 定義的第 3個 TAG,則其資料序號即為 3, 以此類推。設定時應先在「資料序號」 欄位中輸入序號,然號按「插入」,「移除」鍵則用來已被指定給某一曲線的序號, 至於「取代」鍵則可以「資料序號」欄位定的某一曲線序號。
- □ 資料線顏色:趨勢圖上用來繪製曲線的顏色 · 由上而下的色塊依序分別對應色塊 右方「資料序號」指定的各個資料點,最多共可定義 8 種顏色。

#### 物件風格

- 畫資料點:在資料點位置上描繪一個點,若僅設定此風格而未設定連線,則各相 鄰點之間並不會連線。
- □ 連線:各相鄰點之間以線段相連。
- □ X軸大格線:在趨勢圖上加畫對齊時間軸大刻度的格線。
- X 軸小格線:在趨勢圖上加畫對齊時間軸小刻度的格線。
- Y軸大格線:在趨勢圖上加畫對齊Y軸大刻度的格線。
- Y軸小格線:在趨勢圖上加畫對齊Y軸小刻度的格線。
- □ 細陰影: 在物件四周加上細陰影。
- □ 寬陰影:在物件四周加上寬陰影。
- □ 留邊:在物件範圍與所展示的圖表之間保留一段距離。
- □ 装飾邊框:在物件範圍與所展示的圖表之間加上一道具有立體視覺效果的裝飾邊 框。

## XY 軸屬性

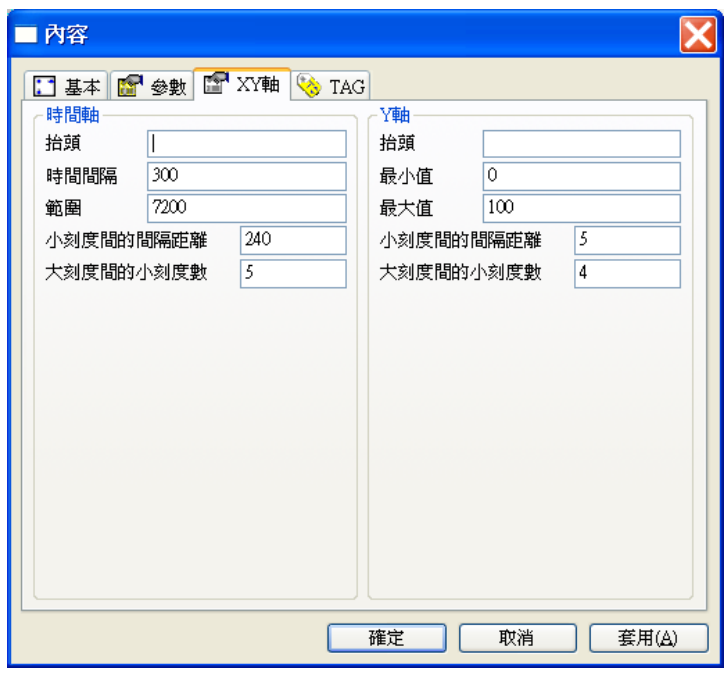

#### 時間軸

- 抬頭:標示在此圖表物件時間軸上的抬頭文字。
- □ 時間間隔:繪製曲線時‧當資料中斷超過此時間間隔時即不連線‧單位為秒。
- □ 範圍:本物件顯示時的時間軸範圍,單位為秒。
- □ 小刻度間的間隔距離:此圖表物件時間軸的小刻度與小刻度間的時間間隔‧其單 位為秒。
- □ 大刻度間的小刻度數:此圖表物件時間軸的大刻度與大刻度間的小刻度數目。

Y軸

- 抬頭:標示在此圖表物件Y軸上的抬頭文字。
- 最小值:此圖表物件Y軸刻度上的最小值。
- 最大值:此圖表物件Y軸刻度上的最大值。
- 小刻度間的間隔距離:此圖表物件的Y軸小刻度與小刻度間的距離。
- 大刻度間的小刻度數:此圖表物件的Y軸大刻度與大刻度間的小刻度數目。

TAG 屬性

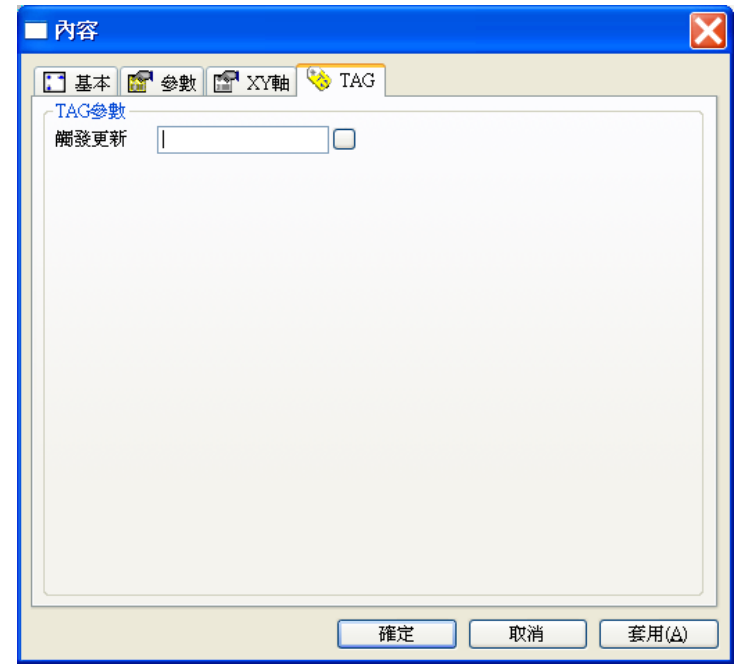

□ 觸發更新:用以觸發此物件重新讀取最新的資料檔,以更新趨勢圖中的顯示。

補充說明

- □ 「歷史資料趨勢圖」並不會主動做"更新資料"的動作,而是在以下操作時方會做資料讀取: a. 面板重新開啟時:會重新讀取檔案並自動捲動至當天日期的最後一筆資料
	- b. 按下 <mark>等</mark>按鈕時:會重新讀取檔案並自動捲動至日期按鈕所選擇日期的最後一筆資料
	- c. 重新選取日期按鈕時:會重新讀取檔案並自動捲動至所選擇日期的最後一筆資料。
	- d. 當「觸發更新」TAG 值有變化時:會重新讀取檔案並自動捲動至所選擇日期的最後一筆資料。
- 「觸發更新」的數值變化所引發的資料更新有兩種繪圖效果:
- a. 數值變大:若時間軸仍可容納新增資料而不需捲動,僅將新增的資料繪入曲線,但不做整個 曲線圖的重新繪製。
- b. 數值變小:不論時間軸是否可容納新增資料,一律重新繪製曲線圖以顯示新資料。

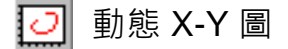

動態 X-Y 圖示用來觀察兩個 TAG 隨時間變化的相互關係之演變,此物件會將各組 TAG(「X軸座標」 與「Y軸座標」)的數值變化,依比例轉換成曲線顯示在畫面上。如果接收到的資料已超過所指定的 最大資料量,則依先進先出原則,最舊的資料會自面板畫面上清除。您也可以另外指定一個負責清除 資料的 TAG,當此 TAG 值由"0"變成"1"時,現存的所有資料點均將被清除。此外您也可以選擇動態 圖上資料點的更新時機,您可指定系統僅在 X 軸座標值有變化時方更新,或僅在 Y 軸座標值有變化 時方更新,當然您也可以指定只要任一座標值有變化時即更新資料。

參數屬性

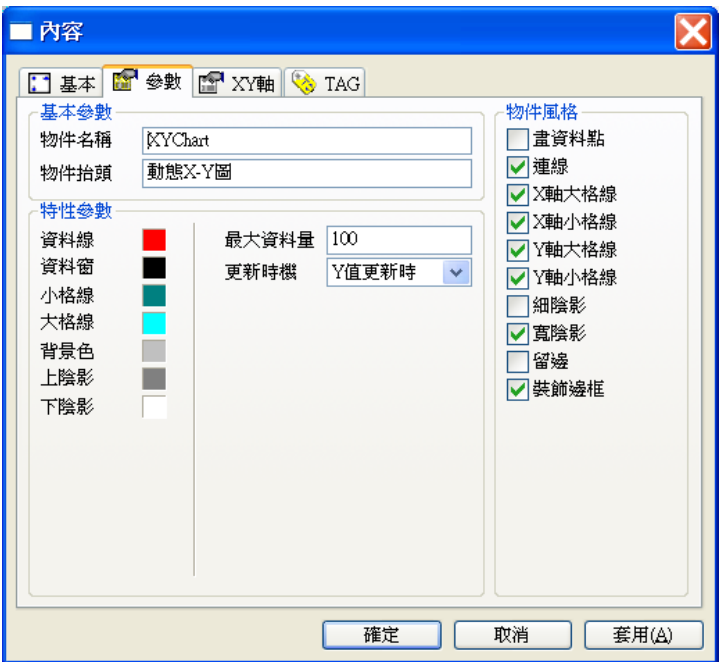

### 基本參數

- 物件名稱:用以識別該物件的名成。
- □ 物件抬頭:用以標示在此圖表物件上的抬頭文字。

### 特性參數

- 最大資料量:此圖表物件所能顯示資料點的最大筆數。
- 更新時機:指定資料更新的時機。
- 資料線:指定此圖表上用來繪製曲線的顏色。
- 資料窗:圖表資料窗的顏色。注意此顏色並非背景色,而僅用於座標軸間資料曲 線的顯示區域。
- □ 小格線: 此圖表物件中用以對齊小刻度的格線顏色。
- □ 大格線:此圖表物件中用以對齊大刻度的格線顏色。
- □ 背景色: 此圖表物件的背景顏色。
- □ 上陰影:此圖表物件的上陰影顏色。
- □ 下陰影:此圖表物件的下陰影顏色。

物件風格

- 畫資料點:在資料點位置上描繪一個點,若僅設定此風格而未設定連線,則各相 鄰之間並不會連線。
- 連線:各相鄰點之間會以線段相連。
- X 軸大格線:在趨勢圖上加畫對齊 X 軸大刻度的格線。
- X 軸小格線:在趨勢圖上加畫對齊 X 軸小刻度的格線。
- Y 軸大格線:在趨勢圖上加畫對齊 Y 軸大刻度的格線。
- Y 軸小格線:在趨勢圖上加畫對齊 Y 軸小刻度的格線。
- 細陰影:在物件四周加上細陰影。
- 寬陰影:在物件四周加上寬陰影。
- □ 留邊:在物件範圍與所展示的圖表之間保留一段距離。
- 裝飾邊框:在物件範圍與所展示的圖表之間加上一道具有立體視覺效果的裝飾邊 框。

XY 軸屬性

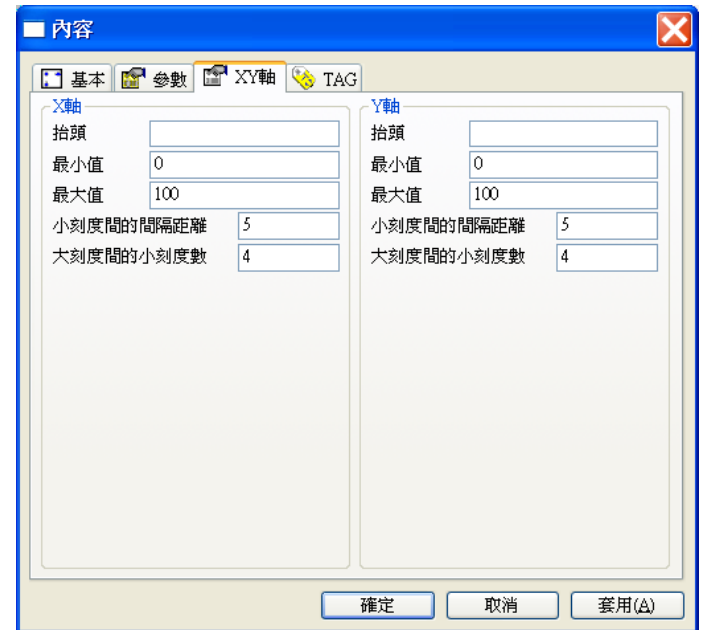

## X 軸

- 抬頭:標示在此圖表物件 X 軸上的抬頭文字。
- 最小值:此圖表物件 X 軸刻度上的最小值。
- 最大值:此圖表物件 X 軸刻度上的最大值。
- 小刻度間的間隔距離:此圖表物件的 X 軸小刻度與小刻度間的距離。
- $\square$  大刻度間的小刻度數: 此圖表物件的 X 軸大刻度與大刻度間的小刻度數目。

Y 軸部分:

- 抬頭:標示在此圖表物件 Y 軸上的抬頭文字。
- 最小值:此圖表物件 Y 軸刻度上的最小值。
- 最大值:此圖表物件 Y 軸刻度上的最大值。
- 小刻度間的間隔距離:此圖表物件的 Y 軸小刻度與小刻度間的距離。
- 大刻度間的小刻度數:此圖表物件的 Y 軸大刻度與大刻度間的小刻度數目。

TAG 屬性

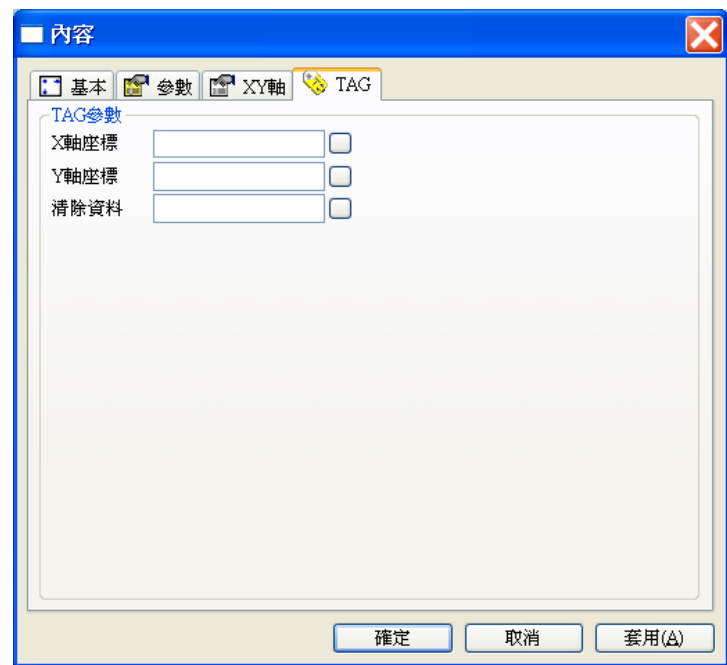

- X 軸座標:指定 X 軸座標的資料來源。
- Y 軸座標:指定 Y 軸座標的資料來源。
- 清除資料:指定用來控制資料清除的 TAG。

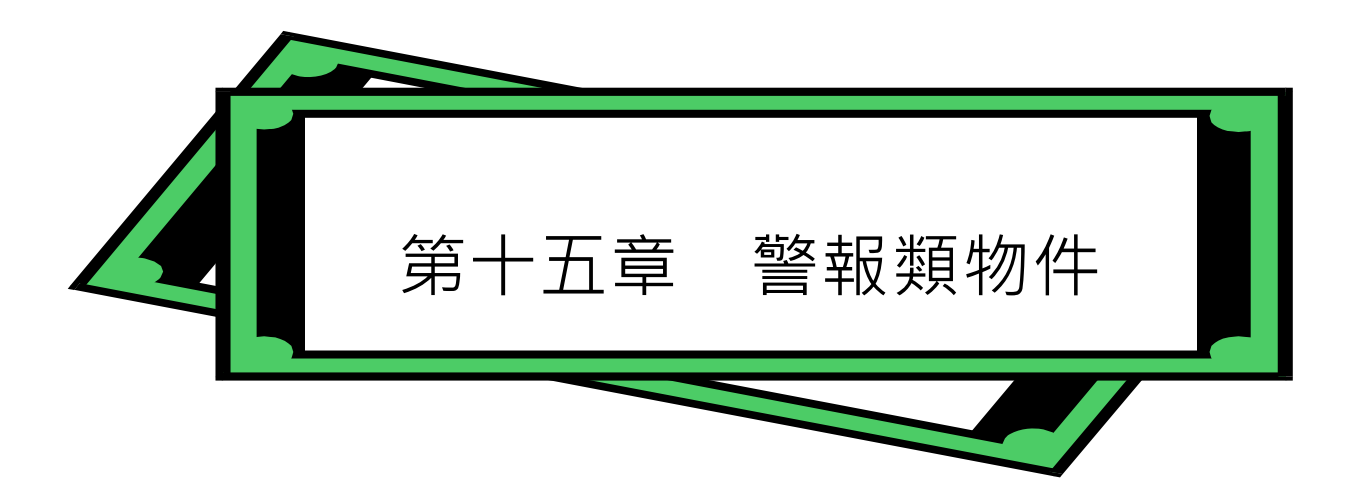

警報類物件是用來在圖控系統中展示各種警報燈號、訊息及紀錄的特殊物件。當警報管理模組偵測 到任何警報產生,它便會立即在這些物件上,以燈號或訊息等方式警告使用者。您也可以搭配其他 *SmartPanel* 物件來產生警報鈴聲、警報語音、切換到相關的監控畫面、執行特定的處理程序等等。

系統所提供的警報類物件,必須搭配 *SmartAlarm* 警報管理模組使用。因此,若您未設定警報管理模 組,這些物件將無法正確地運作。關於警報管理模組的設定,請參閱本手冊第一部份「警報管理模組 的設定」中的說明。

本章將就警報類物件設定與使用的細節詳加說明。由於所有物件的基本屬性均相同,且已在第六章詳 加說明,在此將不再贅述。

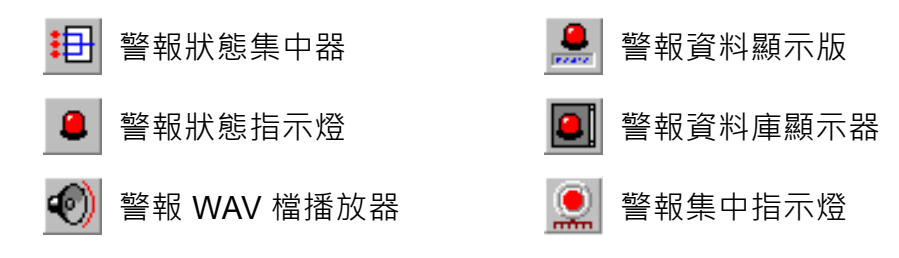

## 主 警報狀態集中器

警報狀態集中器是用來彙整多個警報點的警報狀態,只要任何一「狀態輸入」TAG 的警報狀態尚未 復歸, 其「狀態輸出」TAG 值為 1; 必須所有的「狀態輸入」TAG 的警報狀態均已復歸, 其「狀態 輸出」TAG 值方為 0。此物件常用於將多個警報點集中於一個 TAG 來表達。

## 參數屬性

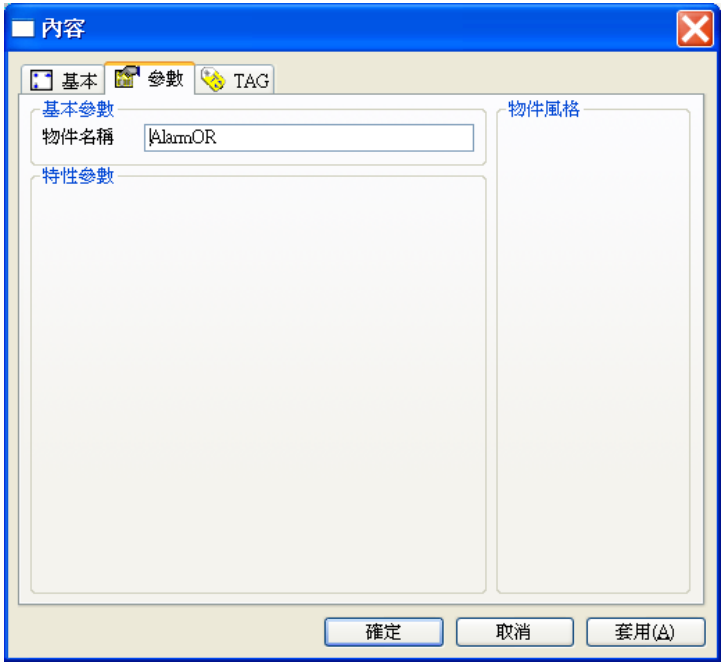

## 基本參數

物件名稱:用以識別該物件的名稱。

TAG 屬性

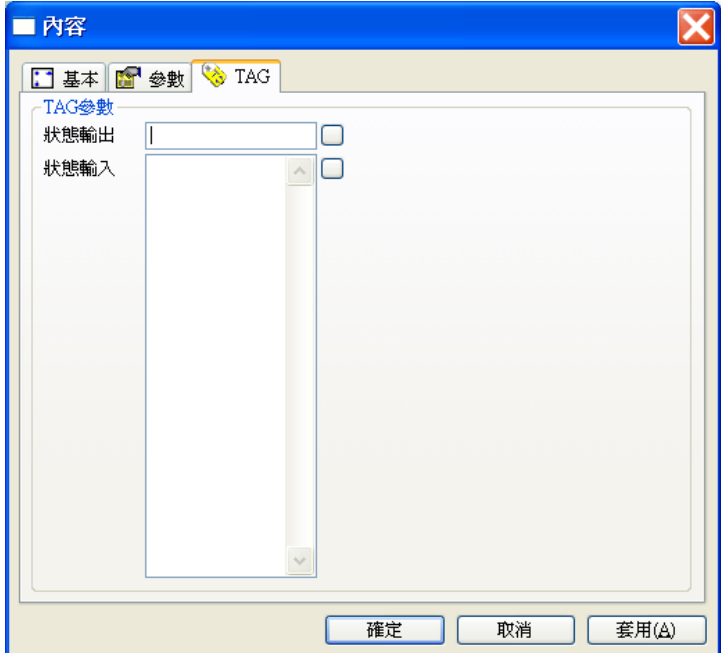

- □ 狀態輸出:彙整各個輸入 TAG 的警報狀態所得的結果。0 代表所有輸入 TAG 均無警報發生, 1 代表 1 個或 1 個以上的輸入 TAG 發生警報。
- □ 狀態輸入:可輸入多個有警報設定的 TAG, 其警報狀態會被彙整至輸出 TAG。

*SmartPanel* for Windows 使用手冊

## **■ 警報狀態指示燈**

警報狀態指示燈是用來模擬傳統面板上的警報燈號,但在警報發生時,它可藉由不同顏色的變化,更 明確地指出該監視點是屬於何種警報狀態(例如以不同的燈號顏色來區分上限警報或下限警報)。此 物件乃是以「警報來源」TAG 的警報狀態為依據,再依設定的方式選擇該種警報狀態的顏色來作展 示。

每一種警報狀態的燈號都可以指定兩種不同顏色(點亮顏色和熄滅顏色)來交互顯示,以製造閃爍的 效果。當處於異常狀態時,使用者可以用滑鼠輕點閃爍中的燈號表示確認,確認之後該警報燈號會以 該種異常狀態的點量顏色來展示而不再閃爍。當滑鼠游標移動到警報狀態指示燈時,游標的形狀會由 箭頭變成旁邊有「ACK」字樣的手指,表示您可以對它進行確認的操作。

## 參數屬性

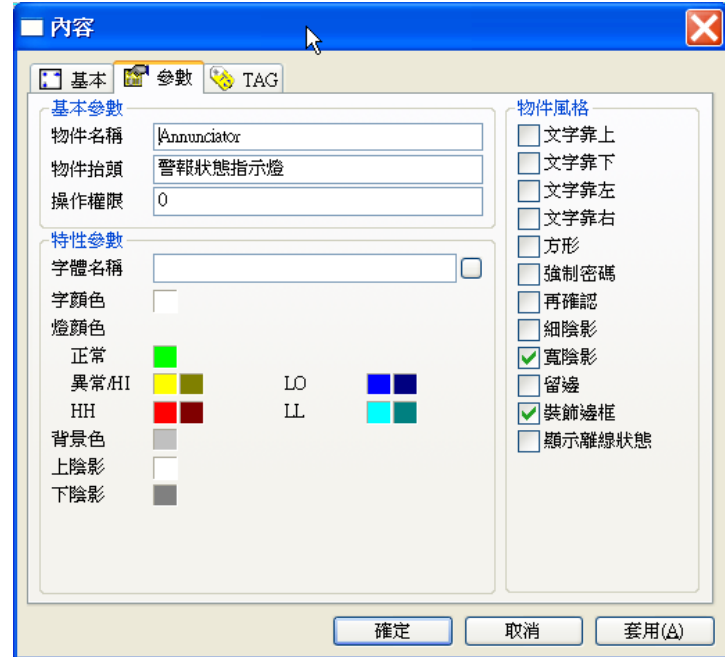

## 基本參數

- □ 物件名稱:用以識別該物件的名稱。
- 物件抬頭:用以標示在此物件上的抬頭文字。
- 操作權限:指定此物件的操作權限(0~255)。

特性參數

- 字體名稱:抬頭文字的字體名稱。
- 文字色:抬頭文字的顏色。
- □ 正常狀態:該警報點處於正常狀態,警報燈號的顏色。
- □ 異常或 HI 狀態:該警報點處於異常狀態(若該警報點為數位點)或上限警報狀態(若該警 報點為類比點)時,警報燈號的點亮顏色(左色塊)與熄滅顏色(右色塊)。
- □ LO 狀態:該警報點處下限警報狀態時,警報燈號的點亮顏色(左色塊)與熄滅顏色(右色 塊)。
- □ HH 狀態: 該警報點處第二上限警報狀態時, 警報燈號的點亮顏色(左色塊)與熄滅顏色(右 色塊)。
- **□ LL** 狀態:該警報點處第二下限警報狀態時,警報燈號的點亮顏色(左色塊)與熄滅顏色(右 色塊)。
- 背景色:此物件的背景顏色。
- 上陰影:此物件的上陰影顏色。
- 下陰影:此物件的下陰影顏色。

註:上述顏色定義中之 LO 狀態顏色僅適用於二段式或四段式類比警報點,HH 狀態與 LL 狀態顏 色則僅適用於四段式類比警報點,詳情請參閱「*SmartAlarm* 使用手冊」。

物件風格

- □ 方形:指定此警報狀態指示燈為方形,若未設定則為橢圓形。
- □ 強制密碼:要求使用者在操作此物件時必須輸入密碼。
- □ 再確認:若設定此風格,每當使用者操作此物件時,書面上會出現再確認視窗,要求使用者 確認操作動作是否要執行。
- 文字靠上:將抬頭文字緊靠物件的上緣展示。
- 口 文字靠下:將抬頭文字緊靠物件的下緣展示。若此風格與文字靠上同時被設定,或同時未設 定,則視為垂直方向居中。
- □ 文字靠左:將抬頭文字緊靠物件的左緣展示。
- □ 文字靠右:將抬頭文字緊靠物件的右緣展示。若此風格與文字靠左同時被設定,或同時未設 定,則視為水平方向居中。
- 細陰影:在物件四周加上細陰影。

裝飾邊框:在物件所展示的內容四周加上一道具有立體視覺效果的裝飾邊框。

□ 顯示離線狀態:當警報來源 Tag 的狀態為離線時,燈顏色將以深灰色顯示。

TAG 屬性

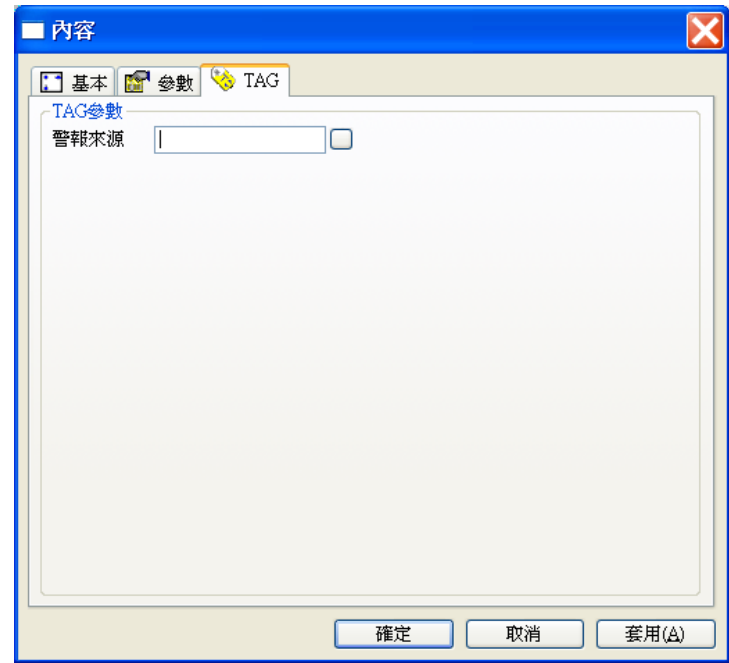

警報來源:指定此物件顯示的對象。

## 警報狀態指示燈的操作

「警報狀態指示燈」的外型類似於真實的燈號,每一個指示燈分別代表一個警報點的狀態,當該警報 發生警報時,此物件便會依事先指定的顏色閃爍,不同的顏色可代表不同的警報狀態。

「警報狀態指示燈」並具備確認的功能,當您的滑鼠游標移動到這類物件上方時,游標會變為確認手 指的形狀。警報發生時,您可以移動滑鼠到該警報點的指示燈上方輕點滑鼠左鍵,如此即可對此警報 加以確認。確認後指示燈會停止閃爍,復歸後則警報指示燈的顏色會恢復正常的顏色。

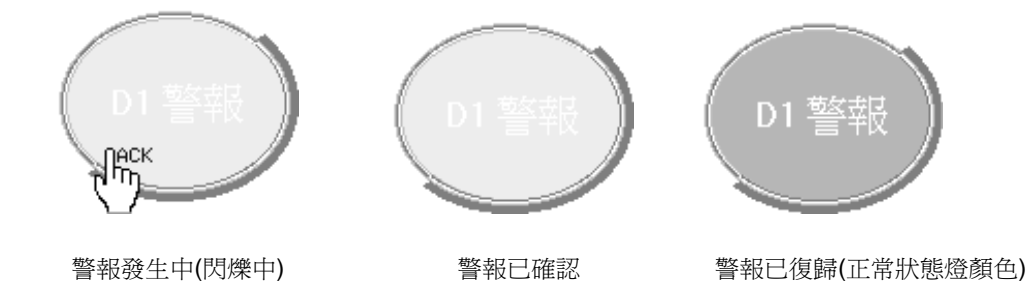

*SmartPanel* for Windows 使用手冊

## **●**】警報 WAV 檔播放器

警報 WAV 檔播放器的功能類似於 WAV 聲音檔播放器,但差別在於後者是以一個 TAG 做為聲音檔的 選擇索引,本物件則是利用當時最優先的警報之群組編號聲音檔的選擇索引。由於有這樣的特性,本 物件最適於用做警報發生時播放警報音響的工具。例如在規畫警報時,可將相關的警報點賦予相同的 警報群組,如此便可利用本物件讓同一群組的 TAG 發生警報時,均播放相同的音響(通常利用 Windows 的錄音程式來錄製不同的語音)。

警報 WAV 檔播放器的機制如下:當「播放開關」TAG 的數值為"1"時,即啟動播音功能,此時若 有任何警報發時,則以當時優先順序最高的警報之「警報群組」值為索引 (Index),由多個聲音檔中, 選擇某一流水號與索引值一致的聲音檔做為播放對象。若「播放開關」TAG 的數值為"0",則暫停警 報音響播放的功能。

聲音檔檔名中可以"?"表示檔名的流水號,執行時系統會將「選擇索引」TAG 的數值,先轉為一正 整數,再依據"?"的個數來轉換為字串,以取代聲音檔名稱中的"?"字元。例如:"ALARM-???.WAV" 即 可代表"ALARM-000.WAV"~"ALARM-999.WAV"中的任何一個聲音檔。數值轉換為字串時,若位數不 足會將較高位數補 0,例如「選擇索引」為 1,則聲音檔將為"ALARM-001.WAV"。

若以「警報群組」值所選擇的聲音檔並不存在,或者聲音檔的格式並不正確,則停止播放。

若物件風格中指定「重複播放」,則以「警報群組」值所選擇的聲音檔會以連續循環的方式重複播放。 若未被設定,則所選擇的聲音檔僅會播放一次。本物件須配合 *SmartAlarm* 警報管理模組的設定來使 用,請參閱「*SmartAlarm* 警報管理模組」使用手冊中關於警報群組的說明。

但本物件必須配合能在 Windows 中使用的音效介面卡才能使用。

參數屬性

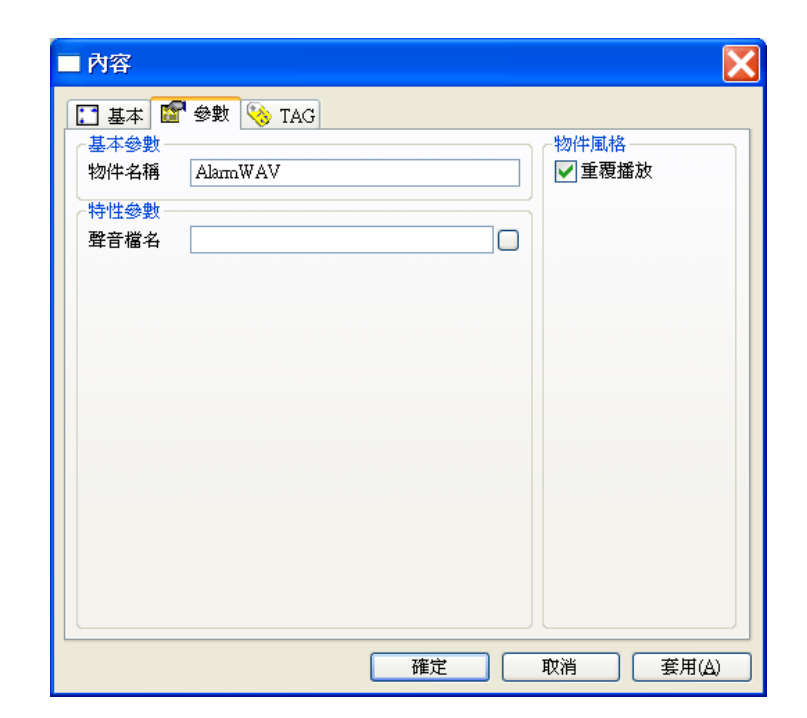

#### 基本參數

物件名稱:用以識別此物件的名稱。

#### 特性參數

□ 聲音檔名:您所要播放的聲音檔檔名,必須是符合 WAV 格式的聲音檔。檔名中可以"?"表 示檔名的流水號。

物件風格

□ 重複播放:設定將被選重的聲音檔以連續循環的方式重複播放。

TAG 屬性

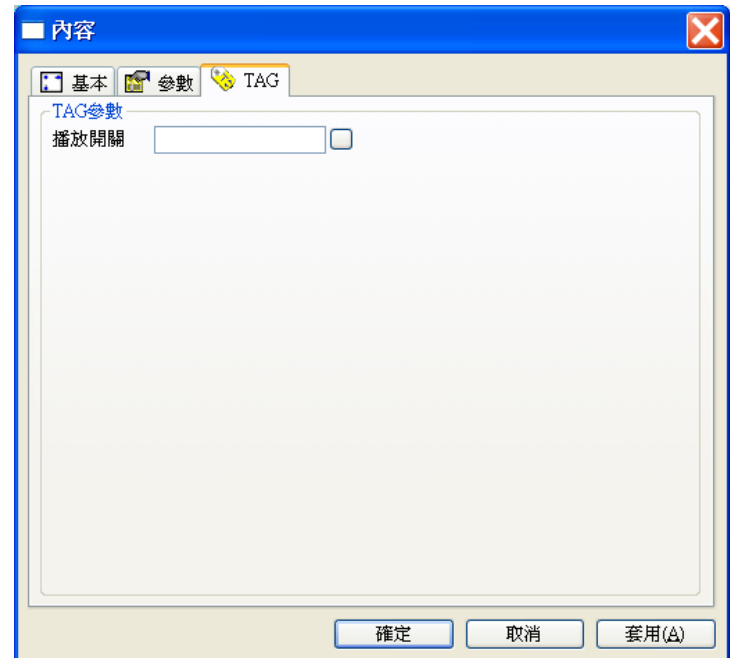

播放開關:用來啟動警報音響播放的功能。

# 警報資料顯示版

警報資料顯示板可以顯示目前已發生而尚未解除的警報中,優先順序最高的一個警報的警報資料。此 物件會由警報資料庫中找出優先順序最高的一筆資料,根據其警報狀態以預先定義好的顏色加以顯 示。

在顯示警報資料文字時,對於每一種警報狀態,您都可以指定兩種不同的顏色(點亮顏色和熄滅顏色) 來交互顯示,以製造閃爍的效果。當處於異常狀態時,使用者可以用滑鼠輕點閃爍中的警報資料顯示 板表示確認。確認之後,該顯示板中的文字會以該種異常狀態的點亮顏色來展示,而不再閃爍。當滑 鼠游標移動到警報資料顯示板時,游標形狀會由箭頭變成旁邊有「ACK」字樣的手指,表示您可以 對它進行確認的操作。

### 參數屬性

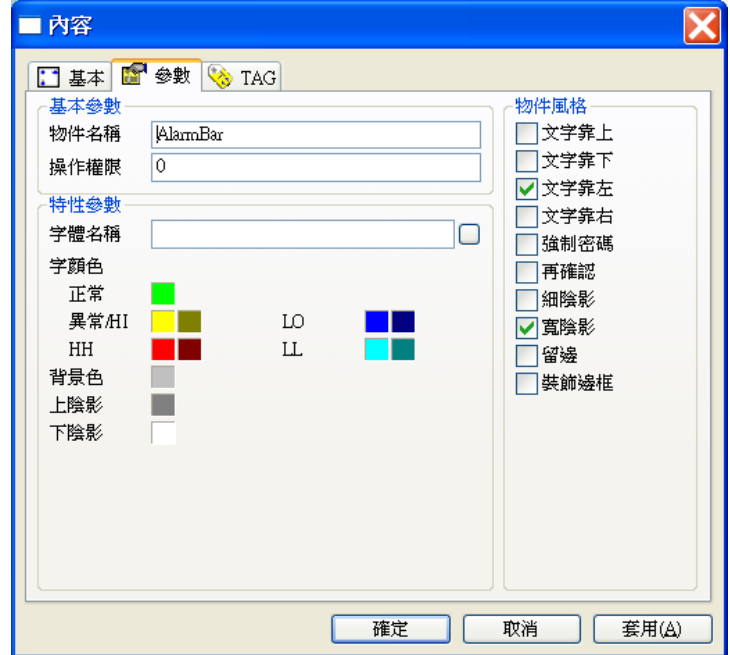

#### 基本參數

- □ 物件名稱:用以識別該物件的名稱。
- 操作權限:指定此物件的操作權限(0~255)。

特性參數

- □ 字體名稱:顯示警報資料所使用的字體名稱。
- □ 正常狀態:該警報點處於正常狀態時,資料顯示板的文字顏色。
- □ 異常或 HI 狀態:該警報點處於異常狀態(若該警報點為數位點)或上限警報狀態(若該警 報點為類比點)時,資料顯示板文字的點亮顏色(左色塊)與熄滅顏色(右色塊)。
- □ LO 狀態:該警報點處於下限警報狀態時,資料顯示板文字的點亮顏色 (左色塊)與熄滅顏 色(右色塊)。
- □ HH 狀態:該警報點處於第二上限警報狀態時,資料顯示板文字的點亮顏色(左色塊)與熄 滅顏色(右色塊)。
- **□ LL** 狀態:該警報點處於第二下限警報狀態時,資料顯示板文字的點亮顏色(左色塊)與熄 滅顏色(右色塊)。
- 背景色:此物件的背景色。
- 上陰影:此物件的上陰影顏色。
- 下陰影:此物件的下陰影顏色。
- □ 註:上述顏色定義中之 LO 狀態顏色僅適用於二段式或四段式類比警報點, HH 狀態與 LL 狀態顏色僅滴用於四段式類比警報點,詳情請參照「SmartAlarm 使用手冊」。

物件風格

- □ 強制密碼:要求使用者在操作此物件時必須輸入密碼。
- □ 再確認:若設定此風格,每當使用者操作此物件時,書面上會出現再確認視窗,要求使用者 確認操作動作是否要執行。
- □ 文字靠上:將警報資料緊靠物件的上緣展示。
- □ 文字靠下:將警報資料緊靠物件的下緣展示。若此風格與文字靠上同時被設定,或同時未設 定,則視為垂直方向居中。
- □ 文字靠左:將警報資料緊靠物件的左緣展示。
- □ 文字靠右:將警報資料緊靠物件的右緣展示。若此風格與文字靠左同時被設定,或同時未設 定,則視為水平方向居中。
- □ 細陰影: 在物件四周加上細陰影。
- 寬陰影:在物件四周加上寬陰影。
- □ 留邊;在物件範圍與所展示的文字內容之間,保留一段距離。

□ 裝飾邊框: 在物件所展示的內容四周加上一道具有立體視覺效果的裝飾邊框。

TAG 屬性

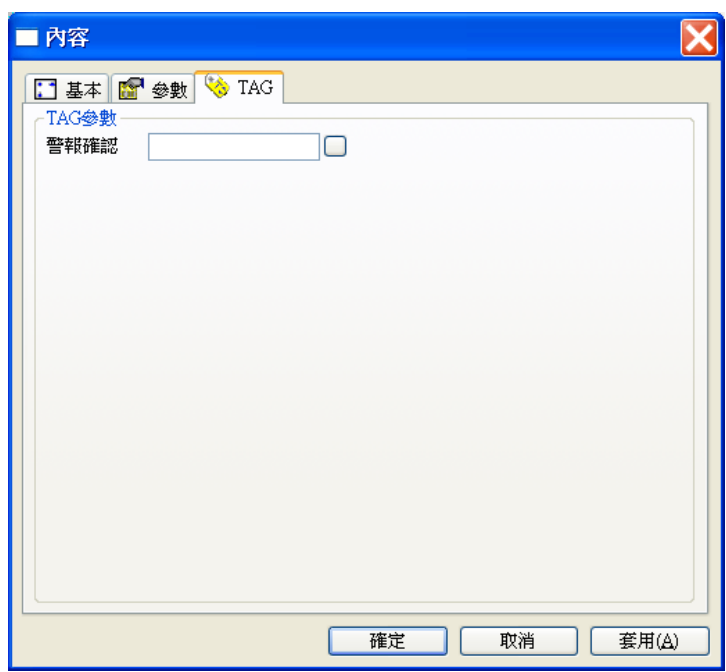

□ 警報確認:當此 Tag 被數為 1 時, 即可確認「警報資料顯示板」目前所顯示的警報, 其功效 類似於直接以滑鼠左鍵點選「警報資料顯示板」所做的確認操作。

警報資料顯示板的操作

「警報資料顯示板」通常是一個長條的區域,可以顯示一行的警報訊息。警報發生時,警報訊息文字 會依事先指定的顏色**閃爍**,不同的文字顏色可以代表不同的警報狀態。當同時有多個警報發生時,系 統會依據各警報點的優先順序,選擇**最高優先**者加以顯示。

「警報資料顯示板」同樣具備確認的功能,當您的滑鼠游標移動到此物件上方時,游標會變為確認手 指的形狀。警報發生時,您可以移動滑鼠到警報資料顯示板上方輕點滑鼠左鍵,如此即可對目前顯示 的警報加以確認。確認後警報訊息會停止閃爍,並加註確認的日期、時間與確認人,此時若還由有其 他警報尚未確認,顯示板會接著顯示優先順序高的警報訊息。復歸後則該筆警報訊息會消失不見。

 $\Gamma_{\rm ph}^{\rm HCK}$ 

「警報資料顯示板」的操作

「警報資料顯示板」的操作

外部警報確認的操作

「警報資料顯示板」可定義一個「警報確認」Tag,當此 Tag 被數為 1 時, 即可確認「警報資料顯示 板」目前所顯示的警報。此 Tag 旨在提供一個外部確認警報的機制,讓使用者不需在圖控電腦前操 作,亦可由外部來確認警報。實作上可利用一個實體的 IO 點來控制警報確認,例如將一個實體的按 鈕安鈕連接到 IO 裝置的數為輸入點,並將「警報確認」Tag 關連至此 IO 點,如此即可利用這個按 鈕在現場控制警報的確認。此外也可利用網路連結的設定,達到由客戶端電腦或伺服端電腦來確認對 方的警報之效果。

實際應用「警報確認」Tag,應考慮以下各點:

- □ 由於「警報確認」Tag 僅在由 0 變為 1 時有確認的效果, 用來觸發警報確認的按鈕應採用無 段式按鈕。
- □ 實際操作時,由於隨時可能有新的警報發生,操作人員看到警報訊息到按下按鈕期間如果有 新的警報發生,有可能造成新的警報點而非原本操作人看到的警報點被確認。

## 警報資料庫顯示器

警報資料庫顯示器可用來展示警報資料庫或復歸資料庫中所有的警報或復歸紀錄。此物件可依據各警 報紀錄的警報狀態,將這些警報資料以不同的顏色來顯示。有關警報及復歸資料庫的細節,請參照「警 報管理模組的設定」。

## 參數屬性

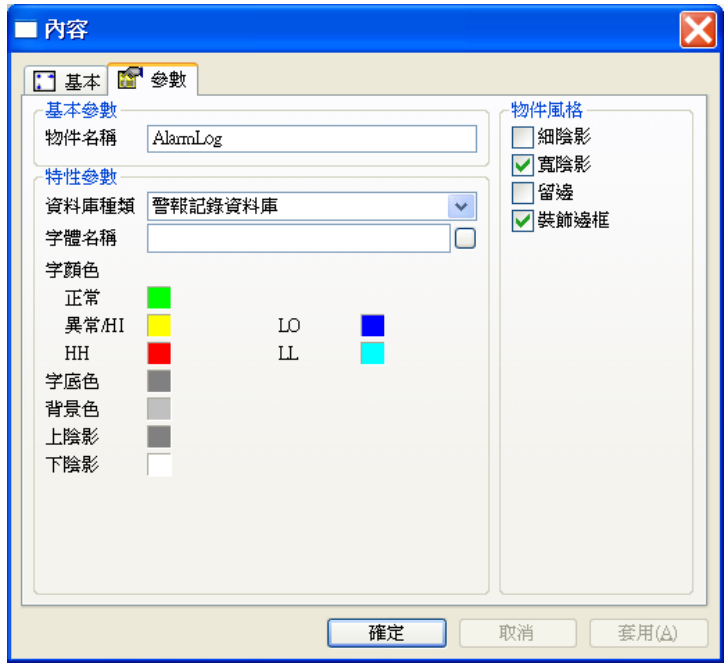

### 基本參數

物件名稱:用以識別該物件的名稱。

### 特性參數

- □ 資料庫種類: 選擇此物件展示的資料內容屬於警報資料庫或復歸資料庫。 警報資料庫:最多可顯示 1024 筆警報資料。 復歸資料庫:最多可顯示 1024 筆警報資料。
- □ 字體名稱:此物件展示警報資料時所使用的字體名稱。

*SmartPanel* for Windows 使用手冊

- □ 正常狀態:此物件展示正常狀態訊息時所使用的文字顏色。
- □ 異常或 HI 狀態:此物件展示異常狀態(若該警報點為數位點)或上限警報狀態(若該警報 點為類比點)訊息時所使用的文字顏色。
- □ LO 狀態: 此物件展示下限警報訊息時所使用的文字顏色。
- □ HH 狀態: 此物件展示第二上限警報訊息時所使用的文字顏色。
- LL 狀態:此物件展示第二下限警報訊息時所使用的文字顏色。
- 背景色:此物件的背景顏色。
- 上陰影:此物件的上陰影顏色。
- 下陰影:此物件的下陰影顏色。

註:上述顏色定義中之 LO 狀態顏色僅適用於二段式或四段式類比警報點,HH 狀態與 LL 狀態顏 色則僅適用於四段式類比警報點,詳情請參照「*SmartAlarm* 使用手冊」。

#### 物件風格

- □ 細陰影 : 在物件四周加上細陰影。
- □ 寬陰影:在物件四周加上寬陰影。
- □ 留邊:在物件範圍與所展示的文字內容之間,保留一段距離。
- 口 裝飾邊框: 在物件所展示的內容四周加上一道具有立體視覺效果的裝飾邊框。

### TAG 屬性

本物件不需要指定任何 TAG,它會依照資料庫中的警報資料主動進行顯示。

#### 警報資料庫顯示器的操作

「警報資料顯庫顯示器」是用來顯示**警報**與**復歸**的記錄,其外形是一個上下與左右均附有捲軸的多行 列示方塊。由於 *SmartAlarm* 可讓您選擇以單一的警報資料庫來儲存所有的警報記錄,或將警報記錄 與復歸記錄分別存成兩個獨立的資料庫,「警報資料顯示器」所顯示的內容亦隨您的定義方式而異。

若您在警報模組基本設定中的記錄種類選擇合併儲存(單一記錄資料庫)來儲存所有的警報記錄時,此 物件會依警報、確認及復歸等個別發生的時間分別顯示一行的訊息,您可以利用滑鼠來操作捲軸上下 捲動查詢。

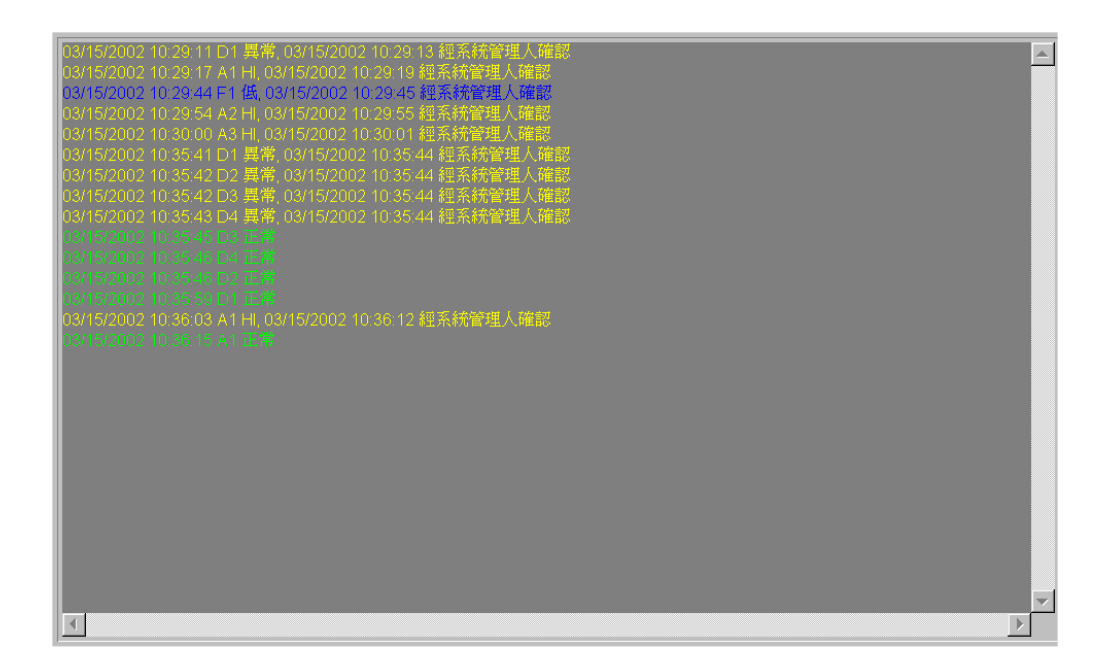

#### 「警報記錄」的操作

若您在警報模組基本設定中的記錄種類選擇**分別獨立儲存 (雙記錄資料庫)**的形式(預設),圖控畫面中 應規劃有兩個「**警報資料庫顯示器**」物件,分別展示**警報記錄**與**復歸記錄**。此時警報記錄資料庫顯示 器中會依警報及確認個別發生的時間分別顯示一行訊息,而當該警報點復歸之後,此警報點的警報及 確認兩筆記錄將會消失,同時在復歸記錄資料庫顯示器中則會增加一筆新的記錄。復歸記錄資料庫顯 示器中的每一記錄均包含警報、確認及復歸之完整訊息,其排列次序則是依附歸的先後次序。

警報資料庫顯示器中的警報訊息可以不同的顏色來定義不同的警報狀態。

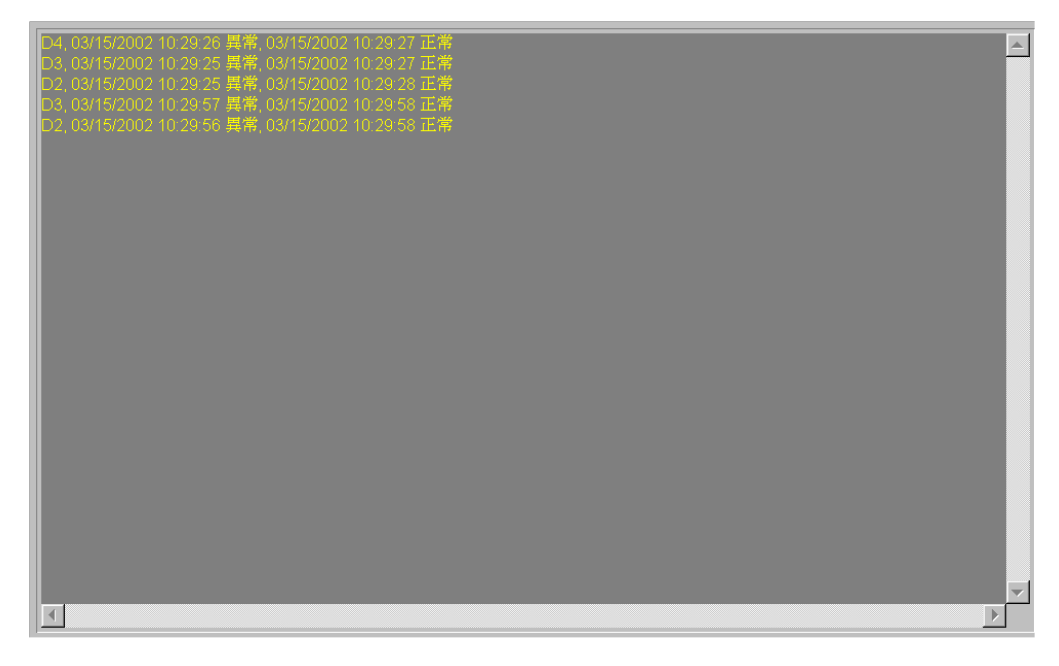

#### 「復歸記錄」的操作

*SmartPanel* for Windows 使用手冊

# ■ 警報集中指示燈

「警報集中指示燈」物件,功能相當於「警報狀態集中器」與「指示燈」的結合。當多個狀態輸入 Tag 中任一個 Tag 發生警報時,「狀態輸出」Tag 值即為"1", 警報集中指示燈亦會改變顏色。當所 有「狀態輸入」Tag 均復歸後,狀態輸出 Tag 值方為"0"。

請注意:「警報集中指示燈」為警報類物件,反應的是所有「狀態輸入」Tag 的警報狀態而非數值。 因此,所有「狀態輸入」Tag 均需加入警報模組的設定,本物件方能正確地動作。

## 參數屬性

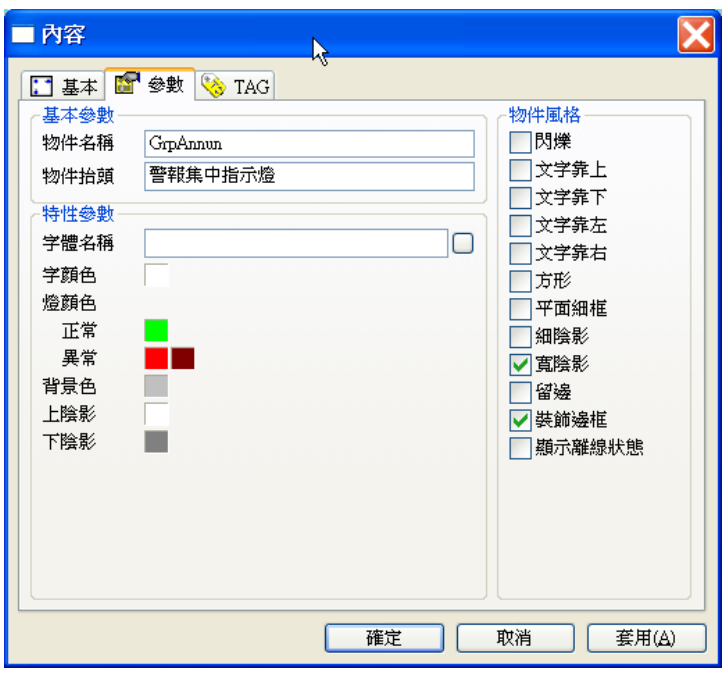

## 基本參數

- 物件名稱:用以識別此物件的名稱。
- 物件抬頭:展示在本物件上的標示文字。

### 特性參數

- 字體名稱:此物件展示抬頭文字時所使用的字體名稱。
- □ 燈顏色:
	- 正常:當所有狀態輸入 Tag 均處於正常狀態, 亦即狀態輸出 Tag 值為 0 時所顯示的燈顏

色。

- 異常:當任一狀態輸入 Tag 處於警報狀態,亦即狀態輸出 Tag 值為 1 時,顯示燈將顯示 第1個色塊顏色。若勾選閃爍,燈顏色參數中第1個與第2個色塊顏色交互閃爍。
- □ 字顏色:設定此物件展示抬頭文字時所使用的顏色。
- 背景色:此物件的背景顏色。
- 上陰影:此物件上陰影的顏色。
- 下陰影:此物件下陰影的顏色。

#### 物件風格

- □ 閃爍:設定此物件具有閃爍的效果。
- 文字靠上:設定將文字緊靠物件上緣展示。
- □ 文字靠下:設定將文字緊靠物件下緣展示。若此風格和文字靠上同時被設定,或同時沒有設 定,則視為垂直方向居中。
- 文字靠左:設定將文字緊靠物件左緣展示。
- □ 文字靠右:設定將文字緊靠物件右緣展示。若此風格和文字靠左同時被設定,或同時沒有設 定,則視為水平方向居中。
- 日 方形:設定此指示燈為方形,若未設定則為橢圓形,
- □ 細陰影:設定此物件具有細陰影,其顏色由上陰影及下陰影兩參數指定。
- □ 寬陰影:設定此物件具有寬陰影,其顏色由上陰影及下陰影兩參數指定。
- 留邊:在物件範圍與展示的文字間保留一段距離,此區域將呈現背景色參數所指定的顏色。
- 裝飾邊框:在物件範圍與展示的文字間加上一道具有立體視覺效果的裝飾邊框。
- 平面細框:在物件範圍與展示的文字間加上一道較細之裝飾邊框。
- □ 顯示離線狀態:當警報來源 Tag 的狀態為離線時,燈顏色將以深灰色顯示。

## TAG 屬性

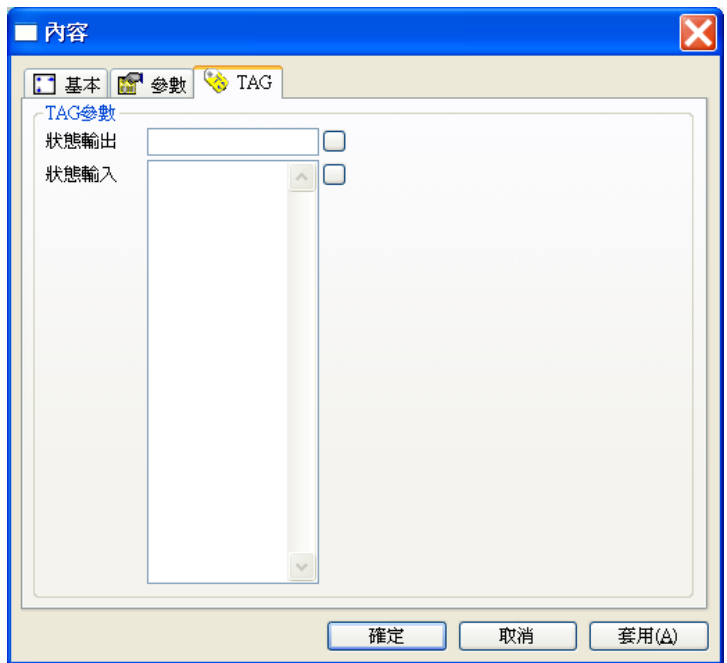

- 狀態輸出:彙整各個輸入 TAG 的警報狀態所得的結果至狀態輸出 Tag。0 代表所有輸入 TAG 均無警報發生, 1 代表 1 個或 1 個以上的輸入 TAG 發生警報。
- □ 狀態輸入:可輸入多個有警報設定的 TAG, 其警報狀態會被彙整至輸出 TAG。